# Лабораторный практикум<br>ПО ИНФОРМАТИКЕ

ozo kozozo

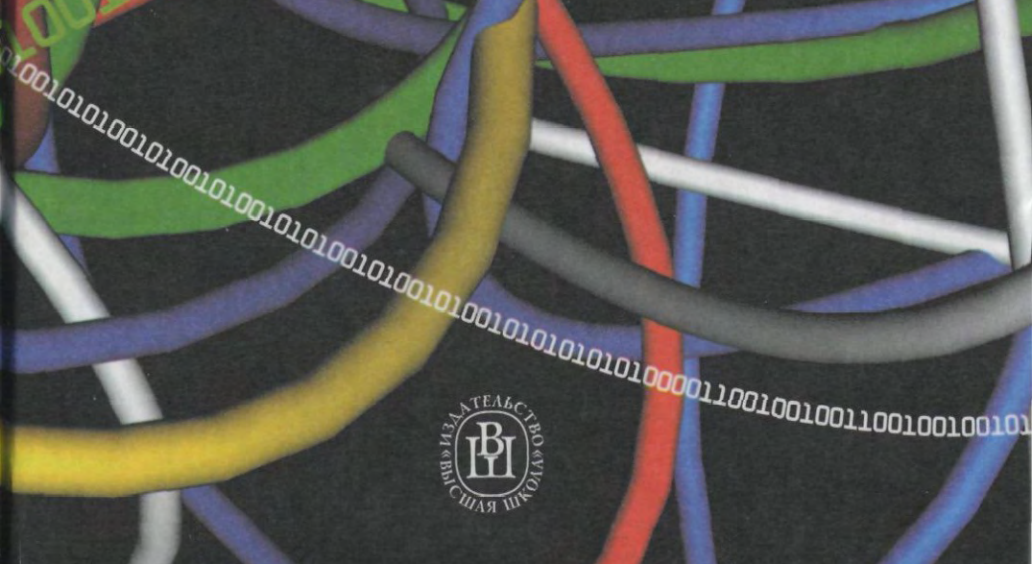

alale

# Лабораторный практикум  **ИНФОРМАТИКЕ**

Под редакцией проф. В А ОстрейкоВского

*Рекомендовано Министерством образования Российской Федерации качестве учебного пособия для студентов вузов, обучающихся по направлению "Информатика и вычислительная техника"* 

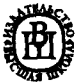

Москва «Высшая школа» 2003

УДК 007 **ББК 32.81**  $\overline{J}$  12

#### Рецензенты:

Кафедра «Автоматизированные системы обработки информации и управления» МГТУ им. Н.Э. Баумана (зав. кафедрой д-р техн. наук, профессор В.М. Чер*ненький),* докто физ.-мат. наук, профессо *В.А. Галкин* 

#### Авторы:

**B.C. Микшина, Г.А. Еремеева, К.И. Бушмелева, СИ. Конник, СВ. Мясников, Н.Б. Назина, В.А. Острейковский, А.В. Чеховской, И.А. Шайторова,**  Е.Г. **Алмазова** 

Лабораторный практикум по информатике: Учебное посо-Л 12 бие для вузов/В.С. Микшина, Г.А. Еремеева, Н.Б. Назина и др.; Под ред. В.А. Острейковского. — М.: Высш. шк., 2003. — 376 с: ил.

#### ISBN 5-06-004273-1

Лабораторный практикум предназначен для проведения лабораторных и практических работ по информатике. Согласно требованиям «Государственных образовательных стандартов» для технических направлений и специальностей в лабораторный практикум включены: системы счисления, оценка объема информации, основы алгоритмизации, программирования в среде Турбо Паскаль, работа с операционной системой ЭВМ и сетевыми операционными системами, текстовый и векторный графический редакторы, математический и табличный процессоры, система управления базами данных, сервисное программное обеспечение.

*Для студентов высших учебных заведений естественно-научных и технических направлений и специальностей, преподавателей, слушателей институтов повышения квалификации.* 

> УДК 007 **ББК 32.81**

ISBN 5-06-004273-1 © ФГУП «Издательство «Высшая школа», 2003

Оригинал-макет данного издания является собственностью издательства «Высшая школа», и его репродуцирование (воспроизведение) любым способом без согласия издательства запрещается

# Список основных сокращений

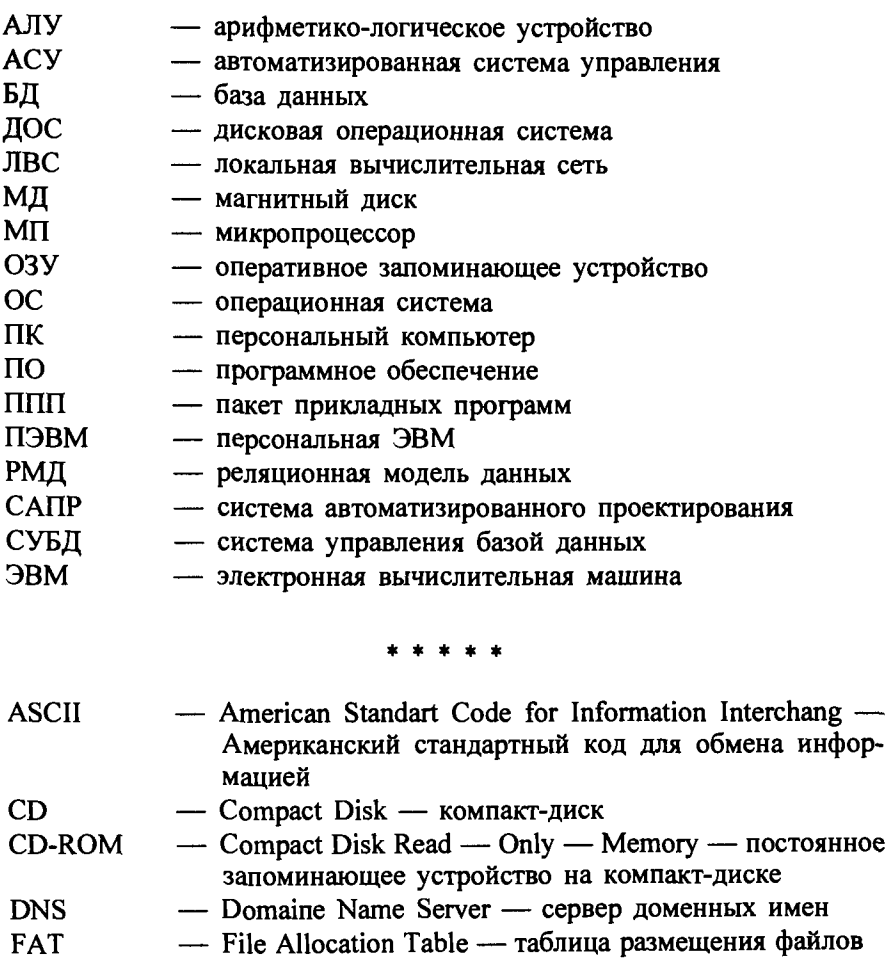

**FIFO** - First-in, First-out - дословный перевод «первым пришел - первым закончил»

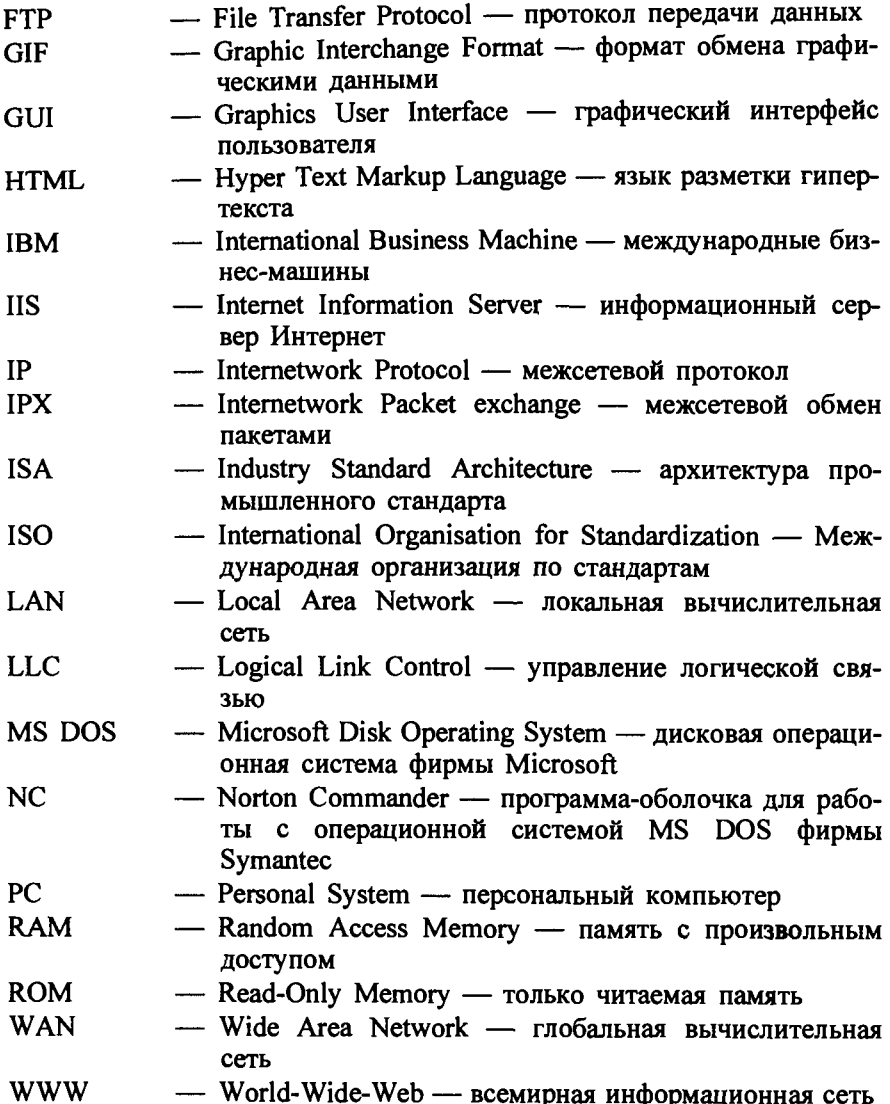

## Введение

Во второй половине XX в. человечество вступило в новый этап своего развития. В этот период начался переход от индустриального общества к информационному. Процесс, обеспечивающий этот переход, получил название информатизации. Информатизация - это создание, развитие и всеобщее применение информационных средств и технологий, обеспечивающих достижение и поддержание уровня информированности всех членов общества, необходимого и достаточного для кардинального улучшения качества труда и условий жизни в обществе. При этом информация становится важнейшим стратегическим ресурсом общества и занимает ключевое место в экономике, образовании и культуре.

Информационное общество имеет следующие основные признаки.

1. Большинство работающих в информационном обществе (около 80%) занято в информационной сфере, т.е. сфере производства информации и информационных услуг.

2. Обеспечены техническая, технологическая и правовая возможность доступа любому члену общества практически в любой точке территории и в приемлемое время к нужной ему информации (за исключением военных и государственных секретов, точно оговоренных в соответствующих законодательных актах).

3. Информация становится важнейшим стратегическим ресурсом общества и занимает ключевое место в экономике, образовании и культуре.

Информатизация - необходимое условие научно-технического, социального, экономического и политического прогресса в обществе. Неизбежность информатизации обусловлена следующими причинами:

беспрецедентным усложнением социально-экономических процессов в результате увеличения масштабов и темпов общественного производства, углубления разделения труда и его специализации в научно-технической революции;

необходимостью адекватно реагировать на возникающие проблемы в динамично меняющейся обстановке, присущей постоянно развивающемуся обществу;

повышением степени самоуправления предприятий, территорий, регионов.

Процесс перехода от индустриального общества к информационному происходит не одновременно в различных странах, он характеризуется также и разными темпами развития. Первыми на этот путь встали в конце 50-х - начале 60-х годов XX в. США, Япония и страны Западной Европы. В этих государствах, начиная с 60-х-70-х годов, проводится политика повсеместной информатизации всех сфер деятельности человека. Были разработаны и приняты на государственном уровне программы информатизации с целью наиболее полного использования информационного ресурса для ускорения экономического, социального и культурного развития общества. Предполагается, что США завершит переход к информационному обществу к 2020 г., Япония и основные страны Западной Европы - к 2030 -2040 гг.

В СССР в 1989 г. была разработана Концепция информатизации общества. По предварительным оценкам информатизация в России завершится к 2050 г. при условии стабилизации экономической и политической обстановки в стране. По мнению специалистов, любая страна, насколько бы индустриально развитой она не была, перейдет в разряд стран третьего мира, если опоздает с информатизацией.

Если предшествующие этапы развития человечества длились каждый около трех веков, то ученые прогнозируют, что информационный этап продлится значительно меньше. Его срок существования ограничится, вероятно, сотней лет. Это означает, что основные регионы мира войдут в развитое информационное общество в XXI в., и в этом же веке начнется переход к постиндустриальному обществу.

Для информационного общества характерно обеспечение требуемой степени информированности всех его членов, возрастание объема и уровня информационных услуг, предоставляемых пользователю. Информационное общество в теоретическом аспекте характеризуется высокоразвитой информационной сферой (инфосферой), которая включает деятельность человека по созданию, переработке, хранению, передаче и накоплению информации.

В соответствии с учением В.И. Вернадского о ноосфере, инфосферу можно рассматривать как третий после техносферы и энергосферы этап преобразования биосферы в ноосферу - сферу разума. Можно утверждать, что у человечества нет другой альтернативы, которая бы

позволила не только сохранить человека как биологический вид, но и обеспечить возможность дальнейшего поступательного развития общества.

Научным фундаментом процесса информатизации общества является новая дисциплина - информатика. В широком смысле информатика - это наука об информационной деятельности, информационных процессах и их организации в человеко-машинных системах.

Предлагаемый читателю лабораторный практикум охватывает все основные разделы дисциплины «Информатика» для технических направлений и специальностей согласно государственным стандартам. К настоящему времени вышло много книг по информатике, программированию и вычислительной технике. Подавляющее их большинство имеет следующие недостатки:

разнообразие в понимании информатики как науки приводит к различным толкованиям отдельных понятий и терминов;

доминируют прикладные разработки, решение частных вопросов;

тематика лабораторных и практических занятий часто не соответствует требованиям государственных стандартов по дисциплине «Информатика»: делается крен либо в программирование, либо в вычислительную технику;

недостаточна методическая проработка лабораторных практикумов с точки зрения приобретения знаний, умений и навыков студентами первого курса и др.

Поэтому целями данного учебного пособия являются:

осуществить четкое изложение основных понятий с позиций современных подходов в информатике;

изложить лабораторный практикум в полном соответствии с действующими государственными стандартами по информатике для технических направлений и специальностей;

в отличие от многих пособий по информатике соблюсти в изложении материала принцип: «от известного к неизвестному», «от простого к сложному», «от легкого к трудному», «от конкретного к абстрактно-МУ» И Т.П.;

заложить необходимые основы знаний по информатике студентам первого курса для изучения последующих дисциплин: «Алгоритмические языки и программирование», «Технология программирования», «Организация ЭВМ», «Операционные системы», «Информационные технологии» и т.д.

В соответствии с поставленными целями материал лабораторного практикума изложен во введении, десяти главах и заключении.

Введение содержит вступление к основному тексту учебного пособия. В нем изложены цели и задачи пособия, описание его структуры, методическая характеристика преподносимого студенту учебного материала.

В первой главе излагается материал практического занятия по представлению, измерению и преобразованию информации. Детально рассматриваются системы счисления: двоичная, восьмеричная и шестнадцатеричная; переводы чисел из одной системы счисления в другую. Дается представление о числовой, текстовой, цветной и графической информации и правила ее кодирования.

Вторая глава лабораторного практикума посвящена изучению операционных систем (ОС). Кратко описана теория дисковых ОС, охарактеризованы способы ведения диалога между пользователем и компьютером. Понятия файловой системы, файловой структуры и организации пользовательского интерфейса рассмотрены на примере семейства OC Windows.

Третья глава пособия направлена на изучение программного обеспечения (ПО). Основное внимание уделено программам обслуживания магнитных дисков: ScanDisk, Defrag, DiskCleanup. Здесь студенты должны научиться тестированию диска, дефрагментации дискового пространства, очистке дисков от ненужных файлов, восстановлению случайно удаленных файлов, архивации файлов и познакомиться с антивирусными программами на примере программ Dr. Web for Windows и AntiViral Tookit Pro.

Основы алгоритмизации и программирования рассмотрены в четвертой главе практикума. Даны способы описания алгоритмов, составления алгоритма на языке блок-схем и базовые управляющие конструкции алгоритмов. В качестве базового языка программирования для изучения на первом курсе авторы выбрали язык Паскаль.

В пятой главе лабораторного практикума для изучения основ работы с текстовыми процессорами взят самый популярный в настоящее время текстовый редактор Microsoft Word. Материал главы основан на возможностях текстового процессора Microsoft Word 97, который с успехом может быть использован при работе с другими версиями, в частности, с программным продуктом Microsoft Word 2000.

Программный продукт в виде табличного процессора Excel нашел чрезвычайно широкое применение у пользователей для решения большого круга задач. Поэтому шестая глава пособия содержит необходимый объем информации для изучения данного ПО. Подробно изложены алгоритмы различных операций, способы адресации ячеек, вычисления в Excel, диспетчер сценариев, сортировка данных, использование логических функций, создание базы данных в Excel, работа с диаграммами и печатью.

Знакомство студентов с системами управления базами данных (СУБД) в практикуме осуществлено на примере широко применяемой СУБД ACCESS. В седьмой главе приведено описание практических работ при создании объектов БД, организация связей между таблицами и другие процедуры, выполняемые с помощью ACCESS.

 $\bf{B}$ восьмой главе рассмотрен математический процессор МАТНСАD, с помощью которого можно успешно решать ряд задач, таких, как решение системы уравнений, построение графиков функций, решение нелинейных уравнений, причем не только в числовой, но и в аналитической форме.

Девятая глава лабораторного практикума знакомит студентов с возможностями программного продукта CorelDraw, предназначенного для создания высококачественных компьютерных графиков и редакизображений. Пользователь графического редактора тирования CorelDRAW в процессе обучения овладевает основами компьютерного лизайна.

Последняя, десятая глава предназначена для изучения студентами сетевых технологий на базе ОС UNIX. Здесь изучается файловая система UNIX, служба FTP и другие утилиты инфраструктурных сервисов протокола ТСР/ІР.

Заключение содержит обобщение информации, изложенной в основной части учебного пособия, основные выводы и тенденции информатики как учебной дисциплины. Дается краткая характеристика основных проблем информатики и прогноз ее дальнейшего развития.

При работе над лабораторным практикумом авторы ориентировались на учебник профессора В.А. Острейковского «Информатика» (М.: «Высшая школа», 2000). Данный лабораторный практикум способствует закреплению основных разделов программы информатики технических вузов. Большинство разделов практикума имеет краткие теоретические вступления, поэтому для подготовки к занятиям студентам необходимо изучить соответствующие параграфы учебников по информатике.

В основу лабораторного практикума положен многолетний опыт чтения лекций и проведения практических и лабораторных занятий по информатике в Сургутском государственном университете. Введение, заключение, научная и общая редакционная работа выполнены профессором В.А. Острейковским, главы 1,4,7 и 8 - доцентом Г.А. Еремеевой, глава 2 - Н.Б. Назиной, главы 3,7,8 - доцентом В.С.Микшиной, глава 4 — доцентом А.В. Чеховским, глава 5 — С.В. Мяснико-<br>вым, глава 6 — Е.Г. Алмазовой и И.А. Шайторовой, глава 9 — доцентом К.И. Бушмелевой и глава 10 - доцентом С.И. Конником. Авторы выражают благодарность доценту В.С. Микшиной, выполнившей огромную работу по приведению к одинаковому стилю, устранению разночтений содержания отдельных глав лабораторного практикума и подготовке рукописи к печати.

Искреннюю признательность авторы выражают рецензентам: сотрудникам кафедры «Автоматизированные системы обработки информации и управления» МГТУ им. Н.Э. Баумана (зав. кафедрой доктор технических наук, профессор В.М. Черненький) и доктору физико-математических наук, профессору В.А. Галкину за ценные замечания. высказанные при рецензировании учебного пособия.

Авторы далеки от мысли, что книга не имеет недостатков. Критические замечания читателей будут приняты с благодарностью. Их слелует направлять по алресу: 127994, Москва, ГСП-4, Неглинная ул., 29/14, издательство «Высшая школа».

#### Глава 1

# Представление, измерение и преобразование информации

#### 1.1. Системы счисления

Под системой счисления понимается спосоо представления любого числа с помощью некоторого алфавита символов, называемых цифрами. Системы счисления бывают позиционными и непозиционными.

В позиционных системах счисления значимость (вес) каждой цифры числа зависит от позиции, которую она занимает. Значение числа, состоящего из n цифр, может быть определено следующим образом:

$$
(x_{n-1} x_{n-2} x_{n-3} x_{n-4} \dots x_1 x_0) = x_{n-1} \cdot m^{n-1} + x_{n-2} \cdot m^{n-2} + \dots + x_0 \cdot m^0,
$$

где *m* - основание системы;

 $x_i$  — символ в *i*-й позиции, 0 ≤  $x_i$  < *m*; 0 ≤ *i* ≤ (*n* − 1);  $m'$  — вес *i*-го знакоместа.

Для десятичной системы счисления  $m = 10$ , используемые симво- $\pi$ K'  $0 \div 9$ 

$$
10^{10} \t 10^{10} \t 10^{10} \t 10^{11}
$$

 $563_{11} = 5 \cdot 10^{2} + 6 \cdot 10^{1} + 3 \cdot 10^{0}$ 

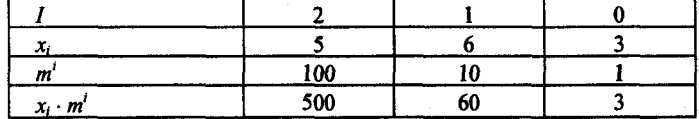

Кроме десятичной системы широкое распространение получили позиционные системы счисления с основаниями 2, 8, 16, 60.

Из непозиционных систем самой распространенной является римская.

Электронные блоки компьютера могут обрабатывать информацию, представленную только в цифровой форме, причем обычно компьютеры работают в двоичной системе счисления. Основание системы:  $m = 2$ . Используемые символы: 1 и 0.

С точки зрения электроники значение единицы может быть представлено наличием напряжения, потенциала или тока, а ноль - отсутствием их.

Рассмотрим представление чисел в двоичной системе. Веса знако-<br>мест:  $2^0 = 1$ ,  $2^1 = 2$ ,  $2^2 = 4$ ,  $2^3 = 8$ ,  $2^4 = 16$ ,  $2^5 = 32$ ,  $2^6 = 64$ ,  $2^7 = 128$ ,<br> $2^8 = 256$ ,  $2^{10} = 1024$ ,  $2^{16} = 65536$ .

#### 1.2. Перевод числа из десятичной системы в двоичную

Перевод числа из десятичной системы в двоичную осуществляется отдельно для целой и дробной частей числа по следующим алгоритмам:

а) целое десятичное число делится нацело на основание 2, затем на 2 лелятся последовательно все частные от целочисленного деления. до тех пор пока частное не станет меньше основания. В результат заносится последнее частное и все остатки от деления, начиная с последнего (рис. 1.1),  $227_{10} = 11100011_2$ ;

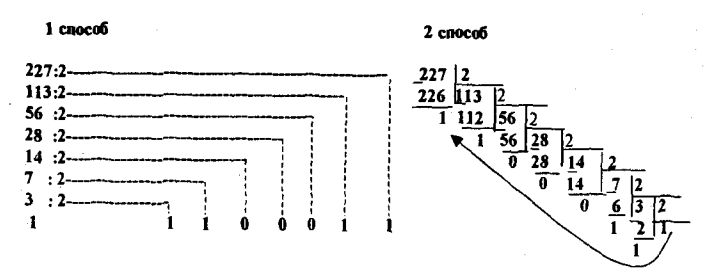

Рис. 1.1. Перевод числа из десятичной системы в двоичную

б) десятичная дробь последовательно умножается на основание 2, причем сразу после каждой операции умножения полученная целая часть записывается в результат и в дальнейшем умножении не участвует. Количество операций умножения зависит от требуемой точности, например,  $0.64_{10} = 0.10100011_2$ 

 $0.64 - 2$  $1.28 - 2$  $0.56 - 2$  $1.12 \cdot 2$ 

 $0.24 - 2$  $0.48 \cdot 2$  $0.96 - 2$  $1.92 \cdot 2$  $1.84 \cdot 2$ 

#### 1.3. Перевод числа из двоичной системы в десятичную

Перевод числа из двоичной системы в десятичную можно осуществлять для целой и дробной частей числа по одному алгоритму путем вычисления суммы произведений цифры двоичного числа на вес ее знакоместа:

 $11100011_2 = 1 \cdot 2^7 + 1 \cdot 2^6 + 1 \cdot 2^5 + 0 \cdot 2^4 + 0 \cdot 2^3 + 0 \cdot 2^2 + 1 \cdot 2^1 +$  $+1 \cdot 2^{0} = 128 + 64 + 32 + 2 + 1 = 227_{10}$  $0,10100011_2 = 1 \cdot 2^{1} + 0 \cdot 2^{2} + 1 \cdot 2^{3} + 0 \cdot 2^{4} + 0 \cdot 2^{5} + 0 \cdot 2^{6} +$  $+1 \cdot 2^{-7} + 1 \cdot 2^{-8} = 0.5 + 0.125 + 0.0078 + 0.0039 = 0.6367_{10}$ 

#### 1.4. Представление в компьютере отрицательных чисел

Следует иметь в виду, что в памяти ПЭВМ двоичные числа хранятся в регистрах, состоящих из 8 ячеек, т.е. минимальное двоичное число, которое можно разместить в памяти, должно быть восьмиразрядным. При этом в незаполненных ячейках регистра (в старших разрядах) записываются нули.

В отличие от десятичной системы в двоичной системе счисления отсутствуют специальные символы, обозначающие знак числа: положительный (+) или отрицательный (-), поэтому для представления двоичных отрицательных чисел используются следующие две формы.

Форма значения со знаком - старший (левый) разряд метится как знаковый и содержит информацию только о знаке числа:

1 - число отрицательное;

0 - число положительное.

Остальные разряды отводятся под абсолютную величину числа.

 $5_{10} = 00000101_2 - 5_{10} = 10000101_2.$ 

Форма обратного дополнительного кода, перевод в которую производится по следующему алгоритму:

1) инвертировать все разряды числа, кроме знакового разряда;

2) прибавить елиницу к полученному коду;

3) восстановить единицу в знаковом разряде.

Преобразование числа

 $-5_{10} = 1000\ 0101 \rightarrow 111\ 1010 + 1 \rightarrow 111\ 1011 \rightarrow 1111\ 1011.$ 

Устройство компьютера выполняется таким образом, чтобы отрицательные числа были представлены в дополнительном коде, поскольку это дает существенную экономию времени при выполнении с ними арифметических операций.

#### Основные свойства дополнительных кодов:

1. Дополнительный код положительного числа - само число.

2. Преобразование дополнительного кода по приведенному алгоритму перевода приводит к первоначальному виду числа в знаковой форме.

#### 1.5. Правила выполнения арифметических операций в двоичной системе

Сложение. Операция сложения выполняется так же, как и в десятичной системе. Переполнение разряда приводит к появлению единицы в следующем разряде:

$$
0+0=0, \quad 0+1=1, \quad 1+1=10; \quad 11110011
$$
  

$$
+ \quad 111011
$$
  

$$
100101110
$$

Вычитание. Поскольку большинство современных компьютеров располагает только одним аппаратным сумматором, с помощью которого реализуются все арифметические операции, вычитание сводится к сложению с отрицательным числом:

 $15 - 8 = 15 + (-8)$ .

Правила вычитания в двоичной системе. Алгоритм операции вычитания путем сложения дополнительных кодов:

1) преобразовать отрицательное число из формы со знаком в дополнительный код:

2) выполнить операцию двоичного сложения над всеми разрядами, включая знаковый, игнорируя единицу переноса из самого высокого разряда:

3) при равенстве единице знакового разряда суммы, что означает получение отрицательного результата в форме дополнительного кода, необходимо перевести результат в знаковую форму, используя второе свойство дополнений.

 $13-15=13+(-15)$  1) $-15_{10}=10001111+1110000+1+1110001+11110001$ 

$$
^{2)} + \frac{00001101}{111110001}
$$

3) 1111 1110  $\rightarrow$  000 0001+1  $\rightarrow$  1000 0010=2<sub>10</sub>

Таким образом, при выполнении операций сложения и вычитания арифметико-логическому устройству процессора приходится выполнять поразрядное сложение с переносом, инвертирование и проверку на знак двоичных чисел.

В тех случаях, когда необходимо произвести арифметические действия над числами больше 127, они размещаются уже не в одном, а в двух и более регистрах.

Умножение. Если наряду с перечисленными операциями выполнить операции сдвига, то с помощью сумматора можно выполнить и умножение, которое сводится к серии повторных сложений. Если цифра в нулевой позиции множителя равна 1, то множимое переписывается под соответствующими разрядами, умножение на последующие единицы приводят к сдвигу слагаемого влево на одну позицию. Если цифра множителя равна 0, то следующее слагаемое смещается на две позиции влево.

 $15_{10} \cdot 13_{10} = 195_{10} = 11000011_2 = 1 \cdot 2^7 + 1 \cdot 2^6 + 1 \cdot 2^1 + 1 \cdot 2^0 = 195_{10}$ 

$$
+ \frac{00001111}{00001101} \\ + \frac{00001111}{00001111} \\ + \frac{00001111}{000111000011}
$$

Деление. При выполнении операции деления несколько раз производится операция вычитания. Поэтому предварительно следует найти дополнительный код делителя. Деление выполняется путем повторного вычитания и сдвига. Для примера выполним деление числа 195 на 15 или в двоичной системе  $11000011_2$  на  $1111_2$ . Дополнительный код числа 1111 → 11110001. Поскольку по правилам деления каждое промежуточное делимое должно быть больше делителя, выбираем в качестве первого делимого число 11000, т.е. первые пять разрядов и добавляем слева три нуля, дополняя делимое до 8 разрядов. Затем производим сложение его с дополнительным кодом делимого и заносим в результат единицу. Если следующее делимое после сноса очередной цифры будет меньше делителя, то в результат заносится нуль и в делимое сносится еще одна цифра из исходного делимого.

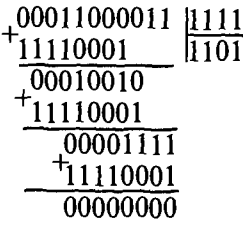

Делимое 111 на третьем шаге после сложения и сноски очередного разряда меньше делителя, поэтому записываем в результат 0 и сносим еще один разряд из оставшихся в делимом. После третьего шага результат сложения равен 0, деление закончено.

OTBeT:  $00001101_2 = 13_{10}$ 

#### 1.6. Использование восьмеричной и шестнадцатеричной систем счисления

Двоичная система счисления неудобна для использования человеком, поэтому программисты используют восьмеричную (основание 8, используемые символы  $0 \div 7$ ) и шестнадцатеричную (основание 16, используемые символы  $0 \div 9$ ,  $A \div F$ ) системы (табл. 1.1).

Таблица 1.1

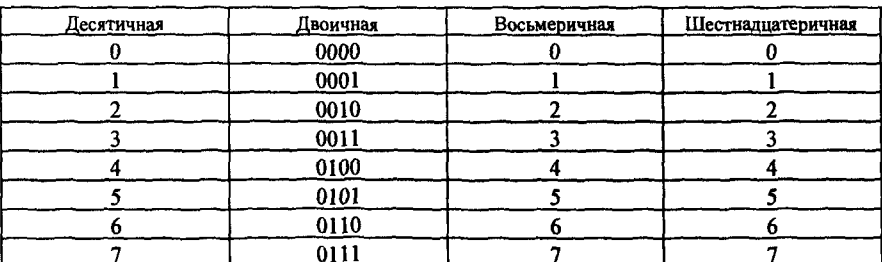

Позиционные системы счисления

Продолжение табл. 1.1

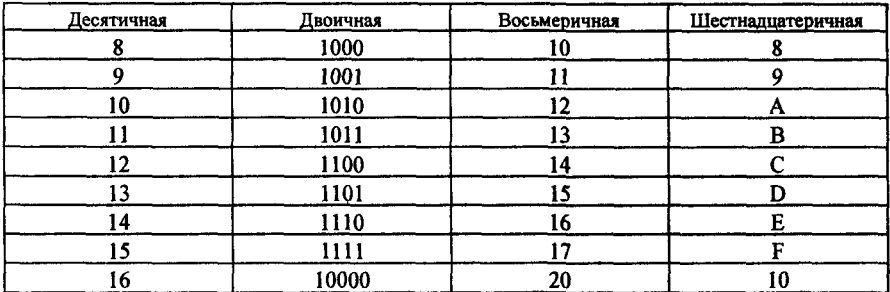

Каждая тройка двоичных разрядов соответствует одной восьмеричной цифре, а каждая четверка — шестнадцатеричной. Отсюда следует простота преобразований из двоичной системы в восьмеричную и шестнадцатеричную системы счисления.

Например:

 $11010011_2 = 11010011_2 = D3_{16}$  $11010011_2 = 011$  010  $011_2 = 323_8$ .

Если исходное количество бит не кратно 3 или 4, добавляются нули слева.

Обратное преобразование аналогично:

 $B9_{16} = 1011 1001_2$  $270_8 = 10$  111 000<sub>2</sub>.

Перевод из десятичной системы в т-ричную систему счисления производится аналогично переводу в двоичную систему путем целочисленного деления десятичного числа на основание системы т до тех пор, пока частное не станет меньше основания. Так, перевод в 16-ричную систему осуществляется следующим образом:

> $347 | 16$  $347_{10} = 15B_{16}$  $336\ 21116$  $\sqrt{11} \frac{16}{5}$

Перевод из т-ричной системы в десятичную систему производится путем сложения произведений соответствующего десятичного эквивалента символа числа в т-ричной системе на вес *i*-го знакоместа.

Пример перевода из 16-ричной системы счисления в десятичную систему:

 $15B_{16} = 1 \cdot 16^2 + 5 \cdot 16^1 + 11 \cdot 16^0 = 256 + 80 + 11 = 347_{10}$ 

#### 1.7. Единицы измерения количества информации

Первоначально слово «информация» означало сведения об окружающем мире и протекающих в нем процессах, что предполагает наличие смысла, значимости сообщения. Смысл и значимость - понятия человеческие, субъективные. Информацию перед использованием (обработкой, хранением, передачей) необходимо закодировать. Кодирование производится с помощью специальных алфавитов. В отличие от общепринятых алфавитов (национальных, азбуки Морзе, рельефного шрифта Брайля), используемых человеком, при работе ЭВМ применяется двоичный алфавит.

Кодирование информации, при котором используются два символа 1 и 0, называется двоичным кодированием. Минимальный объем информации, который может быть передан с помощью этой кодировки, т.е. цифры 1 или 0, называется битом (от английского BInary digiT двоичная цифра).

Как правило, устройства ЭВМ работают не с отдельными битами, а с группой битов сразу. Последовательность, составленная из восьми битов, составляет один байт.

Для измерения количества информации используются также более крупные единицы:

1 Килобайт = 1024 байта (2<sup>10</sup> байта)<br>1 Мегабайт = 1024 Кбайта (2<sup>20</sup> байта) 1 Гигабайт = 1024 Мбайта (2<sup>30</sup> байта) 1 Терабайт = 1024 Гбайта (240 байта) 1 Петабайт = 1024 Тбайта (2<sup>50</sup> байта) 1 Экзабайт = 1024 Пбайта (2<sup>60</sup> байта).

#### 1.8. Представление числовой информации

#### 1. Целые числа со знаком.

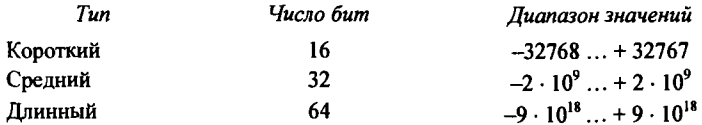

2. Действительные числа, представленные в формате с плаваюшей точкой.

Любое вещественное число  $N$  может быть представлено в виде  $N = \pm A \cdot m^{\pm p}$ , где  $A$  — мантисса,  $m$  — основание системы счисления,  $p$  — характеристика (или порядок) числа. Если после запятой в мантиссе стоит не нуль, то число называется нормализованным справа. Нормализованное число одинарной точности (до семи значащих цифр) размешается в памяти в 32 битах следующим образом:

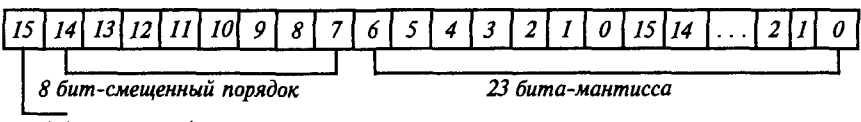

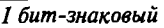

Поскольку в нормализованной мантиссе первая цифра всегда равна 1, ее переводят в нелую часть числа, а запись мантиссы в память начинается со второй цифры. Первая единица автоматически восстанавливается при преобразовании числа или в процессе вычисления.

Порядок числа с плавающей запятой изменяется в диапазоне от  $-127$  до +128. Для того чтобы порядок был всегда положительным, его принимают увеличенным на 127.

 $P_{\text{cmemembi}} = P + 2^7 = 1$ .

Такой способ представления порядка называют смещенным. Рассмотрим примеры:

1) Число - 0,0625<sub>10</sub> = -0,0001<sub>2</sub> = -1,0 \* 2<sup>-4</sup> разместится в памяти компьютера следующим образом: 10111101 10000000 00000000 00000000.

Первый бит = 1, это означает, что число отрицательное.  $P_{\text{cmem}}$  = =  $-4 + 127 = 123_{10} = 01111011$ , мантисса состоит из нулей.

2) Число  $25_{10} = 11001 = 1,1001 + 2^4$  разместится в памяти компьютера следующим образом: 01000001 11001000 00000000 00000000.

Первый бит = 0, значит число положительное.  $P_{\text{cmem}} = -4 + 127 =$ =  $131_{10}$  = 10000011, в мантиссе после отбрасывания целой части остается 1001.

Нормализованное число двойной точности размещается в памяти в 80 битах, причем под мантиссу отводится 55 бит.

Таким образом, количество бит информации в числе определяется количеством знакомест, необходимых для представления этого числа в двоичной системе.

#### 1.9. Представление текстовой информации

При вводе документов, текстов программ и другой информации вводимые символы (буквы, цифры, знаки) кодируются определенными комбинациями из восьми нулей и единиц и наоборот - при выводе их для чтения человеком (на монитор или принтер) по коду символа строится изображение символа.

При двоичном кодировании текстовой информации каждому символу назначается код - последовательность из фиксированного количества нулей и единиц со взаимно однозначным соответствием. Используя 1 двоичную цифру (один бит) можно закодировать всего 2 символа. Двухбитовых комбинаций может быть  $4 \rightarrow 00$ ; 01, 10, 11, т. е.  $2^2$ , с помощью трех битов можно получить восемь различных сочетаний нулей и единиц (23). Аналогичным образом можно подсчитать, что число битов, необходимое для кодирования 32 различных символов, равно 5 ( $2^5$ ). Этот код использовался в работе телеграфа в 20-е годы прошлого столетия, вместо знаков препинания ставились ТЧК и ЗПТ. Используя 7 бит, можно закодировать 128 символов (двоичный семибитовый код обмена информацией КОИ-7), а с помощью 24 бит - 16777216 различных символов или состояний.

Оптимальное количество символов, которые используются при наборе различных текстов, равно примерно 200 (буквы латинские и русские, заглавные и строчные, знаки препинания, цифры, математические знаки, элементы псевдографики). В двоичной системе такое количество символов может быть закодировано последовательностью из 8 бит (2<sup>8</sup>=256), т.е. 1 байтом.

Колировка IBM (ASCII колы American Standard Coding for Information Interchange) состоит из двух частей: нижняя является общепринятой во всем мире (десятичные коды 0-127).

Фрагмент колировки ASCII:

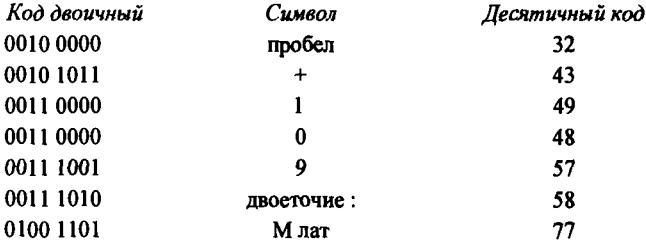

Первые 32 кода зарезервированы для различных управляющих символов, таких как возврат каретки, табуляция, отмена операции и т.п.

Вторая — «верхняя половина» представляет собой расширенные ASCII коды, в ней находятся национальные алфавиты и специальные символы. В России вторая половина подчиняется 4 разным стандартам: КОИ-8 (Код обмена информацией восьмизначный или кодовая страница 866, полученная путем замены греческих букв и некоторых элементов псевдографики из таблиц ASCII кодов на буквы русского алфавита), кодировка WINDOWS 1251, ISO, модифицированная альтернативная кодировка ГОСТ. В последней прописные буквы от А до Я имеют десятичные коды 128 - 159, строчные буквы от а до п имеют десятичные коды  $160 - 175$ , от р до я имеют коды 224 - 241.

Помимо восьмиразрядной системы кодирования символьной (текстовой) информации разработана система шестнадцатиразрядного кодирования символов, которая получила название универсальной,<br>UNICODE. Такая система позволяет закодировать 2<sup>16</sup> = 65 536 различных символов, в том числе практически все алфавиты языков нашей планеты.

Расчет объема текстовой информации сводится к вычислению произведения количества символов в тексте на число разрядов двоичного кода, необходимого для кодирования одного символа.

#### 1.10. Кодирование цветовой и графической информации

Последовательностями нулей и единиц можно закодировать и графическую информацию.

Различают три вида компьютерной графики: растровую, векторную и фрактальную.

Рассмотрим наиболее часто используемую при разработке электронных (мультимедийных) и полиграфических изданий растровую графику. Основным элементом растрового изображения является точка, или пиксель.

Для кодирования любого изображения нужно разбить его на точки и цвет каждой точки закодировать. Например, черно-белую картинку можно закодировать, используя два бита: 11 - белый цвет, 10 светло-серый, 01 - темно-серый и 00 - черный цвет.

Для кодировки 256 различных цветов требуется 8 бит. Однако этого недостаточно для кодирования полноцветных изображений живой природы. Человеческий глаз может различать десятки миллионов цветовых оттенков. В современных компьютерах для кодирования цвета одной точки используется 3 байта.

Каждый цвет представляет собой комбинацию трех основных цветов: красного, зеленого и синего. Первый байт определяет интенсивность красной составляющей, второй - зеленой, третий - синей.

Белый цвет кодируется полными тремя байтами (255, 255, 255 или в двоичной системе 1111111111, 11111111, 111111111). Черный цвет отсутствие всех цветов - (0,0,0). Красный цвет может быть темным  $-$  (120,0,0) или ярко-красным (255,0,0). Такая система кодирования цветной графической информации называется системой RGB (Red, Green, Blue) и обеспечивает однозначное определение 16,5 млн. различных цветов и оттенков (2<sup>24</sup>). Качество графического изображения зависит от количества точек (пикселей) на единице площади. Этот параметр называется разрешением и измеряется в точках на дюйм - dpi.

Расчет объема графической информации сводится к вычислению произведения количества точек на изображении на количество разрядов, необходимых для кодирования цвета одной точки.

Например, для цветной картинки, составленной из 256 цветов в графическом режиме монитора 640 х 480, требуется объем видеопамяти, равный:

 $8 \cdot 640 \cdot 480 = 2457600$  бит = 307200 байт = 300 Кбайт.

#### Задания для самостоятельной работы

1. Преобразовать десятичные числа в восьмеричные и шестнадцатеричные: 35; 1024; 1135.

2. Перевести в восьмеричную и шестнадцатеричную системы счисления следующие двоичные числа:

a) 11110101000100000100111100101000; 6)10001010101011001100110000000111.

3. Используя двоичное счисление, произвести сложение двух чисел: а)  $75 + 44$ ; б)  $158 + 36$ ; в)  $144 + 56$ . Проверить результат вычислений путем перевода его в десятичную систему.

4. Используя двоичное счисление, произвести вычитание путем сложения дополнений до двух: а)  $75 - 44$ ; б)  $-15 - 36$ ; в)  $14 - 56$ . Проверить результат вычислений путем перевода его в десятичную систе-MY.

5. Используя двоичное счисление, произвести деление : а) 75 : 5; 6) 54 : 6; в) 56 : 14. Проверить результат вычислений путем перевода его в десятичную систему.

6. Рассчитать объем памяти, необходимый для хранения следующих чисел: а)  $35_{10}$ ; б)  $1024_{10}$ ; в) $1135_8$ ; г)  $10AF_{16}$ .

7. Рассчитать объем памяти, необходимый для хранения следующих чисел: а) 12,123456789; б) 1456123,23 с одинарной и двойной точностью.

8. Подсчитать количество информации, содержащейся в записи полного адреса вашего учебного заведения, при использовании различных колировок.

9. Вычислить объем памяти, который займет при двоичном кодировании цветная картинка:

а) размером  $2 \times 4$  см, при использовании 256 цветовых оттенков;

б) размером  $5 \times 6$  см, при использовании 15 000 цветовых оттен-KOB.

Учесть, что в каждом квадратном сантиметре содержится  $24 \times 24$ точки.

10. Какой объем адресуемой оперативной памяти имеют ОЗУ с 16-битовой адресной организацией?

#### Контрольные вопросы

1. Что такое позиционная система счисления?

2. В чем состоит отличие позиционной системы от непозиционной? Приведите примеры.

3. Назовите общее правило перевода чнсел из любой системы счисления в десятичную систему.

4. Расскажите правила перевода чисел из десятичной системы счисления в любую лоугую систему.

5. Какие операции с двоичными числами может выполнять процессор вычислительного устройства?

6. Какие существуют формы представления отрицательного числа в двоичной системе счисления?

7. Как представляются целые и действительные числа в ЭВМ? Приведите примеры.

8. Какой способ представления порядка числа с плавающей запятой называется смешенным?

9. Как представляются символьные данные в памяти ЭВМ?

10. Что такое управляющие символы и как они кодируются?

11. Какие данные хранятся в файлах, содержащих растровые изображения?

## Глава 2

# Операционные системы ЭВМ

#### 2.1. Основные понятия

Компьютер - электронное устройство для накопления и автоматической переработки информации.

Программы - это упорядоченные последовательности команд. Конечная цель любой программы - управление аппаратными средствами.

Программное и аппаратное обеспечение в компьютере работают в неразрывной связи и в непрерывном взаимодействии. Основные управляющие программы, рассматриваемые как единое целое, представляют собой операционную систему, наличие которой — непременное условие для практической работы пользователя.

Операционная система - это совокупность программных средств, обеспечивающая управление аппаратной частью компьютера и прикладными программами, а также их взаимодействие между собой и пользователем.

Операционная система ЭВМ:

образует автономную среду, не связанную ни с одним языком программирования;

работает на конкретной аппаратной платформе, например IBM PC, однако для одной и той же платформы может существовать несколько операционных систем;

управляет работой конкретных прикладных программ, называемых приложениями.

Обычно файлы операционной системы хранятся на системном диске, который может быть реализован на любом внешнем носителе. При включении компьютера операционная система автоматически загружается с диска в оперативную память и занимает там определенное место.

Фуикции операционной системы. Операционная система ЭВМ предназначена для:

1. Обеспечения нескольких видов интерфейса:

аппаратно-программного интерфейса (между программным и аппаратным обеспечением):

программного интерфейса (между разными видами программного обеспечения):

пользовательского интерфейса (между пользователем и программно-аппаратными средствами).

2. Организации и хранения информации на внешних носителях информации.

Интерфейс (англ. inter - между, face - лицо) - средства и способы установления и поддерживания информационного обмена между исполнительными устройствами автоматической системы и человекомпользователем.

Понятие файла. Для обеспечения удобства работы с записанными на диск сведениями их размещают в файлах. Файл - логически связанная совокупность данных, для которой во внешней памяти отводится поименованная область (данные - любая информация, включающая программы и исходные данные для их выполнения, результаты выполнения программ, тексты, иллюстрации и т. п.)

Обычно в отдельном файле хранят данные, относящиеся к одному типу. Тип данных определяет тип файла. Файл хранится в виде последовательности произвольного числа байтов, обладающей уникальным именем. Файл может содержать любое число байтов или быть пустым (0 байтов), отсюда — создать файл, значит, присвоить ему имя. Уникальность имени файла гарантирует однозначность доступа к данным.

Правила задания имени файла. Составное (полное) имя файла представляет собой совокупность собственно имени файла и расширения имени файла. Имя от расширения отделяется точкой.

Расширение имени файла передает операционной системе информацию о том, к какому типу относятся данные, содержащиеся в файле, и о формате, в котором они записаны.

В семействе операционных систем MS DOS на имя файла отводится 8 символов, а на расширение - 3. При именовании файла допускается использовать цифры и символы латинского алфавита. Соглашение 8.3 назовем «коротким» именем файла.

В семействе операционных систем Windows имя файла может содержать 256 символов - «длинное» имя, символы любые, кроме специальных / \: \* " < > |, можно использовать пробелы и несколько точек. Расширением имени считаются все символы, идущие после последней точки.

С точки зрения универсальности, т.е. возможности работы с файлом на других рабочих местах, лучше использовать «короткое» имя файла.

Параметры, характеризующие файл (свойства):

полное имя файла:

объем файла в байтах;

дата создания файла;

время создания файла;

атрибуты файла, которые определяют степень доступа к файлу: R  $(Read only)$  — только для чтения, H  $(Hidden)$  — скрытый, S  $(System)$  системный файл. А (Archive) - архивированный файл.

Понятие файловой системы. Файловая система - функциональная часть операционной системы, обеспечивающая хранение данных на дисках и доступ к ним.

Принцип организации файловой системы в семействах операционных систем MS DOS и Windows — табличный. Поверхность диска рассматривается как трехмерная матрица, измерениями которой являются номера поверхности, цилиндра и сектора. Данные о том, в каком месте диска записан тот или иной файл, хранятся в системной области диска в специальных таблицах размещения файлов (FAT-таблицах).

Файловая система определяет способы организации и средства обслуживания файловой структуры, преобразуя FAT-таблицы в иерархическую структуру для обеспечения быстрого и удобного доступа к данным, простого и понятного пользователю способа задания адреса данных. Операции, выполняемые операционной системой по обслуживанию файловой структуры:

создание файлов и присвоение им имен;

создание каталогов (папок) и присвоение им имен;

переименование файлов и каталогов (папок);

копирование и перемещение файлов и каталогов (папок);

удаление файлов и каталогов (папок);

навигация по файловой структуре с целью доступа к заданному файлу, каталогу (папке);

управление атрибутами файлов.

Для обеспечения удобного доступа к файлам файловая система позволяет объединять их в каталоги.

Каталогом называется специальный файл, в котором регистрируются другие файлы и каталоги. Если файл зарегистрирован в каталоге, это означает, что в последнем содержится вся характеризующая файл информация и сведения о том, в каком месте диска файл расположен. Сам же файл хранится как последовательность байтов без каких-либо дополнительных справочных сведений.

Правила именования каталогов совпадают с правилами именования файлов, однако расширения, как правило, не используются.

Каталоги низких уровней вкладываются в каталоги более высоких уровней и являются для них вложенными. Верхним уровнем вложенности иерархической структуры является корневой каталог.

На каждом диске всегда имеется единственный корневой каталог, именуемый символом \, в который могут входить другие каталоги и файлы. Корневой каталог создается при форматировании (разметке) диска, хранится во вполне определенной области дисковой памяти, имеет ограниченный размер и не может быть удален никакими средствами. Пользователь не имеет возможности что-либо сделать с корневым каталогом, за исключением помещения в него файлов и других каталогов, а также удаления файлов и каталогов из него.

Каждый каталог хранит свою файловую структуру, которая формируется по следующим правилам:

каталог или файл может входить только в один каталог;

допускается вхождение в различные каталоги каталогов и файлов с одинаковыми именами (но, конечно, не в один каталог);

на порядок следования файлов и каталогов в каталоге никаких ограничений (за исключением корневого каталога системного диска) не накладывается;

глубина вложенности каталогов не ограничивается.

В один каталог обычно объединяют группу файлов (каталогов), связанных между собой по какому-либо признаку. Например, файлы и каталоги одного владельца, функционально подобные файлы (каталоги), файлы, имеющие однотипное содержимое (тексты, исходные программы и т.п.).

С понятием файла и каталога в операционной системе связано понятие логического диска. Логический диск создается и управляется специальной программой, имеет уникальное имя в виде одной латинской буквы, например С, D, E, F и т.д. Логический диск может быть реализован на жестком диске, гибком диске, на CD-ROM (англ. compact disk - read only memory - компакт-диск только для чтения), в оперативной памяти (электронный диск). На одном физическом диске может быть создано несколько логических дисков.

Различают два состояния логического диска - текущее и пассивное. Текущий диск - это диск, на котором пользователь работает в текущее машинное время. Пассивным диском является диск, с которым в данный момент времени связь отсутствует. Каталог также может быть текущим и пассивным. Операционная система помнит текущий каталог на каждом логическом диске. Различают также еще одно состояние каталога - активное. Активный каталог определяется как текущий каталог текущего диска, т.е. с каталогом установлена связь в настоящий момент времени.

Способы обращения к файлу, группе файлов. Для обеспечения доступа к существующему файлу или определения места размещения файла в файловой структуре в общем случае требуется задать:

имя привода, на котором установлен диск, содержащий искомый файл или предназначенный для размещения нового файла;

путь к файлу по файловой структуре этого диска;

составное имя файла (имя файла и расширение имени файла).

Данные сведения указываются в спецификации файла, которая имеет следующий синтаксис (представление, форму, структуру):

[имя носителя]: [маршрут\]имя файла. [расширение].

Маршрут (путь) — цепочка соподчиненных каталогов, которую надо пройти по иерархической структуре к каталогу, где зарегистрирован искомый файл. При задании пути имена каталогов записываются в порядке следования и отделяются друг от друга символом \.

Здесь необязательные элементы заключены в квадратные скобки, так как операционная система хранит информацию о текущем диске и текущем каталоге.

В случае, когда те или иные элементы отсутствуют, они восстанавливаются по нижеприведенным правилам:

если привод не задан, то выбирается текущий привод;

если маршрут начинается с символа \ (указан полный маршрут), то поиск каталога, где должен содержаться файл, осуществляется, начиная с корневого каталога диска на выбранном дисководе;

если условие в предыдущем пункте не выполняется, то поиск каталога, где должен содержаться файл, осуществляется, начиная с текущего каталога диска на выбранном дисководе;

если маршрут не задан, то считается, что файл содержится в текущем каталоге диска на выбранном дисководе.

Достаточно часто необходимо выполнить одни и те же действия над несколькими файлами, например скопировать, переместить или удалить. Для работы с несколькими файлами одновременно операционная система позволяет при помощи шаблона имени файла объединять их в группу.

Шаблон имени файла - это специальная форма, в которой в полях имени и типа файла используются символы «\*» или «?».

Символ «\*» служит для замены любой последовательности символов. В шаблоне может быть использовано в поле имени и типе по одному символу «\*».

Символ «?» служит для замены одного символа. В шаблоне может быть использовано несколько таких символов.

Рассмотрим на примере предложенной файловой структуры диска [С.] (рис. 2.1) способы обращения к файлу, к группе файлов:

Пример 1. Условие: файл *b.doc* зарегистрирован в активном каталоге К5. Что необходимо указать для доступа к данному файлу?

В этом случае для доступа к файлу достаточно указать его имя  $b.doc.$ 

Пример 2. Условие: диск [С:] в данный момент времени пассивный.

а) Что необходимо указать для доступа к файлу с именем file.doc?

В этом случае для доступа к файлу следует указать его полную спецификацию —  $C:\K2\K4$ file.doc

б) Что необходимо указать для доступа ко всем файлам каталога с именем К5?

В этом случае для доступа к группе файлов указывают следующую спецификацию —  $C: K1 K2 K5$ <sup>\*</sup>\*

Пример 3. Условие: Каталог с именем К2 активный.

а) Что необходимо указать для доступа ко всем файлам каталога К4, имеющим расширение doc?

В этом случае для доступа к группе файлов указывают следующую спецификацию - К4\\* doc.

б) Что необходимо указать для доступа ко всем файлам каталога К4, у которых расширение начинается с символа d и содержит максимально возможное количество символов.

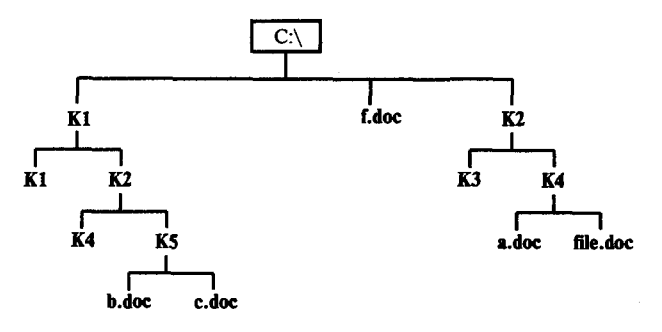

Рис. 2.1. Файловая структура диска [С:]

В этом случае для доступа к группе файлов указывают следующую спецификацию —  $K4$ <sup>\*</sup>.d??.

в) Что необходимо указать для доступа к файлу с именем а. doc каталога К4?

В этом случае для доступа к файлу указывают следующую спецификацию —  $K4$  *a.doc.* 

Режимы работы операционной системы. Операционная система имеет два режима работы: пакетный и диалоговый.

Пакетный режим состоит в том, что операционная система автоматически исполняет заданную последовательность команд. В отличие от пакетного при диалоговом режиме операционная система находится в состоянии ожидания команды пользователя и, получив ее, приступает к исполнению, а, исполнив, возвращает отклик и ждет очередной команды.

Виды интерфейса пользователя. По типу пользовательского интерфейса различают символьные (линейные) и графические операционные системы.

Линейные операционные системы реализуют интерфейс командной строки. Основным устройством управления в данном случае является клавиатура. Команла набирается на клавиатуре и отображается на экране дисплея. Окончанием ввода команды служит нажатие клавиши Enter. Для работы с операционными системами, имеющими линейный интерфейс, необходимо овладеть командным языком данной среды, т.е. совокупностью команд, структура которых определяется синтаксисом этого языка.

Графические операционные системы реализуют интерфейс, основанный на взаимодействии активных и пассивных графических экранных элементов управления. Устройствами управления в данном случае являются клавиатура и мышь. Активным элементом управления является указатель мыши - графический объект, перемещение которого на экране синхронизировано с перемещением мыши. Пассивными элементами управления являются графические элементы управления приложений (экранные кнопки, значки, переключатели, флажки, раскрывающиеся списки, строки меню и т.д.).

#### 2.2. Операционные системы семейства Windows. Основы работы

Операционные системы семейства Windows (англ. window - окно) являются трафическими операционными системами компьютеров платформы IBM PC. Системы Windows95, Windows98 в основном предназначены для управления автономным компьютером, но также поддер-30

живают создание небольшой компьютерной сети, например в пределах одного учебного класса (локальная или одноранговая сеть), и имеют средства для интеграции компьютера во всемирную сеть Internet. Система Windows NT (Windows 2000) является мощной сетевой операционной системой, поддерживающей управление глобальными сетями.

Основным понятием операционной системы Windows является объект, его свойства и действия, которые может выполнить объект в зависимости от запроса.

Объектами Windows являются:

файлы:

каталоги, называемые в системной среде Windows папками;

папки логических устройств компьютера (диски, принтер, модем и  $T_\cdot \pi_\cdot$ ).

Понятие «Рабочий стол». Стартовый экран Windows представляет собой системный объект, называемый «Рабочим столом». Рабочий стол - это графическая среда, на которой отображаются объекты Windows и элементы управления Windows.

На рис. 2.2 показан стандартный рабочий стол, на котором расположены несколько экранных графических значков и Панель задач. Панель задач - один из основных элементов управления. В ее централь-

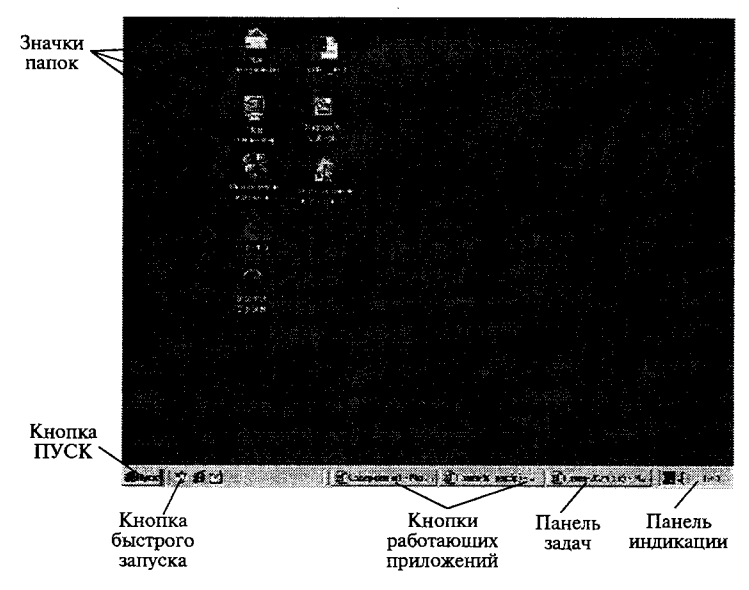

Рис. 2.2. Рабочий стол

ной части располагаются кнопки приложений или документов, с которыми пользователь работает в текущем сеансе. В левой части находится кнопка вызова Главного меню Windows (Пуск), в правой части -Панель индикашии.

Каждый объект Windows имеет свой графический значок. Каждый значок имеет надпись, поясняющую его функциональное назначение или принадлежность какой-либо папке, или же какому-либо файлу. Значок, принадлежащий файлу, как правило, отражает приложение, в котором данный файл создан, указывает его тип.

На объект можно навесить ярлык, который является его указателем, графическое отображение ярлыка снабжено стрелкой в левом нижнем углу.

Для пользователя приемы работы с ярлыком и объектом абсолютно одинаковы. Однако надо помнить, что, работая со значками, мы выполняем операции с конкретными файлами или папками, т.е. удаляя значок, мы удаляем объект: копируя значок, мы копируем объект и т.д. Работая с ярлыком, мы работаем с указателем, в котором прописан маршрут к определенному файлу или каталогу, поэтому, удаляя ярлык, мы удаляем указатель, перемещая ярлык, мы перемещаем указатель и т.д.

Приемы управления. В системной среде Windows большинство операций можно выполнить многими различными способами, например через строку меню; через панель инструментов; через контекстное меню: через систему окон или программу Проводник, используя основные элементы управления.

При намерении что-либо сделать в системной среде Windows, необходимо придерживаться определенной последовательности действий:

выбрать (выделить) объект;

из совокупности операций, которые можно выполнить над объектом, выбрать необходимую, например открыть, скопировать, отправить, просмотреть свойства, удалить и т.д.

Основные приемы управления с помощью мыши. Основным устройством управления в Windows является Манипулятор мышь, так как большинство команд можно выполнить с ее помощью.

С мышью связан активный элемент управления - указатель мыши, который двигается по Рабочему столу синхронно перемещению мыши, его можно позиционировать на значках объектов или пассивных элементах управления.

Манипулятор мышь имеет две кнопки управления - левую и правую. При помощи левой кнопки мыши нельзя выполнить то, что можно выполнить при помощи правой, и наоборот.

Шелчок левой кнопкой мыши (быстрое нажатие и отпускание) применяется для выбора (выделения) объекта, выбора пассивного элемента управления (пункта меню, экранных кнопок).

Двойной щелчок (два щелчка, выполненные с малым интервалом времени между ними) применяется для разворачивания объекта (папки) в окно, открытия объекта (файла). Результат этого действия зависит от типа файла. Если файл хранит документ, то при его открытии вместе с ним будет загружаться и программная среда, где создавался этот документ. Если же файл является исполняемым (т.е. имеет расширение .exe, .com), то произойдет запуск какой-либо программной системы. Для любого другого файла система предложит перечень программ, с помощью которых можно попытаться открыть данный файл.

Щелчок правой кнопкой (быстрое нажатие и отпускание) применяется для вызова контекстного (локального) меню объекта, содержащего команды, которые можно выполнить над данным объектом.

Перетаскивание (перемещение мыши при нажатой левой кнопке) применяется для копирования или перемещения объектов (папок, файлов, ярлыков), а также для перемещения окон по *Рабочему столу*. По умолчанию, при обмене объектами между папками текущего диска происходит их перемещение, если накопители разные — копирование.

Протягивание (перемещение мыши при нажатой левой кнопке) применяется для изменения формы окон. Происходит, как правило, после изменения графического представления указателя мыши в двунаправленную стрелку.

Специальное перетаскивание (перемещение мыши при нажатой правой кнопке) применяется для уточнения действий копирования или перемещения объектов.

Зависание (наведение указателя мыши на значок объекта или элемент управления и задержка его на некоторое время) применяется для получения подсказки, кратко характеризующей свойства объекта.

«Окна» как объекты графического интерфейса. Основу графического интерфейса пользователя в системной среде Windows составляет организованная система окон и других графических объектов, при создании которой стремились к максимальной стандартизации всех элементов и приемов работы. Поэтому структура окон максимально унифицирована и пользовательский интерфейс очень удобен.

Окно — это обрамленная прямоугольная область на экране монитора, в котором отображаются приложения, документ, сообщение. Окно будет активным, если с ним в данный момент работает пользователь. Все операции, которые мы делаем, работая с компьютером под управлением операционной системы Windows, происходят либо на Paбочем столе, либо в каком-либо окне.

Структура окон выполнена в соответствии с разработанным стандартом. По наличию однородных элементов управления и оформления выделяют следующие типы окон:

окно папки - это контейнер, содержимое которого графически отображает содержимое папки, любую папку Windows можно открыть в своем окне:

окно приложения и документа - это какая-либо программная среда и находящийся на его Рабочем поле документ;

диалоговое окно служит для настройки параметров операционной системы или приложения, а также для вывода необходимых в процессе работы сообщений;

окно справочной системы - это разновидность диалогового окна.

Система окон «Мой компьютер». Windows относится к классу дисковых операционных систем, поэтому при построении файловой структуры сохраняются все основные правила подчиненности каталогов, а также размещения программ и данных в файлах. Однако в системной среде Windows понятие каталог заменяется понятием объектпапка.

На верхнем уровне этой структуры находится единственный объект — Рабочий стол. На втором уровне располагаются объекты, расположенные на Рабочем столе. К таким объектам стандартно относятся системные папки Мой компьютер и Корзина. Эти папки нельзя удалить, переместить. Они, как и другие папки, служат хранилищами объektob Windows.

Папка Мой компьютер предоставляет доступ ко всем папкам и файлам на компьютере. В ней находятся системные папки дисковых устройств, папки Принтер, Панель управления и др. В папке Мои документы хранятся документы (файлы) пользователя. Папка Корзина предназначена для хранения удаленных файлов и папок, которые можно при необходимости восстановить.

Все операции с файлами и папками можно выполнять с помощью системы окон папок, которая берет свое начало с известной папки Мой компьютер. Диски, представленные в окне этой папки, можно открыть, а потом разыскать на них любые нужные папки и файлы. Копирование и перемещение файлов и папок из одной папки в другую можно выполнять путем перетаскивания их значков из окна одной папки в окно другой. Для удаления объектов можно использовать перетаскивание на значок Корзины, а можно пользоваться контекстным меню, которое открывается при щелчке правой кнопкой мыши на объекте. Для создания в папке ярлыка документа или программы можно перетаскивание использовать специальное ИЛИ команду  $Co<sub>3</sub>$  $\partial$ ать  $\rightarrow$  Ярлык из контекстного меню.

При таком подходе к операциям с файловой структурой следует иметь в виду несколько замечаний.

1. Для того чтобы каждая папка открывалась в собственном окне, надо включить следующий переключатель: Пуск -> Настрой*ка* -> *Свойства папки* -> *Настроить* -» *Открывать каждую папку в отдельном окне.* 

2. При перетаскивании значков объектов между папками, принадлежащими одному диску, автоматически выполняется перемещение объектов. Если нужно выполнить копирование, используют специальное перетаскивание.

3. При перетаскивании значков объектов между папками, принадлежащими разным дискам, автоматически выполняется копирование объектов. Если нужно выполнить перемещение, используют специальное перетаскивание.

Пример. Необходимо обеспечить доступ к файлу, расположенному<br>файловой структуре диска С: по следующему адресу в файловой структуре диска С: по следующему адресу *C:\WIN2000\TEMP\npo6a\_cwi.doc.* В операционной среде Windows для доступа к файлу по указанному адресу необходимо последовательно открыт четыр окна: *первое окно* — *папка Мой компьютер, второе окно* — *папка Диск С:, третье окно* — *папка WIN2000, четвертое*  окно — папка ТЕМР. Этими действиями мы просто активизировали папку (каталог) TEMP, а дальше необходимо разыскать файл с именем *npo6a\_cun.doc.* 

Типовая структура окна. Перечислим стандартные элементы, которые являются обязательными для окон всех типов, на примере окна папки (рис. 2.3).

Строка заголовка. В ней написано название объекта, которому принадлежит окно.

Системный значок, с помощью которого вызываются команды изменения размеров окна и его перемещения.

*Кнопки управления размером:* закрывающая, сворачивающая, разворачивающая, дублирующие команды системного меню, служащие для ускорения их вызова.

Строка меню. Содержит имена ниспадающих меню — группы команд, объединенных по функциональному признаку. Набор команд в строке меню определяется типом окна.

Панель инструментов. Содержит командные кнопки для выполнения наиболее часто встречающихся операций. Она в работе удобнее, чем строка меню, но ограничена по количеству команд. В окнах современных приложений панель инструментов часто бывает настраиваемой. Пользователь сам может разместить на ней те командные кнопки, которыми он пользуется наиболее часто.
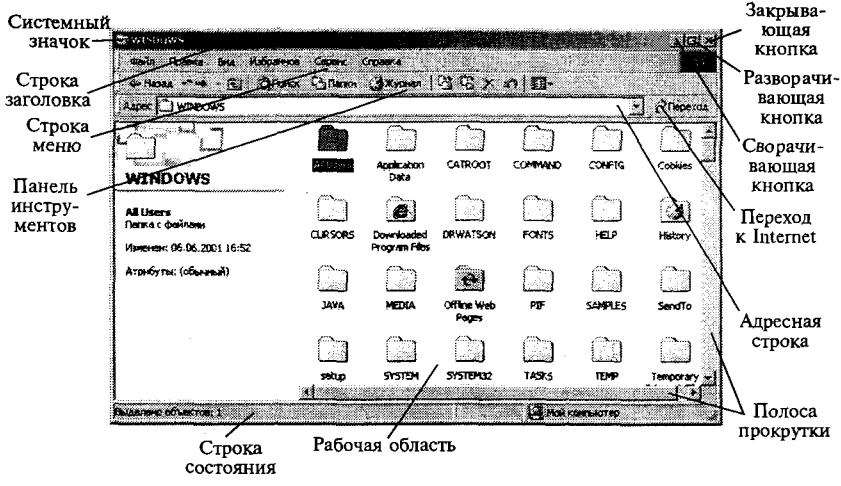

Рис. 2.3. Окно папки WIN2000

Адресная строка. В ней указан путь доступа к текущей папке, что удобно для ориентации в файловой структуре. Адресная строка позволяет выполнить быстрый переход к другим разделам файловой структуры с помощью раскрывающей кнопки на правом краю строки.

Рабочая область. В ней отображаются значки объектов, хранящихся в папке, причем способом отображения можно управлять. В окнах приложений в рабочей области размещаются окна документов и рабочие панели.

Полосы прокрутки. Если количество объектов слишком велико (или размер окна слишком мал), по правому и нижнему краям рабочей области могут отображаться полосы прокрутки, с помощью которых можно «прокручивать» содержимое папки в рабочей области.

Строка состояния. Здесь выводится дополнительная, часто немаловажная информация. Так, например, если среди объектов, представленных в окне, есть скрытые или системные, то они могут не отображаться при просмотре, но в строке состояния об их наличии имеется специальная запись. В окнах приложений строка состояния содержит информацию о режимах работы приложения.

Программа «проводник». Проводник — служебная программа, предназначенная для навигации по файловой структуре компьютера и ее обслуживания. Проводник очень глубоко интегрирован в операционную систему Windows. По сути, мы работаем с ним даже тогда, когда его не видим. Если по щелчку правой кнопкой мыши на каком-либо объекте мы получаем контекстное меню, это результат не-36

видимой работы Проводника. Если при перетаскивании объектов из одного окна в другое происходит их копирование или перемещение, это тоже результат заочной деятельности Проводника. Однако с ним «очно». Программа работать  $\mathbf{M}$ запускается командой можно  $\Pi$ үск  $\rightarrow$  Программы  $\rightarrow$  Проводник.

Окно программы Проводник представлено на рис. 2.4. По элементам управления это окно очень похоже на окна папок. Основное отличие в том, что окно Проводника имеет не одну рабочую область, а две: левую панель, называемую панелью папок, и правую панель, называемую панелью содержимого.

Навигация по файловой структуре. Цель навигации состоит в обеспечении доступа к нужной папке и ее содержимому.

Навигацию по файловой структуре выполняют на левой панели Проводника, на которой показана структура папок. Папки могут быть развернуты или свернуты, а также раскрыты или закрыты. Если папка имеет вложенные папки, то на левой панели рядом с папкой отображается узел, отмеченный знаком «+». Щелчок на узле разворачивает папку, при этом значок узла меняется на «-». Таким же образом папки и сворачиваются.

Для того чтобы раскрыть папку, надо щелкнуть на ее значке. Содержимое раскрытой папки отображается на правой панели. Одна из папок на левой панели раскрыта всегда. Закрыть папку щелчком на ее значке невозможно - она закроется автоматически при раскрытии любой другой папки.

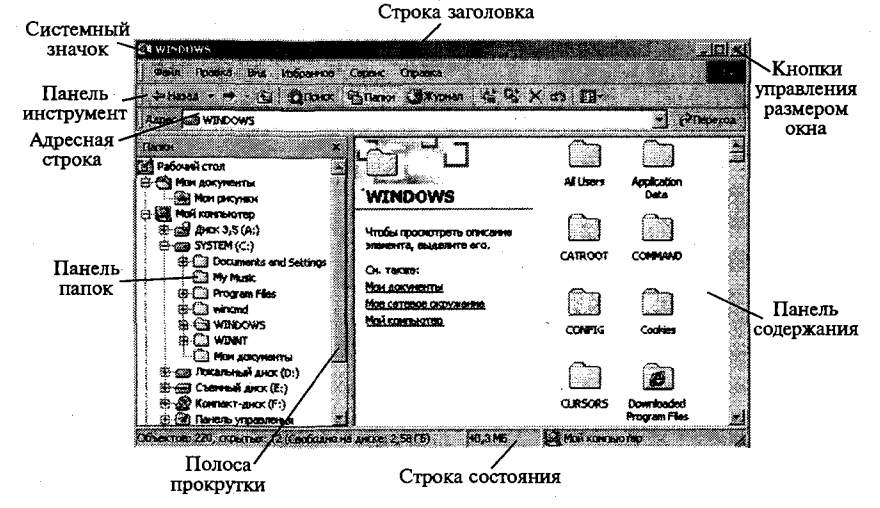

Рис. 2.4. Окно программы Проводник

Запуск программ и открытие документов. Эта операция выполняется двойным щелчком на значке программы или документа на правой панели Проводника. Если нужный объект на правой панели не показан, надо выполнить навигацию на левой панели и найти папку, в которой он находится.

Создание папок. Чтобы создать новую папку, сначала следует на левой панели Проводника раскрыть папку, внутри которой она будет создана. После этого надо перейти на правую панель, щелкнуть правой кнопкой мыши на свободном от значков месте и выбрать в контекстном меню пункт Создать  $\rightarrow$  Папку. На правой панели появится значок папки с названием Новая папка. После того, как название выделено, его можно редактировать. Когда папка будет создана, она войдет в состав файловой структуры, отображаемой на левой панели.

Копирование и перемещение файлов и папок. Папку, из которой происходит копирование, называют источником. Папку, в которую происходит копирование, называют приемником. Копирование выполняют методом перетаскивания значка объекта с правой панели Проводника на левую.

Первая задача — найти и раскрыть папку-источник, чтобы на правой панели был виден копируемый объект. Вторая задача — найти на левой панели папку-приемник, но раскрывать ее не надо. Далее объект перетаскивают с правой панели на левую и помещают на значок папки-приемника.

Если и папка-источник, и папка-приемник принадлежат одному диску, то при перетаскивании выполняется перемещение, а если разным, то - копирование. В тех случаях, когда нужно обратное действие, выполняют специальное перетаскивание при нажатой правой кнопке мыши.

Удаление файлов и папок. Работа начинается с навигации. На левой панели открывают папку, содержащую удаляемый объект, а на правой панели выделяют нужный объект (или группу объектов).

Удаление можно выполнять несколькими способами:

с помощью команды Файл -> Удалить из строки меню (если ни один объект не выделен, эта команда не активируется);

использовать командную кнопку на панели инструментов;

с помощью контекстного меню (щелкните правой кнопкой мыши на удаляемом объекте и выберите в контекстном меню пункт Удалить);

использовать клавишу <Delete> клавиатуры.

38

Создание ярлыков объектов. Ярлыком объекта в Windows называют указатель на объект. В отличие от ярлыка, значок - это лишь графическое изображение объекта. Ярлыки объектов можно создавать двумя способами: методом специального перетаскивания (вручную) или с помощью специальной программы-мастера (автоматически).

Мастерами в системе Windows называют специальные программы. работающие в режиме диалога с пользователем. Диалог строится по принципу «запрос - ответ».

Для создания ярлыка необходимо выполнить следующие действия.

1. Для того чтобы запустить Мастер создания ярлыка, надо щелкнуть правой кнопкой мыши в окне той папки, в которой создается ярлык объекта.

2. В открывшемся контекстном меню следует выбрать пункт Создать - Ярлык - произойдет запуск Мастера.

3. В диалоговом окне Мастера имеется командная строка, в поле которой следует ввести путь доступа к объекту. Для этого создается ярлык, например,  $C:\W$ indows\Calc.exe — путь доступа к стандартной программе Калькулятор. Ввод адреса автоматизирован с помощью командной кнопки <0630p>.

4. При щелчке на кнопке <0630p> открывается диалоговое окно Обзор. Это стандартное средство для установления пути доступа к объекту.

5. В поле Папка выбирают нужный диск, на котором расположен искомый файл, - в нашем случае это диск С:.

6. В рабочей области выбирают папку, в которой расположен файл, - в нашем случае это папка \Windows. Раскрывают эту папку. Если какая-нибудь папка раскрыта по ошибке и в ней нет искомого объекта, можно вернуться на шаг назад щелчком на кнопке На один уровень вверх.

7. Разыскав нужный объект, его выделяют и щелкают на кнопке <Открыть>. Путь доступа к объекту автоматически заносится в командную строку Мастера создания ярлыка.

8. Переход к очередному диалоговому окну Мастера выполняют щелчком на командной кнопке <Далее>.

9. В очередном окне Мастера вводят название ярлыка, например Калькулятор. Если это последнее окно Мастера, то кнопка <Далее> сменяется кнопкой < Готово>. Щелчок на этой кнопке приводит к выполнению заданной операции.

Буфер обмена. В системной среде Windows обмен данными можно произвести через Систему окон или посредством программы Проводник, используя основные приемы управления мышью. - перетаскивание, специальное перетаскивание, а также через общесистемные приемы, которые используют буфер обмена для работы с объектами. Эти приемы работают во всех приложениях Windows. Через буфер обмена можно переносить фрагменты текстов из одного документа в другой, можно переносить иллюстрации, звукозаписи, видеофрагменты, файлы, папки.

Буфер обмена — специальная область памяти, которая предназначена для временного хранения переносимого, копируемого или удаляемого объекта.

Принципы работы с буфером обмена.

1. Открываем папку-источник (откуда). Выделяем щелчком левой кнопки нужный объект.

2. Копируем или забираем (вырезаем) объект в буфер. В первом случае объект остается в папке-источнике и может быть размножен. Во втором случае он удаляется из папки-источника, но может некоторое время храниться в буфере.

3. Открываем папку-приемник (куда) и помещаем в него объект из буфера обмена.

Указанные операции (Копировать, Вырезать, Вставить) можно выполнить разными способами:

используя пункт Правка в строке меню;

используя командные кнопки панели инструментов;

используя контекстное меню объектов;

используя определенные комбинации клавиш клавиатуры *(<Ctrl + С>* — копироват в буфер, *<Ctrl + X>* — вырезат в буфер,  $\sqrt{c}$   $\sqrt{c}$   $\sqrt{$ 

Групповое выделение объектов. Часто возникает ситуация, когда надо работать не с одним, а с группой объектов. Поэтому необходимо выделять группу объектов. Для ее выделения используют следующие приемы:

с целью выделения произвольной группы объектов необходимо последовательно, удерживая клавишу <Ctrl>, выполнять щелчок левой кнопкой на нужном объекте. Выделение объектов при нажатой клавише <Crtl> действует, как переключатель, т.е. повторный щелчок снимает предыдущее выделение;

если выделяемые объекты расположены подряд, то необходимо, удерживая клавишу <Shift>, выполнить щелчок на первом и последнем объекте выделяемой группы. Все промежуточные объекты выделятся автоматически.

В практических заданиях рассматриваются:

стандартные приемы управления объектами Windows:

отандартные приемы управления объектами windows,<br>общепринятые способы выполнения операций по обслуживанию<br>файловой структуры (навигация по файловой структуре, создание, ко-<br>пирование, перемещения, удаление объектов) в опе Windows:

стандартные способы работы с приложениями Windows, а также некоторые общепринятые элементы настройки пользовательского интерфейса.

Поэтому предложенные практические задания можно выполнить в любой операционной системе семейства Windows независимо от версии, установленной на компьютере. Однако при выполнении практических заданий надо учитывать, что могут не совпадать адреса объектов, так как файловая структура создается конкретным пользователем.

Перед началом работы рассмотрим алгоритмы выполнения наиболее часто используемых стандартных операций.<br>1. Выделить объект — навести указатель мыши на значок объекта

и щелкнуть один раз левой кнопкой мыши.

2. Выполнить команду из списка меню - навести указатель мыши на команду и шелкнуть один раз левой кнопкой мыши.

3. Открыть объект - навести указатель мыши на значок объекта и щелкнуть два раза левой кнопкой мыши (двойной щелчок).

4. Зацепить - навести указатель мыши на значок объекта и нажать левую (правую) кнопку мыши и не отпускать, пока не выполните необходимую операцию.

5. Вызвать контекстное меню объекта - навести указатель мыши на значок объекта и щелкнуть один раз правой кнопкой мыши.

6. Вызвать контекстное меню Рабочего стола, Открытого окна навести указатель мыши на свободную от значков поверхность Рабочего стола (Открытого окна) и щелкнуть один раз правой кнопкой мыши.

7. Перетащить — предварительно зацепить значок объекта и переместить в нужном направлении.

8. Активизировать экранные кнопки-вкладки (пассивный элемент управления) — навести указатель мыши на экранную вкладку и щелкнуть один раз левой кнопкой мыши.

путь сентрийственно внутри окна папки от объекта к объекту (поиск<br>объекта внутри окна папки) — клавиши управления курсором или полосы горизонтальной, вертикальной прокрутки, перетаскивая в нужном направлении экранные кнопки полос.

## *Работа № 1. Объекты Windows*

### Цель работы: 1. Освоить работу с ОС Windows NT.

- 2. Научиться работать с окнами.
- 3. Освоить быстрый поиск объектов.
- 4. Научиться создавать папки, файлы, ярлыки.
- 5. Научиться удалять объекты и восстанавливать удаленные объекты.
- Задание №1. Загрузка Windows, элементы *Рабочего стола* и работа с ними.

### Методика выполнения работы

1. Включите компьютер, дождитесь окончания загрузки операционной системы.

2. Рассмотрите значки, расположенные на рабочем столе.

3. Разместите значки на рабочем столе, расположив их по своему усмотрению, предварительно зацепив мышкой за значок и перетащив в нужном направлении; для этого наведите указатель мыши на значок объекта и, удерживая левую кнопку мыши, перетащите в нужном направлении и отпустите кнопку.

4. Выполните обратное действие, выстроив значки автоматически по левому краю Рабочего стола. Выберите из контекстного меню (наведите указатель мыши на свободную от значков поверхность Рабочего стола и щелкните один раз правой кнопкой мыши) команду Упоря- $∂$ *очить значки* → Автоматически.

5. Рассмотрите Панель задач. Закройте и откройте Главное меню Windows, используя кнопку Пуск. Перетащите Панель задач, разместив ее по вертикали в правой части Рабочего стола. Верните ее на место.

Задание № 2. Работа с окнами.

### Методика выполнення работы

1. Откройте системную папку Мой компьютер, для этого наведите указатель мыши на значок папки Мой компьютер и выполните двойной щелчок левой кнопкой мыши или вызовите контекстное меню, щелкнув один раз правой кнопкой мыши, и выберите команду Om*крыть.* 

2. Рассмотрите окно и найдите следующие элементы окна: Строка *заголовка, Меню, Полосы прокрутки.* 

3. Включите и отключите панель инструментов  $(Menvo → Bu∂ → \Pi anen b - uncmpy mennos)$ . Подведя курсор к каждой кнопке, прочитайте, для чего она используется.

4. Переместите окно в другое место Рабочего стола. Наведите указатель мыши на строку заголовка и, удерживая левую кнопку, переместите мышь в нужном направлении.

5. Измените размеры окна. Наведите указатель мыши на любой угол окна или сторону, указатель мыши примет при этом вид двунаправленной стрелки и, зацепив за угол или сторону окна, потащите в любом направлении.

6. Распахните окно на весь экран и верните ему прежний размер, используя *разворачивающую кнопку* из набора кнопок управления окном, для этого наведите указатель мыши на элемент управления (разворачивающую кнопку) и щелкните левой кнопкой мыши.

7. Сверните окно на панель задач и разверните его. Выполните описанные в предыдущем пункте действия над *сворачивающей кноп*кой из набора кнопок управления окном.

8. Откройте диск С: и рассмотрите его содержимое. Наведите указатель мыши на значок диска [С:] и щелкните два раза левой кнопкой мыши (двойной щелчок).

9. Запустите текстовый процессор Word.

10. Откройте последовательно папки (щелкните два раза левой кнопкой по значку папки) Program Files\Microsoft Office\Office и щелкните левой кнопкой мыши по значку файла приложения Winword (для поиска папок и файла используйте полосы горизонтальной и вертикальной прокрутки).

11. Выйдите из программы, закрыв окно. Наведите указатель мыши на закрывающую кнопку из набора управляющих кнопок окном и щелкните левой кнопкой мыши.

12. Аналогично выполните запуск табличного процессора Excel, найдя значок файла приложения Excel, и откажитесь от работы с ним.

13. Закройте все окна на Рабочем столе. Наведите указатель мыши на закрывающую кнопку из набора управляющих кнопок окном и шелкайте левой кнопкой мыши.

Задание №3. Используя быстрый поиск объектов, найти объект calc.exe (стандартное приложение Калькулятор).

### Методика выполнения работы

1. Из Главного меню запустите программу поиска (Пуск -> Най $mu \rightarrow \Phi$ айлы и папки).

2. В диалоговое окно «Что искать» введите критерий поиска: в диалоговом окне должен находиться курсор ввода (вертикальная черта), если нет — наведите курсор мыши на диалоговое окно и выполните щелчок, дальше наберите на клавиатуре calc.exe.

3. Укажите место поиска. Для этого справа от диалогового окна Где искать активизируйте (щелкните один раз левой кнопкой мыши) вкладку Стрелка и выберите Мой компьютер. В данном случае программа будет вести поиск на внешних носителях информации.

4. Активизируйте вкладку Найти (выполните шелчок левой кнопкой).

5. Используя алгоритм быстрого поиска объектов, найдите все файлы с расширением doc во всех папках диска [С:]. Критерий поиска в данном случае - \*.doc (см. шаблон имени файла)

Задание № 4. Создать папки и файлы на Рабочем столе.

### Методика выполнения работы

1. На свободной поверхности Рабочего стола вызовите контекстное меню (щелкните правой кнопкой мыши) и выберите (наведите указатель мыши и щелкните левой кнопкой мыши) команду Соз- $\partial$ amb  $\rightarrow$  *Πankv.* 

2. Наберите на клавиатуре имя папки № Курса Группа №, например, Курс 1 Группа № 401 и нажмите клавишу <*Enter>*.

3. Откройте свою папку. Вы ее только что создали.

4. В текущей папке создайте еще две папки, дайте им названия Рабочий стол и Разное.

5. В папке Рабочий стол создайте документ Microsoft Word под именем Ответ. Для этого на свободной поверхности рабочего стола вызовите контекстное меню и выберите команду Создать -> Документ Microsoft Word, дальше наберите на клавиатуре имя документа (файла), например Ответ, и обязательно нажмите клавишу <Enter>.

6. Откройте документ с именем Ответ (наведите указатель мыши и выполните двойной щелчок). Обратите внимание, документ пуст, напечатайте названия всех объектов, находящихся на Рабочем столе вашего компьютера.

7. Сохраните изменения в документе, для этого выберите (наведите указатель мыши и щелкните левой кнопкой мыши) команду меню  $\Phi$ айл  $\rightarrow$  Сохранить.

8. В папке Разное создайте точечный рисунок под именем Картинка. Для этого на свободной поверхности рабочего стола вызовите контекстное меню и выберите команду Создать -> Точечный рисунок. 44

9. Наберите на клавиатуре имя документа (файла), например *Кар*тинка, и обязательно нажмите клавишу <*Enter>*.

10. Откройте документ с именем Картинка. Обратите внимание, документ пуст, нарисуйте квадрат, в нем треугольник, очертите квадрат кругом.

11. Сохраните изменения в документе. Для этого выберите (наведите указатель мыши и щелкните левой кнопкой мыши) команду меню  $\Phi$ айл → Сохранить.

Задание №5. Создать ярлык для объекта calc.exe в папке *Ответ*.

### Методика выполнения работы

1. Используя описанный выше алгоритм быстрого поиска объектов, найдите файл с именем *calc.exe* и запишите в рабочую тетрадь путь доступа к нему.

2. Откройте папку *Ответ*.

3. На свободной поверхности рабочего стола вызовите Контекст*ное меню* и выберите команду Создать -> Ярлык.

4. В диалоговом окне укажите адрес объекта (он записан у Вас в тетради). Для этого активизируйте вкладку Обзор (щелкните один раз левой кнопкой мыши). Для поиска папок и файла используйте полосы горизонтальной и вертикальной прокрутки.

Выберите, например, C:\WIN2000\SYSTEM32\calc.exe по следующему алгоритму:

выполните двойной щелчок на значке диска [С:] или выделите объект [С:] и нажмите кнопку <*OK* > (щелкните один раз левой кнопкой мыши);

выполните двойной щелчок на значке папки WIN2000 или выделите объект WIN2000 и нажмите кнопку <*OK* > (щелкните один раз левой кнопкой мыши);

выполните двойной щелчок на значке папки SYSTEM32 или выделите объект SYSTEM32 (щелкните один раз левой кнопкой мыши) и нажмите кнопку <OK> (щелкните один раз левой кнопкой мыши);

выделите объект *calc* (щелкните один раз левой кнопкой мыши) и активизируйте вкладку <OK> (щелкните один раз левой кнопкой мыши);

нажмите кнопку < Далее>;

активизируйте вкладку < $\Gamma$ *omoвo*>.

5. В папке №Курса Группа № создайте ярлык для объекта winword.exe приложения Microsoft Word, используйте описанный выше алгоритм.

6. Выполните запуск программ, используя ярлыки (выполните двойной щелчок на нужном объекте).

3 адание №6. Удалить и восстановить объекты.

### Методика выполиения работы

1. Удалите с поверхности рабочего стола папку № курса группа №. Для этого вызовите контекстное меню и выберите команду Удалить. В открывшемся Диалоговом окне подтвердите намерения удаления.

2. Восстановите удаленный объект. Для этого откройте папку Корзина, выделите необходимый объект и восстановите его при помощи контекстного меню.

3. Удалите с поверхности рабочего стола папку № курса группа №. Для этого выделите объект и нажмите комбинацию клавиш *Delete + Shift*, подтвердите удаление объекта. Попробуйте восстановить. Возможно ли восстановление, если нет - почему?

## *Работа №2. Программа Проводник*

Цель работы: научиться работать с программой *Проводник*.

Указание: для выполнения практической работы надо знать: объекты Windows, основные приемы управления в операционной среде Windows, уметь создавать папки и документы (файлы).

Задание № 1. Раскрыть (смена рабочей (активной) папки) и развернуть папки.

### Методика выполнения работы

1. Включите персональный компьютер, дождитесь окончания загрузки операционной системы.

2. Запустите программу Проводник с помощью Главного меню (Дуск-» *Программы* -> *Стандартные* -> *Проводник).* Обратит внимание на то, какая папка открыта на правой панели Проводника в момент запуска.

3. Разыщите на левой панели папку *Мои документы* и откройте ее щелчком на значке папки. Обратите внимание на то, какая папка открыта на правой панели Проводника. На правой панели должно отобразиться содержимое папки *Мои документы*, т.е. папка Мои документы в данный момент времени активная (рабочая).

4. На левой панели *Проводника* разышите папку \WINNT и разверните ее одним шелчком на значке узла «+». Обратите внимание на то. что раскрытие и разворачивание папок на левой панели - это разные операции. На левой панели отобразилось оглавление папки (подмножество) WINNT. Содержимое правой панели не изменилось, т.е. активной осталась папка Мои документы.

5. На левой панели Проводника внутри папки WINNT разыщите папку для временного хранения объектов - \TEMP, раскройте ее. Обратите внимание, как изменилось содержимое панелей. Какая папка в настоящий момент времени активная?

Задание № 2. Создать и копировать файлы и каталоги (папки) с помощью программы Проводник.

#### Методика выполнения работы

1. Запустите программу Проводник с помощью Главного меню  $(IIyc\kappa \rightarrow IIpozpammb \rightarrow Cm$ андартные  $\rightarrow IIpoeo\partial nu\kappa)$ .

2. Откройте «свой» каталог архива практических работ и в нем создайте предложенную на рис 2.5 файловую структуру.

3. Создайте папку Проводник. Для этого в правом окне Проводника откройте контекстное меню и выберите команду Создать  $\rightarrow$  Папку, а дальше используйте алгоритм создания папок, описанный ранее.

4. В папке Проводник создайте подкаталоги согласно схеме (рис. 2.5).

5. На левой панели Проводника разверните все папки созданной файловой структуры. Для этого выполните последовательно щелчок на необходимом значке узла «+».

6. Скопируйте папку Акты в папку Диплом. Для этого в левом окне Проводника правой кнопкой мыши перетащите значок папки Акты и поместите его точно на значок Диплом и выберите команду Копировать.

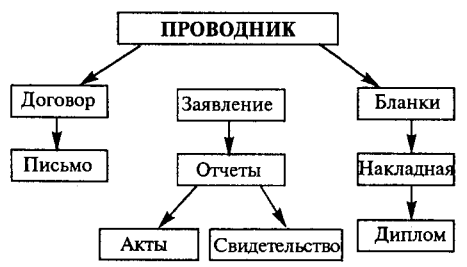

Рис. 2.5. Файловая структура

7. Переместите папку Свидетельства в папку Бланки (перемешайте правой кнопкой мыши, выбирая команду *Переместить*).

8. Переименуйте папку *Отчеты* в папку Заявка. Для этого вызовите контекстное меню объекта папки *Отчеты* и выберите команду *Переименовать*, дальше введите с клавиатуры новое имя и обязательно нажмите клавищу *Enter*.

9. В папке *Бланки* создайте ярлык объекта calc.exe стандартного<br>пожения Калькулятор, расположенного по адресу приложения Калькулятор, расположенного по адресу *C:\WINNT\SYSTEM32\calc.exe.* Для этого сделайте (раскройте) папку *Бланки* текущей, выполните команду контекстного меню Создать  $\rightarrow$ Ярлык, дальше используйте алгоритм создания ярлыка, описанный ранее.

10. В папке Письма создайте текстовый файл, дав ему имя Налоговая инспекция.txt. Для этого сделайте папку Письма текущей, дальше используйте алгоритм создания документа, описанный выше.

11. В папке *Накладная* создайте документ Microsoft Word, дав ему им *Канцелярские товары.* 

12. С помощью программы Проводник скопируйте файл Налоговая *инспекция* txt в папку Проводник. Для этого сделайте папку Письма текущей, дальше на правой панели Проводника наведите указатель мыши на значок файла Налоговая инспекция, txt и, зацепив правой кнопкой, перетащите значок и поместите его точно на значок папки *Проводник* на левой панели *Проводника*, опустите кнопку и выберите команд *Копировать.* 

13. Файл Канцелярские товары.doc переместите в папку Бланки. Для этого сделайте папку Накладная текущей, затем на правой панели *проводника* наведите указатель мыши на значок файла Канцелярские *повары* и, зацепив правой кнопкой, перетащите значок и поместите его точно на значок папки *Бланки* на левой панели *Проводника*, опустите кнопку и выберите команду *Переместить*.

## *Работа № 3. Работа в окнах папки Мой компьютер*

Цель работы: 1. Освоить работу посредством системы окон Мой *компьютер.* 

- 2. Познакомиться с понятием спецификация объекта (файла, папки).
- 3. Освоить различные способы копирования, перемещения и удаления файлов и папок.

Задание №1. Создать файлы и каталоги (папки) с помощью Систеоко *Мой компьютер.* 

### Методика выполнения работы

1. Откройте папку *Мой компьютер*. В строке меню выберите команду Сервис -> Свойство папки. Выберите вкладку Общие, в появившемся диалоговом окне поставьте флажок *Открывать каждую папку своем окне.* 

2. Создайте папку *Мой компьютер\Ваш каталог архива Практических работ\Проводник*\Договора\Письма\Пользователь. Для этого необходимо папку Письма сделать текущей (открыть последовательно окна перечисленных в спецификации объектов) и выполнить алгоритм создания папки. Сколько окон открыто на экране? Закройте окна.

3. Создайте папку Мой компьютер\Ваш каталог архива Практиче*ских работ\Проводник\Заявления\Заявка\Свидетельства\Студент.* Для этого необходимо папку *Свидетельства* сделать текущей (открыть последовательно окна перечисленных в спецификации объектов) и выполнить алгоритм создания папки. Сколько окон открыто на экране? Закройте окна.

4. Создайте файлы Мой компьютер \ Ваш каталог архива Практических работ\Проводник\Договора\Писъма\Пользователь\ответ.doc и Мой компьютер\Ваш Каталог архива Практических работ\Проводник\Договора\Письма\Пользователь\проба сил.txt. Для этого необходимо сделать папку Пользователь текущей, дальше использовать алгоритм создания документа, описанный в практической работе № 1.

5. Закройте окна.

Задание №2. Выделить группы объектов, копировать, переместить.

### Методика выполнения работы

1. Переместите файл *Мой компьютер\Ваш каталог архива Практических работ\Проводник\Цоговора\Письма\Налоговая инспекция.Ш.*  папку Мой компьютер\Ваш каталог архива Практических ра*бот\Проводник\Договора*\Письма\Пользователь. Для этого:

последовательно откройте окна папок, указанных в спецификации файла;

дальше откройте окно папки Пользователь;

расположите окна папок Письма и Пользователь на экране так, чтобы они не перекрывали друг друга;

зацепите правой кнопкой значок файла Налоговая инспекция.txt и перетащите в окно папки Пользователь;

отпустите кнопку мыши и выберите команду *Переместить*.

2. Скопируйте файл *Мой компьютер\Ваш каталог архива Практических работ\Ваша фамилия\Бланки\Накладная\Канцелярские товарыАос* в папк *Мой компьютер\Ваш каталог архива Практических*  работ\Ваша фамилия\Договора\Письма\Пользователь. Для этого:

последовательно откройте окна папок, указанных в спецификации файла;

дальше откройте окно папки Пользователь;

расположите окна папок Накладная и Пользователь на экране так, чтобы они не перекрывали друг друга;

зацепите правой кнопкой значок файла Канцелярские товары.doc и перетащите в окно папки Пользователь;

отпустите кнопку мыши и выберите команду Копировать.

3. Скопируйте папку *Мой компьютер\Ваш каталог архива Практических работ \Проводник\Заявления\Заявка\Свидетельства\Студент*  папк *Мой компьютер\Ваш каталог архива Практических ра*бот\Ваша фамилия\Договора\Письма\Пользователь. Для этого:

последовательно откройте окна папок, указанных в спецификации папки;

откройте окно папки Пользователь;

расположите окна папок Свидетельства и Пользователь на экране так, чтобы они не перекрывали друг друга;

зацепите правой кнопкой значок папки Студент и перетащите в окно папки Пользователь;

отпустите кнопку мыши и выберите команду Копировать.

4. Закройте окна папок, кроме окна папки Пользователь.

*5.* Выделите:

любой файл, для этого наведите указатель мыши на значок объекта и выполните щелчок левой кнопкой;

группу смежных файлов, для этого удерживая клавишу Shift, выполните щелчок на первом и последнем объекте выделяемой группы. Все промежуточные объекты выделятся автоматически;

группу несмежных файлов, для этого последовательно, удерживая клавишу Ctrl, выполните щелчок левой кнопкой на нужном объекте.

6. Выполните сортировку файлов по времени, размеру, объему. Для этого в строке меню выберите соответствующую команду, наприме *Вид* -> *Упорядочить значки/по имени* и т.д.

7. Скопируйте все объекты папки Пользователь в папку Мой ком*пъютер\Ваш каталог архива Практических работШроводник* посредством буфера обмена. Для этого:

откройте папку Проводник, папка Пользователь уже открыта;

расположите окна папок на экране так, чтобы они не перекрывали друг друга.

выделите группу необходимых объектов в папке-источнике (откуда копируете);

вызовите контекстное меню и выберите команду Копировать;

в папке приемнике (куда копируете) вызовите контекстное меню и выберите команду Вставить.

8. Скопируйте все объекты папки Пользователь в папку Мой компьютер\Ваш каталог архива *Практических работ*\Проводник\Бланки посредством буфера обмена. Для этого:

откройте папку *Бланки*, папка *Пользователь* уже открыта;

расположите окна папок на экране так, чтобы они не перекрывали друг друга;

выделите группу необходимых объектов в папке источнике (откуда копируете) и нажмите комбинацию клавиш Ctrl + C;

в папке приемнике (куда копируете) нажмите комбинацию клавиш *Ctrl + V.* 

9. Закройте окна.

10. Переместите все объекты папки *Бланки* в папку Мой компьютер\Ваш каталог архива *Практических работ\Проводник*\Бланки\Накладная\Диплом посредством буфера обмена. Для этого:

откройте папки *Бланки* и Диплом;

расположите окна папок на экране так, чтобы они не перекрывали друг друга;

выделите группу необходимых объектов в палке источнике (откуда копируете) и нажмите комбинацию клавиш *Ctrl* +  $X$ ;

в папке приемнике (куда копируете) нажмите комбинацию клавиш  $Ctrl + V$ .

11. Переместите объекты обратно в папку «Бланки», используя соответственно команды контекстного меню Вырезать и Вставить.

12. Удалите объект *Бланки*.

13. Отчет представьте в виде файловой структуры, развернутой в *Проводнике.* 

## *Работа № 4. Стандартные настройки Windows*

Цель работы: 1. Овладеть навыками автоматического запуска приложений.

- 2. Научиться изменять свойства файлов.
- 3. Изучить элементы оформления рабочего стола.
- 4. Научиться изменять свойства манипулятора мышь.
- Задание №1. Овладеть навыками автоматического запуска приложений.

### Методика выполнения работы

1. Включите персональный компьютер и дождитесь окончания загрузки операционной системы.

2. Запустите программу Проводник (Пуск -> Программы -> Про*водник).* 

3. На левой панели *Проводника* разыщите папку C:\Windows\Главное меню\Программы\Автозагрузка. Откройте ее и на правой панели рассмотрите ярлыки приложений, загружаемых автоматически. Запомните местоположение папки *Автозагрузка* на левой панели.

4. Используя алгоритм быстрого поиска объектов (практическая работа № 1), найдите файл *calc.exe* — программа Калькулятор. Запомните его адрес.

5. На правой панели разыщите значок программы Калькулятор (Calc.exe). В случае необходимости используйте полосы прокрутки. Если есть трудности с розыском объекта *calc.exe*, включите пункт сортировки объектов по имени ( $Bu$ )  $\rightarrow$  *Упорядочить значки*  $\rightarrow$  *По имени*).

6. Методом специального перетаскивания (при нажатой правой кнопке мыши) перетащите значок приложения Calc.exe с правой панели *Проводника* на левую панель. Экспериментальным путем убедитесь в том, что прокрутка содержимого левой панели происходит автоматически, когда перетаскиваемый объект подводится к краю панели. Не отпускайте кнопку мыши.

7. Разыскав значок папки *Автозагрузка*, наведите на него перетаскиваемый мышью значок. О точности наведения свидетельствует факт изменения цвета надписи, присоединенной к значку. Выполнив наведение, отпустите кнопку мыши. В открывшемся меню специального перетаскивания выберите пункт Ярлык.

8. Откройте папку *Автозагрузка*. Убедитесь в том, что в ней появился ярлык программы Калькулятор.

9. Завершите работу с операционной системой и выключите компьютер.

10. Включите компьютер, дождитесь окончания загрузки операционной системы и убедитесь в том, что произошел автоматический запуск программы Калькулятор.

11. Любым способом откройте окно папки *Автозагрузка* и удалиярлы *Калькулятор.* 

12. По окончании загрузки операционной системы происходит автоматический запуск приложений, ярлыки которых размещены в специальной папке Автозагрузка. Порядок автоматической загрузки приложений выполняется путем наполнения папки ярлыками.

Задание № 2. Релактирование свойств типов файлов.

### Методика выполнения работы

1. Щелкните правой кнопкой мыши на значке Мой компьютер. Убедитесь, что в контекстном меню присутствуют пункты Открыть и Проводник. Проверьте действие обоих пунктов. Убедитесь в том, что в первом случае открывается окно папки, а во втором - окно Проводника, в котором правая панель тождественна окну папки.

2. Убедитесь в том, что в контекстном меню пункт Открыть выделен полужирным шрифтом, и сопоставьте это с тем фактом, что именно это действие выполнено по умолчанию (при двойном шелчке на значке Мой компьютер). Цель настоящего упражнения — изменить это действие.

3. Откройте диалоговое окно Свойства папки (Пуск -> Настройка  $\rightarrow$  Свойства папки).

4. Откройте вкладку Типы файлов.

5. Прокрутите список Зарегистрированные типы файлов и найдите в нем объект Папка.

6. Шелкните на командной кнопке Изменить — откроется диалоговое окно Изменение свойств типов файлов.

7. Убедитесь в том, что в списке Действия описаны два действия, выполняемые с папками Open (Открыть) и Explore (Открыть в Проводнике). Убедитесь в том, что действие Ореп (Открыть) считается избранным по умолчанию и выделено полужирным шрифтом.

8. Выделите действие Explore (Открыть в Проводнике) и щелкните на кнопке По умолчанию.

9. Закройте диалоговые окна.

10. На рабочем столе дважды щелкните на значке Мой компьютер и убедитесь в том, что окно Мой компьютер открывается не в окне папки, а в Проводнике.

11. Откройте папку *Мои документы (Пуск -> Избранное -> Мои* документы). Убедитесь в том, что и она открывается в Проводнике. Если на Рабочем столе имеются значки (ярлыки) иных папок, убедитесь в том, что изменение свойств папок затронуло и их.

12. Повторив действия пунктов 2.3-2.9, восстановите исходную настройку свойств папок.

13. Редактируя свойства типов файлов, мы можем назначать различные действия, выполняемые с данным типом (открытие для просмотра, открытие для редактирования, открытие для воспроизведения и т. п.). Соответствующие настройки выполняют с помощью вкладки Типы файлов диалогового окна Свойства папки. Одно из действий может быть задано по умолчанию - оно выполняется двойным щелчком на значке объекта. Прочие действия можно исполнить с помощью контекстного меню.

Задание №3. Настройка Рабочего стола.

### Методика выполнения работы

1. Включите компьютер, дождитесь окончания загрузки операционной системы. Щелкните правой кнопкой мыши на свободном от значко участк *Рабочего стола.* 

2. Выберите в контекстном меню пункт Свойства - откроется диалоговое окно Свойства: Экран. Убедитесь в том, что открыта вкладка *Фон*.

3. В списке Рисунок рабочего стола выберите рисунок Лес. Шелкните на кнопке <*ОК*>. Убедитесь в том, что фон Рабочего стола изменился.

4. Повторите пункты 1—3, изменяя на вкладке Фон способ расположения фонового рисунка с помощью раскрывающегося списка Расположить. Установите, как влияют на оформление экрана способы *Растянуть, По центру* и *Рядом.* 

5. Повторите пункты 1-3, выбрав в качестве фонового рисунка объект Облака и способ расположения Растянуть.

Задание № 4. Настройка свойств мыши.

### Методнка выполнения работы

1. Откройте диалоговое окно *Свойства: Мышь (Пуск -> Настройка* -> *Панель управления* -» *Мышь).* 

2. Щелкните дважды на элементе управления Область проверки. Убедитесь, что при двойном щелчке элемент срабатывает, а при двух отдельных щелчках с продолжительным интервалом - нет.

3. Методом перетаскивания переместите движок Скорость двойного нажатия в крайнее правое положение. Убедитесь, что при этом интервал времени между двумя отдельными щелчками, составляющими двойной щелчок, чрезмерно занижен и выполнить двойной щелчок очень трудно.

4. Переместите движок в крайнее левое положение и убедитесь в том, что два отдельных щелчка интерпретируются как двойной щелчок.

5. Экспериментально выберите наиболее удобное для себя положение лвижка.

6. Откройте вкладку *Перемешение*.

7. Уменьшите чувствительность мыши, переместив движок Ско*рость перемещения* указателя в крайнее левое положение. Щелкните на кнопке *Применить*.

8. Установите указатель мыши примерно в центре экрана. Не отрывая запястья от поверхности стола, подвигайте мышь в направлении влево-вниз — вправо-вверх. Убедитесь в том, что указатель мыши не достигает левого нижнего и правого верхнего углов экрана.

9. Переместите движок Скорость перемещения указателя в крайнее правое положение. Щелкните на кнопке *Применить*.

10. Убедитесь в том, что указатель мыши можно провести от левого нижнего до правого верхнего углов экрана, не отрывая запястья от поверхности стола.

11. Экспериментально выберите наиболее удобное для себя положение движка. После каждого изменения его положения не забывайте задействовать командную кнопку Применить.

12. Закройте диалоговое окно Свойства: Мышь.

### *Задания для самостоятельной работы*

Залание №1

1. На рабочем столе создайте папку с именем *Мои собственные документы.* 

2. Откройте папку с именем *Мои собственные документы*.

3. Переместите окно папки *Мои собственные документы* в левый верхний угол экрана.

4. Растяните окно папки *Мои собственные документы* по горизонтали и вертикали одновременно.

5. Распахните окно папки на весь экран.

6. В текущей папке создайте папку с именем Экспериментальная и папку с именем *Мои эксперименты*.

7. В папке Экспериментальная создайте документ Microsoft Word с именем Алгоритм, в котором опишите алгоритмы создания папок, документов и ярлыков.

8. В папке *Мои эксперименты* создайте документ Точечный рисунок с именем Схема, в котором отобразите структурную схему компьютера.

9. В папке Экспериментальная создайте ярлык для объекта *wordpad.exe* стандартного приложения Wordpad (текстовый редактор).

10. В папке *Мои эксперименты* создайте ярлык для объекта *mspaint.exe* стандартного приложения Paint (графический редактор).

11. Найдите все объекты, имена которых начинаются на word.

12. Восстановите окно папки Мои собственные документы до нормальных размеров.

13. Сверните все открытые окна на панель задач. Покажите преполавателю.

14. Удалите все созданные в процессе выполнения самостоятельной работы папки и файлы без возможности последующего восстановления.

### Залание №2

При выполнении задания все операции необходимо производить при помощи программы Проводник.

1. В своей папке архива лабораторных работ создайте предложенную файловую структуру (рис. 2.6).

2. Разверните все папки созданной файловой структуры.

3. Сделайте папку Самостоятельная работа активной.

4. Скопируйте документ b.doc в текущую папку.

5. Скопируйте документ a.doc в папку K1\K2.

6. Найлите на лиске D все файлы с расширением doc и скопируйте в папку К1\К1.

7. Переместите документ file.doc в папку K1\K2\K5.

8. В текущей папке создайте ярлык для стандартного приложения Калькулятор.

9. Переместите ярлык из активной папки в папку K2\K4.

10. Сделайте папку К5 активной.

11. Удалите документ f.doc без возможности последующего восстановления.

12. Покажите сделанную работу преподавателю.

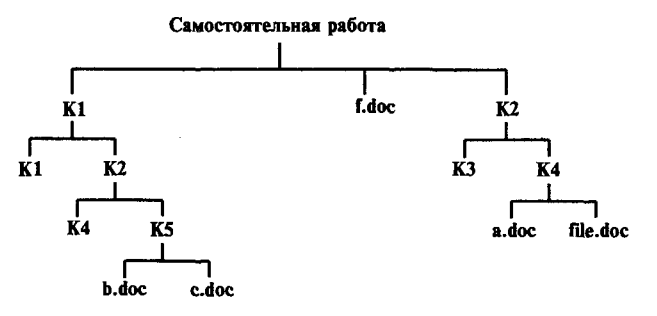

Рис. 2.6. Файловая структура для задания № 2 самостоятельной работы

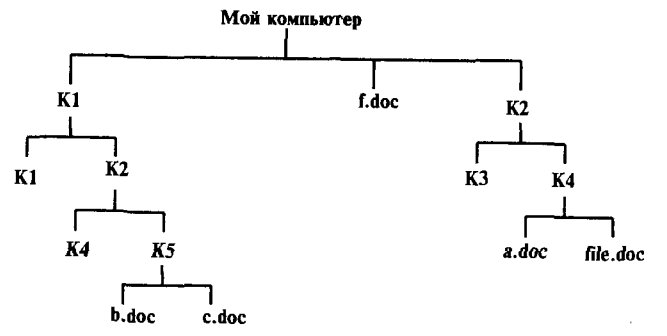

Рис. 2.7. Файловая структура для задания № 3 самостоятельной работы

### Залание №3

При выполнении задания все операции необходимо производить при помощи системы окон Мой компьютер.

1. При помощи системы окон Мой компьютер в своей папке архива лабораторных работ создайте предложенную файловую структуру (рис. 2.7).

2. Сделайте папку Мой компьютер текущей.

3. При помощи системы окон Мой компьютер переместите папку К2\К4 в текущую.

4. При помощи буфера обмена скопируйте содержимое папки К1 в К3.

5. Найдите все объекты, имена которых начинаются на «word», и скопируйте первые десять в папку К1\К2\К4.

6. Сделайте папку К1\К2\К4 текущей.

7. При помощи буфера обмена переместите первый и два последних объекта текущей папки в папку К5.

8. Выполните сортировку файлов по времени, размеру, объему.

9. Переместите три самых маленьких объекта текущей папки в папку К5.

10. Сделайте папку Мой компьютер текущей.

11. Улалите объект К2\К3.

Покажите проделанную работу преподавателю. Разверните  $12.$ созданную в процессе работы файловую структуру в Проводнике.

### Контрольные вопросы

1. Дайте понятие Рабочего поля.

2. Где расположена Панель задач? Ее назначение.

3. Назначение кнопки Пуск.

4. Назовите основные приемы управления при помощи манипулятора мышь.

5. Что относится к пассивным элементам управления?

6. Какой элемент управления активный?

7. Дайте определение основных элементов Windows: объект, значок объекта, nanка, файл, документ, ярлык объекта.

8. Существуют или нет различия между каталогом и папкой, между файлом и документом, и если существуют, то в чем они заключаются?

9. Можно или нет разместить несколько ярлыков одного и того же объекта в разных местах рабочего стола?

10. Назначение ярлыка Мой компьютер.

11. Назначение ярлыка Корзина.

12. Каким образом можно запустить или открыть объект?

13. Перечислите способы запуска приложений.

14. Каким образом можно вызвать Контекстное меню выделенного объекта?

15. Сформулируйте алгоритм создания папок.

16. Сформулируйте алгоритм быстрого поиска объектов.

17. Какой критерий поиска необходимо задать, чтобы найти все текстовые документы?

18. Сформулируйте алгоритм создания ярлыков.

19. Сформулируйте алгоритм создания документов разного формата.

20. Каким образом можно удалить объект?

21. Сформулируйте алгоритмы выполнения стандартных операций управления объектами Windows.

22. Для чего предназначена программа Проводник?

23. Каким образом развернуть, раскрыть папку? Тождественны ли эти операции?

24. На какой панели окна программы Проводник отображается содержимое текушей папки?

25. Каким образом при помощи программы Проводник показать содержимое всех вложенных папок файловой структуры, какого-либо диска?

26. Сформулируйте алгоритм смены активной папки при помощи программы Проводник.

27. Сформулируйте алгоритм копирования (перемещения) файлов посредством программы Проводник.

28. Для чего предназначена папка Мой компьютер?

29. Что такое системный значок? Какие значки на рабочем столе системные?

30. Сформулируйте алгоритм смены текущей папки при помощи системы окон Мой компьютер.

31. Какие способы копирования(перемещения) объектов Вы знаете? Сформулируйте алгоритм каждого из них.

# Глава 3

# Сервисное программное <u>обеспечение</u>

При работе на компьютере требуется сохранять в целостности информацию, защищать ее от возможных разрушений, вызванных сбоями системы при работе, образованием дефектных участков на поверхности магнитных дисков, воздействием программных вирусов или ошибками пользователей.

Поэтому необходимо периодически проводить работу по обслуживанию жесткого диска. Сервисные программы можно условно подразделить на три группы: программы обслуживания магнитных дисков; программы-архиваторы; антивирусные программы.

## 3.1. Программы обслуживания магнитных дисков

Программы, предназначенные для улучшения работы компьютера, называют утилитами. Утилиты могут распространяться как поодиночке, так и в составе больших и мощных пакетов. Один из лучших Internet-сайтов, посвященных утилитам - www.download.com включает в себя информацию о тысячах программ. И каждый день на свет появляются новые.

На российском рынке наиболее популярными пакетами утилит по обслуживанию компьютера являются: пакет служебных программ Norton Utilities от фирмы Symantec (http:/www.symantec.com/region/ru/ prodact/nubrochure), пакет Nuts & Bolts фирмы Network Association (http:/www.mcaffe.com) и пакет Microsoft PLUS' 98 (http:/www. microsoft.com).

Фирма Microsoft в свою стандартную поставку Windows 98 включает некоторые программы по обслуживанию компьютера из пакета Microsoft PLUS' 98. По сути, этот пакет частично дублирует действие программ из пакета Norton Utilities, частично является купленной и переработанной версией программы из пакета Norton Utilities. Следует, однако, помнить, что пакет программ Norton Utilities работает гораздо «интеллектуальнее» и, часто так бывает, что ошибки, обнаруженные при помощи этого пакета, не удается найти и исправить с помощью служебных программ Microsoft.

Пакет служебных программ Microsoft, входящий в стандартную поставку Windows, предназначен для обслуживания компьютера (программной среды и аппаратной части) при минимальном участии пользователя. Он обеспечивает обслуживание операционной системы, проверку и оптимизацию работы жестких и гибких дисков, оптимизацию работы прикладных программ, защиту данных и программ от повреждений и потерь.

## 3.1.1. Программа ScanDisk

ScanDisk (аналогом является программа Norton Disk Doctor из пакета Norton Utilities или Disk Minder из пакета Nuts & Bolts) — программа, предназначенная для тестирования целостности таблицы разделов магнитного диска и исправности физической поверхности диска. Под проверкой целостности таблицы разделов понимается отслеживание и ликвидация различных повреждений файловой системы, «потерянных» фрагментов данных, которые могут появиться при некорректном завершении работы некоторых программ. Под проверкой физической целостности следует понимать контроль на наличие физических повреждений магнитного слоя на жестком или гибком диске. При обнаружении ошибок прежде, чем начать исправление, программа обычно информирует о них пользователя. Но ее можно настроить и на автоматическое исправление без каких-либо запросов.

Для запуска этой программы следует нажать кнопку Пуск и выбрать команды Программы  $\rightarrow$  Стандартные  $\rightarrow$  Служебные  $\rightarrow$ ScanDisk. В окне программы следует, установив флажки, выбрать метод проверки: Полная, установленная как правило, по умолчанию, предусматривает проверку поверхности диска и проверку папок и файлов на наличие ошибок или Стандартная - проверка только папок и файлов (рис. 3.1).

Настройка тестов, установленная по умолчанию, подходит обычно всем пользователям, но при желании ее можно изменить, нажав кнопку Дополнительно. При этом открывается окно Дополнительные параметры настройки диска. В этом окне предлагаются варианты, как вы-60

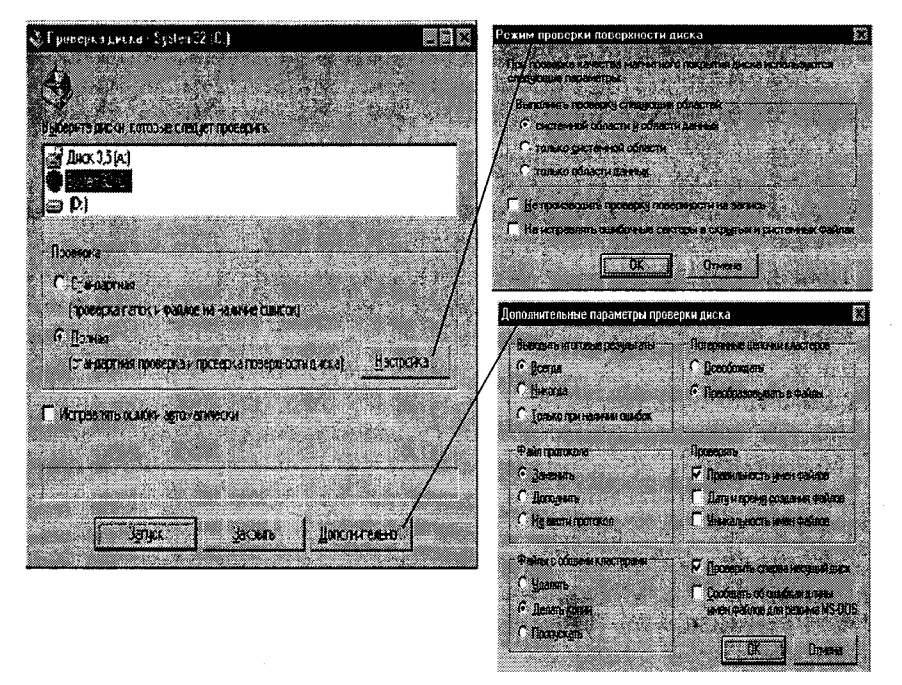

Рис. 3.1. Окно программы ScanDisk

водить итоговые результаты, как показать файл протокола, какие меры следует предпринять, если система обнаружит файлы с общими кластерами, потерянные цепочки кластеров и т.д.

Кроме того, при проверке качества магнитной поверхности диска система предлагает выбрать параметры проверки. Параметры задают проверку определенных областей данных: проверку только системной области диска либо области данных, либо той и другой. Выбор режима осуществляется при нажатии кнопки Настройка.

В результате проверки программа выведет на экран сообщение о размере дискового пространства, о том, какой объем на диске занимают файлы и папки, сколько байт занято поврежденными секторами, размер кластера в байтах и количество кластеров на диске.

## 3.1.2. Программа Defrag

Defrag (аналогом является программа Norton Speed Disk из пакета Norton Utilities или Disk Tune из пакета Nuts & Bolts) — средство для ускорения работы программ посредством правильной организации данных на диске.

Операционная система распределяет пространство диска на области, называемые кластерами, связывает их посредством элементов в таблице размещения файлов (FAT). Файл записывается на диск посредством связанной последовательности кластеров.

Если внести информацию в существующий файл после записи другого файла на диск, то в конечном счете первоначальный файл наверняка станет фрагментированным.

Обычно операционные системы скрывают все это от пользователя и предоставляют ему данные всякий раз, когда это потребуется. Однако иногда возникают проблемы из-за слишком большого числа фрагментированных файлов, особенно, когда дело доходит до восстановления случайно удаленных файлов. Кроме того, фрагментированные файлы существенно снижают производительность работы персонального компьютера.

Поэтому настоятельно рекомендуется регулярно выполнять дефрагментацию файлов на жестких дисках.

Существует множество способов оптимизации расположения файлов на диске. Дефрагментация - только начало работы. Можно прибегнуть к размещению файлов, которые содержат часто используемые программы, ближе к началу диска. Это позволит операционной системе намного быстрее находить и загружать их. Файлы данных, к которым приходится часто обращаться, тоже лучше разместить ближе к началу диска. Defrag предполагает, что окончательная оптимизация диска достигается, если файлы дефрагментированы и перемещены как можно ближе к началу лиска.

Перед запуском программы рекомендуется:

удалить ненужные файлы;

восстановить случайно удаленные файлы;

программой ScanDisk проверить и при необходимости устранить нарушения в логической структуре диска, иначе программа Defrag, обнаружив нарушения, прекратит дефрагментацию.

Для запуска программы следует нажать кнопку Пуск и выбрать команды Программы  $\rightarrow$  Стандартные  $\rightarrow$  Служебные  $\rightarrow$  Defrag. В открывшемся окне программа предлагает либо сразу начать дефрагментацию, согласившись с выбранными по умолчанию установками, либо выбрать дополнительные настройки. При первом запуске рекомендуется согласиться с принятыми по умолчанию установками (рис. 3.2) и щелкнуть на кнопке < ОК>. После этого открывается окно, в котором показано, какой процент поверхности программа обработала в настоящий момент времени. Программа предлагает также карту поверхности диска, на которой представлены результаты работы в каждом кластере. 62

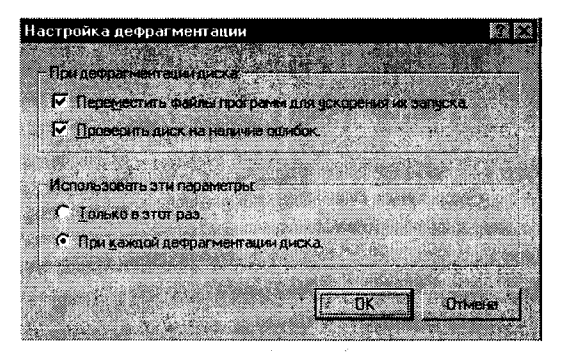

Рис. 3.2. Окно дополнительной настройки программ Defrag

На диске большого объема и сильно фрагментированном оптимизация может занять несколько часов, поэтому проводить ее лучше в конце работы с компьютером.

## 3.1.3. Программа Disk Cleanup

Disk Cleanup (аналогом является программа Norton Space Wizard из пакета NU или Cleanup Wizard из пакета Nuts & Bolts) - интеллектуальный чистильщик дисков от засоряющих его ненужных файлов. К

| Јчистка диска SYSTEM32 (С.)                                                                                                    |                          |
|----------------------------------------------------------------------------------------------------|--------------------------|
| Очнотке диске   Дополнительно   Настройке                                                                                                    |                          |
| Очистка диска позволяет освободить до 43.13 МБ на<br><b>IL ANCHO SYSTEM32 (C)</b>                                                                 |                          |
| Удалить следующие файлы:                                                                                                    |                          |
| ■ A Temporaly Internet Filed                                                                                                    | 32.02348                 |
| <b>Ed all Downloaded Program Files</b>                                                                                                    | 0.00 M6                  |
| ⊟ ∰й Корзина                                                                                                    | 0.03 M 5                 |
| <b>DA Временные файлы</b>                                                                                                    | 11.03 M6                 |
| Объем высвобождаемого пространства                                                                                                    | <b>SALE 42 32 UZMB</b>   |
| <b>Bigstock</b>                                                                                                    |                          |
| Пажа Теприац Interret Hes' содержи вебстраницы, +<br>краняциеся на жесткой диске для быстрого<br>просмотра. Ваши пунные четановки для веб-страниц |                          |
| DET SHATTER HET DONATIONAL                                                                                                    |                          |
| <b>The Company's Company</b>                                                                                                    | <b>Hooewand observes</b> |
|                                                                                                    |                          |
| ЗÑ                                                                                                    |                          |

Рис. 3.3. Выбор метода очистки программы Cleaner

таким относятся файлы с расширением .tmp, создаваемые при работе самой Windows и другими программами (вообще-то эти файлы должны удаляться автоматически после завершения работы программы, но часто система «забывает» сделать это), «резервные копии» документов и системных файлов, а также лишние копии файлов.

Для запуска программы следует нажать кнопку Пуск и выбрать команды Программы  $\rightarrow$  Стандартные  $\rightarrow$  Служебные  $\rightarrow$  Disk Cleanup.

В открывшемся окне предлагается указать имя диска, который будет подвергаться чистке, в следующем окне (рис.3.3) нужно установить флажки, соответствующие выбранному методу чистки диска:

В зависимости от того, сколько будет установлено флажков, программа будет разыскивать временные файлы и папки, файлы из Корзины или файлы иных типов, например некоторые web-страницы, хранящиеся на диске для быстрого просмотра.

## 3.1.4. Программа UnErase Wizard

UnErase Wizard из пакета Norton Utilities восстанавливает удаленные файлы, если они защищены средствами Norton Protection или программой SalVage фирмы Novell (для сетевых файлов), или они находятся в Корзине Windows (аналогом является программа Undelete из пакета Nuts & Bolts, в пакете Microsoft PLUS' 98 программа для восстановления случайно удаленных файлов отсутствует). Если файл пригоден для восстановления, но автоматически восстановить его не удается, программа UnErase Wizard поможет сделать это вручную. Чтобы

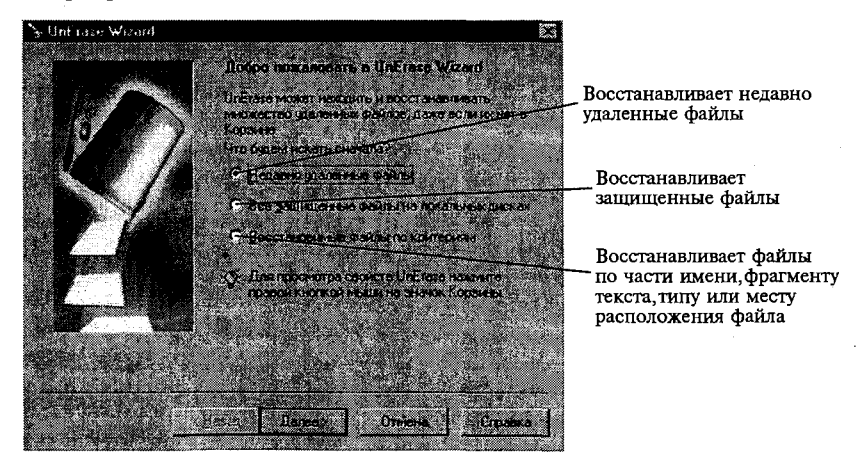

Рис. 3.4. Окно программы UnErase Wizard из пакета Norton Utilities

шансов на восстановление было больше, нужно всегда пользоваться Norton Protection.

При удалении файла операционная система не стирает сами данные с диска, а заменяет код символа в соответствующем имени на свой код. Вся остальная информация о файле и каталоге, включая номер первого занятого файлом кластера, остается без изменения.

Таким образом, чтобы восстановить файл, программа должна восстановить запись о файле в каталоге.

Для успешного восстановления стертых файлов и каталогов очень важно, чтобы после удаления на диск не производилась никакая запись и чтобы файлы не были фрагментированы.

Для восстановления можно осуществлять поиск файла по имени или по содержащемуся в нем тексту (рис. 3.4).

## Практическая работа

## Работа № 1. Тестирование диска

Задание № 1. Произвести проверку поверхности диска [С:]. Во время проверки требуется освобождать потерянные цепочки кластеров, итоговые результаты выводить на экран.

### Методика выполнения работы

1. Произведите запуск программы ScanDisk.

2. Откройте окно Дополнительные параметры проверки диска (клавиша Дополнительно в окне программы ScanDisk) и установите флажки Всегда во вкладке Выводить итоговые результаты и Освобождать во вкладке Потерянные цепочки кластеров.

3. Закройте окно Дополнительные параметры проверки диска и нажмите кнопку Запуск.

4. В отчете, представляющем собой текстовый файл, созданный любым текстовым редактором, укажите, сколько кластеров находится на диске, размер одного кластера в байтах, сколько кластеров свободно и количество потерянных кластеров.

Задание № 2. Произвести проверку файлов и папок диска на наличие ошибок. При этом требуется удалять файлы с общими кластерами и проверять уникальность имен файлов. Итоговые результаты выводить на экран.

### Методик **выполнени работы**

1. Произведите запуск программы ScanDisk.

2. В окне программы ScanDisk установите флажок Стандартная *проверка файлов и папок.* 

3. В окне *Дополнительные параметры* установите флажки: во вкладке Выводить итоговые результаты — флажок Всегда; во вклад- *Файлы с общими кластерами* -» флажо *Удалять;* в вкладк *Проверять* -> флажо *Уникальность имен файлов.* 

4. Нажмите кнопку <OK>.

5. В отчете, представляющем собой файл, созданный любым текстовым редактором, укажите размер свободного пространства на диске, сколько места занято папками и файлами, какие ошибки обнаружила программа.

Задание № 3. Произвести проверку на наличие ошибок системной области лиска.

### Методика выполнения работы

1. Произведите запуск программы ScanDisk.

2. В основном окне программы ScanDisk установите флажок Пол*ная проверка диска.* 

3. В окне Режим проверки поверхности диска (клавиша Настрой*ка)* в вкладк *Выполнить проверку следующих областей* установите флажо *Только системная область.* 

4. Нажмите кнопку <OK>.

5. В отчете, представляющем собой файл, созданный любым текстовым редактором, укажите размер общего пространства на диске, сколько имеется кластеров, ошибки, обнаруженные программой.

## *Работа № 2. Дефрагментация дискового пространства*

Задание. Произвести дефрагментацию жесткого диска, не перемещая файлы программ в начало диска.

### Методика выполнения работы

- 1. Произведите запуск программы Defrag.
- 2. Выберите кнопку *Настройка*.

3. В окне *Настройка дефрагментации* снимите флажок Перемес*тить файлы программ для ускорения и запуска.* 

4. В этом же окне установите флажок Использовать эти парамет*ры только один раз.* 

5. Нажмите кнопку <OK>.

## *Работа № 3. Очистка диска от ненужных файлов*

**Цель** работы. Изучение методики очистки диска от ненужных файлов.

Задание. Произвести очистку диска, удалив файлы из Корзины и временные файлы.

### **Методик выполнени работы**

1. Произведите запуск программы Disk Cleanup.

2. Выберите диск, предназначенный для очистки.

3. В окне Удалить следующие файлы установите флажки Корзина  *Временные файлы.* 

4. Нажмите кнопку <OK>.

## *Работа № 4. Восстановление случайно удаленных файлов*

Задание. Программой UnErase Wizard произвести восстановление удаленного файла, созданного при помощи текстового редактора Word.

### Методика выполнения работы

1. Произведите запуск программы Norton Utilities.

2. В левом окне выберите группу программ *Устранение неполадок*.

3. В правом окне одним щелчком запустите программу UnErase Wizard.

4. В следующем окне программы UnErase Wizard установите флажо *Восстановимые файлы по критериям.* 

5. В окне *Тип файла* выберите файл типа Документ Word и нажмите кнопку Далее.

6. Программа выберет удаленные файлы, соответствующие выбранному критерию, и представит их в окне с указанием имени, размещения, даты удаления, размера.

7. Выберите файл, который требуется восстановить, и нажмите кнопку Восстановить.

### Задания для самостоятельной работы

1. Произвести проверку магнитного диска только в области данных.

2. Произвести полную проверку поверхности диска. При этом проверять дату и время создания файлов, правильность и уникальность имен файлов.

3. Произвести стандартную проверку поверхности диска. При этом сообщать об ошибках длины имен файлов для режима MS DOS.

4. Восстановить файлы, удаленные из каталога C:\WIN\TEMP.

5. Восстановить все удаленные файлы, созданные при помощи программы Excel.

6. Восстановить все удаленные файлы.

### Контрольные вопросы

1. Какие виды повреждений файлов и дисков Вам известны?

2. Каково назначение программы проверки поверхности диска ScanDisk?

3. Как обнаружить и устранить логические дефекты дисков?

4. В какие файлы помещается информация из цепочек потерянных кластеров?

5. Какие тесты выполняет программа ScanDisk?

6. В какие файлы помещается информация из цепочек потерянных кластеров, где они располагаются и для чего предназначены?

7. Что такое фрагментация диска и каковы причины ее появления?

8. На что влияет фрагментация файлов?

9. Какие программы используются для устранения фрагментации?

10. Какие методы оптимизации предлагает программа Defrag?

11. Как защитить информацию от случайного удаления?

12. Какие способы поиска удаленных файлов предлагает программа UnErase Wizard?

13. С какой целью производится очистка диска от ненужных файлов?

14. Назовите программы, производящие очистку диска.

15. Какие файлы подлежат удалению как ненужные?

16. Какие программы для восстановления случайно удаленных файлов Вы знаете?

17. Какие меры следует предпринять для 100% -ного восстановления случайно удаленных файлов?

18. На чем основан принцип восстановления удаленных файлов и каталогов?

19. Какие существуют способы управления программой UnErase?

20. Какие возможны прогнозы восстановления удаленных файлов?

21. Что надо сделать, чтобы восстановить один удалениый файл, группу файлов или каталог?

## 3.2. Архивация файлов

Один из видов сервисных программ - программы, предназначенные для архивации, т.е. упаковки данных путем сжатия хранимой в них информации. Сжатие данных можно также назвать «уплотнением избыточности».

Сжатие информации в файлах за счет устранения избыточности производится различными способами. Это может быть изменение содержания данных либо изменение их структуры, либо и то и другое вместе.

В настоящее время имеется множество программ, которые способны уплотнять файлы до известной степени их исходного размера. Существует две разновидности этих программ. Одна из них - программы сжатия без потерь, вторая - программы сжатия с потерями.

Если при сжатии данных происходит изменение их содержания, метод сжатия необратим и при восстановлении данных из сжатого файла не происходит полного восстановления исходной последовательности. Программы сжатия с потерями могут использоваться для сжатия файлов до различных объемов в зависимости от того, каким должен быть компромисс между снижением качества и местом, которое при этом экономится на диске.

К примерам подобного рода сжатия относится создание файлов .JPG для графических данных, потоков видео-аудио данных в формате  $MPG.$ 

Программы сжатия без потерь способны создать безызбыточный вариант файла, а затем по требованию точно воссоздать исходный файл. В этом случае метод сжатия обратим. Обратимые методы применяют для сжатия любого типа данных.

Характерными форматами сжатия без потери информации являются:

.TIF, .PCX, GIF для графических данных;

.АVI для видеоданных;

.ZIP, .ARJ, LHA, RAR и многие другие для любых типов данных.

К наиболее распространенным программам сжатия без потерь относятся: программа PKZIP Фила Катца (Phil Katz) и сопутствующая ей программа распаковки PKUNZIP (подробные сведения об этих программах можно получить по адресу http://www.pkware.com), программа LHA Харуясу Йосизаки (Haruyasu Yohizaki), а также программы ARJ (R. Jung) и RAR (Евгений Рошаль, ftp://ftp.creabel.com.pub.rar).

Помещение исходных файлов в архив называется архивацией. Восстановление файлов из архива в том виде, который они имели до загрузки в архив, называется разархивацией. Программы, предназначенные для сжатия данных, называются архиваторами.

Большие по объему архивные файлы могут быть размешены на нескольких дисках или в нескольких томах. Том - это составная часть многотомного архива заданного размера. Каждый том можно записать на отдельную дискету. Такие архивы называют распределенными.

В тех случаях, когда архивация производится для передачи документа потребителю, целесообразно изготовить самораспаковывающийся архив. Готовится он на базе имеющегося архивного файла путем присоединения к архиву небольшого программного модуля. Сам архив получает расширение имени .EXE и называется SFX - архив (SelF  $eX$ tracting).

Некоторые программы-архиваторы кроме обычного режима сжатия имеют еще режим solid, при помощи которого создаются архивы особой структуры и повышенной степени сжатия. В таких архивах все файлы сжимаются как один поток данных, т.е. областью поиска повторяющихся последовательностей является вся совокупность файлов. Чтобы распаковать файл из такого архива, нужно обработать все файлы, входящие в архив.

Большинство программ-архиваторов работают под управлением DOS. Запуск и управление ими осуществляется из командной строки DOS или при помощи встроенной оболочки.

Для работы в Windows существует комплект утилит Nuts & Bolts из пакета Microsoft Plus 98, а также программы WinZip 7.0. и 8.0., WinRar 2.60, WinArj.

К основным функциям программ-архиваторов относят следуюшие:

создание новых архивов;

добавление файлов в имеющийся архив;

создание самораспаковывающихся архивов;

создание распределенных архивов на носителях малой емкости;

тестирование целостности архивов;

полное или частичное восстановление архивов;

защита архивов от просмотра и несанкционированной модификации:

извлечение файлов из архива.

Кроме того, программы-архиваторы позволяют просматривать файлы различного формата без извлечения их из архивов, осуществлять поиск файла внутри архива, проверять архивный файл на наличие в нем вирусов, устанавливать программы из архива без предварительной распаковки, декодировать сообщения электронной почты, выбирать коэффициент сжатия информации и т.д. Каждая из программ-архиваторов имеет свои достоинства, выбор зависит от личных симпатий пользователя. Последние версии WinZIP и WinRAR встраиваются в стандартную файловую оболочку Windows Explorer (Проволник).

## 3.2.1. Программа-архиватор WinRar

После загрузки программы на экране появляется окно WinRar (рис. 3.5).

Основные функции меню File представлены в табл. 3.1.

Таблица 3.1

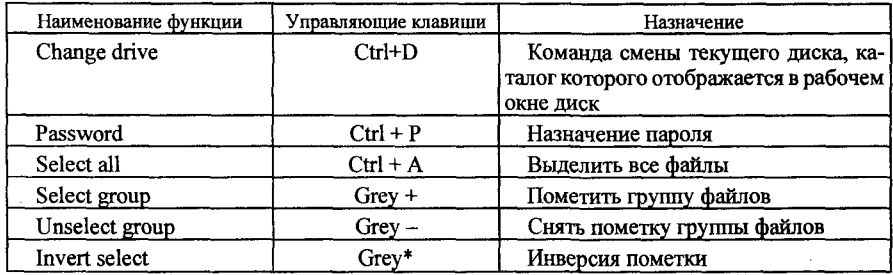

При помощи меню Options можно задавать параметры архиватора и сохранять их для использования по умолчанию при следую-

|                              | e WinBAR<br><b>CONTRACTOR</b> |                                  |              |                |        |         |                 |  |
|------------------------------|-------------------------------|----------------------------------|--------------|----------------|--------|---------|-----------------|--|
| Основное меню<br>WinRar      | <b>Electropy</b><br>ျူမျာ     |                                  |              |                |        |         |                 |  |
|                              | -Add                          | <b>Move-</b>                     | View         |                | Delete | Flepair | WmRAR 205       |  |
|                              | Sond                          | SFX.                             | Solid SEX    |                | Update | Fresh   | Evaluation copy |  |
| Кнопки<br>управления         | Name                          |                                  | Size         | Date           | Time   |         |                 |  |
| основными                    |                               |                                  | $QCD$ $-dID$ | 07-11-00 22:04 |        |         |                 |  |
| командами                    | defeult stx                   |                                  | 71168        | 19-03-98       | 17:59  |         |                 |  |
| Окно<br>текущего<br>каталога | dos.stx                       | $21 - 09 - 98$<br>16:07<br>9477  |              |                |        |         |                 |  |
|                              | file id.diz                   | $21 - 09 - 98$<br>15:57<br>420   |              |                |        |         |                 |  |
|                              | internet.bd                   | 12994<br>06-05-98<br>1908        |              |                |        |         |                 |  |
|                              | license.txt                   | 4897<br>16-09-98<br>18:31        |              |                |        |         |                 |  |
|                              | $0$ s $2$ .stx                | 21-09-98 16:27<br>24107          |              |                |        |         |                 |  |
|                              | rar.exe                       |                                  | 143360       | 21-09-98 16:21 |        |         |                 |  |
|                              | rer ini                       |                                  | 1269         | $10 - 11 - 00$ | 11:09  |         |                 |  |
|                              | rar.txt                       | $21 - 09 - 98$<br>15:58<br>30911 |              |                |        |         |                 |  |
|                              | rar fag.td                    |                                  | 15735        | 06-05-98 15:57 |        |         |                 |  |
|                              | rar site.bd                   |                                  | 16899        | 21-09-98 03:00 |        |         |                 |  |
|                              |                               |                                  |              |                |        |         |                 |  |

Рис. 3.5. Окно программы WinRar
щих запусках. Основные функции меню Options представлены в табл. 3.2.

Таблица 3.2

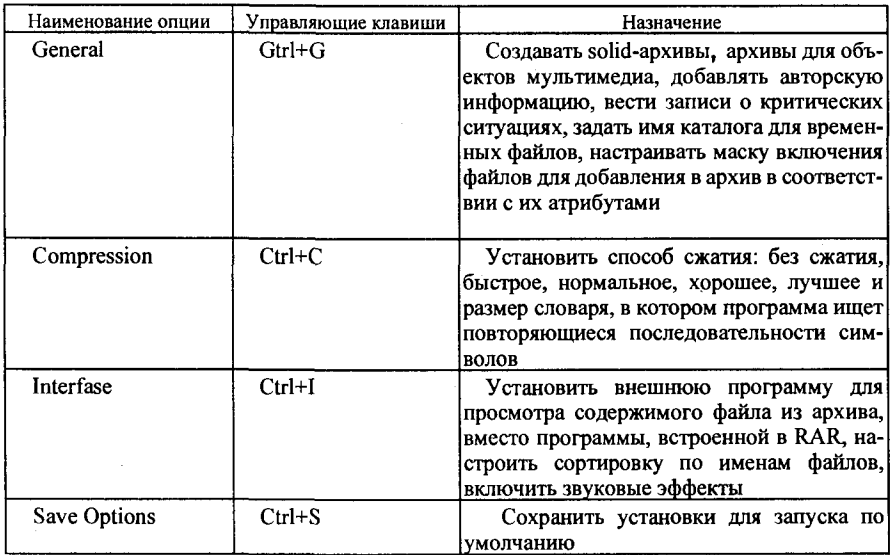

При помощи управляющих кнопок производятся все процедуры архивации:

Add - добавить файлы в архив, если архив не существует, то он будет создан;

Move - перенести файлы в архив;

View — просмотреть архивный файл, если не задана внешняя программа просмотра, будет использована встроенная;

Delete — удалить файл;

Repair - восстановить испорченный файл;

Solid - создать непрерывный архив с более высокой степенью сжатия:

SFX - создать самораспаковывающийся архив;

Solid SFX — создать solid — самораспаковывающийся архив;

Update - добавить файлы, которых нет в архиве, и обновить копии имеющихся;

Fresh — добавить в архив измененные файлы, старые копии которых уже в архиве имеются.

На рис. 3.6 показано диалоговое окно, которое открывается при нажатии определенных управляющих кнопок. В этом окне назначается

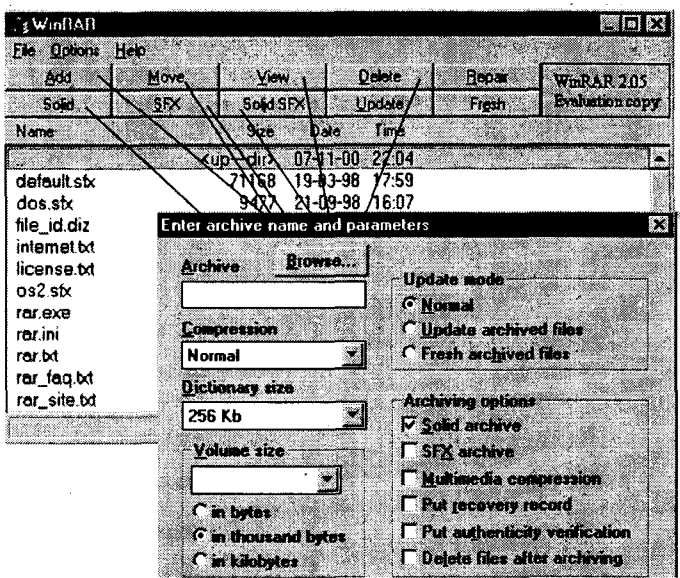

Рис. 3.6. Диалоговое окно для ввода имени архивного файла

имя архива, размер тома для многотомного архива и меняются некоторые установки «по умолчанию», заданные при помощи команд меню Options для работы по умолчанию.

Для просмотра содержимого архивного файла и для работы с ним нужно открыть архивный файл клавишей *Enter*. При этом пользователь попадает в архив, как в каталог. Окно архиватора тогда будет выглядеть, как показано на рис. 3.7. В окне каталога показан размер исходного файла, размер сжатого, дата и время создания архивного файла.

Меню остается прежним, а функции управляющих кнопок изменятся:

Extract - извлечь файлы из каталога с воссозданием структуры каталогов.

Test - тестировать архив.

View - просмотреть архив.

Delete — удалить файлы из архива.

То SFX - преобразовать архив в самораспаковывающийся архив.

Extract... - извлечь файлы в текущий каталог.

Comment — добавить комментарий к архиву.

Lock - заблокировать файл от изменений.

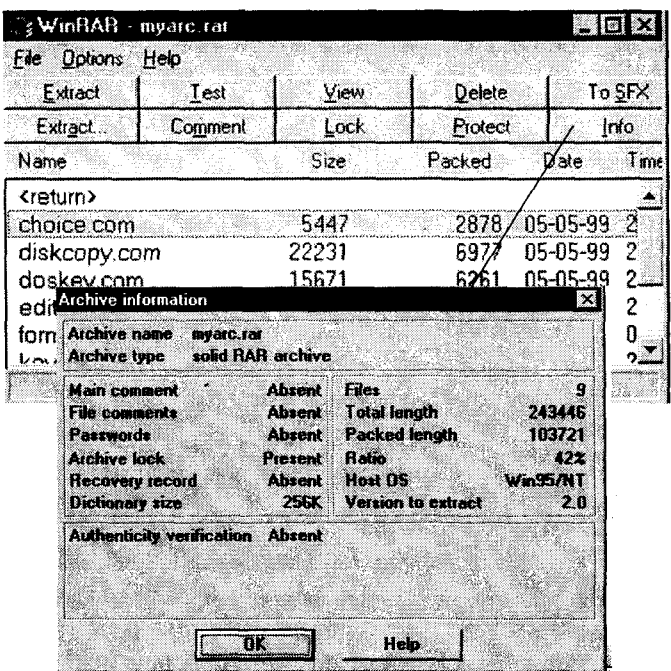

Рис. 3.7. Окно WinRaR при просмотре содержания архивного файла с открытой вкладкой дополнительной информации об архивном файле

Info — информация об архивном файле (способ и параметры архивации, количество файлов в архиве, суммарный размер исходных файлов, размер архивного файла, степень сжатия по отношению к исходному и т.д.) (рис. 3.7).

# 3.2.2. Программа-архиватор WinZIP

Программа для упаковки файлов WinZIP зарекомендовала себя на рынке программ-архиваторов как одна из самых надежных.

WinZIP выполняет все известные функции по упаковке и распаковке архивных файлов. Несомненным достоинством WinZIP является то, что он может работать с архивными файлами в формате RAR, LHA, ARJ, а также просматривать и распаковывать файлы традиционных для UNIX-систем форматов TAR, Z, GZ, TAZ И TGZ. Создавать архивы в этих форматах и добавлять в уже существующие WinZIP пока не умеет.

Недостатком его можно считать то, что при создании многотомных (распределенных) архивов WinZIP не позволяет предварительно раз-74

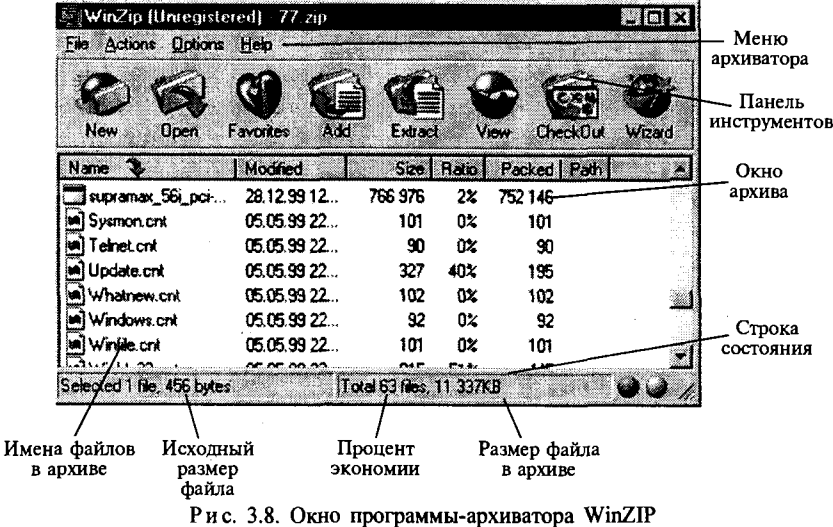

бить архив на фрагменты заданного размера на жестком диске, а выполняет разбиение сразу на гибкие диски. При этом каждый том несет файлы с одинаковыми именами. Поэтому нужно очень внимательно маркировать каждый диск пометками на наклейке, так как последовательность томов будет иметь значение при распаковке файла.

После запуска программы WinZIP окно выглядит так, как показано на рис. 3.8.

Основные функции меню File представлены в табл. 3.3.

Таблица 3.3

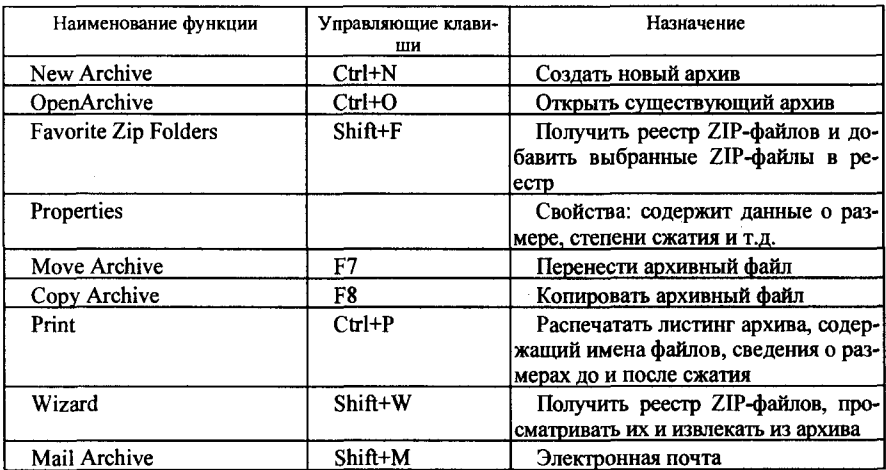

Пункт меню Actions позволяет выполнять основные действия над архивными файлами: добавлять файлы в архив, извлекать файлы из архива, просматривать содержание, выделять файлы, назначать программу для проверки на наличие вируса и ошибок, проверять целостность архива, добавлять комментарии и создавать самораспаковывающиеся архивы. Самораспаковывающиеся архивы создаются на базе уже имеющихся архивных ZIP-файлов.

Команды меню Options предназначены для установления параметров архиватора и сохранения настроек по умолчанию при выходе из программы по окончании работы. В табл. 3.4 представлены основные функции меню Options.

Таблица 3.4

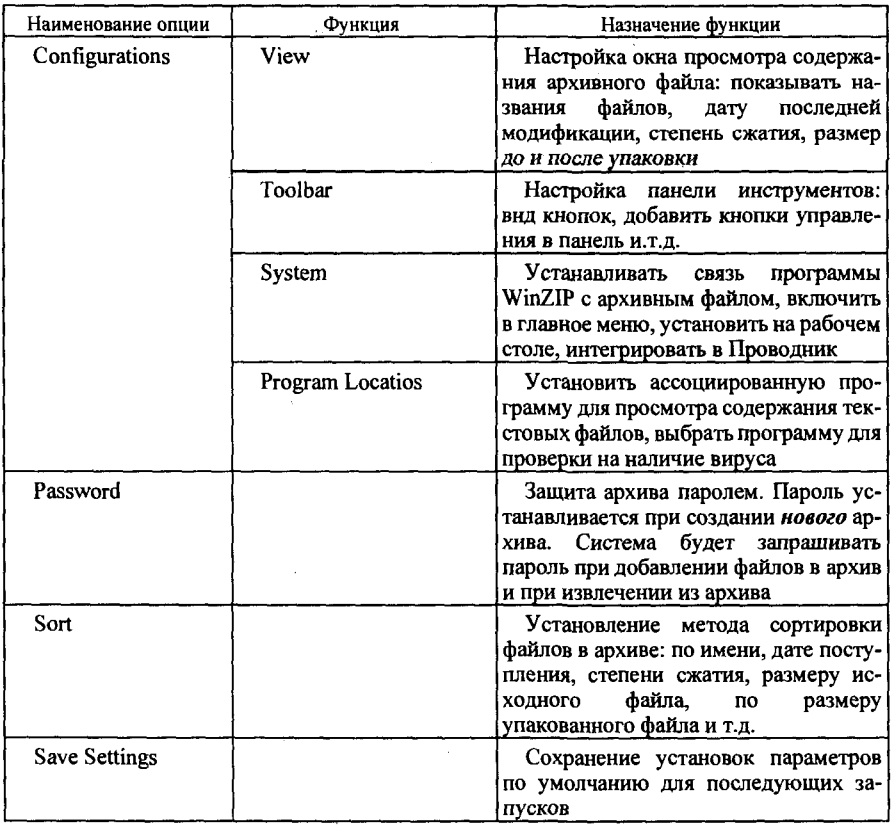

# *Работа № 1. Помещение файлов в архив*

Задание № 1. С помощью программы WinRAR поместить в архив файлы с расширением .COM из каталога C:\Windows\COMMAND.

#### Методика выполнения работы

1. Запустите программу WinRAR.

2. При помощи команды меню File выберите диск С:.

3. В окне каталога откройте папку Windows\COMMAND.

4. Выберите файлы с расширением .com (клавиша Spacebare или при помощи команды меню File).

5. Нажмите кнопку Add (см. рис. 3.6).

6. В диалоговом окне *Enter archive name... (Введите имя архива*) в командной строке Archive введите имя архива myarch.

7. Нажмите кнопку <OK>.

8. Просмотрите содержимое архивного файла (установите курсор на имя архивного файла, нажмите клавишу *Enter*).

9. Просмотрите информацию об архивном файле (кнопка Info).

10. В отчете укажите суммарный размер файлов с расширением сот и размер архивного файла, а также сколько файлов содержит архив, степень сжатия.

Задание № 2. Поместить в ZIP-архив файлы из своей рабочей папки.

#### Методика выполнения работы

1. На своем рабочем диске создайте две папки для экспериментов *Мои эксперименты* и *Мой архив.* 

2. Скопируйте в папку *Мои эксперименты* несколько файлов из любого каталога.

3. Запустите программу WinZIP.

4. В окне программы WinZIP нажмите кнопку New на панели инструментов или выполните команду меню File  $\rightarrow$  New Archive (Файл  $\rightarrow$ *Новый архив).* 

5. В открывшемся окне выберите папку, в которой будет храниться новый архив, пусть это будет папка Мой архив.

6. Введите имя архива в поле Имя файла. Пусть архив называется myarc.

7. В поле Тип файла должен быть установлен тип Zip files.

8. Установите флажок Add Dialog (Открывать окно включения в архив). Нажмите кнопку <OK>.

9. Откроется диалоговое окно Add.

10. В диалоговом окне Add (Включение в архив) в раскрывающемся списке Action (Действие) выберите пункт Add (and replase) files (Добавлять и заменять файлы).

11. В раскрывающемся списке Compression (Степень сжатия) выберите пункт Normal (обычное).

12. В группе элементов управления Folders (Папки) установите флажок Include Subfolders (Включая вложенные папки).

13. Выделите файлы, включаемые в архив:

выделить все файлы — комбинация клавиш  $Ctrl + A$ ;

выделить группу файлов - левая кнопка мыши совместно с клавишей Shift.

14. Щелкните на командной кнопке Add (Добавить в архив) начнется процесс архивации.

15. После окончания архивации WinZIP представит окно архивного файла myarc.zip. В этом окне будет показано содержание архива, размер файлов до архивации и после, степень сжатия файлов в архиве (см. рис. 3.8).

16. Отчет следует предоставить в виде фотографии экрана с изображением содержания архивного файла.

# Работа № 2. Создание многотомных архивов

Задание. С помощью программы WinRAR создать многотомный solid-архив, в который поместить каталога С: все файлы Windows\COMMAND. Размер тома - 1213800.

#### Методика выполнения работы

- 1. Запустите программу WinRAR.
- 2. При помощи команды меню File выберите диск С:.
- 3. В окне каталога откройте папку Windows\COMMAND.
- 4. Пометьте все файлы (клавиша Grey +).
- 5. Нажмите кнопку Add.

6. В открывшемся диалоговом окне в строке Archive введите имя архивного файла arc1.

- 7. В строке Volume size выберите размер тома 1213800.
- 8. Установите флажок Solid archiv.
- 9. Нажмите кнопку <OK>.

10. Просмотрите содержимое архивного файла (установите курсор на имя архивного файла, нажмите клавишу Enter).

11. Просмотрите информацию об архивном файле (кнопка Info).

12. В отчете укажите количество томов созданного архива и размер последнего тома, сколько файлов в нем содержится, суммарный размер исходных файлов и размер сжатого файла, степень сжатия файла.

# Работа № 3. Просмотр архивного файла<br>в формате ZIP

Задание. Просмотреть содержание архивного файла, а также содержание файла, находящегося внутри архива.

#### Методика выполнения работы

1. Запустите программу WinZIP.

2. Выполните команду File  $\rightarrow$  Open Archive (Файл  $\rightarrow$  Открыть архив) или нажмите кнопку Open на панели инструментов архиватора.

3. В диалоговом окне *Open* при помощи раскрывающегося списка Папка найдите папку Мой архив, созданную в предыдущей работе (Работа № 1, задание № 2) и откройте ее.

4. Выделите значок файла myarc.zip и щелкните на кнопке Открыть.

5. В окне программы WinZIP откроется список файлов, входящих в архив (см. рис. 3.8), размер файлов до архивации и после и т.д.

6. Выделите значок того файла, который хотите просмотреть. Дважлы шелкните на этом значке, и файл откроется в окне ассоциированной программы, которую архиватор выберет сам. Для файлов с расширением .doc это будет Word, для файлов .txt - программа Блокнот и Т.Д.

7. Если нужно просмотреть файл при помощи другой программы, выполните команду Actions  $\rightarrow$  View или нажмите кнопку View на панели инструментов. Вам будет предложен перечень программ, при помощи которых можно просматривать файлы.

# Работа № 4. Извлечение файлов из ZIP-архива

Заданне. Извлечь файлы из Zip-архива, созданного в работе № 1, задании № 2.

#### Методика выполнения работы

1. Запустите программу WinZIP.

2. Откройте ранее созданный архивный файл myarc.zip (меню File  $\rightarrow$  *Open* или кнопка на панели инструментов).

3. Выделите файлы, которые хотите извлечь. Если требуется выделить группу файлов, используйте комбинацию левая кнопка мыши *+ <Shift>.* 

4. Выполните команду *Actions*  $\rightarrow$  *Extract.* Откроется диалоговое окно *Extract*.

5. Выберите папку для размещения извлекаемых файлов, пусть это будет папка *Мои документы*.

6. Щелчком на командной кнопке *Extract* запустите процесс извлечения файлов.

7. При помоши *Проводника* убедитесь в том, что файлы, извлеченные из архива, поступили в папку *Мои документы*.

# *Работа № 5. Создание самораскрывающихся архивов*

Задание № 1. С помощью программы WinRAR создать самораскрывающийся архив, в который поместить файлы с расширением .ехе из каталога C:\ Windows\COMMAND.

#### Методика выполнения работы

1. Запустите программу WinRAR.

- 2. При помощи команды меню File выберите диск С:.
- 3. В окне каталога откройте папку Windows\COMMAND.
- 4. Пометьте файлы с расширением .exe (клавища Grey+).

5. Нажмите кнопку *Add.* 

6. В открывшемся диалоговом окне в строке Archive введите имя архивного файла arc1.

7. Снимите флажок Solid archiv.

8. Установите флажок SFX archiv.

9. Нажмите кнопку <OK>.

10. Просмотрите содержимое архивного файла (установите курсор на имя архивного файла, нажмите клавишу *Enter*).

11. Просмотрите информацию об архивном файле (кнопка *Info*).

12. В отчете укажите количество томов созданного архива и размер последнего тома, сколько файлов в нем содержится, суммарный размер исходных файлов и размер сжатого файла, степень сжатия файла.

**80** 

Задание № 2. Создать самораскрывающийся Zip-архив на основе архивного файла Муагс. zip, созданного в работе № 4.

#### Методика выполиения работы

1. Запустите программу WinZIP одним из способов.

2. Откройте архив туагс. zip (кнопка Open на панели инструментов).

3. Выполните команду Actions  $\rightarrow$  Make. Exe File (Действия  $\rightarrow$  Создать исполняемый файл). Откроется диалоговое окно WinZIP Self -Extractor Personal Edition (Создание самораспаковывающегося архива).

4. В поле Create Self - Extracting Zip files from должен быть установлен адрес имеющегося исходного архива myarc.zip. Если это не так, воспользуйтесь кнопкой Brouse (Просмотр) для поиска нужного Zip-файла.

5. В группе Self - Extracting Type (Тип самораспаковывающегося файла) включите переключатель, соответствующий операционной системе Вашего компьютера.

6. В группе Spanning Sapport (Поддержка распределенного архива) установите флажок No spanning (Без распределения).

7. Нажмите кнопку <OK>.

#### Задания для самостоятельной работы

Задание №1

1. С помощью архиватора WinRAR поместите в архив файлы с расширением .hlp из каталога WINDOWS\HELP. Архивному файлу присвойте имя myarh.

2. Добавьте в архив myarh файлы с расширением .chm из каталога WINDOWS\HELP.

3. В отчете укажите размер архивных файлов до и после добавления второй группы файлов, количество файлов в архивах, степень сжатия.

#### Задание №2

1. С помощью архиватора WinRAR создайте архивы myarh1, myarh2 и т.д., в которые поместите файлы с расширением .cnt из каталога WINDOWS\HELP.

2. Исследуйте, как на размер файла влияет настройка метода сжатия: очень быстрое сжатие, быстрое сжатие, нормальное сжатие, хорошее сжатие. лучшее сжатие.

3. Отчет должен содержать информацию о размерах архивных файлов, полученных при использовании различных методов сжатия.

#### Залание №3

1. С помощью архиватора WinRAR создайте архивы myarh1, myarh2 и т.д., в который поместите все файлы с расширением .gid из каталога WINDOWS\HELP.

2. Исследуйте влияние различных значений параметра Dictionery Size (Область поиска повторяющихся последовательностей символов): 64 Кбт. 128 Кбт. 256 Кбт. 512 Кбт. 1024 Кбт.

3. Отчет должен содержать сведения о размерах полученных архивных файлов и степени их сжатия.

#### Залание №4

1. С помощью архиватора WinRAR создайте архив myarh, в кото $h$ lp расширением рый поместите файлы  $\mathbf{c}$ И3 каталога WINDOWS\HELP.

2. Откройте архивный файл и пометьте все файлы, размер которых до сжатия превышал 10 000 байт.

3. Извлеките из архива помеченные файлы и поместите их в предварительно созданный на своем рабочем диске каталог.

4. Отчет должен быть представлен в виде фотографии экрана каталога с извлеченными файлами.

#### Залание №5

1. При помощи программы-архиватора WinRAR создайте два solid-архива, используя значения параметра Dictionery Size 256 и 1024. В архив поместите все файлы каталога WINDOWS \HELP.

2. Сравните влияние параметра Dictionery Size на размер архива.

3. Отчет представьте в виде фотографий экранов с изображением окон, содержащих информацию об архивах.

#### Задание №6

1. При помощи архиватора WinRAR создайте два многотомных архива, используя нормальный и лучший метод сжатия. Установить раз-82

мер тома - 1475500. В архив поместите все файлы из каталога WINDOWS\HELP.

2. Сравните два метода сжатия.

3. В отчете представьте информацию о количестве томов двух архивов, а также фотографии экранов с изображением окон, содержащих информацию о последних томах архивов.

#### Залание №7

1. Требуется создать архив для файлов из Вашей рабочей папки, при помощи архиватора WinZIP.

2. Архив защитите паролем.

3. Отчет предоставьте в виде текстового файла с описанием методики выполнения работы.

#### Залание № 8

1. В свою рабочую папку скопируйте несколько текстовых файлов.

2. Используя нормальный и максимальный методы сжатия, создайте два архива из файлов своей рабочей папки при помощи двух архиваторов: WinRAR и WinZIP.

3. Проанализируйте эффективность работы двух программ архивации

4. Отчет предоставьте в виде таблицы, содержащей информацию о методах сжатия и размерах файлов до и после сжатия.

#### Залание №9

I. В свою рабочую папку скопируйте несколько текстовых файлов.

2. Используя два архиватора WinRAR и WinZIP, создайте два архива, содержащие файлы из Вашей рабочей папки, - RAR и ZIP.

3. Зафиксируйте время, потраченное на выполнение команд.

4. Сравните время создания архивов, степень сжатия, а также размеры файлов до и после упаковки.

5. Удалите исходные файлы из своей рабочей папки.

6. Извлеките файлы из архивов RAR и ZIP. При извлечении засеките время, потраченное на выполнение команды.

7. Выполните эту же работу относительно файлов с расширением .ехе и файлов с расширением .bmp.

8. Отчет представьте-в виде таблицы, содержащей информацию о размерах архивных файлов, полученных при архивации разными

программами, времени, потраченного на создание архивов и на распаковку.

9. Сравните действие двух архиваторов для создания архивов, содержащих разные типы файлов.

10. Отчет представьте в виде таблицы, содержащей информацию о размерах архивных файлов, полученных при архивации разными программами, времени, потраченного на создание архивов и на распаковку.

#### Контрольные вопросы

1. Для чего предназначены программы-архиваторы?

- 2. За счет чего происходит сжатие файла при архивации?
- 3. Какие виды программ упаковки файлов Вы знаете?

4. Что такое самораспаковывающийся архив?

5. Чем отличается solid-архив от обычного?

6. Что характеризует показатель - степень сжатия файла? Какие типы файлов сжимаются больше, а какие меньше?

7. Какие существуют виды программ-архиваторов?

8. Для чего создаются многотомные архивы?

9. Как защитить файлы в архиве от несанкционированного доступа?

10. Как проверить сохранность архивного файла?

11. Как просмотреть содержимое архивного файла?

 $12.$ Сравните достоинства и недостатки двух программ-архиваторов WinRAR и WinZIP.

# 3.3. Антивирусные программы

Среди огромного разнообразия видов компьютерных программ существует одна их разновидность, которая представляет опасность для ЭВМ. Это - компьютерные вирусы.

Компьютерным вирусом называется программа обычно очень небольшая по размерам (от 200 до 5000 байт), которая самостоятельно запускается, многократно копирует свой код, присоединяя его к кодам других программ («размножается»), и мешает корректной работе компьютера. Конкретный вирус может удалять некоторые файлы, блокировать работу компьютера или, что хуже всего, форматировать жесткий диск. Существуют вирусы и менее «злокачественные», вызывающие, например, переустановку даты в компьютере, музыкальные, проигрывающие какую-либо мелодию, приводящие к появлению на дисплее какого-либо изображения или к искажению в отображении дисплеем информации, осыпание букв и т.д.

Среди всех вирусов можно выделить следующие группы:

загрузочные (boot) вирусы заражают программу начальной загрузки компьютера, хранящуюся в загрузочном секторе диска, и запускаются при загрузке компьютера;

файловые вирусы в простейшем случае заражают исполняемые файлы, но могут распространяться и через файлы документов (системы Word for Windows) и даже вообще не модифицировать файлы, а лишь иметь к ним какое-либо отношение;

загрузочно-файловые вирусы имеют признаки как загрузочных, так и файловых вирусов;

драйверные вирусы заражают драйверы устройств компьютера или запускают себя путем включения в файл конфигурации дополнительных строк.

сетевые вирусы, распространяющиеся в сетях, объединяющие сотни и тысячи компьютеров.

По способу заражения все эти вирусы делятся на резидентные и нерезидентные. И каждый вирус имеет, конечно, особенности в своем алгоритме.

Создание компьютерных вирусов с юридической точки зрения можно квалифицировать как преступление.

Но есть и хорошие новости - предприняв определенные меры предосторожности, подробно рассмотренные в специальной литературе, можно избежать последствий вирусной атаки, защитить свои программы и данные. Если «заражение» все же произошло, следует прибегнуть к помощи антивирусных программ.

Известные в настоящее время антивирусные программы можно разделить на несколько типов.

Детекторы. Их назначение - обнаружить вирусы. Детекторы вирусов могут сравнивать загрузочные сектора дисков с известными загрузочными секторами, формируемыми операционными системами различных версий, и таким образом обнаруживать загрузочные вирусы или выполнять сканирование файлов на магнитных дисках с целью обнаружения сигнатур известных вирусов. Такие программы в настоящее время в чистом виде редки.

Фаги, или программы-доктора. Фаг - это программа, которая способна не только обнаружить вирус, но и уничтожить его, т.е. удалить его код из зараженных программ и восстановить их работоспособность. Известным в России фагом является Aidstest, разработанный Д. Лозинским (http://www.antivir.ru). Новые версии этой программы появляются еженедельно.

Очень мощным фагом является фаг Doctor Web, созданный И. Даниловым (http:/www.drweb.ru). Обновления, рассчитанные на обнаружение десятков новых вирусов появляются также каждую неделю. Большую популярность в последнее время завоевал фаг, созданный ла-Касперского AntiViral бораторией Евгения Tookit Pro  $(AVP)$ (http:/www.avp.ru). Программа создана для детектирования и удаления самых разнообразных вирусов, в том числе и неизвестных.

Ревизоры. Программы-ревизоры относятся к самым надежным средствам защиты от вирусов и должны входить в арсенал каждого пользователя. Ревизоры запоминают исходное состояние программ, каталогов и системных областей диска тогда, когда компьютер не заражен вирусом, а затем периодически сравнивают текущее состояние с исходным. Наиболее известна в России программа — ревизор ADinf, разработанная Д. Мостовым.

Сторожа. Сторож - это резидентная программа, постоянно находящаяся в памяти компьютера, контролирующая операции, связанные с попыткой коррекции файлов с расширением .СОМ и .ЕХЕ, изменением атрибутов файлов, записи в загрузочные сектора диска, прямой записи на диск по абсолютному адресу и т.д. Сторож предупреждает пользователя об этих операциях, но не лечит зараженные программы.

Вакцины. Вакцины или иммунизаторы - это резидентные программы, предотвращающие заражение файлов. Вакцины применяют, если отсутствуют программы-доктора, «лечащие» этот вирус. Вакцинация возможна только для известных вирусов. В настоящее время программы-вакцины имеют ограниченное применение.

# 3.3.1. Dr. Web для Windows

Программа представляет собой классический полифаг и предназначена для использования в 32-битных операционных системах семействах Windows. Программа производит сканирование файлов и системных областей дисков компьютера на наличие в них компьютерных вирусов и при нахождении последних их лечит.

Dr. Web для Windows выпущен в двух вариантах: с графическим интерфейсом (Dr.Web32w) и без него (Dr.Webwcl). Оба варианта поддерживают одинаковый набор параметров (ключей) командной строки. Но для графического варианта все настройки могут производиться из диалоговых панелей.

Doctor Web реализует эвристический метод поиска вирусов, который заключается в обнаружении фрагментов программ, типичных для компьютерных вирусов. Эвристический анализатор используется полифагами для обнаружения вирусов, не входящих в базу данных полифага. Эффективность эвристического анализатора определяется двумя параметрами: процентом обнаруженных вирусов и процентом ложных срабатываний (подозрений на вирусы в файлах, в которых их нет). Doctor Web может находить и обезвреживать полиморфные вирусы (не имеющие определенной сигнатуры), проверять файлы, находящиеся в архивах.

Меню Файл содержит команды: Начать проверку, Остановить проверку, Проверить память, Очистить список отчета,

Меню Вид позволяет изменить представление окна: показать список отчета, дерево дисков и т.д.

Меню Настройка позволяет изменить настройки программы, устанавливаемые по умолчанию, сохранить их, а также восстановить предыдущие.

В табл. 3.5 представлено назначение вкладок команды Установки.

Таблица 3.5

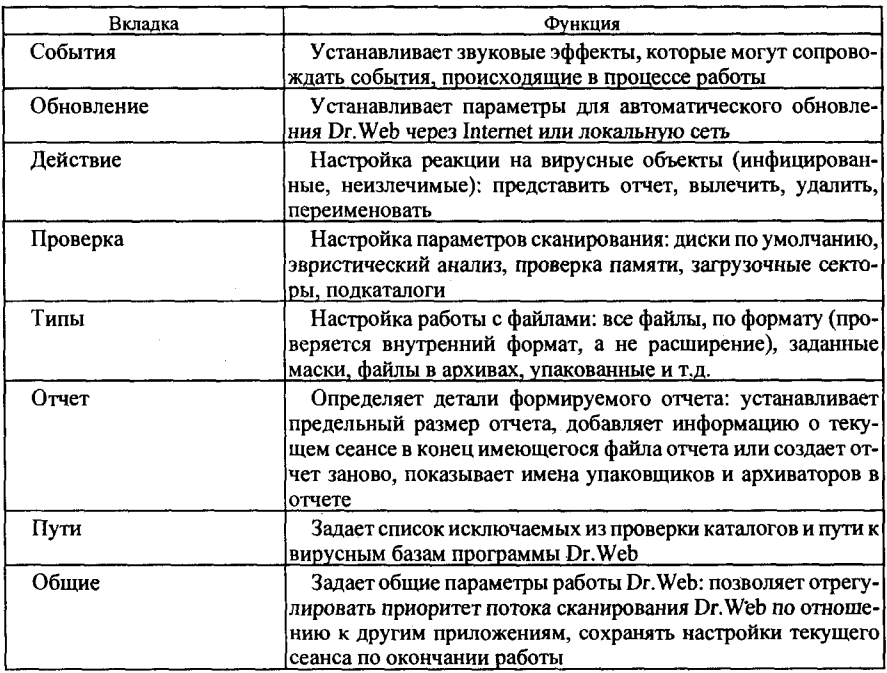

AVP — новый шаг в борьбе с компьютерными вирусами. Она представляет собой 32-разрядное приложение, оптимизированное для работы в среде Microsoft Windows и использующее все ее возможности. AVP предоставляет пользователю максимум сервиса - возможность обновления антивирусных баз через Internet (в том числе и автоматический), возможность задания параметров автоматического сканирования и лечения зараженных файлов. Обновления на сайте AVP появляются практически еженедельно, а база данных включает описания более 40 тысяч вирусов.

AVP состоит из нескольких важных модулей.

AVP Сканер проверяет и «лечит» оперативную память (DOS, XMS, EMS); файлы, включая архивные, упакованные и документы, созданные в формате Microsoft Office; системные сектора, содержащие Master Boot Record, загрузочный сектор (Boot-сектор) и таблицу разбиения диска (Partition Table).

AVP Monitor - резидентный модуль, постоянно находящийся в памяти компьютера и отслеживающий все файловые операции в системе. Позволяет обнаружить и удалить вирус до момента реального заражения системы в целом.

AVP Inspector позволяет отлавливать неизвестные вирусы. Этот модуль использует в работе метод контроля изменений размеров файлов. Внедряясь в файл, вирус неизбежно увеличивает его «объем» и вызывает изменение его размера - и тем выдает себя.

Основное меню содержит команды по установлению и сохранению настроек пользователя, по обновлению антивирусной базы и прекрасно организованную систему справочной информации.

# Практическая работа

# Работа № 1. Антивирусная проверка<br>с помощью Dr.Web

Задание №1. С помощью антивирусной программы Dr. Web произвести проверку файлов с расширением .doc локального диска [С:], присвоив программе Dr. Web самый высокий приоритет. Проверить также память и загрузочные секторы диска.

#### Методика выполнения работы

1. Запустите программу Dr. Web (Пуск — Программы — *Dr. Web).* 

2. Нажав кнопку *Дерево дисков*, выберите диск [С:].

3. Нажмите кнопку *Установка* и во вкладке *Проверка* установите флажки: *Проверять память, Проверять загрузочные секторы,* во вкладке *Типы* укажите файлы с расширением \*.doc.

4. Во вкладке Общие установите самый высокий приоритет программе Dr. Web.

5. Нажав кнопку Статистика, просмотрите результаты работы программы.

6. Отчет оформите в виде фотографии экрана, содержащей изображение окна *Статистика* 

Задание №2. С помощью антивирусной программы Dr. Web. произвести проверку всех файлов диска [С:] в режиме обнаружения неизвестных вирусов, при этом проверять архивные файлы.

#### Методика выполнения работы

1. Запустите программу Dr. Web  $(IIycx - Ilpozpa wwa - Dr. Web)$ .

2. Нажав кнопку *Дерево дисков*, выберите диск [С:].

3. Нажав кнопку *Установка* и во вкладке *Проверка*, установите флажок: эвристический анализ.

4. Нажав кнопку *Установка* во вкладке Типы, установите флажки: *Все файлы, Файлы в архивах.* 

5. Нажав кнопку Список отчета, просмотрите результаты работы программы.

6. Отчет о работе оформите в виде фотографии экрана, содержащей изображение окна Список отчета.

# *Работа № 2. Антивирусная проверка программой АУР*

Задание. С помощью антивирусной программы AVP Сканер произвести проверку локального диска [С:], включая сканирование системной памяти, системных секторов и файлов в режиме обнаружения неизвестных вирусов и предупреждения о поврежденных файлах или подозрительных последовательностей машинных инструкций в памяти компьютера.

#### Методика выполнения работы

1. Запустите программу AVP (Пуск — Программы — AntiViral Tookit Pro - AVP Сканер).

2. В главном окне установите флажок Локальные диски. Если имеется несколько локальных дисков, снимите выделение со всех, за исключением диска [C:].

3. Во вкладке Объекты установите флажки: Память, Сектора,  $\Phi$ айлы.

4. Во вкладке Параметры установите флажки Предупреждения и Анализатор кода.

5. Нажмите кнопку Пуск в главном окне.

6. Во вкладке Статистика просмотрите результаты работы программы.

7. Оформите отчет в виде фотографии экрана, содержащей изображение окна Статистика.

### Задания для самостоятельной работы

#### Задание №1

1. Произвести антивирусную проверку диска [А:], используя программу Dr. Web в режиме проверки неизвестных вирусов.

2. Во время сканирования проверять память, загрузочные секторы, подкаталоги.

3. Программе Dr. Web задать самый высокий приоритет.

4. Отчет предоставить в виде текстового файла с описанием всех своих действий и с фотографией экрана Статистика.

#### Залание №2

1. Произвести антивирусную проверку диска [С:] при помощи программы Dr. Web, отменив режим проверки неизвестных вирусов.

2. Исключить из проверки каталог Windows, но проверить файлы в архивах и упакованные файлы.

3. Имена упаковщиков и архиваторов показать в отчете.

4. Отчет представить в виде стандартного файла — отчета Dr. Web.

#### Задание № 3

1. Произвести антивирусную проверку диска [С:] при помощи программы Dr. Web, включив режим эвристического анализа.

90

2. Установить команду Вылечить для инфицированных объектов.

3. Проверять файлы по формату, а также файлы в архивах и упакованные файлы.

4. В отчет помещать информацию обо всех объектах, в том числе имена упаковщиков и имена архиваторов.

5. Отчет предоставить в виде стандартного файла — отчета Dr.Web.

#### Задание №4

1. Произвести антивирусную проверку диска [А:], используя программу AVP Сканер в режиме избыточного сканирования.

2. Во время сканирования в окне просмотра *Объект* — *Результат* выводить имена проверяемых «чистых» объектов.

3. Отчет предоставить в виде фотографии экрана, содержащей информацию вкладки Статистика.

#### Залание №5

1. Произвести антивирусную проверку диска [С:] при помощи антивирусной программы AVP Сканер.

2. Включить процедуру сканирования системной памяти, системных секторов, файлов, упакованных объектов, архивов.

3. Во время сканирования в окне просмотра Объект — Результат выводить имена проверяемых «чистых» объектов, а также имена упакованных объектов.

4. Отчет предоставить в виде фотографии экрана, содержащей информацию вкладки Статистика.

#### Задание №6

1. Произвести антивирусную проверку файлов диска [С:] при помощи антивирусной программы AVP Сканер в режиме избыточного сканирования.

2. Подозрительные объекты копировать в отдельную папку.

3. Отчет предоставить в виде текстового файла, содержащего информацию о подозрительных объектах.

#### *Контрольные вопросы*

1. Что такое компьютерные вирусы?

2. Какие типы компьютерных вирусов существуют?

3. Каковы основные пути проникновения вирусов в компьютер?

4. В чем состоят проявления действия компьютерных вирусов?

5. Какие основные типы компьютерных вирусов Вам известны?

6. Какие существуют виды программ для обнаружения компьютерных вирусов?

7. В чем различие программ-фагов и программ-ревизоров?

8. В чем заключаются достоинства программ-ревизоров и программ-вакцин?

9. Перечислите меры защиты от компьютерных вирусов.

10. Что такое эвристический анализ антивирусной программы?

11. Какая антивирусная программа работает в режиме «избыточного» сканирования и в чем его смысл?

12. В чем похожи и какая разиица между антивирусными программами AVP и Dr.Web?

# Глава 4

# Основы алгоритмизации и программирования

# 4.1. Алгоритмизация

Для успешного использования ЭВМ в своей профессиональной деятельности пользователь должен уметь формулировать задачи, разрабатывать алгоритмы их решения, записывать алгоритмы на языке, понятном ЭВМ.

Этапы подготовки и решения реальных задач приведены на рис. 4.1.

В курсе информатики детально рассматриваются 4, 5 и 6 этапы решения задач, так как они непосредственно связаны с использованием **OBM** 

# 4.1.1. Алгоритмы и способы их описания

Алгоритм - система правил, рецептов, инструкций. Алгоритм точный порядок действий, определяющий процесс, ведущий от исходных данных к искомому результату и обладающий следующими свойствами:

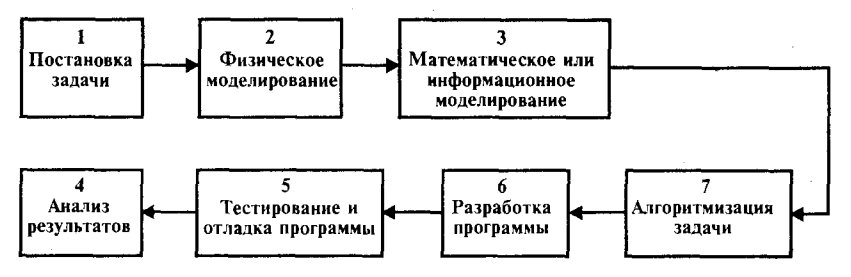

Рис. 4.1. Этапы решения задач на ЭВМ

определенностью, т.е. общепонятностью и точностью;

массовостью, т.е. возможностью использования различных данных при решении однотипных задач;

результативностью, т.е. направленностью на получение искомого результата;

дискретностью, при выполнении разбивается на конечную последовательность действий или шагов;

конечностью, т.е. должен выполняться за конечное время.

Для представления алгоритмов используются несколько способов:

словесный (описание на естественном человеческом языке); графический (на языке блок-схем);

с помощью символов специального языка проектирования программ-псевдокодов;

с использованием НІРО-диаграмм;

с использованием таблиц решений;

с помощью схемы Насси — Шнейдермана;

с помощью одного из алгоритмических языков программирования.

Типовые этапы разработки алгоритмов:

описание общего замысла алгоритма;

формализация задачи;

разработка обобщенной схемы алгоритма;

разработка отдельных блоков алгоритма:

стыковка блоков;

определение возможности использования стандартных блоков;

разработка блоков логического контроля;

оптимизация схемы алгоритма:

уточнение параметров;

оценка машинного ресурса.

# 4.1.2. Составление алгоритма на языке блок-схем

Блок-схема — это графическая интерпретация алгоритма, представляющая набор геометрических фигур, каждая из которых изображает какую-либо операцию или действие. Форма символов и правила составления схем алгоритмов установлены государственными стандартами: ГОСТ 19.701-90 «Схемы алгоритмов, программ, данных и сис-Tem».

Основные элементы, используемые при построении блок-схем, представлены в табл. 4.1.

#### Основные элементы для построения блок-схем

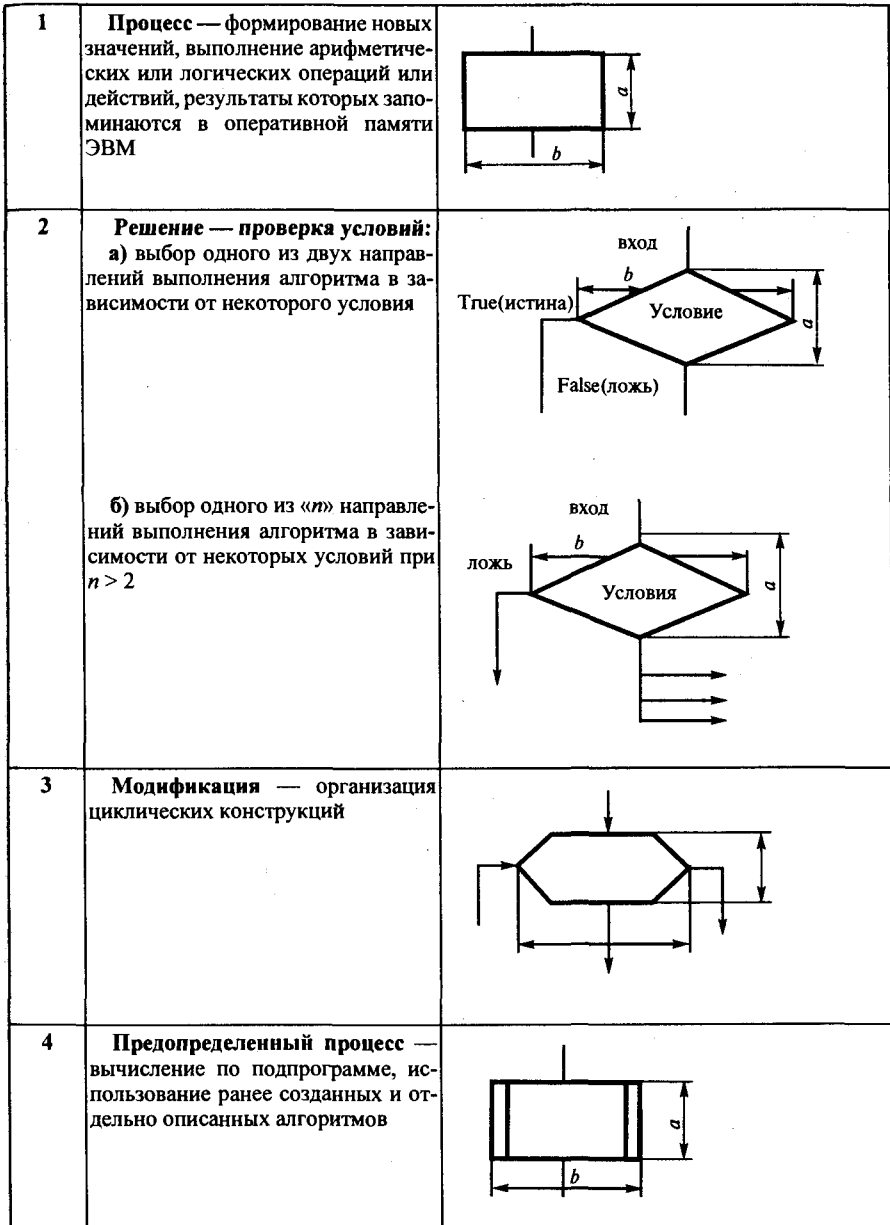

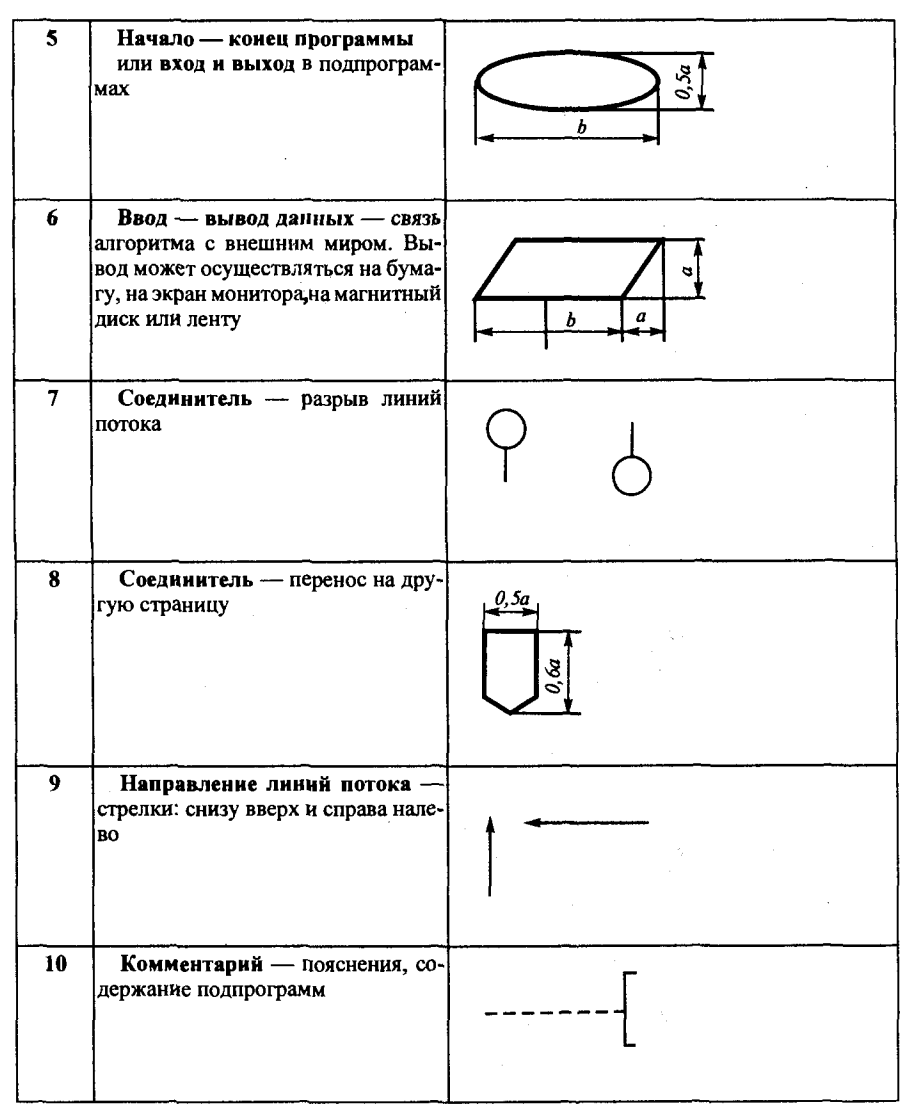

#### Правила построения алгорнтмов на языке блок-схем

1. Блок-схема строится сверху вниз.

2. В любой блок-схеме имеется только один элемент, соответствующий началу алгоритма, и один элемент, соответствующий концу алгоритма.

3. Должен быть хотя бы один путь из начала блок-схемы к любому элементу.

4. Должен быть хотя бы один путь от каждого элемента блок-схемы в конец блок-схемы.

#### Основные методы современной технологни проектирования алгоритмов

1. Метод структурного проектирования. Любой алгоритм может быть построен из комбинаций трех базовых структур: линейный алгоритм (следование), разветвляющийся алгоритм (развилка) и циклический алгоритм (повтор).

2. Метод нисходящего проектирования. Первоначально выделяются главные функции, затем второстепенные.

3. Метод пошаговой детализации.

4. Метод модульности. Модуль — логически связанный фрагмент программы, выполняющий одну функцию и состоящий из обозримого числа шагов.

Прежде чем приступить к составлению блок-схемы, необходимо:

1. Регламентировать состав входа и выхода, т.е. определить имена входных данных, промежуточных и выходных результатов.

2. Дать наименование основной программе и вспомогательным алгоритмам.

# 4.1.3. Базовые управляющие конструкции алгоритмов

1. Линейные алгоритмы - последовательность блоков, каждый из которых имеет по одному входу и одному выходу, и выполняется в программе один раз (рис. 4.2, 4.3).

Рассмотрим алгоритм линейной структуры на примере определения площади треугольника по трем известным сторонам а, b и с с использованием теоремы Герона:

$$
S = \sqrt{p(p-a)(p-b)(p-c)}, \text{ rate } p = 0.5 \cdot (a+b+c).
$$

2. Алгоритм разветвляющегося вычислительного процесса — алгоритм, в котором в зависимости от значений некоторого признака производится выбор одного из нескольких направлений, называемых ветвями. В основе организации разветвления лежит проверка логического

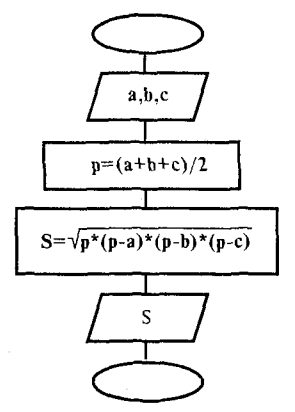

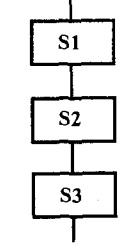

Рис. 4.2. Алгоритм линейной структуpы

Рис. 4.3. Алгоритм вычисления площади треугольника по трем сторонам

условия, которое может быть истинно или ложно. Частный вид логического условия — это операции типа =,  $\neq$ , >, <,  $\geq$ ,  $\leq$ .

Примеры алгоритмов разветвляющейся структуры показаны на рис. 4.4  $\mu$  4.5.

Решение квадратного уравнения  $ax^2 + bx + c = 0$  (рис. 4.6).

В зависимости от значения подкоренного выражения  $D = b^2 - 4ac$ искомые результаты могут быть получены из выражений:

$$
x_{1,2} = \frac{(-b \pm \sqrt{D})}{2a}, \text{ each } D \ge 0,
$$
  

$$
x_{1,2} = z \pm j \cdot w, \text{ and } z = -\frac{b}{2a}, \quad w = \frac{\sqrt{b^2 - 4ac}}{2a}, \text{ each } D < 0
$$

3. Алгоритм циклического вычислительного процесса включает в себя многократно повторяющиеся участки вычислений для различных

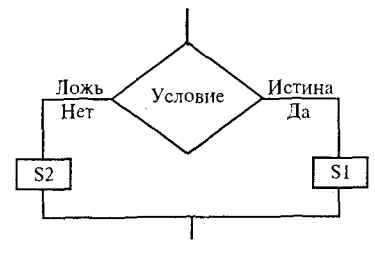

Рис. 4.4. Развилка типа «Если то иначе»

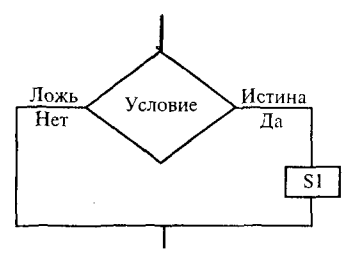

Рис. 4.5. Развилка типа «Если... то»

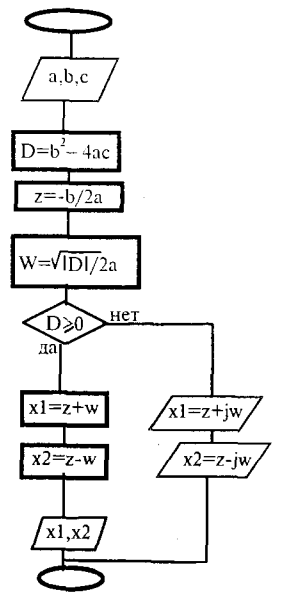

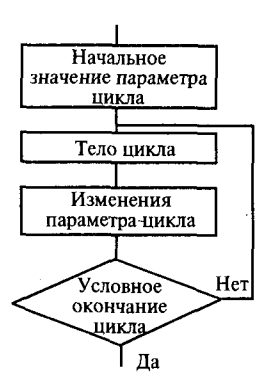

Рис. 4.6. Блок-схема алгоритма вычисления корней квадратного уравнения

Рис. 4.7. Блок-схема арифметического никла

значений данных. Циклические алгоритмы по способу организации выхода из цикла можно разделить на арифметические и итерационные. Количество повторений в первых заранее известно или может быть легко вычислено. Количество повторений во вторых - заранее неизвестно. Выход из них осуществляется обычно по достижении заданной точности при последовательном приближении к искомому значению. В таких алгоритмах часто последующий член вычисляют, производя математические операции над предыдущим. Эти вычисления осуществляются на всех шагах цикла по единой формуле, которая называется рекуррентной.

Одна из изменяющихся в арифметическом цикле переменных выбирается в качестве параметра цикла.

Для организации цикла необходимо выполнить три действия (рис. 4.7):

задать начальное значение параметра цикла; задать правило изменения параметра цикла; задать условие окончания цикла.

Пример алгоритма арифметической циклической структуры: вычислить сумму чисел, последовательно вводимых с клавиатуры (рис. 4.8 — 4.9).

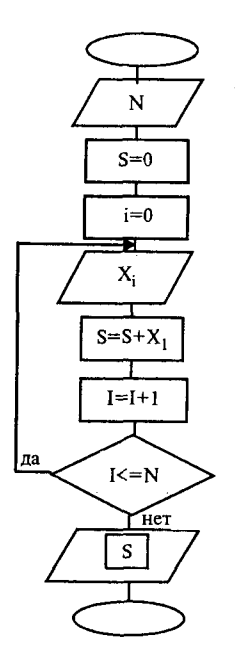

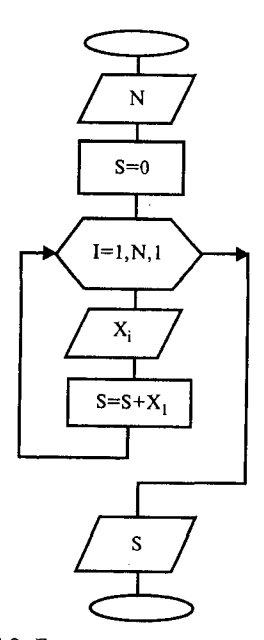

Рис. 4.8. Блок-схема циклического алгоритма вычисления суммы с использованием блоков «процесс» и «решение»

Рис. 4.9. Блок-схема циклического алгоритма вычисления суммы с использованием блока «модификация»

# Практическая работа

# Работа № 1. Решение неравенств

Задание. Решить неравенство  $ax > b$  (*a*, *b* — произвольные действительные числа).

Варианты условий:

1а)  $a = 0$ ;  $b > 0$  решений нет, например при  $b = 4$ ;  $0 \cdot x > b$ ;

16)  $a=0$ ;  $b<0$ ;  $x$  — любое число, например при  $b=-4$  0 ·  $x>-4$ ;  $0 \cdot x < 4$ :

2a)  $a > 0$ ;  $b > 0$   $x > b/a$ : 26)  $a > 0$ ;  $b < 0$   $x > b/a$ ;

3a)  $a < 0$   $b > 0$   $x < b/a$ ;

30) 
$$
a < 0
$$
;  $b < 0 - x < b/a$ ;

При  $a > 0$  и  $a < 0$  решение не зависит от знака b.

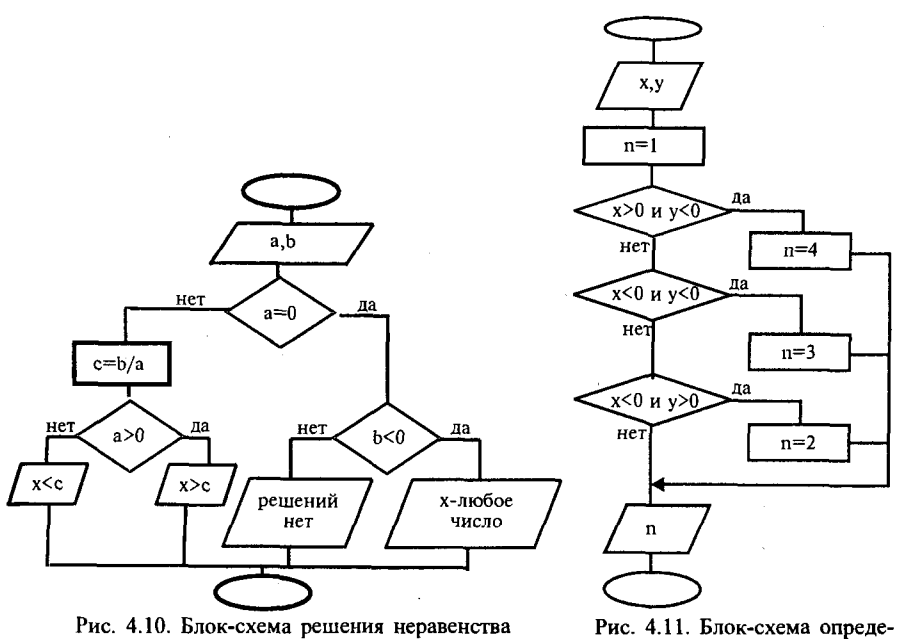

ления номера квадранта

#### Методика выполнения работы

Методика выполнения работы приведена на рис. 4.10.

# *Работа № 2. Определение квадранта декартовой системы*

Задание. Построить алгоритм определения квадранта декартовой системы, в котором находится точка с координатами X, Y.

#### Методика выполнения работы

Методика выполнения работы приведена на рис. 4.11.

# *Работа № 3. Имитация работы микрокалькулятора*

Задание. Составить алгоритм, имитирующий работу микрокалькулятора. После ввода двух чисел и символа соответствующего арифметического действия, например:

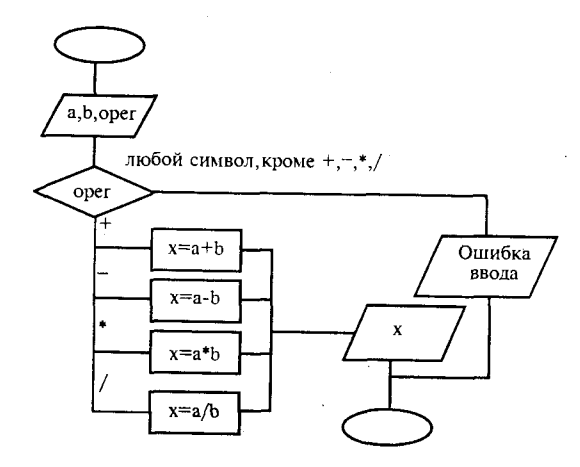

Рис. 4.12. Блок-схема алгоритма работы калькулятора

2 2 \* или 18.35 0.12 / над числами производится арифметическое действие и результат выводится на экран. Признаком конца работы является ввод любого символа отличного от +, -, хили /;

#### Методика выполнения работы

Методика выполнения работы приведена на рис. 4.12.

# 4.2. Программирование

# 4.2.1. Основные положения

Программирование как процесс создания программы формально состоит из выбора языка программирования и замены элементов блок-схемы алгоритма соответствующими операторами. Правильная программа на алгоритмическом языке представляет собой формальную запись конечной последовательности действий, приводящих к решению поставленной задачи.

Программа, написанная непосредственно в процессорных кодах, представляет собой последовательность из 0 и 1. Команды машинного языка в большинстве случаев состоят из двух частей - из кода операции (указания процессору, что сделать), и из операндов (указания, с чем нужно сделать операцию). Для ускорения процесса программирования был разработан язык Ассемблер. 102

При программировании на Ассемблере программа записывается как последовательность строк, начинающихся с имени операции, после которого следуют обозначения операндов. При этом текст программы редактируется как обычный документ. Но такую программу необходимо перевести в машинный язык, в последовательность кодовых слов процессора. Этот этап называется компиляцией и выполняется специальной программой-компилятором, на вход компилятору поступает исходный текст программы, а результатом работы является программа в машинных кодах.

Если компилятор встречает недопустимую комбинацию символов в исходном тексте, он выдает сообщение об ошибке компиляции. От программиста при этом требуется внесение изменений в исходный текст и повторный запуск компилятора.

Поскольку многие программы выполняют одни и те же действия (ввод/вывод данных, вычисление математических функций и т.п.), были организованы библиотеки подпрограмм, где алгоритмы этих действий хранятся уже в скомпилированном виде. При написании программы требуется указать, из какой библиотеки какую подпрограмму нужно вызвать, а связыванием программы и библиотек в единое целое — работоспособную программу — занимается специальная программа-компоновщик, или редактор связей. Компилятор же при этом производит объектный модуль.

В последствии появились языки более высокого уровня, чем Ассемблер. Программы на этих языках состоят уже не из мнемонической записи команд процессора, по одной в каждой строке, а из операторов, каждый из которых также переводится компилятором в машинный код, причем одному оператору может соответствовать несколько машинных инструкций.

Процесс программирования на универсальном языке высокого уровня Паскаль состоит из следующих действий: ввода и редактирования текста программы, трансляции и отладки. Для повышения качества и скорости разработки программ была создана интегрированная система программирования Турбо Паскаль.

Процесс обработки программы на языке Паскаль может быть проиллюстрирован следующей схемой (рис. 4.13).

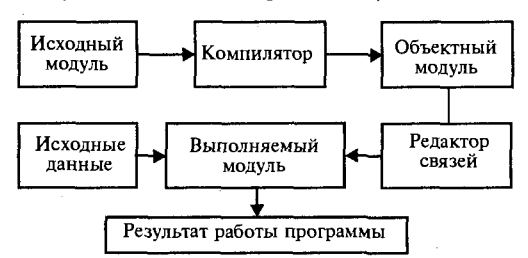

Рис. 4.13. Этапы процесса обработки программы на языке Паскаль

Для выполнения каждого этапа применяются специальные средства интегрированной среды программирования: редактор текстов (editor), компилятор (compiler), компоновщик (linker), отладчик (debugger).

Краткая справка текстового редактора Турбо Паскаль и основные приемы работы с программами приведены в табл. 4.2.

Таблица 4.2

#### <u>DDARKA TAKCTOROLO DARAKTODA Tunño Daevaru</u>

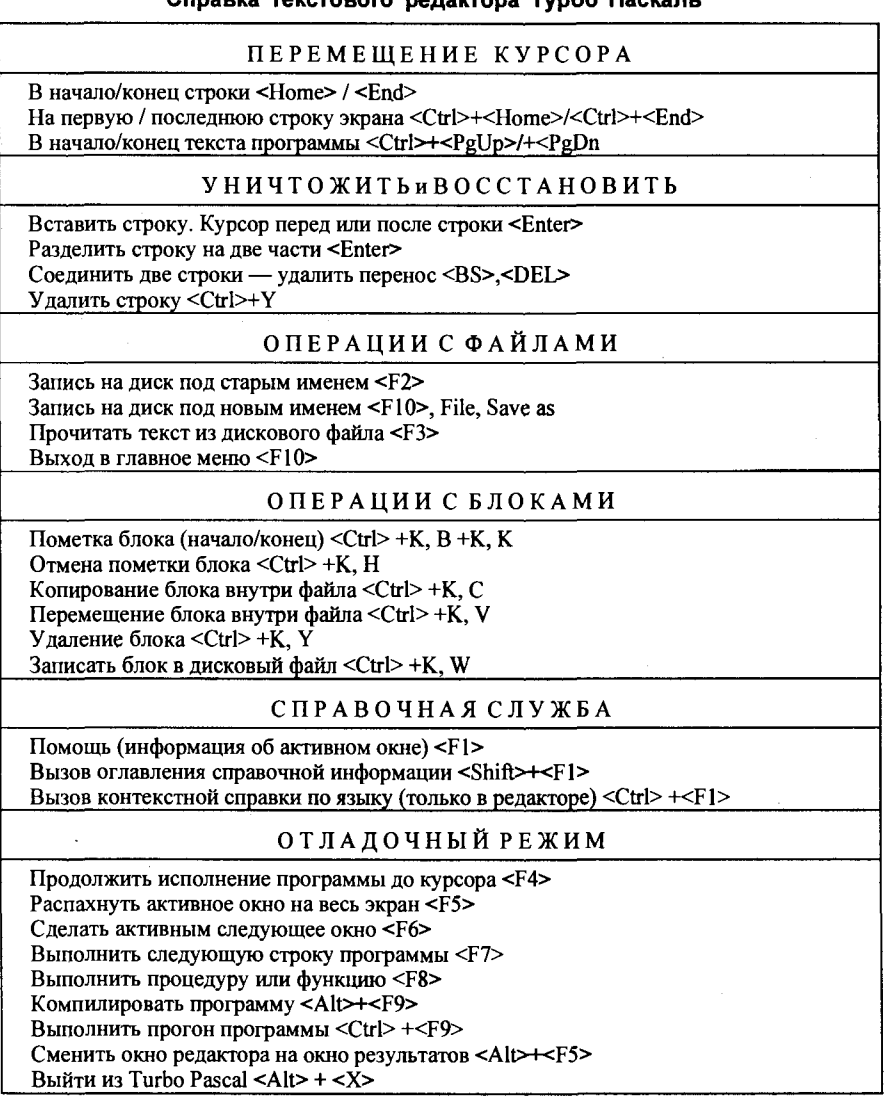

# 4.2.2. Символы, простейшие конструкторы и операторы языка Паскаль

Текст программы на языке Паскаль должен содержаться в дисковом файле стандартной для MS DOS структуры. Он может быть сформирован любым текстовым редактором, работающим с ASCII-кодами. Текст программы представляет последовательность предложений, состоящих из символов, образующих алфавит языка. Максимальная длина предложения 126 символов, рекомендуемая длина - 70 символов.

Алфавит языка Паскаль включает следующие символы:

1. Латинские прописные и строчные буквы А-Z; а-z; и символ «подчерк» (код ASCII 95) используются для формирования идентификаторов и служебных слов.

2. Арабские цифры: 0-9 - для записи чисел и идентификаторов.

3. 22 специальных символа:

а) математические: +  $|-$  | \* | / | =  $|$  > | < | ( | ) | ;

б) пунктуации : | . | — в конце программы, | , | : | ; | — после каждого оператора;

в) прочие:  $\vert\,[\,\,\vert\,] \,\vert$  — квадратные скобки для обозначения массивов и множеств;  $|\{\}\$  — фигурные скобки для записи комментариев;  $|$  |  $-$  для разделения лексем;  $|$  ' |  $-$  апостроф для записи констант символьного и текстового типов; | \$ | — для записи шестнадцатеричного числа и записи директив компилятору;  $#$  - для записи символа, не имеющего графического представления в ASCII-кодах (по его коду); | @ | — обозначение адреса переменной, типизированной константы, подпрограммы, метода; | ^ | — обозначение типа-указателя, значения величины по ее указателю или управляющего символа (коды от 0 до 31).

Лексическая структура языка Паскаль. Программа на Паскале состоит из последовательности лексем - минимальных лексических единиц языка, имеющих самостоятельный смысл. Лексемы условно делятся на несколько классов:

1. Ключевые (служебные, зарезервированные) слова. Всего 51 слово, в редакторе интегрированной среды Borland Pascal изображаются белым цветом. AND — логическое умножение (И), ARRAY — массив, BEGIN - начало, CASE - вариант, CONST - константа, DIV - деление нацело с отбрасыванием остатка, DO - исполнять, DOWNTO - уменьшать на единицу параметр цикла, ELSE - иначе, END - конец, FILE - файл, FOR - для, FUNCTION - функция, GOTO - переход к метке, IF — если, IN — принадлежность к множеству, LABEL - метка, MOD - нахождение остатка от деления нацело, NOT - логическое отрицание (HE), OF - из, OR - логическое сложение (ИЛИ), РАСКЕД — упакованный, PROCEDURE — процедура, PROGRAM — первое слово программы, RECORD — запись, REPEAT — повторить, SET — множество, THEN — то, TO — увеличение на единицу параметра цикла, ТҮРЕ - тип, UNTIL - до, VAR - переменная. WHILE — пока. WITH — с и др.

2. Идентификаторы (изображаются желтым цветом) могут быть двух разновидностей:

а) имена, которые программист присваивает какой-либо переменной, константе, типу, метке, процедуре или функции ( нельзя использовать ключевые слова);

б) стандартные идентификаторы, которые являются именами встроенных в язык процедур и функций. Компилятор воспринимает 63 символа. Идентификатор должен начинаться с буквы, может содержать цифры и знак подчеркивания.

3. Знаки операций — :=  $| \le | + | - | * | / | \le | -1$ ;

4. Изображения - эта группа лексем обозначает:

а) десятичные числа, которые записываются чаще всего в традиционном формате с фиксированной точкой (дробную часть числа от целой отделяет точка, а не запятая): <Вещ фикс>::=<целое>.<целое>. - 12.56.

Кроме того, применяется также так называемый экспоненциальный формат:

<Вещ эксп>: =<вещ фикс>Е<порядок>, где <порядок>: = [+ -] <целое>.  $7,4E-2$  - > 7.4 ·  $10^{-2}$ ; или 0.074;

б) строки - последовательность любых символов из расширенного набора ASCII, заключенная в апострофы.

в) комментарии (изображаются серым цветом) - любая комбинация произвольных символов, заключенная либо в фигурные скобки  $\{\},\$ либо в комбинированные (\*...\*). Если за открывающей скобкой следует знак \$, комментарий интерпретируется как директива компилятора. Между лексемами разрешено вставлять один или несколько разделителей: пробелов, комментариев, символов «конец строки» (код 13) и других управляющих символов (коды от 0 до 31). Разделителями являются знаки математических операций, круглые и квадратные скобки, запятые.

# 4.2.3. Общая структура Паскаль-программы

Программа состоит из двух частей (рис. 4.14).

1. Описание (объявление) данных, содержащее упоминание всех объектов, используемых в программе.

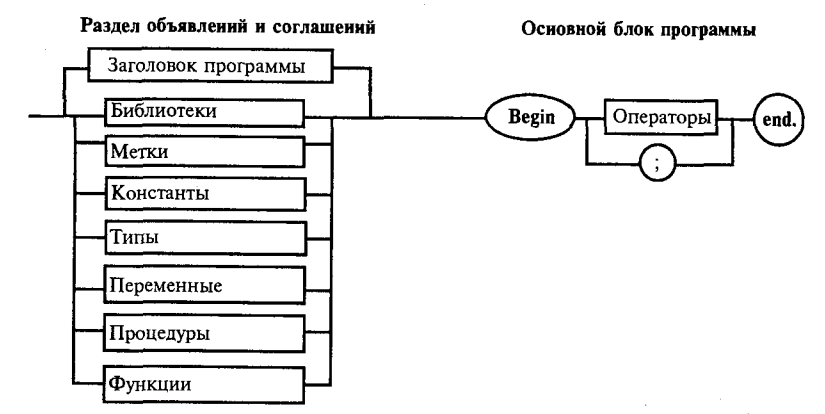

Рис. 4.14. Структура программы на языке Паскаль

2. Описание последовательности действий, которые необходимо выполнить (рис.4.14).

# 4.2.4. Классификация типов данных

Объектами действий в программах являются данные, которые определяются числовыми, логическими и символьными значениями. Для сокращения объема программы и возможности использования ее при различных значениях данных в записи программ используются не сами значения, а их имена. Так как имена могут принимать множество значений, то вводится понятие типа. Тип переменной определяется при ее описании и не может быть изменен. Под типом данных понимается множество допустимых значений этих данных, а также совокупность операций над ними. На рис. 4.15 приводится классификация стандартных типов данных.

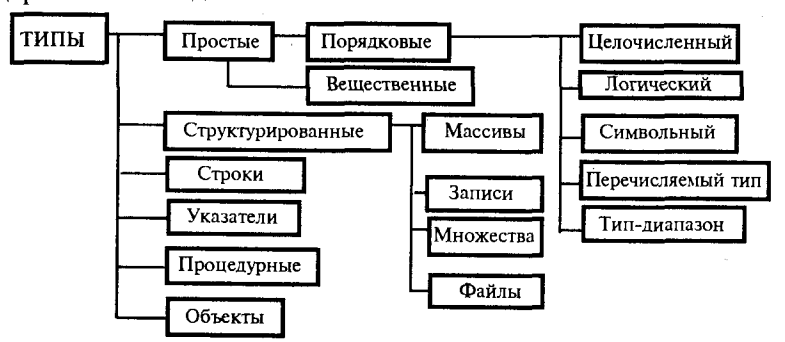

Рис. 4.15. Классификация стандартных типов данных
Простые типы данных, не требующие предварительного определения:

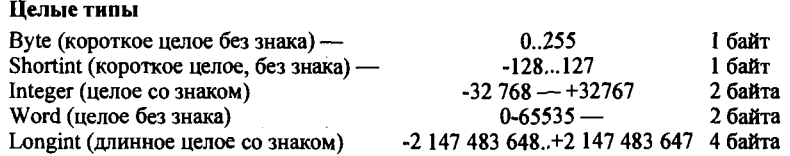

Булевский (логический) тип Boolean имеет два значения -TRUE (истинно) и FALSE (ложно). Нал значениями допустимы операции сравнения, причем считается, что false < true. Значения булевского типа занимают один байт памяти. В версии Turbo Pascal 7.0 добавлены еще три булевских типа: ByteBool, WordBool, LongBool для обеспечения совместимости с WINDOWS.

Символьный тип (Char) - значениями символьного типа являются символы из множества ASCII (американского стандартного кода для обмена информацией) — это 256 различных символов, упорядоченных определенным образом. Для русскоязычных пользователей часть символов и элементов псевдографики заменена русскими буквами (Модифицированная альтернативная кодировка ГОСТа). Если символьное значение имеет графическое представление, то оно изображается соответствующим знаком, заключенным в одинарные кавычки, апострофы - - '\*', 'х'. Если символ не имеет графического представления, то можно воспользоваться эквивалентной формой записи, состоящей из символа решетка # и целочисленного кода символа от 0 до 31.

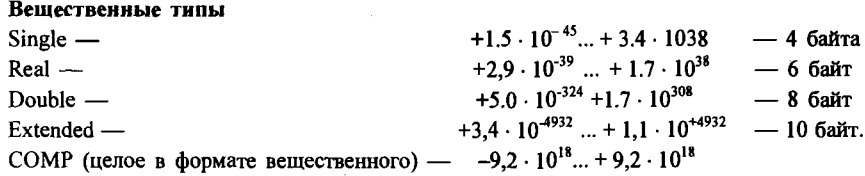

Символьный, целый и булевский типы относятся к порядковым типам: каждый элемент множества допустимых значений имеет свой порядковый номер.

Переменные типа COMP могут иметь только целое значение, но в отличие от других типов этот тип не является порядковым.

Пользовательские типы данных - новые типы данных, определяемые программистом и требующие предварительного объявления.

Перечисляемый тип задается перечислением тех значений, которые могут принимать переменные: Color : (red. white, blue). 108

Тип-диапазон: - это подмножество своего базового типа, в качестве которого может выступать любой порядковый тип, кроме типа диапазона. Задается границами своих значений внутри базового типа: Date: 1..31.

# 4.2.5. Описание меток, констант, типов и переменных

Описание меток: Label M1, Met2;

Описание констант используется в программе для задания значений, которые не изменяются в процессе выполнения действий:

```
Const
```

```
name = 'TaHx': r2 = 4.15: st = '*********************;
Pi = 3.1416, Maxint = 32767, True u False —
                                                   являются
стандартными константами языка Паскаль и не объявляются.
```
#### Описание типов:

Type  $Dip = 1..20; \{Tmn\text{-}дuanазон\}.$ Let = 'a'  $\ldots$ 'z': {Tип-лиапазон}. Month=(jan, feb, mar); {Перечисляемый тип}. Ms=Array[1..4] of real: {Тип-массив}.

Описание переменных. Переменные используются для записи значений, изменяющихся в программе. Выбор имен осуществляется так, чтобы были понятны смысл и назначение.

Var a, b, c: Integer; s, name: Char;k,s:Let; a12: Boolean;  $x1.x2$ : real; Mes:Month: Massiv1:Ms:

## 4.2.6. Операторы языка Паскаль

По функциональному назначению операторы подразделяются на группы: присваивания, ввода / вывода, управления, операторы определения функций и процедур.

Операторы присваивания вызывают выполнение выражений и присваивание значения имени результата:

 $\leq$  Имя переменной> : =  $\leq$  выражение> C:= A/B; D:=  $(32*S-(18+c)*F)$ ; S:=S + Un:

Операторы ввода-вывода. В Паскале нет специальных операторов ввода-вывода. Для обмена информацией с окружающим миром в программах используются стандартные ( встроенные) процедуры. Процедура - это некоторая последовательность операторов языка Паскаль, к которой можно обратиться по имени. Стандартная процедура не нуждается в предварительном описании, она доступна любой программе, в которой содержится обращение к ней. Название процедуры не является зарезервированным словом.

Для ввода данных используются следующие операторы обращения к встроенной стандартной процедуре ввода данных:

Read (A, B, C); где A, B, C — имена переменных, значения которых подлежат вводу для запоминания в оперативной памяти.

Readln (A,B,C); после окончания ввода курсор перемещается к началу новой строки.

Readln: означает ожидание нажатия клавиши <Enter>. Обычно вставляется в текст программы перед последним End для сохранения на экране содержимого окна результатов выполнения программы.

Для вывода данных на экран монитора используется оператор обращения к стандартной процедуре вывода данных:

Write  $('a = ', a:7:3, ', b = ', b:6:3)$  — число после первого двоеточия означает количество позиций, выделяемых для вывода значения численной переменной, включая знак, целую часть, десятичную точку и цифры после запятой, цифра после второго двоеточия означает количество цифр после десятичной запятой. Лишние позиции будут заменены пробелами перед целой частью числа и нулями после дробной части. Например, в приведенном операторе ввода при а = 3,14744 на экране выведется  $a = 3.147$ , при  $b = -3.4$  на экране выведется  $b = -3.400$ .

Writeln ( 'Значение числа ПИ = ', рі); запись значения числа рі будет осуществлена форме: экране  $\mathbf{B}$ показательной на 3.14159265358979E+0000.

Writeln; означает пропуск одной строки и переход к началу новой строки.

Оператор безусловного перехода. Оператор Goto позволяет изменить стандартный последовательный порядок выполнения операторов 110

и перейти к выполнению программы, начиная с оператора, помеченного меткой. Эта же метка должна быть указана в операторе Goto и в разделе описания меток. Метки могут быть как целым числом, так и обычным идентификатором. Метка от помеченного оператора отделяется двоеточием.

Составной оператор - это последовательность операторов программы, заключенная в операторные скобки, - зарезервированные слова Begin .....End.

Условиый оператор позволяет проверить некоторое условие и в зависимости от результатов проверки выполнить то или иное действие. Условный оператор - это средство ветвления вычислительного процесса.

Структура условного оператора:

If  $\le$ условие> Then  $\le$ оператор 1> Else  $\le$ оператор 2>, где IF, THEN, ELSE - зарезервированные слова (если, то, иначе), <условие> произвольное выражение логического типа, < оператор 1>, < оператор 2> — любые операторы языка Паскаль.

Следует помнить, что любой из операторов 1 или 2 может быть также условным, причем не обязательно в нем будет присутствовать часть ELSE <оператор 2>. Подобная неоднозначность решается следующим образом: любая встретившаяся часть ELSE соответствует ближайшей к ней «сверху» части THEN условного оператора.

При необходимости выполнить в условном операторе несколько операторов их заключают в операторные скобки, в противном случае в условном операторе выполняется только первый после ключевого слова THEN или ELSE оператор.

Операторы цикла (операторы повторений). В языке Паскаль имеется три различных оператора, с помощью которых можно запрограммировать повторяющиеся фрагменты программ.

1. Арифметический оператор цикла:

For<параметр цикла>: =<начальное значение>То<конечное значепараметр ние>Do <оператор>, где цикла переменная типа INTEGER. При выполнении оператора FOR циклически повторяется:

проверка условия: параметр цикла меньше или равен конечному значению. Если условие не выполнено, оператор FOR завершает свою работу;

выполнение оператора тела цикла;

наращивание параметра цикла на единицу.

Существует другая форма оператора FOR:

For<параметр цикла>:=<начальное значение>Downto<конечное значение>Do<оператор>; шаг наращивания параметра цикла при этом равен  $(-1)$ .

2. Оператор цикла While с предпроверкой условия.

Структура оператора цикла:

While <условие>Do<тело цикла>; пока условие истинно, выполнять тело цикла.

Если тело цикла состоит из нескольких операторов, их необходимо заключать в операторные скобки.

3. Оператор цикла Repeat....Until с постпроверкой условия.

Структура оператора цикла:

Repeat < тело цикла> Until<условие>; повторять выполнение операторов, входящих в тело цикла, до тех пор, пока условие не станет истинным.

Оператор выбора позволяет выбрать одно из нескольких возможных продолжений программы. Параметром, по которому осуществляется выбор, служит ключ выбора - выражение любого порядкового типа.

Структура оператора выбора:

Case <ключ выбора> Of <список выбора>Else<оператор>End; <список выбора> - конструкции вида <константа выбора>: <опера $top$ :

константа выбора - константа того же типа, что и выражение <ключ выбора>.

Оператор выбора работает следующим образом. Вначале вычисляется значение выражения <ключ выбора>, а затем в последовательности операторов <список выбора> отыскивается такой, которому предшествует константа, равная вычисленному значению. Найденный оператор выполняется, оператор выбора завершает свою работу. Если в списке выбора не найдена константа, соответствующая вычисленному значению ключа выбора, управление передается оператору, стоящему за словом Else. Часть Else может отсутствовать.

# 4.2.7. Операции и выражения

Основной блок программы состоит из последовательности операторов. С помощью операторов описываются действия над данными, которые необходимо выполнить для нахождения результата решения поставленной залачи.

Для определения действий, которые в математике обычно описываются формулами, в программировании служат выражения.

Выражения - это конструкции, которые могут включать в себя константы, переменные, стандартные функции, пользовательские функции и числа, соединенные между собой знаками операций и парами круглых скобок. Выражения состоят из операндов и операций, записываются в одну строку (ленточная запись) и всегда имеют конечное значение определенного типа. Все переменные, входящие в выражение, должны иметь конкретное значение.

По количеству операндов операции делятся на унарные и бинарные.

Таблица 4.3

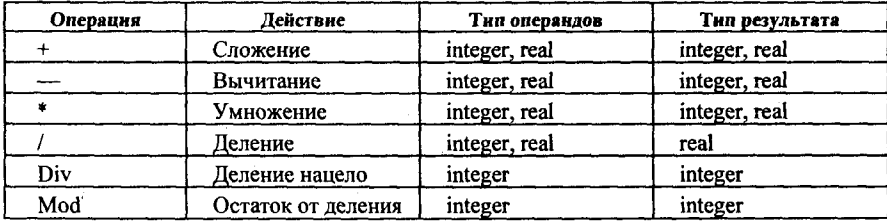

Арифметические операции

Пример:  $C = A \text{ mod } B$ ; при  $A = 34$  и  $B = 9$   $C = 7$ ;

 $C = A$  div B; при A: = 34 и B: = 9 C: = 3.

Булевы или логические выражения включают в себя переменные и простые логические операции: =, >=, <=, <, >,  $\Leftrightarrow$ .

Например  $A \leq B$ .

Простые булевы выражения могут объединяться в сложные с помощью следующих логических операций : логическое сложение OR, логическое умножение AND, отрицание NOT и исключающее ИЛИ -XOR.

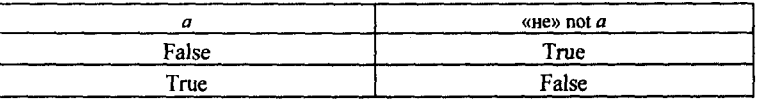

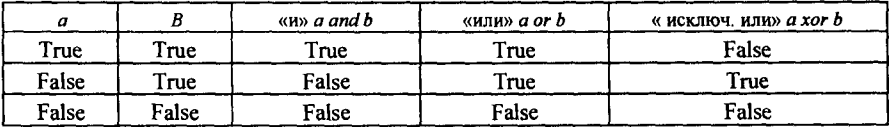

Пример:  $(X=0)$  and  $(Y=0)$  при  $X=0$  и  $Y=4$  выражение имеет значение false.

Фрагмент программы:

Var I: Integer: R: Boolean: Begin  $I = 10$  div 5:  $R: = I = 2:$ 

В результате выполнения этого фрагмента программы переменной R присваивается значение true.

Таблица 4.4

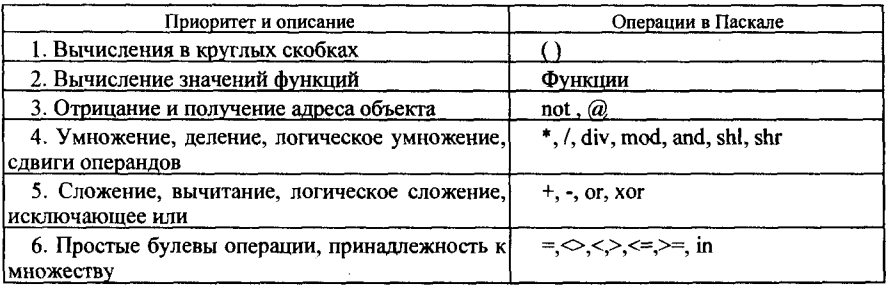

#### Приоритетность операций

## 4.2.8. Процедуры и функции

При создании программы для решения сложной задачи выполняется разделение (декомпозиция) этой задачи на подзадачи, подзадач - на еще меньшие подзадачи и т.д.

Турбо Паскаль имеет различные средства для деления программы на части. На верхнем уровне деления (больших задач) - это модули. на нижнем уровне (элементарных подзадач) - это подпрограммы, которые в Турбо Паскале могут быть двух видов: процедуры и функции.

Подпрограммой в Турбо Паскале называется особым образом оформленный фрагмент программы, имеющий собственное имя. Упоминание этого имени приводит к активизации подпрограммы и называется ее вызовом. Сразу после активизации подпрограммы начинают выполняться входящие в нее операторы, после выполнения последнего из них управление возвращается обратно в основную программу и выполняются операторы, стоящие непосредственно за оператором вызова подпрограммы. Паскаль имеет богатую библиотеку программных заготовок, существенно облегчающую разработку прикладных программ. Этими заготовками являются модули SYSTEM, DOS, CRT, PRINTER, GRAPH, OVERLAY, TURBO3 и GRAPH3. Модули GRAPH, TURBO3 и GRAPH3 выделены в отдельные TPU - файлы, а остальные входят 114

в состав библиотечного файла TURBO.TPL. Лишь один модуль -SYSTEM подключается к любой программе автоматически, все остальные становятся доступны только после указания их имен в списке. следующем за словом USES

# 4.2.9. Функции и процедуры языка Паскаль

#### Стандартные функции и процедуры

Abs(X) — вычисляет абсолютное значение X;

 $Exp(X)$  — основание натурального логарифма; возводит в степень X;

 $Ln(X)$  — вычисляет натуральный логарифм X:

 $Sor(X)$  — X возволит в квалрат:

Sqrt(X) — вычисляет квалратный корень из X;

 $\text{Sin}(X)$ ,  $\text{Cos}(X)$ , Arctan(X) — тригонометрические функции (аргумент задается всегда в радианах);

Trunc(X) — определяет целую часть числа X, тип результата Longint;

Round(X) — округляет число X до целого;

 $Chr(I)$  ( $I$  — целое число) — определяет символ, порядковый номер которого равен  $I$ ;

 $\text{Ord}(X)$  (X — порядковый) — определяет порядковый номер символа в наборе символов:

 $Pred(X)$  (X — порядковый) — находит предшествующий элемент;

 $Succ(X)$   $(X -$  порядковый) — находит последующий элемент;

 $Odd(X)$   $(X$  — целого типа) — определяет четность числа: если X нечетный, то результат принимает значение true, если четный - false;

 $\text{Eoln}(X) - X$  — файловая переменная. Результат принимает значение true, если при чтении текстового файла достигнут конец текущей строки. В остальных случаях результат равен false;

 $Eof(X)$ - $X$  — файловая переменная. Результат принимает значение true, если при чтении текстового файла достигнут конец файла. В остальных случаях результат равен false:

 $Dec(X[, i])$  — уменьшает значение X на *i*, при отсутствии  $i$  — на *1*;

 $Inc(X[i])$  — увеличивает значение X на *i*, при отсутствии *i* — на *I*;  $Frac(X)$  — определяет дробную часть аргумента;

Int(X) — определяет целую часть аргумента. Тип результата Real; Random  $(X)$  — равномерное псевдослучайное число  $0 \leq l \leq X$ , при отсутствии  $X$  интервал чисел от 0 до I.

Математические функции, не представленные в языке Паскаль в явном виде:

Десятичный логарифм  $Lg(X) = Ln(X)/Ln(10)$ ;  $Y = M^n \rightarrow Y = Exp(n^*Ln(M)).$   $A = 16^5$ : степень Возвеление  $\overline{B}$  $A$ : = Exp(5\*Ln(16)); Тангенс угла Tg(X)= Sin(X)/Cos(X); Котангенс угла Ctg(X) = Cos(X)/Sin(X); Секанс угла Sc(X) =  $1/\text{Cos}(X)$ ; Косеканс угла  $Csc(X) = 1/\text{Sin}(X)$ : Арксинус числа Arc sin(X) = ArcTan(X/Sqrt(1 -  $X^*X$ ); Арккотангенс числа  $Arccte(X) = Pi/2 - ArcTan(X)$ ; Арккосинус числа Arccos(X) = Pi/2 - ArcTan(X/Sqrt(1 -  $X^*X$ )).

Тригонометрические функции. Параметр тригонометрических функций всегда задается в радианах. Для перевода из градусов в радианы и наоборот используются соотношения

1 радиан = 180°/Pi = 57° 17' 45" 1 градус = Pi/180 радиана =  $= 0.0174$  радиана.

Нестандартные процедуры и функции. В большинстве случаев некоторые специфичные для данной прикладной программы действия не находят прямых аналогов в библиотеках Турбо Паскаля, и тогда программисту приходится разрабатывать свои, нестандартные процедуры и функции.

Нестандартные процедуры и функции необходимо описать, чтобы компилятор мог установить связь между оператором вызова и теми действиями, которые предусмотрены в процедуре (функции). Описание подпрограммы помещается в разделе описаний и внешне выглядит как программа, но вместо заголовка программы фигурирует заголовок процедуры или функции.

Функции представляют собой группу операторов, в результате выполнения которых вычисляется одно значение, присваиваемое имени функции. В заголовке функции за ключевым словом FUNCTION указывается ее имя, а в скобках-список параметров со своими описаниями. В заголовке определяется тип значения, присваиваемый функции. Как правило, окончательный результат присваивается функции в конце тела функции. Общая структура записи функции имеет вид:

FUNCTION  $F(q_1:T_1,q_2:T_2,...).T$ ;

<Раздел описания локальных меток, констант, типов И переменных>

<Раздел описания внутренних процедур и функций>

- Begin
- S1:... S2:

F:= < Обязательный оператор, который присваивает имени функции значение результата> End,

где  $F$  — имя функции,  $q_i$  — имена формальных параметров,  $T_i$  типы формальных параметров,  $T$  - тип результата,  $S_i$  - операторы тела функции.

Обращение к функции осуществляется в правой части оператора присваивания, при этом в выражении записываются имя функции и фактические параметры в виде:

 $X = F(b_1, b_2,...).$ 

где  $F$  — имя функции,  $b_i$  — фактические параметры. После выполнения функции вычисленное значение присваивается имени функции и передается в выражение.

Рекурсия. Если процедура или функция в ходе выполнения вызывает саму себя, то она является рекурсивной. Использование рекурсии позволяет легко запрограммировать вычисления по рекуррентным формулам. Например, для вычисления факториала существует рекуррентная формула: 0! = 1; для всех  $n > 0$  n! =  $n*(n-1)$ !

В случае использования рекурсии функция вычисления факториала имеет следующий вид:

function Fact(k:byte):longint; begin

if  $k = 1$  then Fact:=1 else Fact: =  $k^*$ Fact( $k-1$ );

End.

Процедуры используются в тех случаях, когда необходимо в подпрограмме получить несколько результатов или выполнить действие над параметрами. Описание процедуры включает в себя заголовок процедуры, разделы описаний, тело процедуры. В заголовке после ключевого слова PROCEDURE указывается имя процедуры, в скобках — список формальных параметров со своими описаниями. Эти параметры используются только в теле подпрограммы и локальны по отношению к ней. Общая структура записи процедуры имеет вид:

Procedure  $P(r1,r2:T1; var q1:T2; q2:T3; ...);$ <Разделы определений и описаний локальных параметров и подпрограмм).

Begin

S1:.... S2:

End.

где  $P$  - имя процедуры,  $r_i$  и  $q_i$  - имена формальных параметров, причем  $r_i$  - это параметры-значения, а  $q_i$  - это параметры-переменные,  $T_i$  — типы формальных параметров,  $S_i$  — операторы процедуры.

Обращение к процедуре осуществляется оператором процедуры, в котором записываются имя процедуры и ее фактические параметры<br> $P(b_1, b_2, ...)$ , где  $b_i$  — фактические параметры, которые соответствуют формальным по количеству, типу и месту расположения.

Формальные параметры можно указывать в любом порядке, однако при обращении к подпрограмме фактические параметры необходимо записывать в той же последовательности, что и формальные.

ванневые в тем использующими соги, то и формальные.<br>В тех случаях, когда в процедуре и главной программе использу-<br>ются одни и те же имена параметров (процедура связана с главной<br>программой посредством глобальных переменн организовать без параметров.

# 4.2.10. Структурированные типы данных

Массивы. В Турбо Паскале могут использоваться также объекты, содержащие множество однотипных элементов. Массивы - это формальное объединение нескольких однотипных элементов (чисел, символов, строк и т.п.), рассматриваемых как единое целое. Например, результаты многократных замеров температуры воздуха в течение одного года удобно рассматривать как совокупность вещественных чисел, объединенных в один сложный объект, - массив измерений.

При описании массива за ключевым словом *array* в квадратных скобках указывается тип — диапазон, а за ключевым словом *of* следует тип элементов. Тип — диапазон задается левой и правой границами изменения инлекса массива.

Var a:Array[1..10,1..5] of Real; {двумерный массив, состоящий из 50<br>элементов (10 строк, 5 столбцов) вещественного типа}<br>b:Array[1..50] of Char;{одномерный массив из 50 символов}<br>c: Array [-3..4] of Boolean;{одномерный м

При компиляции программы в оперативной памяти резервируется объем памяти, необходимый для размещения всего объявленного масствен наши по соотвединить для размещения всего совменение с именностно сина. Если количество элементов массива заранее неизвестно или может изменяться, то необходимо зарезервировать объем памяти для размещения максимально необходимого количества элементов.

Обращение к определенному элементу массива в программе осуществляется с помощью индекса - целого числа, следующего за именем массива в квадратных скобках.

 $b[17]:='F'; C[-2]:=a[1,1] > a[2,2].$ 

Массивы могут быть заданы в разделе объявления констант. Двумерные и многомерные массивы объявляются обычно с использованием раздела ТҮРЕ.

Const  $n = 10$ ;  $m = 15$ ;  $p = 20$ ; MA:Array[1..2, 1.3] of Integer =  $((3,5,6), (2,1,7))$ ; {задание постоянного массива} Type  $ms = Array[1..n, 1..m]$  of Real; Var al:Array[1..p] of ms:  $a2.a3:ms.$ 

В качестве примеров рассмотрим некоторые операции с массивами:

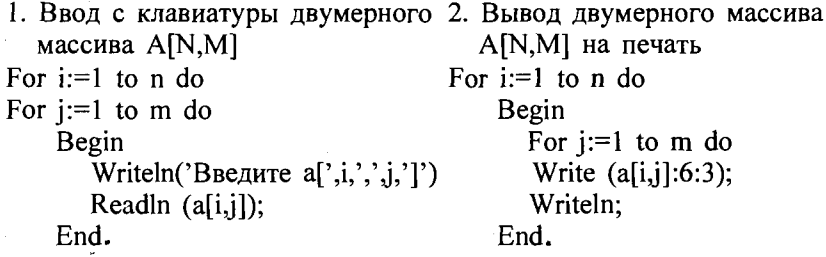

3. Формирование двух массивов с помощью датчика случайных чисел.

Randomize For  $I_1 = 1$  to k do Begin Y[i]: = Random; {для задания массива Y  $0 < Y_i < 1$ }  $X[i]$ : = Random(100) {для задания массива X  $0 \le X_i < 100$ } End.

Символы и строки символов. Каждый из символов имеет свой уникальный номер — код. Соответствие кода и внешнего вида символа называется кодовой таблицей и зависит от страны, от операционной системы, от устройства, на которое символ выводится. Для преобразования кода в символ в Паскале существует функция Chr(код), для преобразования символа в код - Ord(символ). Например, в результате выполнения оператора WriteLn(Chr(68)); на экране появится символ 'D', так как его код - 68, а при выполнении WriteLn(Ord('D')); число 68, так как именно ему соответствует символ 'D'.

Переменная для хранения одного символа имеет тип char. Символьную константу в программе можно указать двумя способами: 'D' или #68. Первый способ удобнее использовать, когда символ легко ввести с клавиатуры.

Обрабатывать текстовую информацию удобнее более крупными частями. Строка символов в Паскале - это последовательность символов длиной от 0 до 255, ее тип имеет название String. Фактически это массив, нулевой элемент которого содержит логическую длину строки. Если там находится #0, то считается, что строка пуста, если #20 - значит, в строке 20 символов. (Тип всех, в том числе и нулевого, элементов - char, поэтому перед 0 и 20 стоит знак #.) Физическая же длина строки задается при написании программы (по умолчанию - 255 байт под содержимое +1 байт, отвечающий за длину), например:

var

s1: String:

s2: String[ $10$ ];

переменная s1 будет занимать в памяти 256 байт, а s2 - 11.

Доступ к каждому элементу аналогичен доступу к элементам массива:

имя строки[значение индекса].

Процедуры для работы со строками (вызываются как отдельные операторы):

Delete(<Строковая переменная>,<Позиция>,<Количество символов>); - удаляет из строки указанное количество символов, начиная с указанной позиции.

Insert(<Исходная строка>,<Строковая переменная>,<Позиция>); вставляет последовательность символов в строковую переменную.

Str(<Число>,<Строковая переменная>); - преобразует число в строку. После числа может стоять спецификация формата. Например, после выполнения оператора Str(f:7:3,s); при  $f = -1,8$  в строке *s* будет находиться ' -1.800'.

Val(<Строка>,<Численная переменная>,<Код результата>); — если строка содержит число, оно будет помещено в численную переменную и переменная «Код результата» будет равна 0. Если же при преобразовании произойдет ошибка (будет обнаружен недопустимый в числе символ, например, буква), позиция ошибочного символа помещается в 120

переменную «Код результата». (Похожие действия автоматически выполняются при вводе чисел с клавиатуры - ведь вводятся символы, а результатом должно стать число, но тогда при обнаружении ошибочного символа программа аварийно завершается).

Функции для работы со строками (должны быть частью выражений соответствующих типов):

Length(<строка>) — возвращает целое число — логическую длину строки.

Сору(<Строка>, <Позиция>, <Размер>) — возвращает подстроку из указанной строки.

Pos(<Искомая подстрока>,<Строка>) — возвращает число — позицию первого вхождения подстроки в строку, или 0, если строка не содержит такую последовательность символов где-то внутри себя.

Запись (структура данных). Тип записи включает ряд компонент, называемых полями, которые могут быть разных типов.

Формат объявления типа записи:

```
Type
    \leqимя типа\geq = record
       <поле 1> :тип 1:
       . . . . . . . . . . . . . .
       <sub>ПОЛе</sub> N>: тип М</sub>
    End:
   Type
   Complex = recordRe,Im: real;
   End:
   Data = recordYear:Integer:
     Month:1..12:
     Day:1..31
   End:
Var
   X, Y, Z: complex;
   Spisok:array [1..100] of Data;
Const
   Birthday: Data = (Year: 1971; \text{Month}: 12; \text{Day}: 9).
```
Доступ к полям записи осуществляется указанием имени переменной (константы) и имени поля через точку, например:

X.Re, Birthday.Day, Spisok[99].Year и т.д.

Чтобы упростить доступ к полям записи, используется оператор присоединения With:

With <переменная>DO<оператор>.

Множества представляют собой ограниченный набор однотипных логически связанных друг с другом объектов. Характер связей между объектами лишь подразумевается программистом и никак не контролируется Турбо Паскалем. Количество элементов, входящих в множество, может меняться в пределах от 0 до 256 ( возможно пустое множество). Именно непостоянством количества элементов множества отличаются от массивов и записей. Элементами множества могут быть значения скалярных типов byte и char.

Описание типа - множество имеет вид:

 $\leq$ имя типа>= SET OF  $\leq$ баз. тип>, где  $\leq$ баз. тип> — базовый тип элементов множества, в качестве которого может использоваться также порядковый тип.

```
Пример определения и задания множеств:
   Type
  dg1 = Set of '0'..'9';
  mn2 = Set of Byte;Var
  sl: del;s2: mn2:
Begin
  s1:=[1',2',3'];
  s2:=[0..3,6]
```
Два множества считаются эквивалентными, когда все их элементы одинаковы, причем порядок следования элементов безразличен.

Мощностью множества называется количество неповторяющихся элементов, входящих в него.

Над множеством определены следующие операции:

122

\*— пересечение множеств, результат содержит элементы, общие для обоих множеств. Математическое обозначение S1  $\cap$  S2, логическое умножение.

+ - объединение множеств. Результат содержит все элементы первого множества, дополненные недостающими элементами из второго множества. Математическое обозначение  $S1 \cup S2$ , логическое сложение.

- - разность множеств Математическое обозначение S3=S2\S1, дополнение.

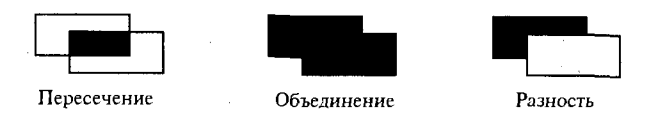

 $=$  — проверка эквивалентности; результат True, если множества эквивалентны.

< — проверка неэквивалентности.

 $\leq \mu \geq$  — проверка вхождения. Математическое обозначение S1  $\subset$  S2, S1 содержится в S2 S1 <= S2.

IN — проверка принадлежности. Математическое обозначение  $P \in S1$ , Р является элементом множества S1.

Ввод элементов множества с клавиатуры:

```
х1:=[ ]; {Задание пустого множества}
For i=1 to 10 do
Begin Readln (a);
      x1 := x1 + [a];
```
End.

Вывод множества на экран:

For  $i: = 1$  to N do If  $i$  in  $x1$  then Write $(i: 4)$ .

Файлы — средство связи с внешними источниками, приемниками и носителями информации.

Традиционно под файлом понимается поименованная совокупность данных на внешнем носителе, однако в ТР файлом считается также любое внешнее устройство (называемое логическим), по своему назначению являющееся источником или приемником информации, например клавиатура, дисплей, принтер и т.д.

С двумя файлами INPUT (текстовый файл, вводимый с клавиатуры) и OUTPUT (текстовый файл, выводимый на экран монитора и содержащий результаты работы программы) мы уже знакомы. Результаты работы программы можно сохранить и отправить в файлы, записанные на диски. В качестве источника данных могут также использоваться файлы, записанные заранее на диски. Каждый такой файл должен иметь имя, а его тип должен быть объявлен в разделе VAR. Одновременно могут быть открыты несколько файлов, в ходе выполнения одной программы один и тот же файл может быть открыт для записи и впоследствии установлен на чтение. До начала операции ввода-вывода конкретному внешнему файлу должна быть поставлена в соответствие переменная файлового типа. Затем файл необходимо открыть для чтения информации, записи информации или для чтения и записи совместно.

В ТР определены три типа файлов: типизированные, нетипизированные и текстовые. В общем случае переменные типа FILE могут объявляться следующим образом:

Var <Имя файловой переменной> :File [of <Тип данных элемента>].

Если зарезервированное слово ОГ и параметр тип опущены, объявляемый файл является нетипизированным. Типизированные и нетипизированные файлы могут эксплуатироваться как в режиме последовательного доступа, так и в режиме произвольного доступа, когда допускается выборочное обращение к конкретным записям, которые задаются их именами.

Формат объявления текстовых файлов, используемых только в режиме последовательного доступа:

Var <Имя файловой переменной>: Text;

Примеры:

```
Type
  FF = RecordName: string[10];
     Tele: word:
  end:
```
Var

```
Txtfile:text:
Spisok: file of FF;
Ss1:File.
```
Стандартные средства обработки файлов. Процедура Assign (F1, ' ttt.pas') служит для связи файловой переменной F1 с некоторым файлом ttt.pas, расположенным в текущем каталоге. В общем случае имя типа должно быть написано в соответствии с правилами MS DOS, может включать путь и не должно превышать 79 символов.

Процедура Reset (F1) открывает существующий файл данных, имя которого перед этим было связано при помощи процедуры Assign с некоторой файловой переменной, указанной в процедуре RESET как параметр.

Если возможности открыть файл ttt.pas нет, то возникает ошибочная ситуация, подавить которую при выполнении можно, блокировав директивой компилятора {\$I-} проверку ошибок ввода / вывода.

Процедура Rewrite (F1) создает новый пустой файл и присваивает ему имя, заданное процедурой Assign, и открывает его для записи или чтения. Если файл существует, его содержимое стирается, а сам файл открывается заново.

Процедура Append (F1), где F1 — имя файловой переменной позволяет добавлять новые записи - строки в файлы, объявленные в программе как текстовые.

Процедура Close (F1) закрывает открытый ранее файл, связанный с указанной в качестве параметра файловой переменной.

Процедуры Rename (F1, New) и Erase(F1) позволяют переименовать или стереть существующий файл с диска.

Функция Eof (End Of File) - позволяет в процессе считывания информации проверить, достигнут ли конец файла, т.е. находится ли указатель файла за последним элементом или нет.

Процедура While not Eof (F1) Do Read(F1, X) будет выполнять считывание порций данных из файла, связанного с файловой переменной F1, до тех пор, пока файловый указатель не достигнет конца открытого логического файла. Такая операция необходима при дополнении содержимого типизированных файлов, так как в противном случае данные, которые должны быть приписаны к концу файла, запишутся поверх уже существующих данных.

Функция SeekEof (F1) - принимает значение TRUE, если указатель установлен на признак конца файла ЕОГ, во всех остальных случаях возвращается значение FALSE.

Функция IoResult предназначена для поиска ошибок, возникающих при работе с файлами. В следующем фрагменте программы выполняется проверка корректности завершения ввода / вывода. Для этого блокируются средства контроля компилятора за ошибками ввода / вывода, в противном случае неудачная попытка открытия файла приведет к прекращению работы программы

{\$I-} {Отключение контроля ошибок ввода/вывода}.

 $Reset(F1);$ 

If IoResult  $\sim 0$  Then Begin Rewrite(F1): {Созлание нового файла}

If IoResult  $\leq 0$  Then Write ('Ошибка при создании файла'): end

Else {Если файл существует}

While not Eof(F1) do Read(F1, X);

{Позиционирование указателя на конец файла}

 $\{S I + \}$  {Включение контроля ошибок ввола / вывола}

## Практическая работа

## Работа № 1. Полный цикл работы с программой

#### Методика выполнения работы

1. Запустите интегрированную среду Паскаль (двойной щелчок левой кнопкой мышки на ярлыке Borland Pascal).

2. Смените при необходимости рабочий каталог, установленный по умолчанию:

File  $\rightarrow$  Change dir.

3. Откройте новое окно для записи текста программы: File  $\rightarrow$  New. Наберите в окне редактора следующую исходную программу, написанную на языке Паскаль, предназначенную для вычисления корней квадратного уравнения.

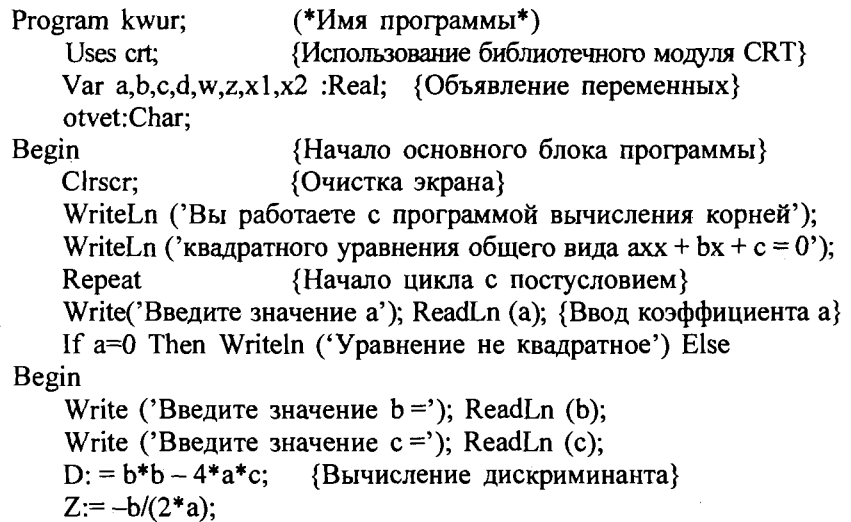

 $W:=sqrt(abs(d))/(2*a);$ WriteLn (' $T$ Ipu a=',a:5:2,' b=',b:5:2, ' c=',c:5:2); If  $D < 0$  then Begin WriteLn ('X1=', Z:6:3,' + j\*',w:5:3); WriteLn  $(YX2 = Y, Z:6:3, Y - i^*', w:5:3)$ ; End Else Begin  $x1: = z + w$ ;  $x2: = z - w$ ; WriteLn  $('x1=',x1:5:2,' x2=',x2:5:2);$ End End:

WriteLn ('Желаете продолжить работу? (y/n)');

Readln (otvet):

Until otvet $\langle y', \{\Pi$ овторять, пока переменная otvet примет значение отличное от у}

WriteLn ('Спасибо! До свидания!'); End.

4. Используя команду Save пункта меню File, запишите набранную вами программу на диск под именем kwur1. Расширение указывать не обязательно. Откомпилируйте исходную программу <Alt> +<F9>. Исправьте допущенные ошибки. Запустите программу на выполнение - $<$ Ctrl>+ $<$ F9>.

5. Запишите в тетрадь 3 уравнения для тестирования программы. Решите их на калькуляторе и сравните результаты ваших вычислений с результатами решения уравнений на ЭВМ.

6. Окончание работы — выход из Паскаля: <Alt>+<X>.

### Работа № 2. Выполнение вычислительных операций

**Задание.** Вычислить значения  $p = \lg(a + x^2) + \sin^2\left(\frac{z}{a}\right)$   $t = x^a$  и

$$
y = \arg^3(a + x^2) + \sqrt{\frac{z^2}{a^2 + x^2}}
$$
 npu  $a = 0.59$ ;  $z = -4.8$ ;  $x = 2.1$ .

#### Методика выпонения работы

Program pr 2: Uses crt: Const a=0.59; z=-4.8; x=2.1;

## Работа № 3. Пример использования арифметического цикла

Задание. Вывести на экран таблицу вычислений значений у при изменении х от  $a = -5$  до  $b = +5$  с шагом  $h = 0.5$  по соответствующим формулам:

$$
y = \begin{cases} \frac{1}{x+2} & \text{npu } x < -2 \\ 2 \cdot x^3 & \text{npu } -2 \le x \le +2 \\ \lg(x) + e^x & \text{npu } x > 2 \end{cases}
$$

Определение числа повторов  $N = (b - a)/h + 1 = (5 - (-5))/0.5 + 1 = 21$ .

#### Методика выполнения работы

Program pr 3a; Uses crt; {Подключение библиотечного модуля CRT} Var i:Integer; x,y:Real; {Описание переменных} Begin Clrscr; Writeln ('Таблица'); {Вывод на экран шапки таблицы} Writeln('x y');  $x:=-5$ : For i: = 1 To 21 Do {Арифметический цикл} Begin if  $x < -2$  Then  $y:=1/(x+2)$  Else if  $(x>= -2)$  And  $(x<= 2)$  Then  $y:=2*Exp(3*Ln (x))$ Else  $y:=Ln(x)/Ln(10)+Exp(x)$ ;

End.

Выполнить вычисления примера № 2а, не используя оператора цикла. Переменная х принимает следующие значения:  $\{-5, -8, 0, 53\}$  $11: 4,7: 0,88$ .

```
Program pr 3b;
Uses Crt:
Label m1:
Const x:Array[1..7] Of Real=\{-5; -8; 0,53; 11; 4,7; 0,88\};
Var i:Integer; v:Real;
Begin Clrscr;
      Writeln(T A B \pi H II A');
      Writeln('x y');
      I:=1:
      If x[i] < -2 Then y:=1/(x[i]+2) Else
ml:If (x[i] = -2) And (x[i] < = 2) Then y:=2*x[i]Else y:=Ln(x[i])/Ln(10)+Exp(x[i]);
      Writeln(x[i]:7:2,' ', y:12:4);
      i:=i+1: If i<=7 Then
Goto m1:
```
Readin:

End.

Результаты вычислений:

### ТАБЛИЦА

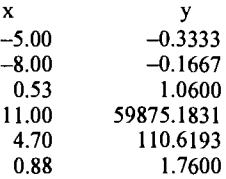

## Работа № 4. Использование оператора цикла while

Задание. Вычислить сумму членов бесконечного ряда с заданной точностью eps =  $10^{-4}$  при  $x = 5$ .

$$
S = 1 - \frac{lg(x)}{2!} + \frac{lg(2x)}{4!} - \frac{lg(3x)}{6!} + \dots (-1)^n \frac{lg(nx)}{(2n)!}.
$$

На экран вывести значение суммы, число членов ряда, вошедших в сумму, и последний член ряда, вошедший в сумму. Сравнить полученное на ЭВМ значение суммы членов ряда со значением, вычисленным по аналитическим формулам.

#### Методика выполнення работы

```
Program pr 4:
Uses Crt:
Var s, eps, x, Un, Uk, y: Real;
       i:Integer:
Begin Clrscr:
       x:=5; eps:=1e-5; s:=1; i:=1;y:=-1*2;
       Un:= (Ln(x)/Ln(10))/y;
       While Abs(Un)>eps Do
             Begin
                    s:=s+Un:
                    Uk:=Un;i:=i+1; y:= -y*(2*i-1)*(2*i);
                    Un:=Ln(i*x)/Ln(10)/y;End:
    Writeln('s=',s:9:6,' n=', i,' U=', Uk: 9: 6);
    Readln:
End.
Результаты вычислений:
      s = 0.690580 n = 5 U = 0.000032.
```
## Работа № 5. Использование итерационных операторов цикла

Задание. Составить программу для вычисления корней уравнения  $x^4 - 3x^2 - 8x = 29$  на отрезке [1,9:2.0] с точностью eps = 10<sup>-4</sup> методом простой итерации. Примем за начальное значение  $x_0 = 1.92$ . Вывести на экран корень уравнения до 5-го знака и число итераиий.

#### Методика выполнения работы

Заменим данное уравнение уравнением вида  $x = f(x)$  равносильным данному:

 $x = \sqrt[4]{29 + 3x^2 + 8x}$ 

Программа с использованием оператора цикла с постусловием:

```
Program pr 5a;
Uses Crt:
Var x0x1, eps: Real;
n:Integer;
Begin
             Clrscr:
             Readln(x0); eps: = 1e - 4;
             x1: = Exp(ln(29 +3*Sqr(x0) + 8*x0)*(1/4));
             n: = 1:Repeat
                           x0: = x1;x1 = Exp(Ln(29 + 3*Sqr(x0) + 8*x0)*(1/4));n: = n + 1:
                    Until Abs(x0 - x1) <eps;
             Writeln('x = ',x1:7:5,' n =',n - 1);
             Readln:
```
End.

Результат вычислений:  $x = 2.98770$   $n = 6$ . Программа с использованием оператора цикла с предусловием:

```
Program pr 5b;
       Uses crt:
       Var x0,x1, eps: Real;
       n:Integer:
       Begin Clrscr:
       eps: = 1e - 4:
       X0: = 2.8X1 = \text{Exp}(\text{Ln}(29 + 3 * \text{Sqr}(x0) + 8 * x0) * (1/4));n: = 1;
             While \text{Abs}(x0 - x1) > eps do
             Begin
                     x0: = x1:
                     x!: = Exp(Ln(29 + 3*Sqr(x0) + 8*x0)*(1/4));
                     n: = n + 1:
             End:
       Writeln('x=',x1:10:8,' n=',n ):
       Readln:
End.
```
# Работа № 6. Работа с массивами

Задание. Составить программу, сортирующую двумерный, случайным образом сформированный массив, состоящий из заданного количества чисел в диапазоне от - 10 до 10, по возрастанию столбца, номер которого задается с клавиатуры (рис. 4.16).

#### Методика выполнения работы

Program pr 6; Uses crt:  $a =$ Array [1..10] Of Integer; Type b:Array[1..10] Of  $a$ ;  $Var$  $sr_s b.s.i.k, et.l.v.i.$ Integer; Begin Writeln('Введите sr и sb'); Readln $(sr, sb)$ : Writeln('Введите значение номера столбца, по которому сортировать');

> $Readln(s);$ Clrscr: Randomize: For  $i = 1$  To sr Do

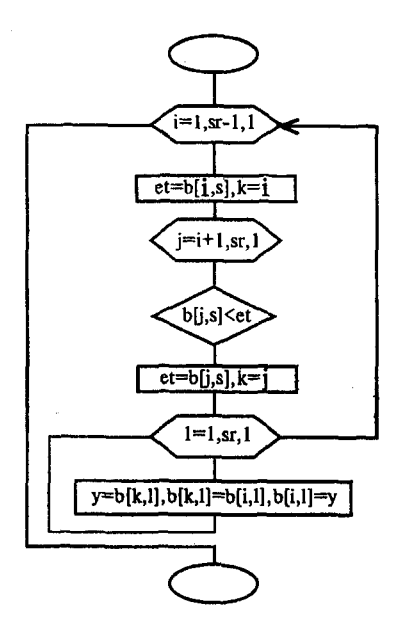

Рис. 4.16. Блок-схема алгоритма сортировки двумерного массива

For  $i = 1$  To sb Do  $b[i, i]$ : = 10-Random (20); Writeln('Исходный массив'); For  $i = 1$  To sr Do Begin For  $i = 1$  To sb Do Write  $(b[i,j]:4)$ ; Writeln: End: For  $i = 1$  To  $sr-1$  Do Begin et: =  $b[i,s]$ ;  $k: = i$ ; For  $i = i + 1$  To sr Do if  $b[i,s] <$ et Then Begin  $et: = b[j,s]$ :  $k: = j$ ; End: For  $l:=1$  To sb Do Begin

```
v = b[k,l]; b[k,l] = b[i,l];b[i, l]: = v;
           End:
   End:
Writeln('Отсортированный массив');
For i = 1 To sr Do
        Begin
          For i = 1 To sb Do Write (b[i,j]:4);
          Writeln:
        End: Readln:
```
End.

# Работа № 7. Использование оператора выбора саѕе

Задание. Составить программу, имитирующую работу микрокалькулятора. Блок-схема алгоритма приведена на рис. 4.12.

### Методика выполнения работы

```
Program pr 7;
Var
                {Описание символа арифметического действия}
oper:Char;
                {Описание переменных, над которыми будут про-
x, y, z: Real:
   изведены действия (операндов) и результата вычислений}
stop:Boolean;
                {Признак ошибочной операции и останова}
Begin
stop: = False;{Оператор цикла}
      Repeat
        Writeln; {Пустая строка — разделитель }
        Write('Введите х и y =');
        Readln(x, y):
        Write('операция: ');
        Readln(oper);
        Case oper Of {Выбор арифметического действия}
          '+': z: = x + v:
          '-': z: = x - y:
          "*": z: = x * y;
          ': z: = x/y;
        Else stop:=True; End;
        If Not stop Then Writeln(' результат = ', z:6:3);
       Until stop
```
End.

## Работа № 8. Использование пользовательской подпрограммы-функции

Задание. Составить программу для определения числа сочетаний  $C_n^m = \frac{n!}{m!*(n-m)!}$ , используя функцию при вычислении факториала.

#### Методика выполнения работы

```
Program pr 8:
```
Var n.m: Вуtе: {переменная целого типа от 0 до 255 (глобальные параметры)}

 $nm$ :Longint; {переменная целого  $or -2147483648$ типа ло  $+2147483647$ 

Function Fact(k:Byte):Longint; {K — формальный параметр}

{Функция вычисляет значение факториала}

Var p:Longint; {локальные параметры р и  $i$ }

*i*:Byte;

Begin  
\n
$$
p: = 1;
$$
  
\nFor *i*: = 1 To *k* Do  $p: = p * i;$   
\nFact:=p;

End:

Begin

Writeln('Введите данные для определения числа сочетаний'); Readln $(n,m)$ : ncm: = Fact(n) Div Fact(m) Div Fact(n - m); {целочисленное деление} Writeln('Число сочетаний = ',ncm); Readln;

End.

# Работа № 9. Использование пользовательской подпрограммы-процедуры

Задание № 1. Составить программу для вычисления полярных координат  $r = \sqrt{x^2 + y^2}$  и  $f = \arctg(y/x)$  по прямоугольным координатам х  $H \nu (x > 0)$ .

### Методика выполнения работы

```
Program pr 9a;
        uses crt:
         Var Xi, Yi, Ri, Fi: REAL:
         n.i: Integer:
Procedure Polar(x, y): Real: Var r.f: Real): {Формальные параметры}
Begin
         F: = Arctan(v/x):
         R = Sart(x*x + v*y);End:
Begin
         Clrscr:
         Writeln('Введите количество точек');
         Readln(n);
         For i = 1 To n do
               Begin
                    Writeln('Введите значения х и у ', i, '-й точки');
                     Readln(xi,yi);
                    Polar(xi, yi, ri, fi); {Фактические параметры}
                     Write(ri:6:3, fi:10:3);
                     Writeln:
               End:
         Readln:
End.
```

```
Задание № 2. Составить программу для вычисления полярных коор-
   динат r = \sqrt{x^2 + y^2} и f = \arctg(y/x) по прямоугольным координатам х
   и y(x > 0), используя процедуру без параметров.
```
#### Методика выполнения работы

```
Program pr 9b;
 Var X, Y, R, F:real:
        Procedure Polar:
             Begin
                   F: = Arctan(v/x):
                   R: = Sqrt(x * x + y * y);
             End:
Begin
        Readln(x,y);
        Polar:
        Write(r:6:3, f:10:3);End.
```
## Работа № 10. Операции с символами

Задание. Вывести на экран все 256 символов в виде таблицы 16х16. На месте служебных символов с кодами 7(звонок), 8(забой), 9(табуляция), 10(следующая строка), 13(начало строки), 26(конец текста) и 27(Esc) поставить крестики.

#### Методика выполнения работы

```
Program pr 10;
Var
 i, j: Byte;
 c: Char;
Begin
 WriteLn:
                             {Пустая строка в начале}
 Write(';
 For i: = 0 to 15 Do
                             {Номера столбцов}
         Write(i:4);
 WriteLn:
 For i: = 0 to 15
 Do Begin
         Write(i*16:3, '); {Homep crpoku*16}
        For j: = 0 To 15 Do
         Begin
        {Символ, который нужно вывести в этом месте таблицы}
        c: = Chr(i*16 + i):
        If ((c \geq \neq 7)And(c \leq \neq 10)) Or (c = \neq 13) Or (c = \neq 26) Or (c = \neq 27)Then
                              {нельзя показать}
             Write('XXX':4)
        Else
                              {можно показать}
             Write(c:4);
     End:
     WriteLn:
                             {Курсор — в начало следующей строки}
   End; Readln;
End.
```
### Работа № 11. Операции со строками

Задание. Дана строка символов, состоящая из слов, разделенных пробелами. Найти среднюю длину слова.

#### Методика выполнения работы

Основная проблема в этой задаче - определить количество слов и длину каждого из них. Что считается началом слова? Ситуация, когда в паре соседних символов левый — пробел, а правый — любой другой символ. В конце слова - наоборот. Необходимо просмотреть строку в поисках таких пар и подсчитать количество слов и их суммарную длину:

```
Program pr 11;
Var
     s: String:
     i, n, sum, last: Byte;
Begin
     Write('Введите слова, разделенные пробелами: ');
     ReadLn(s);{Уберем ведущие пробелы}
     While (Length(s)>0) And (s[1]=''
     Do
            Delete(s, 1, 1);If Length(s)=0Then
            WriteLn('Ошибка! Строка не содержит слов!')
     Else begin
            n = 0; {количество слов}
            last: = 0; {позиция начала слова}
                        {суммарная длина слов}
            sum: = 0;
            s: = s + "; {дописываем пробел в конец строки,}
                        {чтобы и у последнего слова был конец}
   {просматриваем строку с первого до предпоследнего символа}
     For I:=1 To Length(s)-1
     Do Begin
             If (s[I] = '') And (s[I+1] \diamond '') {начало слова}
             Then Begin
                     last:=I; {запоминаем позицию}
             End:
             Else
                     If (s[I+1]='') And (s[I] \diamond'') {kohell crossa}
                     Then Begin
                             n: = n + 1;
                             sum: = sum + I-last;
```
End:

End.

### Работа № 12. Операции с записями

Задание. Сформировать базу данных, состоящую из 10 записей по 4 поля в каждой: фамилия, имя, год рождения и телефон. Вывести на экран записи. в которых содержатся сведения об Иванове.

#### Методика выполнения работы

```
Program pr 12;
Uses Crt:
Type
  person = Recordsname, name: String[14];
  gr:Integer;
  tele:String[8]; End;
Var spisok: Array[1..10] Of Person;
      i:Integer;
Begin
      For i=1 To 10 Do
      Begin
            With spisok[i] Do
            Begin
                  Writeln('Фамилия'); Readln(sname);
                  Writeln('имя'); Readln(name);
                  Writeln('Год рождения'); Readln(gr);
                  Writeln('Телефон'); Readln(tele);
            End:
      End:
      Writeln('Список Фамилия Имя Год рождения Телефон');
      For i=1 To 10 Do
      Begin
            With spisok[i] Do
                  If sname='Иванов' then
                  Writeln (sname:15,name:10, gr:8,tele:10);
            Writeln:
      End:
      ReadIn
```
End.

# Работа № 13. Множества

Заданне. Даны 2 множества X1 и X2, содержащие элементы типа Byte. Сформировать новое множество *Y*, равное разности множеств  $X1$  и  $X2$ , и вылелить из него полмножество  $Y1$ , содержащее элементы, деляшиеся без остатка на 5 и на 3. На экран вывести множества и их мощность?

#### Методика выполнения работы

```
Program pr 13;
      Uses Crt:
      Type SetByte = Set Of Byte;
      Const N = 10:
      Var
            X1.X2.Y.Y1:SetByte;
            M.M.i.A.B:Bvte:
Procedure ShowSet(S:SetByte:Str:String:Ms:Byte);
      Var T:Byte;
      Begin
             Writeln('Множество ', Str,' (мощность - ', Ms,') :');
            For T:=0 To 255 Do If T In S Then Write (T, '');
             Writeln:
      End:
Begin
      X1:=[1:X2:=[1:Y1:=[1:{m.m1} мощности множеств Y, Y1M = 0:M! = 0:
      For i: = 1 To N Do
             Begin
                   ClrScr;
                   Write('Введите ',i,'-й элемент множества X1 \implies');
                   Readln(B); X1:=X1+[B];
                   ClrScr:
                   Write('Введите ',i,'-й элемент множества X2 \Rightarrow');
                  Readln(B); X2:=X2+[B];
             End:
      Y = X1 - X2For A = 1 To 255 Do If A In Y Then
             Begin
                   Inc(M):If (A \text{ Mod } 3=0) and (A \text{ Mod } 5=0) Then
                          Begin
```
 $Inc(M1)$ :  $Y1 = Y1 + [A]$ ;

End:

End: ClrScr: ShowSet(X1,'X1',N); ShowSet $(X2, 'X2', N)$ : ShowSet(Y,'Y, разность X1 и X2',M); ShowSet(Y1, чисел, кратных 5 и 3', M1); Readln:

End.

# Работа № 14. Операции с файлами

Задание. Дан текстовый файл. Создать его копию, которая не должна содержать пустых строк. Сначала с клавиатуры запрашивается путь доступа к файлу до тех пор, пока файл не удастся открыть для чтения. Затем запрашивается другой путь доступа до тех пор, пока не выяснится, что не существует файла с таким именем, после чего информация из первого файла записывается во вновь созданный второй файл.

### Методика выполиения работы

Program pr 14;

 ${SI-}$ {директива компилятора - выключение контроля ошибок ввода-вывода!}

Var

fromF,toF: Text; fromName, toName: String;

s: String;

Begin

Repeat

Write('Введите имя исходного файла');

ReadLn(fromName);

Assign(fromF,fromName); {Пытаемся открыть для чтения} Reset(fromF);

Until IoResult=0; {Если отрыть не удалось - на начало цикла} Repeat

> Write('Введите имя файла-приемника'); ReadLn(toName);

```
Assign(toF,toName); {Проверка существования}
            Reset(toF); {Если открыть удалось - на начало цикла}
      Until IoResult\gg 0; {Открываем по-настоящему — для записи}
      Rewrite(toF);
            While Not Eof(fromF)
      Do Begin
            {Читаем строку из первого файла}
            ReadLn(fromF,s);
            WriteLn(s);
                                   {Выводим на экран}
            If s \diamond" Then
                   WriteLn(toF, s); {Выводим во второй файл}
      End:
      Close(fromF):Close(toF);
                                   {Закрываем оба файла}
Readln
End.
```
### Задания для самостоятельной работы

Задание № 1. Составить блок-схему алгоритма и программу на языке Pascal для вычисления на ЭВМ значений переменных. Вывести на экран значения исходных данных и результатов промежуточных и окончательных вычислений, сопровождая вывод именами переменных.

### Вариант 1

$$
y = \text{ctg } x - \sqrt{1 + x^2}, \text{ r,}
$$
  
\n
$$
x = \frac{z_1^3 - 1}{z_2^2 + 1}; \ z_1 = \frac{90 - b^2}{\sqrt{3b^2 + 1}};
$$
  
\n
$$
z_2 = \begin{cases} \text{tg } b, & \text{ecnu} \quad b = 10 \\ 1, & \text{ecnu} \quad b < 10, \end{cases}
$$

#### Вариант 2

$$
y = e^x \sqrt{1 + e^{2x}} + \arctg e^x, \text{ r,}
$$

$$
x = z_2 \cos^2 z_1 + \sin a^2; \ z_1 = \frac{3a}{1 - 2a};
$$
  

$$
z_2 = \begin{cases} a^2, & \text{if } a > 0, \\ 0, & \text{if } a \le 0 \end{cases}
$$

# Вариант 3

$$
y = x2 + b - \sqrt{b2} \sin b, \text{ r,}
$$
  
\n
$$
x = \frac{\text{t}gz_1}{z_2}; \ z_1 = \frac{\sin^2 \frac{a}{b}}{a^2};
$$
  
\n
$$
z^2 = \begin{cases} ab, \text{ ecm } a < 0, b > 0 \\ 1, \text{ ecm } a < 0, b < 0, \end{cases}
$$
3  
\n
$$
y = x2 + b - \sqrt{b2} \sin b, \text{ r,}
$$
  
\n
$$
a^2 = \begin{cases} ab, \text{ ecm } a < 0, b > 0 \\ 0, \text{ ecm } a < 0, b < 0, \end{cases}
$$

# Вариант 4

$$
y = \arctg x + \ln \sqrt{\frac{1+x}{1-x}} + e^x, \text{ rate}
$$
  

$$
x = \frac{1-\sin m}{a_1^2}; \ a_1 = \frac{\cos \frac{b}{a_2}}{b}
$$
  

$$
a_2 = \begin{cases} |b|, \text{ ecm } b < 0 \\ 2, \text{ ecm } b > 0, \end{cases}
$$

 $\bar{\alpha}$ 

# Вариант 5

$$
y = x \arctg \frac{x}{a} - \frac{a}{2} \ln (x^2 + a^2), \text{ r,}
$$
  
\n
$$
a = \frac{0.01 \cdot (z_1^3 + 1)}{t g(z_2^2 + 1)}; \ z_2 = \frac{\sqrt{1 - \cos^2 2c}}{(\cos 2c)};
$$
  
\n
$$
z_1 = \begin{cases} \sqrt{c}, & \text{e,} \\ -c, & \text{e,} \end{cases} \text{ a, } c > 0 \text{ a,}
$$
  
\n
$$
z_2 = \begin{cases} \sqrt{c}, & \text{e,} \\ -c, & \text{e,} \end{cases} \text{ a, } c \le 0, \text{ } z_1 \le 0 \text{ a,}
$$

## Вариант 6

$$
y = b \ln(\sqrt{x+t} + \sqrt{x}) - \sqrt{x^2 + tx}, \text{ rate}
$$

$$
x = \frac{b\sqrt{z+1}}{tz+1}; \ z = \sqrt{|\sin|\theta|};
$$

$$
t = \begin{cases} b^2, \text{ ecm, } b > 1 \\ e^b, \text{ ecm, } b \le 1, \end{cases} \text{square the } \langle b \rangle \text{ square.}
$$

# Вариант 7

$$
y = x^{ik} + \lg (\sin^2 x + \sqrt{1 + \sin^3 x})
$$
,  $\text{rge}$   
\n
$$
x = \frac{3z + \text{tg}(tz)}{(t+1)}; t = \frac{z}{1 + e^{kt}};
$$
  
\n
$$
z = \begin{cases} |\sin k|, \text{ ecm, } 0 < k \le 10 \\ 10, \text{ ecm, } k = 0, \end{cases}
$$

## Вариант 8

$$
y = \frac{a}{2} (e^{\frac{x}{2}} + e^{-\frac{x}{2}}), z = \frac{f_1^3 + f_2}{\lg|2f_2|},
$$
  
\n
$$
f_1 = 2^{\frac{1}{k-2}} \quad f_2 = \sqrt{|k|} \sin x,
$$
  
\n
$$
x = \begin{cases} k+1, \text{ ecl } k > 0, \\ k-1, \text{ ecl } k \le 0, \end{cases}
$$

# Вариант 9

$$
y = \sqrt{z_1} \frac{\cos x}{\sin^2 x} + \ln \left| \frac{z}{z} \right|;
$$
  
\n
$$
x = \frac{1,5z - 5}{3z + 5}; z = \frac{e^{-3z} - 1}{z_2};
$$
  
\n
$$
z_1 = \begin{cases} |z_2|, \text{ ecm } z_2 < 0, \\ \frac{z_2}{8}, \text{ ecm } z_2 > 0, \end{cases}
$$
# Варнант 10

$$
f = (z+1)\arctg 2z, \ z = \frac{x_1^2 - x_1 - 2}{x_2^3 + 1},
$$
  
\n
$$
x_1 = \frac{e^{2x_2}}{\sin(2y)}, \ x_2 = \begin{cases} \sin y, & \text{ecan } 100 \le y \le 200 \\ \cos y, & \text{ecan } y < 100, \end{cases}
$$

Задание № 2. Найти значение выражения для вводимых с клавиатуры  $A, B$  и  $C$ .

Вариант 1

$$
\text{tg}\left(\frac{\text{tg}\left(\frac{\text{ctg}(A+B)}{\ln(\sqrt{C}+2)}\right)}{\text{tg}\left(\frac{\sin A \cdot \sin B}{\sqrt{\cos C} \cdot A^2}\right)}\right) + \ln\left(\frac{\ln\left(\frac{\sqrt{A} + \sqrt{C}}{\sqrt{C} + \sqrt{B}}\right)}{\text{ctg}\left(\frac{\sin \sqrt{C}}{\sin \sqrt{B}}\right)}\right)
$$

 $\overline{a}$ 

при  $A = 4$ ,  $B = 2$ ,  $C = 5$  ответ -0.86739287; при  $A = 4.1$ ,  $B = 3.2$ ,  $C = 1$  от $per -2.4316158$ 

Вариант 2

$$
e^{\frac{igAB}{\sin A - \ln C}} \cdot tg \frac{\sqrt{A + \sqrt{C}}}{\cos \sqrt{A}} \cdot \ln \frac{\sqrt{\frac{A+B}{\sqrt{A} + \sqrt{B}} - C}}{C + \left(\frac{C + \sqrt{5A}}{C + \frac{\sqrt{A+B}}{B\sqrt{C}}}\right)}
$$

при  $A = 3$ ,  $B = 2$ ,  $C = 1$  orber -83595.544; при  $A = 0.1$ ,  $B = 0.2$ ,  $C = 0.3$  ответ -0.67568268.

# Вариант 3

$$
\frac{A \cdot B}{\frac{C + \sin C}{\sqrt{C + A}}} + \ln \frac{\ln A}{\sin B} - \sqrt{A^2 - B^2 \cos C}
$$
  

$$
\sqrt{\frac{A - 5}{C + A}} - \sqrt{\sqrt{A + \sqrt{C}} + \sqrt{2 \sin \sqrt{A}}}
$$

при  $A = 7$ ,  $B = 2$ ,  $C = 1$  ответ -1.2678855; при  $A = 7.1$ ,  $B = 2$ ,  $C = 3$  ответ 1.61379036.

# Вариант 4

$$
\frac{\sqrt{1 + \text{tg}^2 A + B \text{ctg}^2 C - \sqrt{3 + \ln A + \sin B}}}{2 \cdot \text{tg}\frac{A}{B} + 3}
$$
\n
$$
\frac{\cos A \cdot \cos B}{\ln\left(\frac{A + B}{C}\right)} - \sin \frac{A + B}{C}
$$
\n
$$
\frac{\text{tg}}{\ln\left(\frac{A + B}{C}\right)} - \sin \frac{A + B}{C}
$$

при  $A = 3$ ,  $B = 2$ ,  $C = 1$  ответ 0.30388583; при  $A = 1$ ,  $B = 2.3$ ,  $C = 4$  orber 0.24574518.

# Вариант 5

$$
3 + \sqrt{A - \frac{C + \sqrt{A} \cdot \sin \sqrt{C}}{\sin(3B) \cdot \cos(3B)}}
$$
  
8 - 
$$
\sqrt{B + \frac{\ln(1 + \sin A)}{\sqrt{\frac{B + C}{A^2 - 1} + \frac{A}{C \cdot B}}}}
$$

при  $A = 3$ ,  $B = 2$ ,  $C = 1$  orber 0.9941356; при  $A = 3$ ,  $B = 4.1$ ,  $C = 5$  ответ 1.1810022.

## Вариант 6

$$
\frac{A \cdot C - \sqrt{A^{2} + \sqrt{B} - \cos(A^{3})}}{\sin(6B)} + \frac{\tan(5A)}{e^{CA}} + \frac{A + \sqrt{\ln(5/B) + 6}}{A^{2} + \left(A + B^{4} - C\right)} + \frac{A + B^{4} - C}{5 + \frac{A}{C - B}}}
$$

при  $A = 5$ ,  $B = 2$ ,  $C = 4$  ответ -1.9610729; при  $A = 2.3$ ,  $B = 1$ ,  $C = 4$  orber 0.20184899.

$$
\cos\left(e^{i\theta \frac{A}{B+C}}\right) + \sin\left(e^{i\theta \frac{B}{A}} + 2\right)
$$
\n
$$
\sqrt{\frac{\text{tg }A - 3 \cdot \text{ctg }B + 4}{2B \cdot \text{ctg }B \cdot 2C}} + \frac{\ln C}{\text{tg}(A - B)} + 5
$$
\n
$$
2 + 4C^2 - \sqrt{B + \cos C} + \frac{\text{tg}(A - B)}{\text{tg} \frac{A}{\sqrt{C}} \cdot \text{ctg} \frac{A + B}{C}}
$$

при  $A = 3$ ,  $B = 1$ ,  $C = 4$  ответ 1.0275070; при  $A = -1$ ,  $B = 2.1$ ,  $C = 5$  orber -0.00192481.

# Вариант 8

$$
\frac{\operatorname{tg}\frac{\sin A}{\sin B} + e^{\operatorname{ctg}(\cos B)} - \frac{A}{B \cdot C} + C^3}{\cos\left(B + \frac{\cos(C + \ln A)}{\sin(A + \ln B)}\right)}
$$
\n
$$
\cos\left(A + \frac{\sqrt{C^3 + \operatorname{ctg}(A - B) \cdot \sin\frac{A}{B}}}\right)
$$

при  $A = 1$ ,  $B = 2$ ;  $C = 3$  orber 62.828741; при  $A = 1.2$ ,  $B = 2.3$ ,  $C = 4$  ответ 176.09174.

# Вариант 9

$$
\frac{\text{tg}\frac{\sqrt{A\cdot B}}{\sin(C+B)} - 8B + (A^2 + B^2)^3}{\frac{C}{A}\sqrt{\frac{A^2}{4} - B\cdot C} + \sqrt{C} - \ln(B+C)} + \frac{\frac{8}{9}CA}{(8+A)^{\frac{1}{2}}}
$$

при  $A = 3$ ,  $B = 2$ ,  $C = 1$  orber 16718.692; при  $A = 0.1$ ,  $B = 0.2$ ,  $C = 0.3$  orber -0.39597395.

$$
\sqrt{\frac{\sin^2(A^3) + \cos^2(B^3)}{ABC}}
$$
  

$$
\ln\left(\left(\frac{A}{B} + \frac{B}{C} + \frac{C}{A}\right)^{\frac{3}{2}} - \frac{(AC)^3}{B^2}\right)
$$

при  $A = 3$ ,  $B = 7$ ,  $C = 2$  ответ 0.11616104; при  $A = 0.1$ ,  $B = 0.2$ ,  $C = 0.3$  ответ 6.0308170.

Задание № 3. Составить блок-схему алгоритма и две программы на языке Pascal (одну с операторами присваивания, перехода, условными; вторую - используя оператор цикла) для вычисления значений функции при изменении аргумента. Вывод на экран значений вводимых исходных данных и результатов вычислений оформить в виде таблицы с указанием в шапке таблицы имен аргумента и функции.

#### Вариант 1

$$
y = \begin{cases} \frac{1}{\sin x + 2}, & \text{eclm } x \le 0\\ \lg x + e^x, & \text{eclm } 0 < x \le 2\\ 2x^2, & \text{eclm } x > 2, \end{cases}
$$

где х принимает значения в интервале  $[-1 \div 1]$  с шагом 0,1.

Вариант 2

$$
y = \begin{cases} e^x + \frac{1}{x+1}, & \text{eclim } 0 \leq x < 3 \\ \sin x + \sqrt{x}, & \text{eclim } x = 3 \\ \cos x + \frac{1}{2}, & \text{eclim } x \geq 3, \end{cases}
$$

где х принимает значения из интервала  $[0 \div 10]$  с шагом 0,5, значение «b» задается.

$$
y = \begin{cases} \sqrt{t}e^{x/2}, & \text{ccanh} \quad 0 \leq x \leq 2\\ |u|e^{2x}, & \text{ccosh} \quad 2 < x \leq 6, \end{cases}
$$

где х изменяется в интервале  $[0, 6]$  с шагом 0,4, значения «и», «t» - вводятся с клавиатуры.

## Вариант 4

 $\mathbf{r}$ 

$$
y = \begin{cases} \pi x + \lg x^2, & \text{if } 0 \leq x < 1, 5 \\ a + x, & \text{if } 1, 5 \\ e^x + \lg x, & \text{if } 1, 5 \end{cases}
$$

где х принимает значения 0; 0,5; 1; ... 3, значение «а» — задается.

# Вариант 5

$$
Y = \begin{cases} \pi x^2 - 9x^2, & \text{IPH } x < 1,4 \\ ax^3 + 17\sqrt{x}, & \text{IPH } x = 1,4 \\ \ln(x+11\sqrt{|x+a|}), & \text{IPH } x > 1,4, \end{cases}
$$

где х изменяется в интервале  $[0,7; 2]$  с шагом 0,1;  $a = 1,65.$ 

# Вариаит 6

$$
y = \begin{cases} a \lg x + \sqrt[3]{\sin(x)} & \text{IPW} \quad x > 1 \\ 2a \cos x + e^x & \text{IPW} \quad x \le 1, \end{cases}
$$

где х изменяется в интервале  $[0, 1 \div 1, 7]$  с шагом 0,2,  $a = 0.9$ .

# Вариант 7

$$
y = \begin{cases} \sin x |\lg x| & \text{IPH} \quad x > 3,5 \\ \cos^2 x + e^x & \text{IPH} \quad x \le 3,5, \end{cases}
$$

где *х* изменяется в интервале  $[2 \div 5]$  с шагом 0,25. 148

$$
y = \begin{cases} \frac{(\ln^3 x + x)}{\sqrt{x+1}} & \text{mm } x < 0,5 \\ \sqrt{x+t} + e^x & \text{mm } x = 0,5 \\ \cos x + t \sin^2 x & \text{mm } x > 0,5, \end{cases}
$$

где *х* изменяется в интервале  $[0,2 \div 2]$  с шагом 0,1,  $t = 2,2$ .

# Вариант 9

$$
y = \begin{cases} bx - \lg bx & \text{impl } x > 1 \\ 1 & \text{impl } x = 1 \\ \sin bx + bx & \text{impl } x < 1, \end{cases}
$$

где *х* изменяется в интервале  $[0,2 \div 2]$  с шагом 0,2,  $b = 1,5$ .

# Вариант 10

 $y = \begin{cases} \lg(x+1) & \text{impl } x \ge 1 \\ \sin^2 \sqrt{ax} & \text{up } x < 1, \end{cases}$ 

где х изменяется в интервале  $[0.5 \div 2]$  с шагом 0,1;  $a = 20.3$ .

Задание № 4. Составить программу на языке Pascal для вычисления на ЭВМ значений числовых и логических переменных, связанных с декартовой системой координат.

# Вариант 1

Даны действительные числа  $x_1$ ,  $y_1$ ,  $x_2$ ,  $y_2$ ,  $x_3$ ,  $y_3$ . Выяснить, принадлежит ли начало координат треугольнику с вершинами  $(x_1; y_1)$ ,  $(x_2; y_2)$ ,  $(x_3, y_3)$ .

# Вариант 2

Дано действительное число *а*. Вычислить  $f(a)$  и определить расстояние от точки графика до начала координат (рис. 4.17, а).

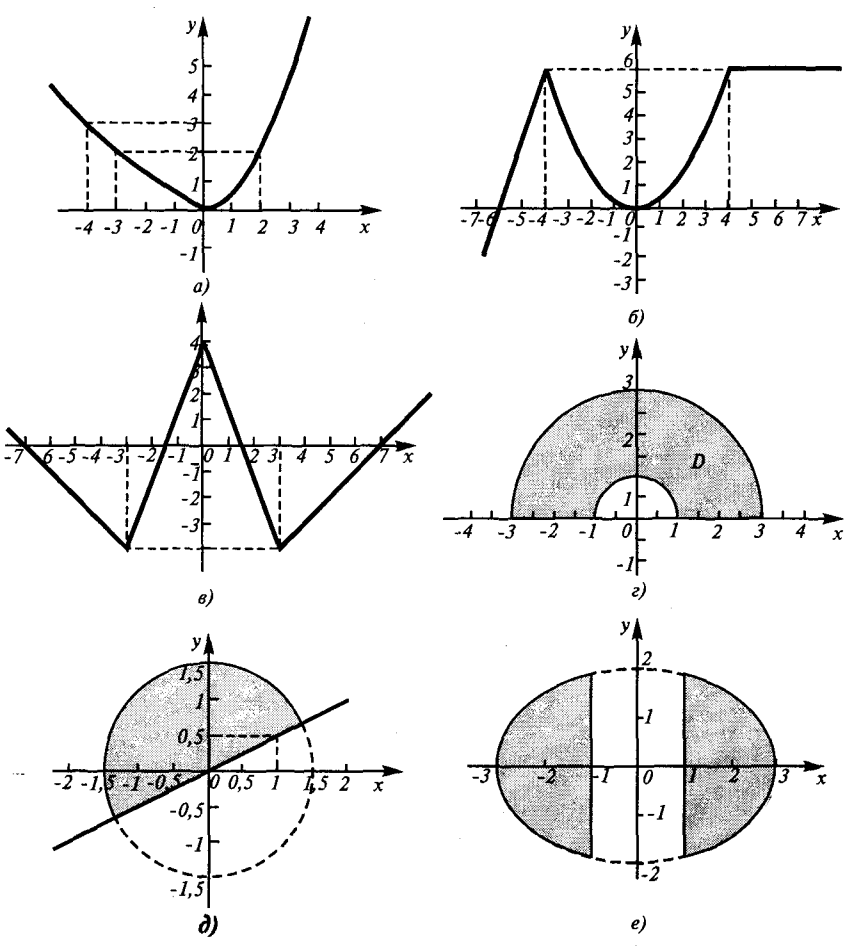

Рис. 4.17. Кривые, связанные с декартовой системой координат

Дано действительное число *а*. Вычислить  $f(a)$  и определить расстояние до ближайшей оси координат (рис. 4.17, 6).

# **Вариант 4**

Даны действительные числа *а* и *b*. Определить, что больше:  $f(a)$ или  $f(b)$  и на сколько (рис. 4.17, *в*).

## Вариант 5

Даны числа *х*, *у*. Вычислить *и* (рис. 4.17, г): 150

$$
u = \begin{cases} 0, & \text{ecли } (x, y) \notin D \\ \frac{x^2 + y^2}{(x + y)}, & \text{ecnu } (x, y) \in D, \end{cases}
$$

 $D$  — заштрихованная область.

#### Вариант 6

Даны *x*, *y* (рис. 4.17, *∂*). Вычислить *z*:  
\n
$$
z = \begin{cases}\n-1, (x, y) \notin D \\
\frac{x^3 + y^2}{y^3 + x^2}(x, y) \in D\n\end{cases}
$$

#### Вариант 7

Даны х, у. Вычислить z (рис. 4.17, е):  $z =\begin{cases} x^2 - y, (x, y) \in A \\ y^2 - x, (x, y) \in B \\ 0, \text{ eclm } (x, y) \notin A, B \end{cases}$ 

#### Вариант 8

Даны числа х, у, z. Определить, принадлежит ли точка с координатами (x, y, z) фигуре, полученной удалением из шара с центром в точке  $(1,2,3)$  и радиусом (2) шара с центром в точке  $(2,2,3)$  и радиусом (1).

#### Вариант 9

Если точка с координатами  $(x, y, z)$  принадлежит внутренности одного из шаров с радиусом (2) и с центрами в точке (7,5,3) и точке (5.4.2), но не принадлежит внутренности другого, ответить «ДА», иначе — «НЕТ».

## Вариант 10

Даны три различных натуральных числа. Найти их медиану (то из них, которое не является ни максимумом, ни минимумом).

Заданне № 5. Составить блок-схему алгоритма и 2 программы на языке Pascal (одну - не используя оператор цикла, другую -

используя соответствующий оператор цикла). Сравнить полученное на ЭВМ значение суммы ряда со значением, вычисленным аналитически.

## Вариант 1

Найти сумму ряда:  $S=1+\frac{1}{2^2}+\frac{1}{2^2}+\frac{1}{4^2}+\frac{1}{5^2}+...+\frac{1}{2^2}$  с заданной точностью  $\varepsilon = 10^{-3}$ .

## Вариант 2

Найти сумму ряда:<br>  $S = \frac{1}{1+1^2} + \frac{2}{1+2^2} + \frac{3}{1+3^2} + ...$  с заданной точностью  $\varepsilon + 10^{-3}$ .

## Вариант 3

Найти сумму 35 членов ряда:<br>
S =  $\frac{2}{3} + \frac{4}{9} + \frac{6}{27} + \frac{8}{81} + ...$ 

## Вариант 4

Найти сумму 50 членов ряда:<br>
S = 2 +  $\frac{2}{2 \cdot 3}$  +  $\frac{2}{2^2 \cdot 5}$  +  $\frac{2}{2^3 \cdot 7}$ ...

# Вариант 5

Найти сумму ряда:<br>  $S = \frac{1}{2^2} + \frac{3}{4^2} + \frac{5}{6^2} + \frac{7}{8^2} + \frac{9}{10^2}$ ... с заданной точностью  $\varepsilon = 10^{-3}$ .

# Вариант 6

Найти сумму ряда:<br>  $S = \frac{1}{1+1!} + \frac{2}{1+2!} + \frac{3}{1+3!} + ...$  с заданной точностью  $\varepsilon = 10^{-4}$ .

## Вариант 7

Найти сумму ряда: 152

$$
\ln(2) \cong S = 1 - \frac{1}{2} + \frac{1}{3} - \frac{1}{4} + \dots + (-1)^{n+1} \frac{1}{n} c
$$
заданной точностью  $\varepsilon = 10^{-4}$ .

Найти сумму ряда:  $S = -\frac{(2x)^2}{2} + \frac{(2x)^4}{24} + \dots + (-1)^n \frac{(2x)^{2n}}{(2n)!}$ 

при  $x = 0.20$  с заданной точностью  $\varepsilon = 10^{-9}$ .

# Вариант 9

Найти сумму ряда:

 $\sim$ 

$$
S = x - \frac{x^3}{3} + \frac{x^5}{5} - \frac{x^7}{7} + \dots + (-1)^{m} \frac{x^{2n-1}}{2n-1}
$$

при  $x = 0,10$  с заданной точностью = 0.5 $\cdot 10^{-4}$ .

## Вариант 10

Найти сумму ряда, начиная отсчет с нулевого члена:

$$
S = 1 + \frac{x^2}{2!} - \frac{3x^4}{4!} + ... + (-1)^n \frac{2n-1}{(2n)!} x^{2n}
$$

при  $x = 0.75$  с заданной точностью  $\varepsilon = 10^{-3}$ .

Задание № 6. Составить программу на языке Pascal с использованием операторов цикла.

#### Вариант 1

Дано натуральное число N. Вычислить:

$$
\frac{\sin(1)}{\cos(1)} \cdot \frac{\sin(2)}{\cos(2)} \cdot K \cdot \frac{\sin(N)}{\cos(N)}.
$$

При  $n = 52$  должно получиться -7.4803638.

#### Вариант 2

Дано натуральное число N. Вычислить:

 $\frac{\sin 1}{\cos 1} \cdot \frac{\sin 1 + \sin 2}{\cos 1 + \cos 2} \cdot K \cdot \frac{\sin 1 + K + \sin N}{\cos 1 + K + \cos N}$ 

При  $n = 50$  должно получиться -3.7894719.

## Вариант 3

Даны натуральные числа *п* и *k*. Вычислить  $\frac{n!}{k!(n-k)!}$ При  $n = 15$ ,  $k = 7$  должно получиться 6435,

при  $n = 615$ ,  $k = 613$  должно получиться 188805.

## Вариант 4

Даны: действительное число а и натуральное N. Найти:

$$
\frac{1}{a^0} + \frac{1}{a^2} + \frac{1}{a^4} + \ldots + \frac{1}{a^{2n}}.
$$

При  $a = -1.2$ ,  $n = 4$  должно получиться 2.7441635.

### Вариант 5

Дано действительное число х и натуральное число п. Среди чисел  $x^1$ ,  $x^2...x^n$  найти наибольшее и наименьшее.

При  $x = -2.3$ ,  $n = 5 - max = 27.9841$ , min = -64.36343.

# Вариант 6

Даны: натуральное число  $k$  и вещественное  $a$ . Найти:

$$
\frac{(a-1)(a-3)\cdot K\cdot (a-(2k+1))}{(a+2)(a+4)\cdot K\cdot (a+(2k+2))}.
$$

При  $k = 2$ ,  $a = 3.1$  должно получиться -0.00121089, при  $k = 7$ ,  $a = -77$  должно получиться 5.99983188.

# Вариант 7

Даны: натуральное число n и действительное х. Найти среднее арифметическое чисел:

 $\frac{x+1}{x-1}, \frac{x+2}{x-2}, \frac{x+4}{x-4}, k, \frac{x+2^n}{x-2^n}.$ 

При  $n = 6$ ,  $x = 16.5$  должно получиться 9.58621117, при  $n = 15$ ,  $x = 0$  должно получиться -1.

Даны целые числа *а* и *b*. Сократить дробь  $\frac{u}{i}$ .

Например,  $\frac{12}{-34} = \frac{-6}{17}$ .

## Вариант 9

Дано натуральное число п. Вычислить  $1 \cdot 2 + 2 \cdot 3 \cdot 4 + ... + n(n+1) \cdot ... \cdot 2n$ При  $n = 8$  должно получиться 4276578146.

### Вариант 10

Дано вещественное число а. Найти минимальное натуральное п, чтобы

 $1 + \frac{1}{2} + \frac{1}{3} + \ldots + \frac{1}{n} \ge a$ .

При  $a = 3$  должно получиться  $n = 11$ , при  $a = -5n = 1$ , при  $a = 10n = 12367$ .

Задание №7. Для алгебраических и трансцендентных уравнений даны зависимости, позволяющие определить корни уравнений. Если зависимости не определены в задании, их необходимо получить путем преобразования уравнения к виду  $x = f(x)$ . Корни находятся методом итераций. Составить блок-схему алгоритма и программу на языке Pascal, по которой можно найти корень данного уравнения с заданной точностью. Начальное приближение корня (или отрезок, на котором находится корень уравнения) известно. Необходимо проверить условие сходимости метода итераций.

## Вариант 1

Дано уравнение  $x + \lg x + \ln \frac{x}{10} = 12.5$ .

Определить корень уравнения с точностью  $\varepsilon = 10^{-3}$ , если  $x_0 = 10$ .

#### Вариант 2

Для уравнения 
$$
x + 0.26 - \frac{e^x}{2} = 0
$$
 получена итерационная формула

 $x_i = \ln (2x_{i-1} + 0.52).$ 

Определить корень уравнения с точностью  $\varepsilon = 10^{-5}$ , если  $x_0 = 0, 8.$ 

# Вариант 3

Для уравнения  $\sqrt[3]{x} + \lg x = 3.56$  получена итерационная формула  $x_i = 10^{(3, 56 - \sqrt[3]{x_{i-1}})}$ .

Определить корень уравнения с точностью  $\varepsilon = 10^{-3}$ , если  $x_0 = 2$ .

# Вариант 4

Для уравнения  $xe^{x} - 4.78 = 0$  получена итерационная формула

$$
x_i = \ln \frac{4,78}{x_{i-1}}.
$$

Определить с точностью  $\varepsilon = 10^{-6}$  корень уравнения, если  $x_0 = 1.2$ .

# Вариант 5

Для уравнения  $x + \sqrt{x} + x^2 - 4 = 0$  получена итерационная формула  $x_i = \sqrt{4 - x_{i-1} - \sqrt{x_{i-1}}}.$ 

Определить значение корня с точностью  $\varepsilon = 10^{-3}$ , если  $x_0 = 1.5$ .

# Вариант 6

Дано уравнение  $x - \sqrt[3]{x} = 0.1$ .

Определить значение корня с точностью  $\varepsilon = 10^{-4}$ , если  $x_0 = 1.1$ .

# Вариант 7

Для уравнения  $x^2 + x - 3 = 0$  получена итерационная формула  $x_i = \sqrt{3-x_{i-1}}$ .

Определить значение корня с точностью  $\varepsilon = 10^{-6}$ , если  $x_0 = 1.4$ .

Дано уравнение 0.4 +  $arctg\sqrt{x} - x = 0$ . Определить значение корня с точностью  $\varepsilon = 10^{-3}$ , если  $x_0 = 1.5$ .

# Вариант 9

Для уравнения  $3x - \frac{3}{x} = 1,545$  получена итерационная формула  $x_i = 0.515 + 1/x_{i+1}$ .

## Вариант 10

Дано уравнение  $0, 1x - 0, 1$  lg  $x - 0, 12 = 0$ . Определить значение корня с точностью  $\varepsilon = 10^{-3}$ , если  $x_0 = 1.5$ .

Задание №8. Обработать на ЭВМ массив в соответствии с условием задания. На экран вывести исходный и преобразованный массив в общепринятом виде. Обязательным является использование в программе подпрограмм. Проверить правильность выполнения программы с помощью тестового варианта.

## Вариант 1

Задана матрица М(N,M). Упорядочить по возрастанию элементы каждой строки матрицы  $N \le 15$ ,  $M \le 10$ .

## Вариант 2

Задана матрица А(N, М). Вычислить и запомнить сумму и число положительных элементов каждого столбца матрицы. Результаты получить в виде двумерного массива  $N \le 15$ ,  $M \le 10$ .

#### Вариант 3

Задана матрица  $B(N,N)$ . Вычислить сумму и число элементов матриц, находящихся под главной диагональю и на ней  $N \le 12$ .

#### Вариант 4

Задана матрица Р(N,N). Найти в каждой строке наибольший элемент и поменять его местами с элементами главной диагонали  $N \le 15$ .

Задан массив  $C(M)$  Определить минимальный элемент массива С и его номер  $C_i < 0$ ,  $M \le 40$ .

# Вариант 6

Задана матрица R(K,N). Найти наибольший и наименьший элементы матрицы и поменять их местами  $K \leq 20$ ,  $N \leq 10$ .

# Вариант 7

Задана матрица  $F(N,M)$  Найти в каждой строке матрицы максимальный и минимальный элементы и поменять их с первым и последним элементами строки соответственно  $N \le 10$ ,  $M \le 15$ .

## Вариант 8

Задан массив Z(N). Расположить в массиве R сначала положительные, а затем отрицательные элементы массива Z.

## Вариант 9

В целочисленной матрице  $N(A, B)$  определить все элементы, кратные пяти. Сформировать из этих элементов одномерный массив и найти наибольший элемент этого массива  $A \le 20$ ,  $B \le 10$ 

## Вариант 10

Задана матрица Т(N,M). Найти строку с наименьшей и наибольшей суммой элементов. Вывести на экран найденные строки и суммы их элементов  $N \le 12$ ,  $M \le 15$ .

Задание №9. Составить программу на языке PASCAL, используя тип данных - строковый.

## Вариант 1

Дана символьная строка. Русские буквы *а, е, о,* э в ней нужно удвоить, а между словами оставить только по одному пробелу.

# Вариант 2

Дана символьная строка. Если какой-то символ встречается в ней более одного раза, первое вхождение этого символа оставить без изменения, второе — заменить цифрой «2», третье — «3» и т.д. 158

Дана символьная строка, содержащая русские слова, записанные строчными буквами, разделенные пробелами. Заменить первые буквы слов на прописные, а между ними оставить по одному пробелу.

## **Вариант 4**

Дана последовательность символов (строка). Если какой-то символ в ней встречается более одного раза, оставить только первое вхождение.

# Вариант 5

Дана символьная строка, содержащая русские буквы, цифры и пробелы. Написать строку задом наперед, удалив из нее все цифры и пробелы.

# **Вариант** 6

Дана символьная строка. Определить, содержит ли строка числа, если да, то вывести на экран только четные.

## **Вариант** 7

Дана символьная строка, состоящая из строчных букв русского и латинского алфавита без пробелов. Гласные латинские буквы в ней нужно заменить на соответствующие прописные буквы, а каждые пять символов разделить пробелами.

# **Варнант 8**

Дана символьная строка. Вывести на экран только те символы, которые встречаются в ней более трех раз, для каждого из этих символов указать точное количество повторений.

## **Вариант** 9

Дана символьная строка. Удалить из нее все символы, не являющиеся заглавными буквами русского или латинского алфавита.

## Варнант 10

Дана символьная строка, содержащая два предложения, каждое из которых заканчивается точкой. Поменять их местами, сохранив порядок слов в предложениях.

Задание № 10. Используя структурированный тип записи (структура данных), выполнить следующие действия с исходными данными. Предусмотреть сохранение двух таблиц в файлах на диске.

# **Вариант** 1

Разработать базу данных «Абитуриенты» (фамилия, имя, адрес, оценки по 3 экзаменам, средний балл). Вывести на экран данные по абитуриентам, сдавшим вступительные экзамены со средним баллом не ниже 4,5.

# Вариант 2

Разработать базу данных «Отдела кадров университета» (фамилия, имя, отчество, адрес, стаж педагогической деятельности). Вывести на экран данные по преподавателям, имеющим стаж больше 10 лет.

## Вариант 3

Разработать базу данных «Научно-техническая библиотека» (фамилия, имя, отчество, автор книги, название книги, город и издательство, год выпуска, тематика). Вывести на экран данные о книгах по программированию.

## **Вариант 4**

Разработать базу данных «Легковые автомобили». Название (марка), завод-изготовитель, год выпуска, стоимость. Вывести на экран данные обо всех автомобилях стоимостью менее 80 тысяч рублей.

## Вариант 5

Разработать базу данных «Администратор железнодорожных касс» (номер поезда, пункты и время отправления и прибытия). Вывести на экран данные о поездах, следующих до Екатеринбурга.

## **Вариант** 6

Разработать базу данных «Магазин по продаже персональных компьютеров» (процессор, ОЗУ, ПЗУ, винчестер и т. п., стоимость). Вывести на экран данные о компьютерах, стоимость которых менее 6 тысяч рублей.

Разработать базу данных «Районная поликлиника» (фамилия, имя, отчество, адрес, рост, вес, давление и т.п.). Вывести на экран данные по гипертоникам.

# **Вариант 8**

Разработать базу данных «Кондитерская» (наименование тортов, способ изготовления, цена, срок годности, калорийность). Вывести на экран данные о бисквитных тортах.

# **Вариант** 9

Разработать базу данных «Домашняя фонотека» (названия аудиокассет, компакт дисков, авторы и исполнители песен). Вывести на экран данные о произведениях одного автора.

## Вариант 10

Разработать базу данных «Список родственников» (фамилия, имя, отчество, дата рождения, адрес, № телефона). Вывести на экран данные обо всех родственниках, родившихся в январе.

Задание № 11. Используя структурированный тип множеств, выполнить следующие действия с исходными данными. Если мощность множества (количество элементов без учета повторений) не задана, принять ее равной 10. Значения элементов исходных множеств ввести с клавиатуры. На экран вывести исходные и полученные множества.

## Вариант 1

Даны три множества X1, X2, X3, содержащие целые числа из диапазона [1..100]. Сформировать новое множество  $Y = (X \cup X2) \cap (X2 \cup X3)$ , из которого выделить подмножество нечетных чисел.

# Вариант 2

Даны три множества X1, X2, X3, содержащие целые числа из диапазона [1..100]. Сформировать новое множество  $Y = (X1 \cup X2) \setminus (X2 \cup X3)$ , из которого выделить подмножество чисел, кратных 3.

Дано множество, состоящее из различных символов. Вывести на экран упорядоченные по убыванию символы русского алфавита.

# **Вариант 4**

Дано множество X1, содержащее целые числа из диапазона [1..255]. Сформировать новое множество  $Y$  путем выделения из множества XI нечетных чисел и чисел, делящихся без остатка на 17.

# Вариант 5

Даны множества XI и X2, содержащие целые числа из диапазона [1..255]. Сформировать новое множество  $Y = (X1 \cap X2)$  и выделить из него все четные числа и числа, делящиеся без остатка на 19.

# **Вариант** 6

Дано множество X1, содержащее целые числа из диапазона [50..100]. Сформировать новое множество  $Y1$  путем выделения из множества XI нечетных чисел и множество Y2 путем выделения из множества X<sub>1</sub> чисел, кратных 5. На экран вывести множество  $Y3 = (Y1 \cap Y2)$ .

# Вариант 7

Дано множество X1, содержащее символы из диапазона [a...z]. Сформировать новое множество *Y*1 путем выделения из множества *X*1 всех символов, расположенных в алфавите позже f и раньше *m*, и множество *Y*2 путем выделения из множества *X*1 символов, расположенных раньше *g* или позже *j*. На экран вывести множество  $Y3 = (Y1 \ Y2)$ .

# Вариант 8

Ввести с клавиатуры множество — последовательность символов из диапазона от А до Я. Определить число различных (без повторений) букв, входящих в данную последовательность.

# **Вариант** 9

Написать программу для проверки правильности ввода букв латинского алфавита. Если введенный символ не является буквой латин-162

ского алфавита, вывести на экран соответствующее сообщение. Результат ввода вывести на экран.

#### Вариант 10

Подсчитать во введенном текстовом отрывке отдельно количество цифр, латинских букв и знаков пунктуации.

Задание № 12. Составить программу на языке Pascal, используя тип текстовые файлы.

## Вариант 1

Дана последовательность символов. Если эта последовательность встречается в файле более трех раз, то заменить ее на «\*\*\*» или на «+++».

#### Вариант 2

Даны две последовательности символов. В текстовом файле заменить все вхождения первой последовательности на вторую.

## Вариант 3

Дана последовательность символов. Посчитать, сколько раз она встречается в текстовом файле.

#### Вариант 4

Дан текстовый файл. Вывести на экран те символы, которые встречаются в нем ровно один раз.

## Вариант 5

В текстовом файле каждую строку написать задом наперед, удалив из нее все пробелы.

#### Вариант 6

В текстовом файле записаны целые и вещественные числа по одному в строке. Скопировать в другой текстовый файл только четные цепые числа.

## Вариант 7

Текстовый файл содержит натуральные числа. В другой файл поместить только те числа, корень из которых - натуральное число.

Текстовый файл содержит целые положительные и отрицательные числа по одному в строке. Поместить эти числа в другой файл, заменив все отрицательные числа на их квадраты.

# **Вариант** 9

Дан текстовый файл. Латинские буквы из него поместить в текущем каталоге в файл *file.lat*, русские — в *file.rus*, все остальные симво-— в *flle.oth.* 

# Вариант 10

Дан текстовый файл, содержащий вещественные числа по одному в строке. Поместить эти числа в другой файл по 6 в строку, перед десятичной точкой оставить 5 знаков, после точки — 8 знаков.

# Текстовый процессор Word

# 5.1. Основы работы с текстовым процессором

Несмотря на широкие возможности использования компьютеров для обработки самой разной информации, самыми популярными являются программы, предназначенные для работы с текстами, - текстовые редакторы. Текстовыми редакторами называются программы для обработки, хранения и печатания текстовой информации ввола. в удобном для пользователя виде. Эксперты оценивают использование персонального компьютера в качестве печатной машинки в 80%.

Самый популярный текстовый процессор Microsoft Word имеет мощные и полезные возможности, благодаря которым можно создать любой документ — будь то простая служебная записка, Web-документ или 500 страничный отчет.

В данном разделе рассмотрены основные возможности текстового процессора Microsoft Word 97. Также этот материал можно использовать при работе и в последней версии программного продукта Microsoft Word 2000.

Запуск программы. Чтобы запустить Word в Windows, выполните следующие действия:

1. Щелкните кнопкой «Пуск».

2. В появившемся меню выберите пункт «Программы».

3. В следующем меню выберите Microsoft Word.

Другой способ запустить Word - с помощью ярлыка Microsoft Word на рабочем столе.

Знакомство с рабочим окном программы Word. Открыв Word, вы увидите окно пустого документа (рис. 5.1), в которое можно вволить текст.

При работе необходимо сообщать Word, что именно нужно сделать. Для этого существует несколько способов. Например:

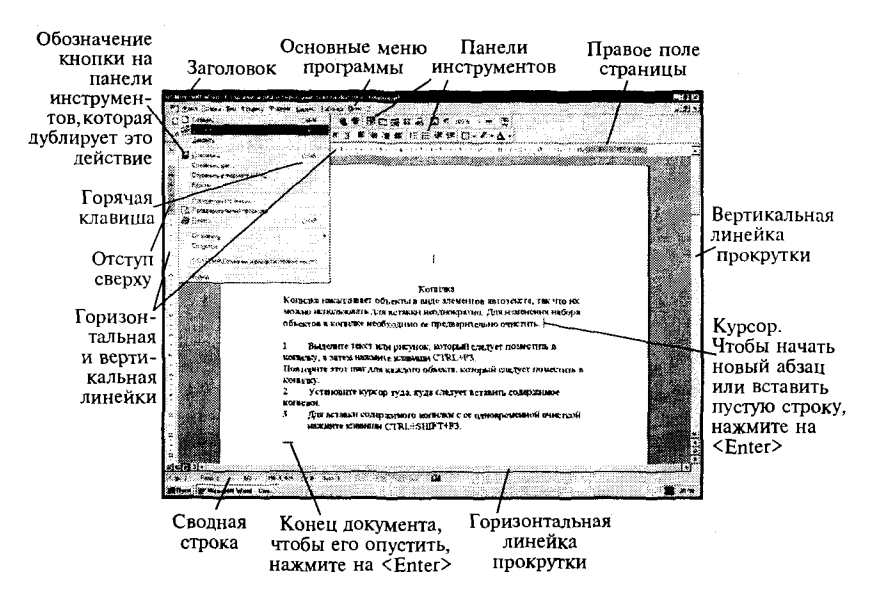

Рис. 5.1. Внешний вид текстового процессора Microsoft Word

выбрать необходимый пункт в основном меню с помощью мыши или активизировать меню, нажав клавишу < All> и выбрать команду с помощью клавиатуры;

вызвать необходимое действие с помощью горячих клавиш. Например, нажать <Ctrl+o> (удерживать <Ctrl > и нажимать <o>), чтобы открыть файл;

выбрать необходимое действие с помощью контекстного меню, вызвать которое можно правой клавишей мыши;

выполнить команду, нажав на соответствующую кнопку на панелях инструментов.

Настройка внешнего внда рабочего окна Word. После загрузки программы Word на экране появится стандартный вид окна, который представлен на рис. 5.1. Но его можно изменить, выбрав соответствующий пункт в меню Вид, установить или убрать некоторые панели инструментов (обычно установлены - «Стандартная» и «Форматирование»), установить или убрать линейки и установить необходимый масштаб. Масштаб также можно быстро изменить, выбрав нужный из списка элемента Масштаб стандартной панели инструментов.

Разделение экрана. При желании можно разделить рабочую область окна на две части, чтобы были видны разные части одного документа одновременно. Каждая часть прокручивается независимо от дру-166

гой и имеет свою собственную полосу прокрутки. При этом можно редактировать документ в любой части окна. Чтобы разделить рабочую область окна необходимо:

выбрать команду меню Окно  $\rightarrow$  Разделитель. Посередине рабочей области появится горизонтальная полоса;

установить ее в нужное место и зафиксировать левой клавишей мыши:

для того чтобы убрать разделение, необходимо выбрать команду меню Окно  $\rightarrow$  Снять разделение.

Переход из одного окна в другой осуществляется щелчком мыши в нужной части или клавишей <Ta6>. Для изменения размера частей устанавливается указатель мыши на полосу разделения и перетаскивается на новое место

# 5.2. Работа с текстом

Создание и редактирование текстового документа. Чтобы создать новый документ необходимо:

нажать на клавишу Создать стандартной панели инструментов; или выбрать пункт Создать в меню Файл.

Для ввода текста или вставки в документ рисунка, таблицы и т. д. необходимо установить курсор в ту строку, где должен размещаться вышеуказанный объект и, либо набрать текст, используя клавиатуру, либо дать команду Word вставить рисунок, таблицу и т. д. При наборе текста, когда вы достигнете правого поля страницы, Word автоматически перейдет на новую строку. Нажимайте <Enter> только тогда, когда необходимо начать новый абзац или вставить пустую строку.

Если нажать на клавишу Непечатаемые знаки стандартной панели инструментов, то на экране появятся специальные символы конца абзаца. Эти символы показывают, где точно начинается и заканчивается абзац в вашем документе (обычно эти символы невидимы). Щелкните на этой кнопке еще раз, чтобы скрыть символы конца абзаца. Для слияния двух абзацев в один нужно просто удалить этот символ.

Для исправления ошибок можно использовать клавиши:

<Backspace>, чтобы удалить символы слева от курсора; <Delete>, чтобы удалить символы справа от курсора.

Для перемещения курсора по документу можно использовать клавиши со стрелками, или полосу прокрутки, или нажать левую клавишу мыши в нужном месте, а также установить:

курсор в начало или конец строки — клавиша <*Home>* или <*End>*; курсор в начало или конец документа — <Ctrl+Home > или < Ctrl +  $+End$ :

курсор влево или вправо на одно слово —  $\leq$ Ctrl+F"Svmbol"¬F255> или  $\leq$ Ctrl+F"Symbol"pF255>;

курсор вверх или вниз на высоту страницы — <Page  $Up$  или  $\leq$ Page Down>:

курсор в начало или в конец страницы  $-$  < Ctrl+Page Up> или  $\leq$ Crtl+Page Down>:

нажать <Shift+F5> один или несколько раз. чтобы переместить курсор в место последнего редактирования.

Выделение текста. Часто требуется при работе выделять текст, который потом необходимо изменить. Например, чтобы установить полужирный шрифт на заголовке, нужно его выделить, а затем щелкнуть на кнопке «полужирный».

Вылеление текста с помошью мыши:

слово — дважды щелкнуть левой клавишей мыши на слове;

несколько строк или весь текст - установить указатель мыши в начало текста, нажать левую клавишу мыши и, удерживая ее, перемещать ее по тексту:

предложение — нажать клавишу  $\langle Ctr \rangle$  и, удерживая ее, щелкнуть где-нибудь на предложении;

строку - нажать левую клавишу мыши слева от строки на полосе выделения:

абзац — дважды щелкнуть левой клавишей мыши слева от абзаца на полосе выделения;

весь текст - < Ctrl> + нажать левую клавишу мыши слева от текста на полосе выделения.

Выделение текста с помощью клавиатуры:

текст - установить курсор в начало выделяемого блока нажать на клавишу <Shift>, и, удерживая ее, выделить текст с помощью клавиш перемещения курсора;

весь документ —  $\leq C$ trl+5 (на малой цифровой клавиатуре)>.

Копирование, перемещение и удаление фрагментов документа. Фрагментом документа может быть текст, объект, рисунок и т.д. 168

Для того чтобы удалить фрагмент, нужно выделить его и нажать на клавишу <Delete>.

Для того чтобы скопировать фрагмент, нужно выделить его и после этого:

выбрать команду меню Правка  $\rightarrow$  Копировать (при этом выделенный объект сохраняется в буфере обмена операционной системы) или нажать на клавиши < Ctrl >+<Insert>:

установить курсор, куда необходимо скопировать фрагмент;

выбрать команду меню *Правка* -> Вставить (при этом объект можно вставлять несколько раз, пока он находится в буфере) или нажать на клавиши <Shift>+<Insert>.

Для того чтобы переместить фрагмент, нужно выделить его и после этого:

выбрать команду меню Правка  $\rightarrow$  Вырезать (при этом объект также сохраняется в буфере обмена и одновременно удаляется с экрана);

установить курсор, куда необходимо переместить фрагмент;

выбрать команду меню Правка - Вставить или нажать на клавиши  $\le$ Shift>+ $\le$ Insert>.

Для копирования и перемещения можно также использовать кнопки на стандартной панели инструментов.

Еще один способ - использование контекстного меню, вызвать которое можно после выделения фрагмента, нажав на правую клавишу мыши.

Исправление неправильных команд. Если выполнена какая-либо неправильная команда (например, вы удалили не то, что нужно и т. д.), то всегда можно отменить последнее действие. Для этого:

выбрать команду Правка -> Отменить;

или нажать на кнопку Отменить ввод на стандартной панели инструментов.

Сохранение документа и выход из программы. При создании документа в Word, по умолчанию он временно сохраняется в памяти компьютера под именем «Документ №», где № — порядковый номер, начиная с 1. Но лучше всего присвоить ему свое имя, тем более, если вы работаете в сети. Чтобы сохранить документ необходимо:

выбрать команду Файл  $\rightarrow$  Сохранить как;

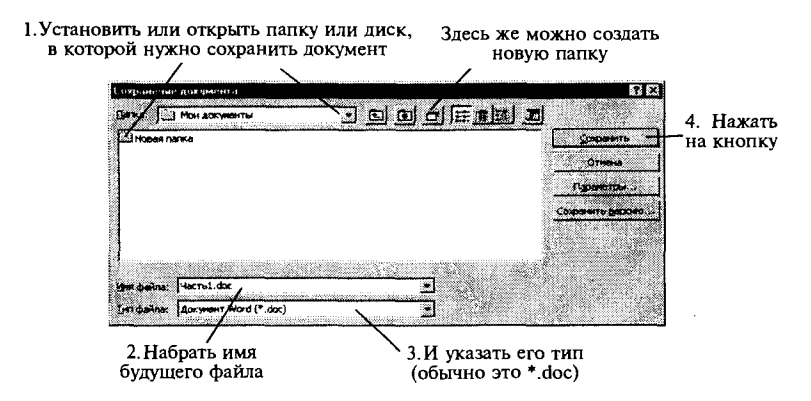

Рис. 5.2. Сохранение документа

в появившемся диалоговом окне выполнить действия, указанные на рис. 5.2;

после выполненных действий файл сохранится на диске и в папке, которые вы указали.

Если ваш документ уже был ранее сохранен, то после внесения изменений его можно сохранить снова:

выбрать команду меню Файл -> Сохранить;

либо нажать на кнопку Сохранить на стандартной панели инструментов.

Выход из программы. Чтобы выйти из программы, необходимо выполнить любое из следующих действий:

выполнить команду меню Файл -> Выход: нажать на кнопку Закрыть в правом верхнем углу экрана; нажать на клавиши  $\langle Alt \rangle + \langle F4 \rangle$ ; два раза нажать на левую клавишу на системном меню.

Установка защиты и автосохранение. Если необходимо защитить ваш документ от несанкционированного просмотра, то перед его сохранением нужно выполнить следующие действия:

выбрать команду меню Сервис -> Параметры; выполнить действия, указанные на рис. 5.3.

Открытие документа. С помощью Word вы можете открыть любой документ, созданный в Word или других текстовых редакторах. Чтобы сделать это, необходимо:

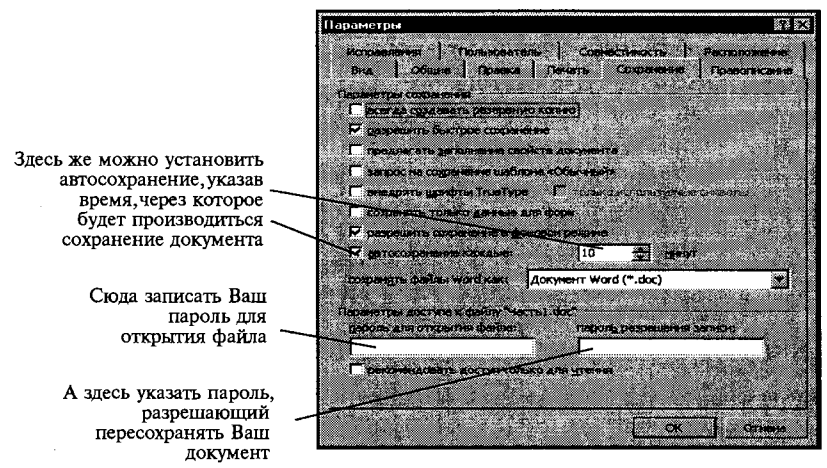

Рис. 5.3. Установка паролей при сохранении документа

выбрать команду Файл  $\rightarrow$  Открыть либо нажать на кнопку Открыть на стандартной панели инструментов;

в появившемся диалоговом окне выполнить действия, указанные на рис. 5.4.

Вызов справки. Существует несколько видов помощи:

Помошник, который дает советы в процессе работы. Чтобы вызвать Помощник, необходимо нажать кнопку Справка по Microsoft Word на стандартной панели инструментов;

нажать клавишу <F1>.

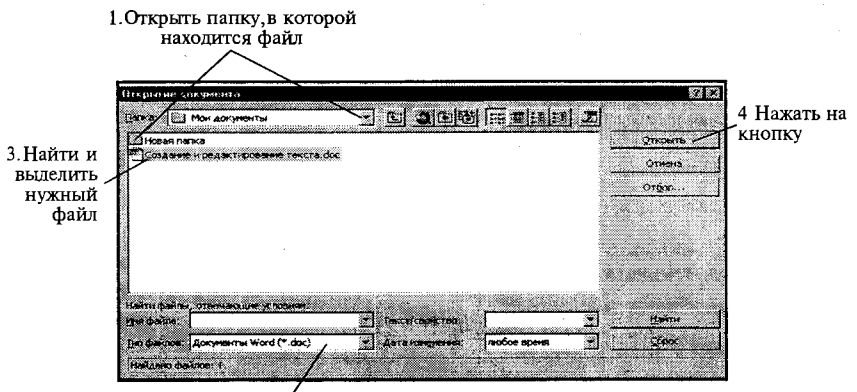

2.В ыбрать из списка тип файла, под которым он был сохранен ранее

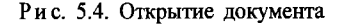

Изменение шрифта. В Word существует широкий выбор шрифтов, которые можно использовать в документах. Каждый шрифт определяется видом его символов. Существует ряд стандартных шрифтов, например: Courier, Arial, Times New Roman, Bookman Old Style и т. д. Кроме изменения типа шрифта можно изменить его размер, который указывается в *пунктах* (пункт равен 1/72 дюйма, 1 дюйм  $\approx$  25,5 мм). Также можно изменить начертание и многое другое.

Для того чтобы изменить шрифт, вначале необходимо выделить фрагмент текста (слово, строку, абзац и т. д.). Если текст еще не набран, то нужно установить курсор туда, где он будет размещаться, и выполнить следующие действия:

выбрать команду Формат -> Шрифт; далее в диалоговом окне выполнить необходимые установки (рис. 5.5).

Для быстрого изменения типа, начертания, размера и стиля шрифта можно использовать панель инструментов форматирования.

Настройка панелей инструментов. Для того чтобы добавить в панель инструментов дополнительные кнопки и придать им нужные команды, необходимо выполнить следующие действия:

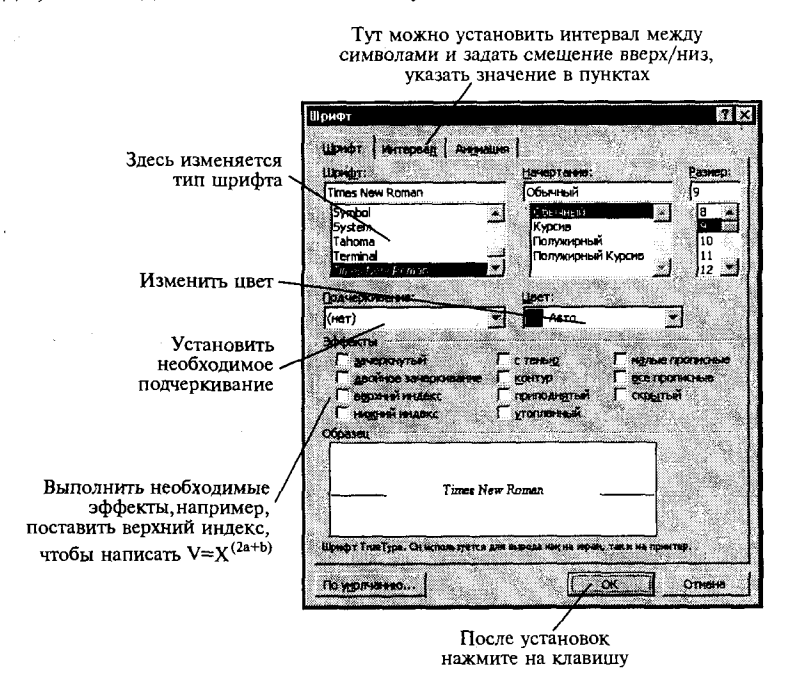

Рис. 5.5. Изменение шрифта

выбрать команду меню *Вид*  $\rightarrow$  *Панели инструментов*  $\rightarrow$  *Настройка;* 

в диалоговом окне переключиться на вкладку Команды и из списка *Категории* выбрать нужную, например Формат;

в этой же вкладке из списка Команды выделить необходимую команду, нажав на левую клавишу мыши и, не отпуская ее, переместить курсор мыши на панель инструментов в то место, где бы вы хотели установить кнопку, и отпустить левую клавишу. После этого кнопка должна остаться в указанном месте.

Для того чтобы удалить из панели инструментов кнопки, требуется:

на соответствующей панели (или на удаляемой кнопке) щелкнуть правой клавишей мыши;

в контекстном меню выбрать Настройка;

в диалоговом окне переключиться на вкладку Команды;

захватив левой клавишей мыши удаляемую кнопку, перетащить ее в сторону диалогового окна.

Обрамление и фоновые узоры. Для быстрого обрамления выделенного текста или любого другого объекта (например, рисунка, таблицы и т. д.) найдите на панели инструментов форматирования соответствующую кнопку и откройте предложенный список (рис. 5.6), выберите тип обрамления.

Чтобы снять обрамление, нужно выделить фрагмент и нажать на соответствующую кнопку или просто отжать некоторые кнопки, если убираете не всю рамку.

Границы и заливка. Эта возможность Word используется для более качественной настройки рамок и заливки внутри выделенных фрагментов. Вначале фрагмент выделите, затем:

выберите команду меню Формат -> Границы и заливка, затем щелкните на ярлычке вкладки Граница;

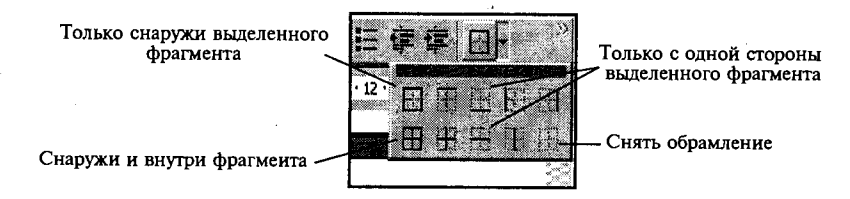

Рис. 5.6. Обрамление фрагментов текста

выберите желаемый тип рамки, стиль линии из списка Тип, нужный цвет - из списка Цвет и нужную толщину линий - из списка Ширина и установите область применения.

Закладка Страница предназначена для установки рамки на всю страницу. При этом вместо линии можно выбрать рисунок из списка Рисунок.

Если вы желаете как-то обозначить фрагмент текста, то следует применить заливку к этому фрагменту. Для этого вначале необходимо выделить текст, затем:

выбрать команду меню Формат -> Границы и заливка, затем щелкнуть на закладке Заливка:

выбрать сначала тип узора, а потом и цвет фона.

Чтобы ее убрать, воспользуйтесь этим же диалоговым окном.

Формирование абзаца. Отступы и выравнивание текста. При наборе текста обычно Word автоматически переходит на новую строку, когда вы достигнете правого поля. Текст при этом разбивается по словам в месте пробела или дефиса. Чтобы предотвратить это разбиение, вставьте неразрывный пробел или неразрывный дефис вместо обычных. Вставить неразрывный дефис можно, нажав <C121+Shift +-(дефис)>, неразрывный пробел <Ctrl+Shift+пробел>.

Когда необходимо начать новый абзац, нужно нажать <Enter>.

Отступ - это расстояние между краем текста абзаца и полями всего документа. Чтобы быстро установить отступ, лучше всего использовать горизонтальную линейку (рис. 5.7).

Если необходимо установить отступ для одного абзаца, поместите курсор в любое место на нем. Если вы устанавливаете отступ для нескольких абзацев, выделите их:

перетащите метки отступов на линейке в нужные позиции;

или нажмите на кнопку Увеличить отступ на панели инструментов форматирования, при этом отступ изменится на 1/2 дюйма;

или просто нажмите на клавишу <Tab>;

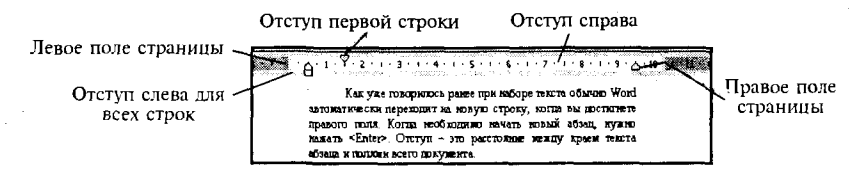

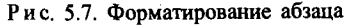

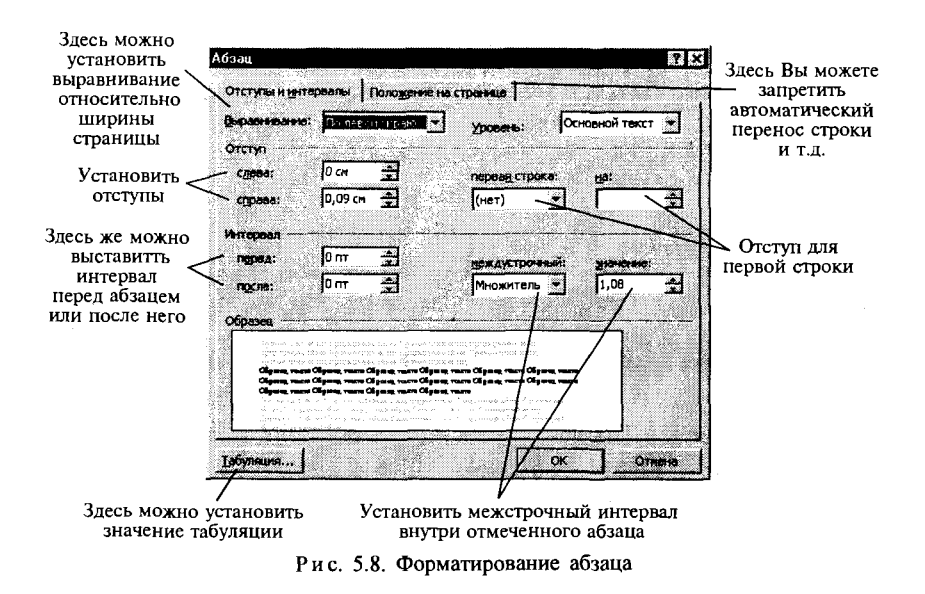

для более точных настроек выберите команду меню Формат -> Абзац, чтобы открыть диалоговое окно, показанное на рис. 5.8.

Выравнивание текста. Существуют четыре вида выравнивания текста: относительно отступов абзаца (ширины ячейки в таблице или ширины страницы, если отступы равны нулю): по левому, правому краям, по центру и по ширине.

Выравнивание по ширине выравнивает одновременно левые и правые края строк абзаца за счет вставки дополнительных пробелов между буквами.

Для того чтобы выровнять текст, установите курсор внутри абзаца или выделите нужный фрагмент и выполните следующие действия:

нажмите одну из кнопок на панели инструментов форматирования: По левому краю. По центру и т. д.

Поиск и замена фрагментов текста. Если необходимо найти в вашем документе какой-либо фрагмент текста (слово, набор символов, символ и т. д. ), можно дать команду, при которой Word автоматически просмотрит ваш документ целиком или только выделенный фрагмент в поисках указанного текста. Для этого следует:

выбрать команду меню Правка - Найти. Далее ввести искомое слово;

если диалоговое окно сокращенное, нажмите кнопку Больше.

выберите направление поиска и необходимые установки, например, если выберете «Подстановочные знаки», то в строке Найти: можно указать шаблоны: «?», заменяющий один символ или «\*», заменяющий любое количество последовательных символов.

Если необходимо найти и заменить в вашем документе какой-либо фрагмент текста, нужно выбрать команду Правка → Заменить. Далее ввести искомое слово и следовать командам диалогового окна.

Проверка орфографии. Word имеет возможность проверить и исправить написание слов в документе. При этом Word сравнивает слова в вашем документе со словарем, если встречаются неизвестные слова или слова с ошибками, то они выделяются. После этого можно пропустить это слово, отредактировать или занести в словарь.

Текст проверяется, начиная с позиции, на которой установлен курсор. Для того чтобы проверить орфографию всего документа или выделенной части, сделайте следующее:

выберите команду меню Сервис -> Правописание; или нажмите клавишу <F7>:

или щелкните на кнопке Правописание на стандартной панели инструментов.

Использование тезауруса. При наборе текста, чтобы избежать повторений слов или просто обогатить свой лексикон, можно использовать для этого тезаурус - словарь, который предназначен для нахождения синонимов и антонимов.

Чтобы применить тезаурус, необходимо выполнить следующее:

установить курсор на интересующее вас слово в документе;

выбрать команду Сервис → Язык → Тезаурус или нажать на клавиши  $\langle \text{Shift+} F \rangle$ ;

в диалоговом окне (рис. 5.9) выполнить предлагаемую последовательность действий.

Работа с элементами автотекста и автозамены. Автозамена это средство, которое автоматически находит встречающиеся ошибки при наборе текста и исправляет их. В Word есть множество элементов Автозамены, используемых по умолчанию, но можно дополнить этот список своими элементами. Текст Автозамены может быть обычным 176

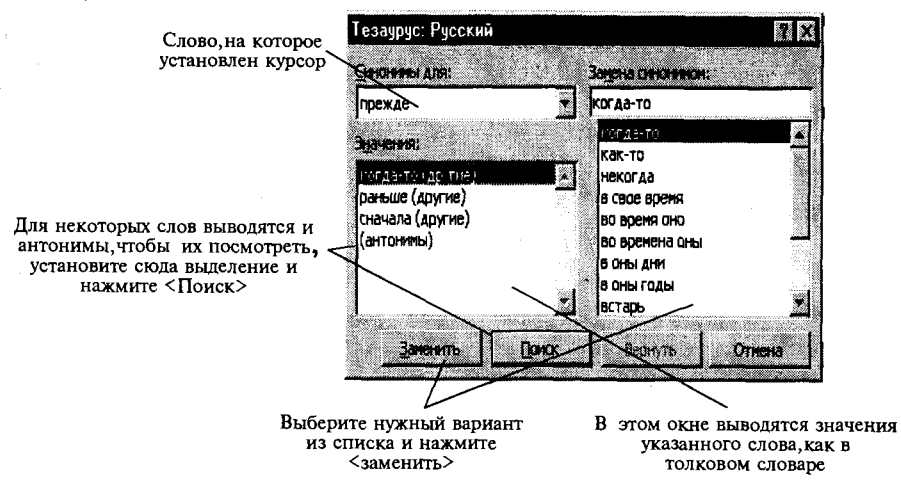

Рис. 5.9. Определение синонимов и антонимов слов

текстом, который будет отформатирован так же, как и текст абзаца, в который он будет вставлен, или же текстом, сохраняющим собственное форматирование.

Для того чтобы создать элемент Автозамены, выберите команду Сервис → Автозамена и после открытия диалогового окна установите необходимые флажки, например:

в случае ввода двух заглавных букв, заменять вторую на строчную, устанавливать заглавную букву в начале предложения; устранять последствия случайного нажатия <Caps Lock>; производить замену сразу при вводе. далее см. рис. 5.10.

Автотекст - это средство, которое позволяет сохранить часто используемые текстовые блоки или графические объекты с определенным именем и вставлять их в документ по мере надобности или автоматически.

Для создания элемента Автотекста выполните следующее:

выделите объект (текст или рисунок), который станет элементом автотекста;

выберите команду Вставка  $\rightarrow$  Автотекст  $\rightarrow$  Создать;

введите имя вашего автотекста. Теперь он сохранится под этим именем.

Чтобы вставить Автотекст, необходимо:

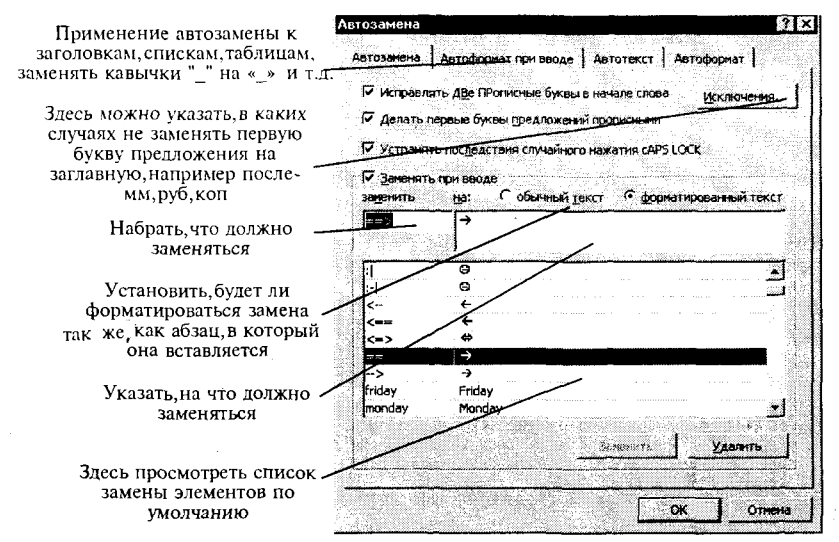

Рис. 5.10. Автозамена и автотекст

установить курсор в то место документа, куда нужно вставить Автотекст;

выбрать команду Вставка  $\rightarrow$  Автотекст  $\rightarrow$  Автотекст;

найти в списке имя своего *Автотекста* и нажать на кнопку Вставить.

Кроме этого можно использовать Автотекст при Автозамене (кроме рисунков). В этом случае необходимо:

выделить текст, который станет элементом автотекста;

выбрать команду Сервис -> Автозамена;

в появившемся диалоговом окне выбрать вкладку Автотекст;

система сама заполнит поле Имя элемента, а в поле Образец вы можете просмотреть содержимое этого автотекста;

нажать кнопку Добавить.

Чтобы вставить такой автотекст необходимо:

в нужном месте документа набрать имя Автотекста (обычно оно совпадает с первыми словами его содержимого).

после набора нескольких первых букв Word распознает вводимый Автотекст и выведет его на экран. Для вставки его в текст нажать на <Enter>, чтобы проигнорировать его, продолжайте вводить текст.

Вставка символов. Для того чтобы вставить символ в документ, выполните следующее:

выберите команду меню Вставка -> Символ. Откройте вкладку *Символы;* 

из раскрывающегося списка *Шрифт* выберите нужную группу символов: Symbol (греческий алфавит, стрелки, математические символы),<br>Wingdings ( $\Box$ ,  $\Box$ ,  $\Box$ ,  $\Box$ ,  $\Box$ ,  $\Box$ ,  $\Box$ , Times New Roman ( $\frac{1}{4}$ ,  $\Box$ ,  $\Box$ ),  $\mathbf{E}$ ,  $\Theta$ ,  $\times$  *и* т. д.), Times New Roman (*1*<sup>*A*</sup>,  $\mathbb{O}$ , **®**, ¥, *i* и т. д.), Webdings (© и т. д.).

выбрав нужный символ, нажмите на кнопку Вставить. После вставки необходимых символов окно можно закрыть.

Для того чтобы вставить специальный символ, откройте вкладку Специальные символы. Здесь также можно вставить выбранный символ или посмотреть комбинацию клавиш для вставки данного символа.

Нумерация страниц, верхние и нижние колонтитулы. Колонтитул представляет собой одну или несколько строк, помещаемых в начале или конце каждой страницы документа. Они обычно содержат номера страниц, название глав и параграфов, название и адрес фирмы и т. д. Колонтитулы могут различаться для четной и нечетной страниц, а также для первой страницы и последующих. Использование колонтитулов позволяет лучше ориентироваться в документе, а также использовать дополнительные возможности рекламы.

Чтобы пронумеровать страницы, выберите команду меню Вставка -> *Номера страниц*. После этого установите необходимый формат нумерации.

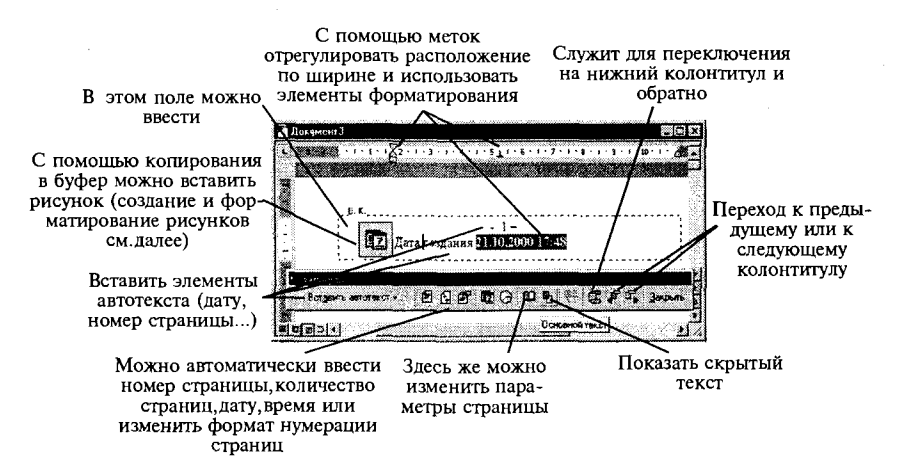

Рис. 5.11. Установка колонтитулов
Чтобы создать колонтитул, выберите команду меню Вид -> Колонтитулы и следуйте рекомендациям (рис. 5.11).

Если необходимо установить колонтитул только на четные или на нечетные страницы, то выполните команду меню Файл - Параметры страницы -> Макет и установите флажок Различать четные и нечетные страницы. После этого поставьте курсор на страницу с нужным номером (четную/нечетную) и создайте колонтитул. Он автоматически установится только на указанных страницах (четных или нечетных).

Создание и использование стилей. Стиль - это набор параметров форматирования, имеющий свое имя. Например, стиль может включать в себя шрифт Arial размером 12 пунктов, отступ величиной 1 дюйм, двойной межстрочный интервал и выравнивание по обоим краям. Определив стиль, можно быстро применить его к любому тексту документа. В Word есть несколько определенных стилей, но можно создавать и собственные. Различают два типа стилей: стиль абзаца и стиль символа.

Для того чтобы установить стиль абзаца, необходимо установить курсор где-нибудь в его пределах. Если абзацев несколько - выделить необходимые абзацы. Затем на панели инструментов форматирования открыть список стилей и выбрать подходящий (рис. 5.12). Имейте в виду, что напротив названия стиля абзаца стоит знак - ¶, а стиля символа - а.

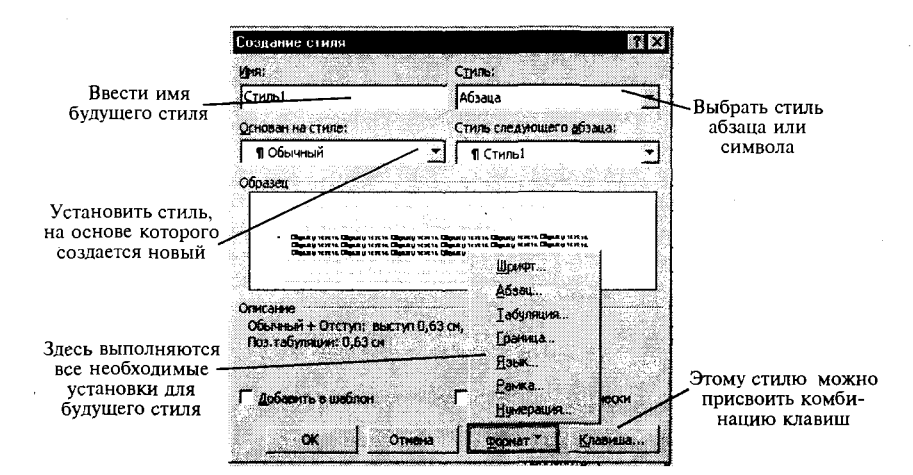

Чтобы создать или изменить стиль, проделайте следующее:

Рис. 5.12. Создание стиля

выберите команду меню Формат -> Стиль; нажмите кнопку Создать или Изменить: выполните необходимые установки, руководствуясь рис. 5.12.

Создание колонок в документе. В Word есть возможность разбивать текст на колонки, которые обычно используются в газетных статьях. Можно применить формирование колонок ко всему документу, к текущему разделу или к выделенному тексту. Если необходимо разбить на колонки только часть документа, то выделите те строки, которые будут в колонках. Далее:

выберите команду Формат -> Колонки;

в области окна Тип выберите формат и количество колонок;

в поле Применить укажите, к какой части документа необходимо применить разбиение на колонки (ко всему документу, к текущему разделу, к выделенному разделу, до конца документа);

если необходимо, установите флажок Разделитель для разделения колонок;

также можно установить ширину для каждой колонки и расстояние между ними (если колонок несколько) или отметить флажком Одинаковая ширина для колонок равной ширины;

подтвердите установки кнопкой <OK>.

Для быстрого разбиения текста на колонки воспользуйтесь панелью инструментов. Чтобы убрать разбиение на колонки, выделите их и установите одну колонку.

### 5.3. Использование редактора формул

Если нужно набрать в вашем документе какую-нибудь формулу, лучше всего воспользоваться редактором формул. Для этого необходимо выполнить следующее:

установить курсор в то место документа, где должна быть формула;

выбрать команду Вставка  $\rightarrow$  Объект, а затем — вкладку Создание; в списке *Тип объекта* выбрать Microsoft Equation 3.0;

в появившемся окне редактирования формул выбрать шаблон из нижнего ряда панели инструментов и заполнить поля (рис. 5.13);

из верхнего ряда панели инструментов выбрать нужный символ. Ввести текст;

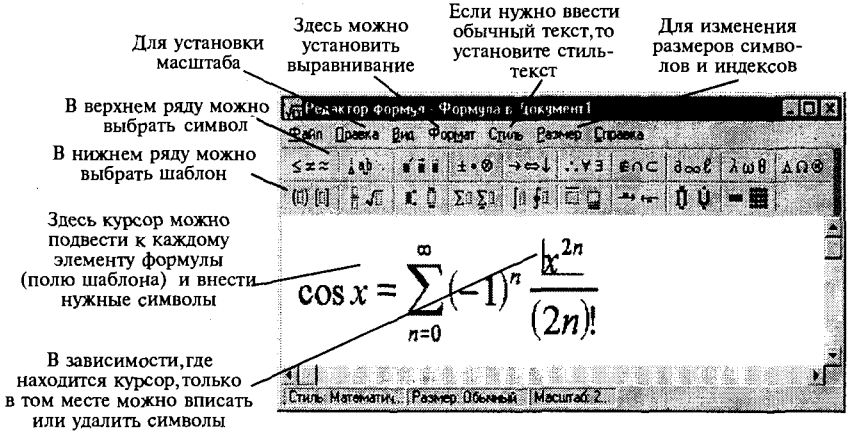

Рис. 5.13. Внешний вид редактора формул

чтобы вложить один шаблон в другой, нужно установить курсор в нужное место в окне редактора формул, а затем выбрать нужный шаблон на панели инструментов;

далее перемещаясь по элементам шаблона с помощью клавиш перемещения курсора или мыши, ввести формулу.

Чтобы выйти из редактора формул, просто щелкните мышью за пределами окна редактирования.

Для того чтобы отредактировать набранную формулу, щелкните два раза по ней левой клавишей мыши или выделите данный объект и выберите команду Правка  $\rightarrow$  Объект  $\rightarrow$  Формула  $\rightarrow$  Изменить или Открыть.

В редакторе формул можно записывать короткие фразы, не относящиеся к математическим обозначениям. Для таких записей удобно использовать режим стиля «Текст». В этом режиме символы алфавита отформатированы как обычный текст, а добавления интервалов между словами возможно с помощью клавиши <Пробел>. Заметьте, чтобы ввести в математическом стиле пробел, необходимо выбрать из верхнего ряда панели инструментов соответствующий символ.

Чтобы добавить фразу выполните следующее:

поместите курсор в начало нового текста; выберите команду Текст в меню Стиль; введите текст:

чтобы вернуться к математическому стилю, выберите команду Математический в меню Стиль.

# 5.4. Работа с графическими объектами

Графическим объектом называют рисунок, который хранится на диске в файле графического формата. В Word есть возможность использовать графические файлы, созданные разными приложениями. Кроме этого в Word существует библиотека рисунков, которые можно вставлять в документы. Также прямо в Word можно создавать простейшие рисунки, блок-схемы и т.д., используя панель инструментов рисования.

Вставка рисунков из файла. Чтобы вставить рисунок из графического файла в документ, выполните следующие действия:

установите курсор в том месте, где нужно поместить рисунок; выберите команду Вставка  $\rightarrow$  Рисунок  $\rightarrow$  Из файла; выберите нужный рисунок и нажмите Добавить (рис. 5.14).

Вставка картинок. Чтобы вставить картинку в документ, сначала установите курсор, куда нужно поместить картинку, и выберите команду Вставка  $\rightarrow$  Рисунок  $\rightarrow$  Картинки. После выбора нажмите Доба- $Almn$ 

Создание рисунка. Чтобы создать простейший рисунок или схему в вашем документе, выберете свободное место и нажмите кнопку вызова панели инструментов рисования (если ее еще нет на экране). После этого на экране появится панель инструментов рисования, с помощью которой можно создать рисунок (рис. 5.15).

Создаиие надписи в рисуике. Если в вашем рисунке должен находиться текст, лучше всего создать элемент, который называется Надпись. Для этого нажмите на кнопку Надпись, нарисуйте прямоугольник и введите в него текст, используя все элементы форматирования (выравнивание, шрифты и т. д.).

Форматирование элементов рисунка. После нарисовки каждого элемента вашего рисунка (надписи, линии, овалы, стрелки и т. д.) каждый из них можно дополнительно отформатировать отдельно, например убрать рамку у надписи, установить точно размеры элемента или настроить более качественно вид стрелки и т. д. Для этого вызовите контекстное меню форматируемого элемента правой клавишей мыши и выберите команду Формат автофигуры. В появившемся диалоговом окне сделайте необходимые установки.

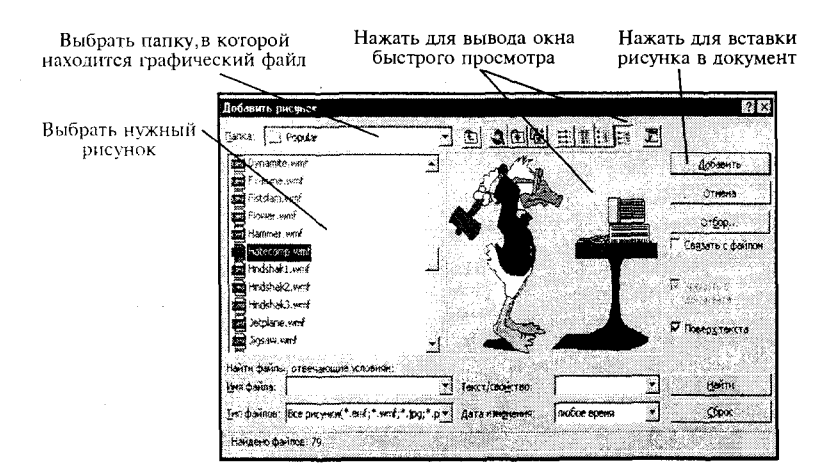

Рис. 5.14. Вставка рисунка из файла

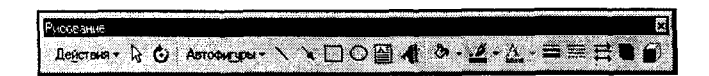

Рис. 5.15. Панель инструментов рисования

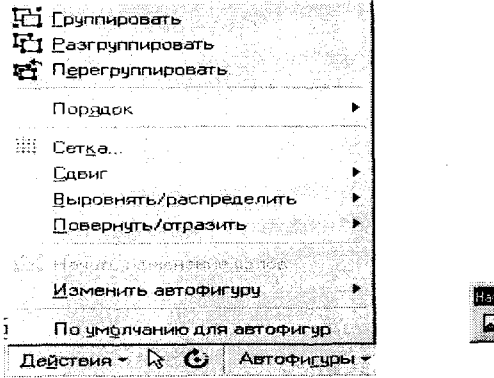

Рис. 5.16. Расположение элементов

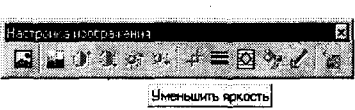

Рис. 5.17. Перемещение объектов

Расположение элементов и комбинирование их в один рисунок. После нарисовки и форматирования каждого элемента необходимо правильно расположить их между собой, особенно при наложении их друг на друга, и соединить все элементы в один рисунок.

При наложении элементов друг на друга один элемент можно расположить на переднем плане, а другой на заднем, то же самое относится и к тексту. Для этого нужно выделить один элемент и установить для него порядок видимости, нажав на кнопку Действия и выбрав Порядок (рис. 5.16).

Также можно выровнять или повернуть выделенные элементы, выбрав соответствующие команды (рис. 5.16).

Чтобы соединить все элементы в один рисунок (это нужно для того, чтобы в дальнейшем все действия применять к общему рисунку, например копировать, изменить его размер), необходимо выделить их (удерживая клавишу <Shift>, выделять последовательно каждый элемент) и выбрать команду Группировать из контекстного меню (рис. 5.16).

Копирование, перемещение, изменение размеров и форматирование объекта. Объектом может служить созданный рисунок, вставленное из файла изображение и т. д. Чтобы скопировать объект, нужно его выделить и занести в буфер обмена любым из рассматриваемых ранее способом (см. раздел «Копирование фрагментов текста»). После этого его можно вставить в любое место текущего документа или в другой документ, например открытым в графическом редакторе для последующих изменений.

Чтобы переместить объект, выделите его и, не отпуская левую клавишу мыши, передвигайте ее в нужном направлении.

Чтобы изменить размеры объекта, выделите его и с помощью мыши, используя курсоры: « и др. на границах объекта, передвигайте мышь в нужном направлении.

При форматировании созданного рисунка вызовите его контекстное меню и выберете команду Формат объект. В появившемся диалоговом окне сделайте необходимые установки уже для всего рисунка в целом. Например, установите нужное обтекание его текстом или уточните его размеры.

Если вы вставили рисунок из файла или из буфера обмена, например скопированный из другого приложения, то при выделении данного объекта появляется панель инструментов Настройка изображения (если она не появилась, выберите команду Вид  $\rightarrow$  Панели инструментов -> Настройка изображения), в которой можно настроить кроме рамок и обтекания текстом яркость, контрастность и др. (рис. 5.17).

### 5.5. Установка нумерованного и маркированного списков

Формирование элементов нумерованного или маркированного списков производится за счет наличия в конце каждого элемента (строки, абзаца) непечатаемого символа — ¶, который появляется при нажатии на клавишу <*Enter*>.

Чтобы создать список на основе существующего текста:

выделите абзацы (строки), которые войдут в список;

нажмите на одну из кнопок панели инструментов: Нумерация или Маркеры.

При этом строки, которые заканчиваются символом — ¶, будут обозначены маркером или цифрой, т.е. порядковым номером. Если вам нужно внести под один номер две строки, то установите курсор на вторую строку и отожмите кнопку. При этом порядковый номер перейдет на следующую строчку, обозначенную символом - ¶.

Если необходимо изменить числовую последовательность или установить другие символы маркеров, или другой формат чисел или же установить отступы более точно и т. д., проделайте следующее:

выделите абзацы (строки), которые войдут в список, или установите курсор на строку, если изменяете формат элемента только этой строки;

выберите команду Формат -> Список. Или из контекстного меню выберите команду Список;

в диалоговом окне Список откройте закладку Нумерованный или Маркированный;

выберите стиль списка из предложенных вариантов. Для нумерованного - здесь же можно установить - «начать список заново» или «продолжить»;

если из предложенных вариантов нет ничего подходящего, то нажмите кнопку <Изменить>;

выберите подходящий маркер, нажав кнопку Маркер или нужный шрифт (цвет, размер и т. д.), нажав Шрифт. Здесь же установите отступы.

Установка многоуровневых списков. Чтобы создать многоуровневый список, после выделения строк выберите команду Формат -> Список -> Многоуровневый и выберите стиль списка из предложенных вариантов. Если из предложенных вариантов нет ничего подходящего, то нажмите Изменить и следуйте рекомендациям рис. 5.18. 186

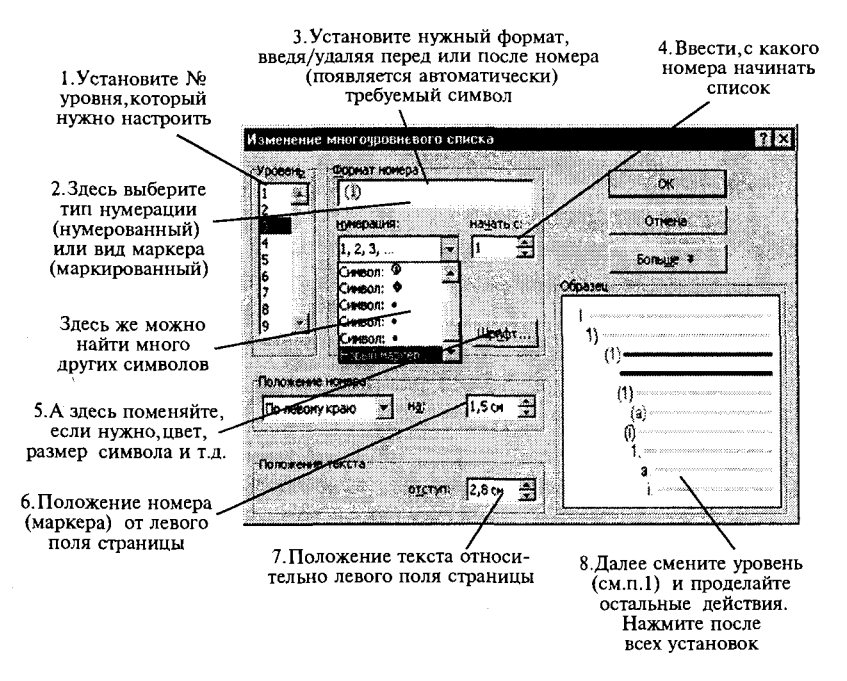

Рис. 5.18. Установка многоуровневого списка

Для вывода на экран символов второго, третьего и т. д. уровней, нажимайте клавишу <Tab> в начале строки столько раз, в зависимости на какой уровень вы переходите, или же клавиши <Shift+Tab> для перехода на один уровень вверх.

### 5.6. Работа с таблицами

Таблица позволяет упорядочивать данные в виде строк и столбцов. Каждый элемент таблицы называется ячейкой. Информация, хранимая в ячейке, не зависит от других элементов. Поэтому всегда можно изменить форматирование и размер каждой ячейки, а также информацию в ней. Ячейка таблицы может содержать текст, рисунок и другие объекты, кроме другой таблицы.

Для того чтобы вставить таблицу в документ, необходимо:

установить курсор туда, где должна разместиться таблица; выбрать команду Таблица  $\rightarrow$  Добавить:

в появившемся диалоговом окне внести количество строк и столбцов будущей таблицы;

при желании здесь же можно установить автоформатирование таблицы, нажав на кнопку Автоформат, и выбрать подходящий из списка (использование автоформатирования будет рассмотрено дальше).

После этого указанная таблица появится на экране.

Выделение ячеек, заполиение и редактирование таблицы. При вводе текстовой информации, если она не умещается по ширине, то текст автоматически переносится по словам, т. е. высота строки увеличивается. Вводимая информация располагается внутри каждой ячейки относительно полей ячейки, которые можно всегда изменить, как и поля страницы. Перейти с одной ячейки на другую можно с помошью клавиши  $\langle Tab\rangle$  или с помошью мыши.

Чтобы быстро очистить ячейки таблицы, выделите их и нажмите на клавишу <Del>.

Добавление и удаление строк и столбцов в таблице. Чтобы вставить строку, необходимо установить курсор в любое место строки, перед которой нужно вставить. После этого выбрать команду Таблица → Добавить строку.

Чтобы вставить столбец, необходимо выделить тот столбец, перед которым нужно вставить. После этого выбрать команду Таблица  $\rightarrow$ Добавить столбец, если необходимо добавить столбец справа от таблицы, то перед этим выделите правый крайний мнимый столбец.

Чтобы удалить строку или столбец, необходимо сначала его выделить и после этого выбрать команду Таблица -> Удалить столбец/строку. Также можно удалить ячейку или группу ячеек, при этом их нужно выделить и выбрать команду Таблица -> Удалить ячейки. После этого нужно будет указать в появившемся окне, в какую сторону сдвинуть остальные ячейки, чтобы заполнить освободившуюся область.

Форматирование информации внутри ячеек. При создании определенного формата на ячейку он автоматически устанавливается и на то, что находится в этой ячейке. Например, если мы выделим всю таблицу и установим размер шрифта - 12 пт., то в любом месте таблицы шрифт будет равен этому значению.

При форматировании текста в ячейке можно использовать все возможности Word, связанные с форматированием шрифта, абзаца и т. д. (рис. 5.19) 188

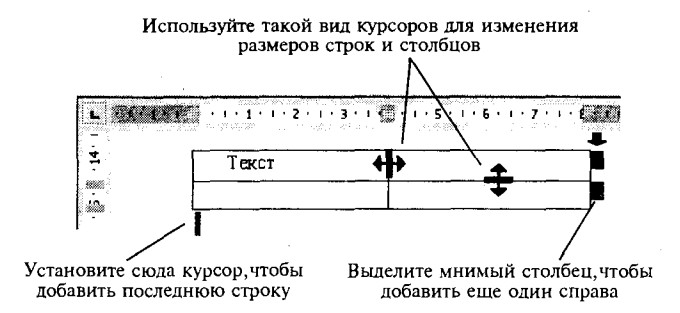

Рис. 5.19. Форматирование внутри ячеек

Чтобы расположить текст внутри ячейки по горизонтали, используйте выравнивание по левому, правому краям или по центру с помощью кнопок панели инструментов, но сначала выделите нужные ячейки.

Чтобы расположить текст внутри ячейки по вертикали, выделите ячейки, вызовите контекстное меню и выберите команду *Направление текста.* 

Обрамление и установка фоновых узоров таблицы. При вставке таблицы в документ она автоматически обрамляется снаружи и внутри одинарной тонкой линией, толщина которой например  $-$  0,5 пт. При желании ее можно изменить, например установить другую толщину или выбрать другой стиль линии, или совсем убрать.

Для быстрого обычного обрамления ячеек необходимо их выделить и воспользоваться кнопкой Внешние границы панели инструментов форматирования.

Если обрамление таблицы убрать, то на экране останется сетка (при печати на принтере она будет невидимой), которую также можно отключить, выбрав команду *Таблица → Скрыть сетку*.

Для более точной настройки границ таблицы выполните следующее:

выделите таблицу или нужные ячейки; выберите команду Формат -> Границы и заливка; выберите закладку Границы; выполните необходимые установки, руководствуясь рис. 5.20.

Если необходимо выделить некоторые ячейки вашей таблицы, то можно воспользоваться такой возможностью Word, как наложение фонового узора.

Для этого проделайте следующее:

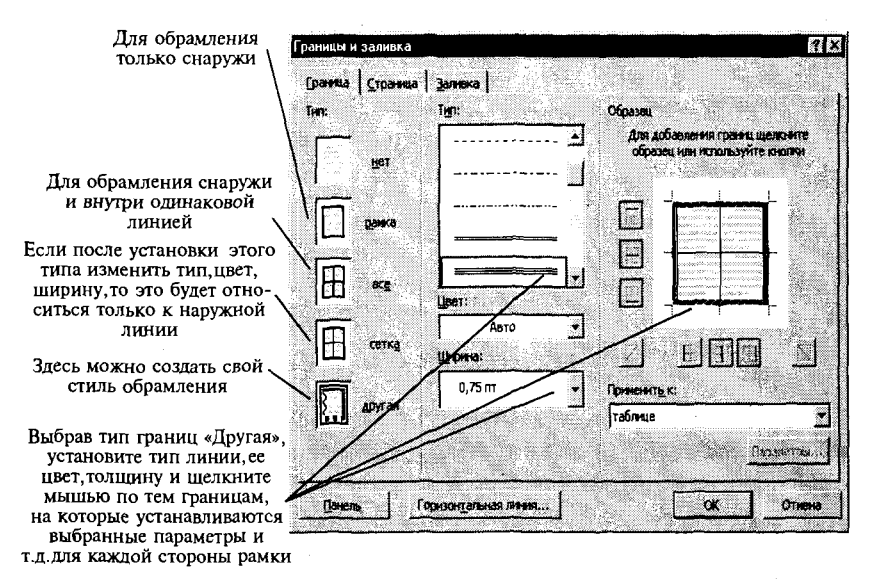

Рис. 5.20. Установка обрамления в таблице

выделите группу ячеек (это может быть строка или столбец); выберите команду Формат  $\rightarrow$  Границы и заливка; выберите закладку Заливка;

в поле Тип узора установите его тип и процентное содержание; в поле Цвет фона выберите нужный цвет;

в поле Применить установите - ячейки.

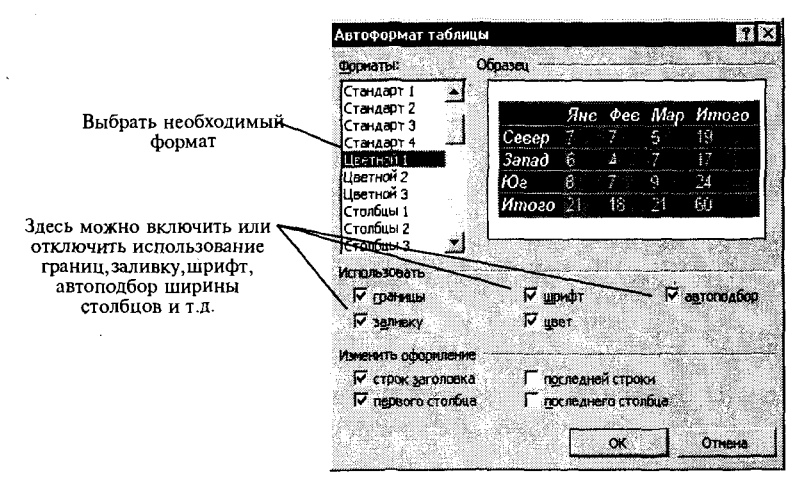

Рис. 5.21. Установка автоформата на таблицу

Автоматическое форматирование таблиц. Чтобы не выделять элементы таблицы различными цветами и фонами, а также границами вручную, Word предлагает множество заготовленных форматов, с помощью которых можно легко изменить внешний вид таблицы. Для этого необходимо:

поместить курсор в любую ячейку таблицы;

выбрать команду Таблица  $\rightarrow$  Автоформат;

в появившемся диалоговом окне ввести необходимые установки, используя рис. 5.21.

### 5.7. Обработка числовой информации в таблицах

Word позволяет не только располагать в табличной форме числовые данные, но и производить вычисления. Чтобы произвести вычисления в таблице, необходимо выполнить следующее:

выделить ячейку, в которую будет помещен результат;

в меню Таблица выбрать команду Формула;

если в поле Формула предложена неподходящая формула, удалить ее;

в списке Вставить функцию выбрать функцию. Например, для сложения чисел выберите SUM;

ввести в формулу адреса ячеек. Например, для суммирования содержимого ячеек al и b4 ввести формулу =  $SUM(a1, b4)$ ;

в поле Формат числа ввести формат для чисел. Например, для отображения чисел в виде процентов выбрать 0.00%.

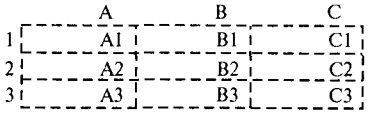

При выполнении вычислений в таблицах ссылки на ячейки таблицы имеют вид: А1, А2, В1, В2 и так далее, где буква указывает на столбец, а номер представляет строку.

Чтобы ссылаться на ячейки в формулах, используют запятую в качестве разделителя ссылок на отдельные ячейки и двоеточие для разделения первой и последней ячеек, определяющих диапазон (как показано в следующих примерах).

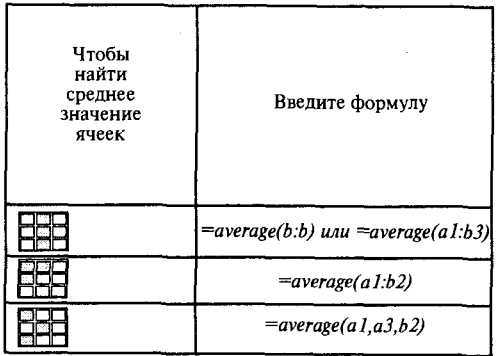

Чтобы ссылаться на ячейки в другой таблице или ссылаться на ячейку из внешней таблицы, помечают нужную таблицу с помощью закладки. Например, формула = average(Table2 b:b)} усредняет значения в столбце В таблицы, помеченной закладкой «Table2».

Для того чтобы назначить закладку, сделайте следующее:

выделите элемент, которому следует назначить закладку; выберите команду меню Вставка -> Закладка; в поле Имя закладки введите или выберите нужное имя; нажмите кнопку Добавить.

Если в вашей таблице присутствуют формулы, то в любой момент их можно посмотреть. Для этого необходимо выделить число, которое является результатом вычисления, и правой клавишей мыши вызвать контекстное меню, в котором выбрать команду Коды/значение полей.

Здесь же можно обновить результат данного поля, например после изменения данных.

### 5.8. Построение диаграмм

Для того чтобы создать диаграмму в своем документе, выполните следующее:

выделите таблицу:

выберите команду Вставка  $\rightarrow$  Объект, а затем — вкладку Создание:

в списке Tun объекта выберите - Диаграмма Microsoft Graph 2000.

После этого система Microsoft Graph отображает диаграмму, а также таблицу MS Graph, содержащую связанные с ней данные (рис. 5.22). Кроме этого на экране появится стандартная панель инструментов для настройки диаграмм. После создания диаграммы можно ввести новые данные в таблицу MS Graph, импортировать данные из текстового файла, импортировать лист Microsoft Excel или скопировать данные из другой программы. Сведения об особенностях организации данных при построении точечной диаграммы содержатся в справочной системе Microsoft Graph.

После выхода из системы Microsoft Graph диаграмма будет вставлена в текстовый документ как рисунок. Для ее редактирования нужно дважды щелкнуть по этому рисунку.

Вначале можно настроить внешний вил диаграммы, вызвав контекстное меню для области диаграммы (рис. 5.22), например изменить ее тип, установить нужный объемный вид, цвет фона и т.д.

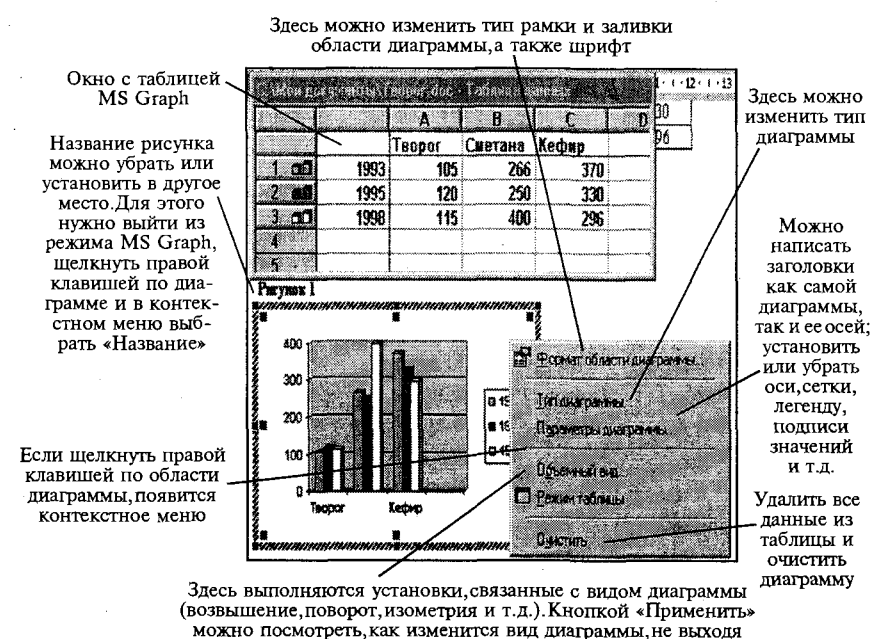

из данного диалогового окна

Рис. 5.22. Внешний вид редактируемой диаграммы с контекстным меню

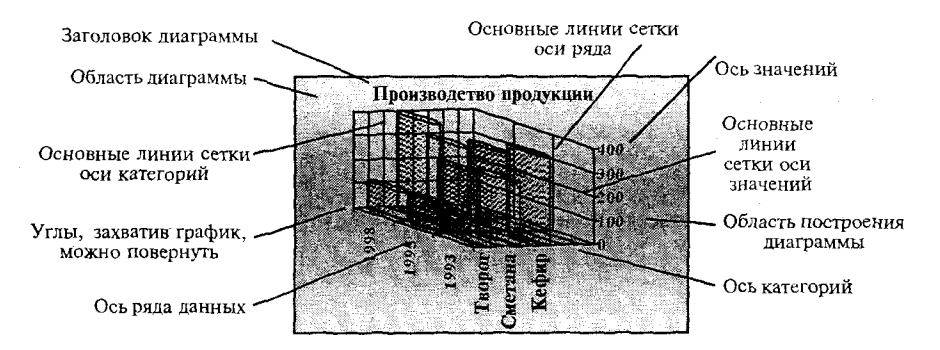

Рис. 5.23. Основные элементы диаграммы

Когда область диаграммы настроена, можно настроить каждый элемент диаграммы отдельно. Для этого нужно его выделить, вызвать контекстное меню этого элемента и выполнить необходимые изменения (рис. 5.23).

## Практическая работа

### Работа № 1. Операции с текстом

Цель работы: научиться создавать, сохранять и редактировать документы, применяя форматирование абзацев, страниц и текста.

#### Задание.

1. Создайте документ, в который скопируйте текст из справочной информации на тему Выделение текста и рисунков с помощью мыши и отформатируйте его согласно образцу, представленному на рис. 5.24.

2. Установите следующие параметры страницы:

поля сверху и снизу - 1.5 см, слева - 3 см, справа - 2 см;

3. Отработайте различные способы быстрого выделения фрагментов текста (символов, слов, строк, абзаца, предложения) и всего текста.

4. Наберите следующее выражение:

 $F(x, y^{(k)}, y^{(k+1)}, ..., y^{(n)}) = 0$  и установите для него интервал между символами 2 пт.

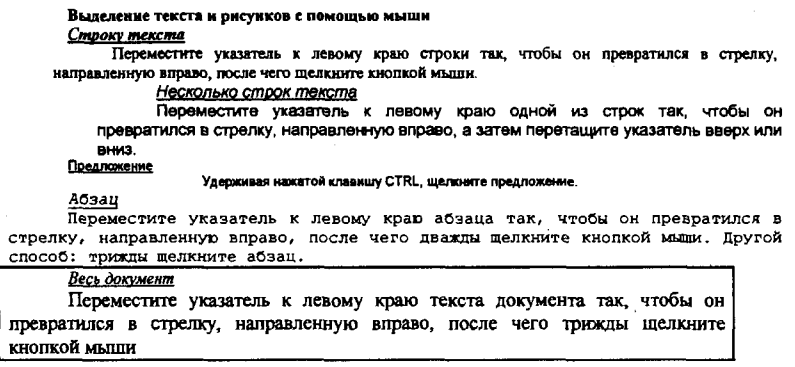

Рис. 5.24. Образец практической работы

#### Методика выполнения работы

1. Осуществите запуск Word.

2. Создайте новый документ и сохранить его под именем Му text.

3. В свой документ скопируйте текст из справочной информации о выделении текста в документах. Для этого выполните следующее:

вызовите Справку и в закладке «Предметный указатель» по ключевому слову - Выделение найдите и выберите главу Выделение текста и рисунков;

в появившемся диалоговом окне выберите Выделение текста и рисунков с помощью мыши;

выделите весь предложенный текст при помощи команды меню Правка → Выделить все;

скопируйте его в буфер обмена клавишами  $\leq C tr l + Insert$ ;

выйдя из справки, вставьте этот текст в свой документ клавишами  $\leq$ Shift + Insert>.

4. Установите единицы измерения - сантиметры. Для этого выберите команду Сервис → Параметры → Общие и установите единицы измерения - сантиметры.

5. Используя клавишу <*Enter>* для разбиения строки на две и <Delete> для удаления лишнего текста, панель инструментов форматирования, метки на линейке и способы выделения фрагментов текста, отредактируйте вставленный текст следующим образом:

заголовок полужирным шрифтом; заголовки абзацев подчеркнутым курсивом;

для первого абзаца — отступ слева 1 см, шрифт «Times New Roman»;

для второго абзаца — отступ слева 2 см, шрифт «Arial»;

для третьего абзаца — отступ слева 3 см, шрифт «Fixedsys»;

для четвертого абзаца — выравнивание по центру страницы, шрифт «Courier»;

для пятого - выравнивание по правому краю страницы, отступ справа 1 см, шрифт выберите самостоятельно.

11. Сохраните ваш документ в своей папке, указав при этом имя файла (например «Лаб раб 1» или другое). Для этого выберите коман- *Файл* -» *Сохранить как.* 

12. Заключите последний абзац вашего документа в рамку.

13. Наберите следующее выражение:  $F(x, y^{(k)}, y^{(k+1)}, ..., y^{(n)}) = 0$ .

Чтобы изменить индекс, выберите команду Формат -> Шрифт установит *верхний индекс;* 

интервал между символами поставьте - 2 пт., выбрав в окне *Шрифт* закладк *Интервал.* 

### *Работа № 2. Автоматизация работы с текстом*

**Цель работы:** научиться открывать и сохранять созданные ранее документы, редактировать набранный текст, выполняя при этом копирование, перемещение; используя элементы поиска и замены слов, Автотекста, Автозамены, тезаурус и проверку орфографии.

#### **Задание.**

1. На базе документа, созданного в практической работе №1, выполните действия по удалению, перемещению, копированию фрагментов текста различными способами.

2. Проверьте орфографию.

3. Создайте элементы Автозамены и Автотекста при вводе. С помощью поиска и замены найдите определенное слово или набор букв и замените его. Найдите синонимы и значение слова Прежде.

4. С помощью режима вставки символов наберите следующее выражение: Σ $(α ± β)$  · φ/η. 196

### Метолика выполнения работы

1. Откройте документ, созданный в предыдущей практической работе (команда меню Файл — Открыть).

2. Скопируйте последний абзац (вместе с рамкой) и вставьте его между заголовком и первым абзацем, использовав мышь. Для этого:

выделите абзац:

правой кнопкой мыши, используя прием Перетаскивание, поместите указатель мыши под заголовок;

в контекстном меню выберите команду Копировать.

3. Скопируйте второй абзац в конец всего текста, использовав только клавиши клавиатуры. Для этого:

вылелите абзан:

скопируйте его в буфер обмена (комбинации клавиш <Ctrl+C> или  $<$ Ctrl+Insert>):

поставьте курсор в конец текста; выполните команду  $\langle Ctrl + V \rangle$  или  $\langle Shift + Inser \rangle t$ .

4. Удалите предпоследний абзац (вместе с рамкой) любым способом (с помощью клавиатуры, основного или контекстного меню):

выделите абзац:

нажмите кнопку Вырезать на Стандартной панели инструментов.

5. Переместите на место удаленного абзаца его копию (вместе с рамкой) из начала текста с помощью мыши любым способом (перетаскиванием левой или правой кнопками мыши), текст предварительно выделите.

6. Проделайте ряд самостоятельных упражнений по копированию и перестановкам слов в предложениях и букв в словах.

7. Проверьте орфографию при помощи стандартной панели инструментов и при помощи команды меню Сервис  $\rightarrow$  Правописание. Не забудьте перед этим установить курсор в начало текста (если проверка осуществляется от курсора вниз).

8. Создайте элемент Автозамены и используйте его при наборе и редактировании текста. Предположим, что в тексте постоянно требуется набирать выражение «к левому краю». Чтобы создать элемент Автозамены, наберите нужную фразу и выделите ее.

9. Выберите команду Сервис → Автозамена → вкладка Автотекст.

10. Нажмите кнопку Добавить.

11. Проверьте, как работает режим Автозамены. Для этого в свободном месте документа начинайте набирать первые буквы вашего автотекста до его появления на экране.

12. Создайте элемент Автотекста, в котором будет находиться один из абзацев, и на свободном месте вашего документа вставьте его. Лля этого:

выделите абзац в тексте;

выберите команду Вставка  $\rightarrow$  Автотекст  $\rightarrow$  Создать;

в строке «Имя элемента» диалогового окна введите условное название для выделенного абзаца и нажмите кнопку Добавить;

вставьте абзац, используя режим автотекста. Для этого выберите команду Вставка  $\rightarrow$  Автотекст  $\rightarrow$  Автотекст  $\rightarrow$  вкладка Автотекст:

в списке Имя элемента выберите ваш элемент и нажмите кнопку Вставить.

13. Ознакомьтесь с режимами поиска и замены слов (символов). В тексте найдите определенное слово или набор букв и заменить его (команда меню Правка -> Найти).

14. Найдите синонимы и значение слова Прежде с помощью команды Сервис  $\rightarrow$  Язык $\rightarrow$  Тезаурус.

15. С помощью режима вставки символов (Вставка -> Символ) наберите следующее выражение:

 $\Sigma(\alpha \pm \beta) \cdot \varphi / \eta$ .

16. Сохраните ваш файл в своей папке под новым именем, например «Лаб раб 2».

### Работа № 3. Элементы издательской работы

Цель работы: добавление колонтитулов и рисунков в документ, создание многоколонного текста и стилей.

#### Залание.

1. На базе документа, созданного в практической работе № 2, установите верхнее поле страницы - 3 см и расстояние от края до верхнего колонтитула - 1 см.

2. Создайте на всех четных страницах колонтитул в точном соответствии с образцом, представленным на рис. 5.25.

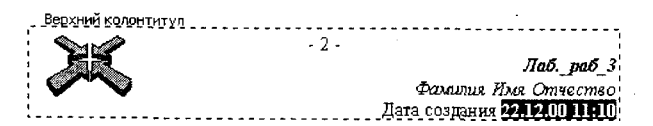

Рис. 5.25. Образец колонтитула

3. Измените форматирование текста таким образом, чтобы представить его в виде одного абзаца.

4. Представьте этот текст в виде трех колонок с разделителями. Расстояние между колонками - 0,6 см.

5. Создайте и примените к заголовку многоколонного текста свой стиль шрифта.

6. Создайте и примените к многоколонному тексту свой стиль абзана.

 $7.$ Создайте небольшой рисунок в графическом редакторе «Microsoft Paint» и вставьте его в свой текстовый документ.

### Методика выполнения работы

1. Откройте документ, созданный в предыдущей практической работе, и измените следующие параметры страницы для всего документа:

верхнее поле  $-3$  см, от края до верхнего колонтитула  $-1$  см (меню Файл  $\rightarrow$  Параметры страницы  $\rightarrow$  Поля);

2. Сохраните этот документ под новым именем, например «Лаб раб 3».

3. Создайте в нем на всех четных страницах колонтитул. Для этого в Параметрах страницы установите Различать четные и нечетные колонтитулы, установите курсор на четную страницу и выберите команду Вид  $\rightarrow$  Колонтитул. В этот колонтитул вставьте из файла рисунок и с помощью Автотекста занесите номер страницы, имя вашего документа, дату его создания, а также впишите свою фамилию, имя и отчество. Внесенную информацию отформатируйте следующим образом:

нумерацию страниц - по центру;

имя документа, дату и фамилию - по правому краю;

на всю информацию установить начертание шрифта и цвета согласно образцу на рис. 5.25.

4. Измените формат текста, который был скопирован из справочной информации в предыдущей лабораторной работе, следующим образом:

уберите все рамки;

установите стиль абзаца—обычный, шрифт— «Times New Roman», размер—12 пт., начертание — обычное. Выровнять по левому краю страницы;

представьте данный текст, кроме заголовка и последнего предложения, как один абзац. Для этого удалите все символы конца абза-Ца—*I* 

5. Представьте текст в виде трех колонок равной ширины с разделителем, расстояние между колонками - 0,6 см. Для этого выполните следующий алгоритм:

выделите текст;

выполните команду меню Формат -> Колонки;

установите нужное количество колонок, а также поставьте галочки окн *Разделитель* и *Колонки одинаковой ширины;* 

установите расстояние между колонками 0.6 см.

6. Создайте и примените к заголовку многоколонного текста свой стиль шрифта. Стиль можно выбрать и установить на выделенный текст по его названию в списке стилей на панели инструментов.

Для этого нужно выполнить следующее:

выбрать команду меню Формат  $\rightarrow$  Стиль $\rightarrow$  Создать;

в появившемся окне ввести название, например — Ваша фамилия, и установить стиль символа;

нажать на кнопку Формат и выбрать Шрифт. В появившемся окне ввести интервал между символами (отличный от обычного), цвет, цвет и узор фона, а также размер и начертание. Эти параметры выберите самостоятельно.

7. Создайте и примените к многоколонному тексту свой стиль абзаца. Стиль должен иметь название, например — Ваше имя, интервал между строками (отличный от обычного), абзацный отступ, выравнивание, шрифт. Эти параметры выбрать самостоятельно. Для создания стиля абзаца нужно выполнить следующее:

выбрать команду меню Формат  $\rightarrow$  Стиль.  $\rightarrow$  Создать;

в появившемся окне ввести название, например — ваше имя, и установить стиль абзаца:

при нажатии на кнопку Формат и выборе Шрифт можно ввести необходимые установки для шрифта. А при нажатии на кнопку Фор*мат* и выборе *Абзац* введите необходимые установки для абзаца, т. е. интервал между строками (отличный от обычного), абзацный отступ, выравнивание и т. д.

В дальнейшем вы можете выбрать созданный вами стиль по его названию в списке стилей на панели инструментов и установить на любой вылеленный абзап.

8. Создайте небольшой рисунок в графическом редакторе Microsoft Paint и вставьте его в свой текстовый документ.

Для этого можно воспользоваться двумя способами.

в графическом редакторе после создания рисунка скопировать выделенную область рисунка в буфер обмена и в своем документе вставить:

сохранить созданный рисунок на диске и вставить в свой документ из файла.

9. Сохраните этот документ.

### Работа № 4. Применение редактора формул и создание графических объектов

- Цель работы: изучить основные возможности редактора формул и освоить создание графических объектов в Word.
- Задание № 1. Используя возможности редактора формул, наберите следующее выражение:

$$
\begin{vmatrix} x^1 \\ x^2 \\ \vdots \\ x^i \end{vmatrix} = \frac{1}{D} \begin{vmatrix} A_1^1 & A_1^2 & \dots & A_1^n \\ A_2^1 & A_2^2 & \dots & A_2^n \\ \vdots & \vdots & \dots & \vdots \\ A_1^1 & A_1^2 & \dots & A_1^n \\ \vdots & \vdots & \dots & \vdots \\ A_n^1 & A_n^2 & \dots & A_n^n \end{vmatrix} \cdot \begin{vmatrix} b^1 \\ b^2 \\ \vdots \\ b^i \end{vmatrix}
$$

#### Методика выполнения работы

1. Создайте новый документ и сохраните его в свою рабочую папку.

2. Зайдите в редактор формул, выбрав команду Вставка  $\rightarrow$  Объект, а затем вкладку Создание.

3. Создайте вектор. Для этого в списке Тип объекта выберите Microsoft Equation 3.0. Затем:

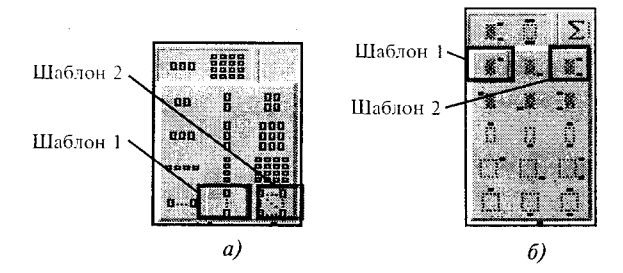

Рис. 5.26. Панели инструментов редактора формул

в появившемся окне редактирования формул выберите шаблон 1 из нижнего ряда панели инструментов (см. рис. 5.26, *а*) и установите в него курсор;

в появившемся окне введите требуемые размеры матрицы, т. е. число строк—6, число столбцов — 1;

установите курсор в первое поле и введите символ  $-x$ ;

выберите шаблон 1, указанный на рис. 5.26, б, переместите в него курсор и введите там символ  $-1$ ;

заполните таким же образом второе, четвертое, шестое поля;

в третьем и пятом поле выберите символ из верхнего ряда панели инструментов, указанный на рис. 5.13.

4. Переместите курсор за закрывающуюся скобку и с клавиатуры введите знак =, установите шаблон дробь, с клавиатуры введите - 1 и*D*.

5. Чтобы создать матрицу, используйте следующий алгоритм:

в списке *Тип объекта* выберите Microsoft Equation 3.0;

в появившемся окне редактирования формул выберите шаблон 2, указанный на рис. 5.26, а, и в появившемся окне введите требуемые размеры матрицы, т. е. число строк—6, число столбцов—5;

установите курсор в первое поле и наберите символ А;

для набора верхних и нижних индексов используйте шаблон 2, указанный на рис. 5.26, б.

6. Таким же образом заполните остальные поля матрицы, но, чтобы облегчить себе работу, воспользуйтесь возможностью копирования. Для этого выделите нужную область и скопируйте ее в буфер обмена клавишами <*Ctrl+Insert*>. Поставьте курсор во второе поле и вставьте из буфера <Shift+Insert>. Далее нужно просто изменить значения.

Оставшуюся часть формулы заполните сами.

### Задание № 2.

1. Создайте рисунок по образцу рис. 5.27 с надписями и заголовком.

2. Все элементы рисунка сгруппируйте в единое целое.

### Методика выполнения работы

1. На свободном месте документа вначале нарисуйте оси. Для этого на панели инструментов Рисование нажмите кнопку Линии, перенесите курсор мыши в область документа и проведите линию.

2. Щелкните на ней правой клавишей мыши и в контекстном меню выберите пункт Формат автофигуры.

3. В появившемся диалоговом окне выберите закладку Цвета и линии и установите следующее:

в поле Толшина-0.75 пт:

в полях Конец стрелки и Размер стрелки - следующие элементы (рис. 5.28).

4. Нарисуйте линию на месте вектора zl (угол наклона возьмите примерно) и установите на него толщину — 2 пт., вогнутую стрелку, элемент 2.

5. Нарисуйте линию на месте вектора z2 и преобразуйте ее так же, как предыдущую.

6. Выделите этот вектор, скопируйте его в буфер обмена и тут же вставьте. Появившуюся копию переместите, соединив ее конец с началом вектора zl. Измените шаблон этой линии на квадратные точки, убрав стрелку.

7. Теперь постройте результирующую линию сложения комплексных чисел  $(z1 + z2)$ , установив после этого ее толщину — 2,5 мм, цвет — сизый.

8. Соедините оба конца векторов *zl и z2* линией, как показано в образце, изменив после этого шаблон этой линии на квадратные точки. Скопируйте и переместите ее копию на место результирующей ли-

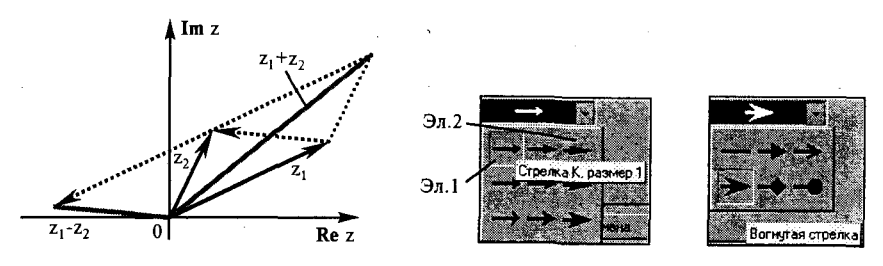

Рис. 5.27. Создание рисунка по образцу

Рис. 5.28. Выбор типа линий

нии вычитания комплексных чисел  $(z1 - z2)$ , установив после этого ее толщину - 2,5 мм, цвет - сизый.

9. Нарисуйте линию, соединив оба конца результирующих линий, как показано на рисунке, изменив ее шаблон, установив ее толщину -2 мм и стрелку.

10. Проверьте получившийся рисунок и сгруппируйте.

11. После установки надписей снимите с них обрамление, фон должен быть прозрачным. При занесении текста используйте нижний индекс (желательно установить соответствующую кнопку на панель инструментов).

12. Сгруппируйте все элементы вашего рисунка вместе с надписями и названием, для этого, удерживая <Shift>, выделите все элементы рисунка и выберите команду Действие -> Группировать.

### Работа № 5. Создание таблии и списков

Цель работы. Изучить создание и форматирование таблиц в текстовых документах, а также создание и редактирование маркированных, нумерованных и многоуровневых списков.

### Задание.

1. В новом документе создайте таблицу, установив заданные ниже размеры, фоновые узоры, цвета, обрамления снаружи и внутри таблицы, направление текста строго в соответствии с образцом, представленными на рис. 5.29.

2. Произведите заполнение таблицы, оптимально подобрав размер и тип шрифта, чтобы не нарушить установленные размеры таблицы.

3. Произведите выравнивание информации внутри ячеек таблицы: по центру горизонтали и центрировать по вертикали.

4. Создайте копию таблицы ниже на этой же странице.

5. Преобразуйте скопированную таблицу в текст.

| Сведени об успеваемости студентов экономического факультета СурГУ |                              |                  |        |                    |                |                           |  |    |        |  |  |  |
|-------------------------------------------------------------------|------------------------------|------------------|--------|--------------------|----------------|---------------------------|--|----|--------|--|--|--|
|                                                                   | Учебная<br>дистиглина        | CTpyrina di Gana | Cnen+. | Beero<br>. сдавало | Этлич-<br>- ho | 1 Хорошо   Удовл.   Неуд. |  |    | Неявки |  |  |  |
|                                                                   | Экономическая<br>информатика | 371              | 3.88   | 32                 |                | 10                        |  |    |        |  |  |  |
|                                                                   |                              | 372              | 3.52   |                    |                |                           |  |    |        |  |  |  |
|                                                                   |                              |                  |        | -28                |                |                           |  |    |        |  |  |  |
|                                                                   |                              |                  | 3.52   | 29                 |                |                           |  |    |        |  |  |  |
|                                                                   |                              |                  | 3.59   | 116                |                |                           |  | 14 |        |  |  |  |

Рис. 5.29. Образец таблицы «Сведения об успеваемости»

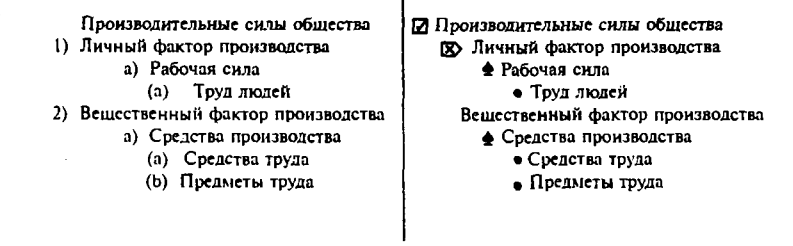

Рис. 5.30. Образец многоуровневых списков

6. Создайте многоуровневые списки. Вид списков должен быть в соответствии с образцом, представленным на рис. 5.30.

### Методика выполнения работы

1. Откройте новый документ и установите следующие параметры страницы:

отступ слева — 1,2 см; отступ справа — 0,05 см.

2. Создайте таблицу, вид которой должен соответствовать образцу, и состоящую из 7 строк и 10 столбцов. Для этого нужно выбрать команд *Таблица* -» *Вставить таблицу.* 

3. Выполните объединение ячеек первой строки и внесите в нее информацию согласно образцу. Для этого выделите нужные ячейки и выберите команду: Таблица -> Объединить ячейки.

4. Измените следующие параметры таблицы:

высота первой строки  $-1,19$  см, остальные  $-$  минимум;

ширина первого столбца — 0,94 см, второго—3,25 см, остальных — 1,75 см.

5. Введите соответствующий текст в ячейки таблицы, следуя образцу, установив шрифт Times New Roman, размер для первой строки — 12 пт., второй — 11 пт., остальных — 10 пт.

6. Затените ячейки таблицы, выбрав соответствующий узор и цвет фона, как указано в образце. Для этого выделите нужные ячейки и выберите команду Формат  $\rightarrow$  Границы и заливка  $\rightarrow$  Заливка.

7. Оформите линии сетки с помощью команды Формат + Грани*цы и заливка* —> *Границы.* 

8. Произведите выравнивание информации внутри ячеек таблицы: по центру горизонтали и центрировать по вертикали.

9. Созлайте копию вашей таблицы ниже на этой же странице. Для этого выделите таблицу и скопируйте в буфер обмена, а затем установите курсор в нужное место и вставьте таблицу.

10. Преобразуйте скопированную таблицу в текст с помощью команды Таблица  $\rightarrow$  Преобразовать  $\rightarrow$  Преобразовать в текст. И наоборот (Таблица  $\rightarrow$  Преобразовать  $\rightarrow$  Преобразовать в таблицу).

11. Добавьте в документ многоуровневые списки. Вид списков должен быть в соответствии с образцом. Для этого нужно выбрать команду Формат - Список - Многоуровневый. После выбора нужного варианта списка нажмите кнопку Изменить. Далее настройте нужные уровни списка.

12. Напечатайте первый элемент списка (см. рис. 5.30) и нажмите  $\leq$ *Enter* $\geq$ .

13. Перейдите на второй уровень, нажав <Tab>. После появления цифры формата второго уровня введите следующий элемент. Заполнение третьего и четвертого уровней произведите самостоятельно.

14. Чтобы перейти с четвертого уровня на третий и на второй, нажмите  $\le$ Shift+Tab>.

15. Заполните список до конца и по аналогии предыдущего примера создайте второй список. Для этого вначале создайте копию первого и на его основе измените форматирование на многоуровневое маркированное.

### Работа № 6. Вычисления в Word. Построение диаграмм

Цель работы. Вычисления в таблицах. Построение диаграмм в текстовых документах.

#### Залание.

1. Откройте новый документ и создайте таблицу по образцу, представленному на рис. 5.31.

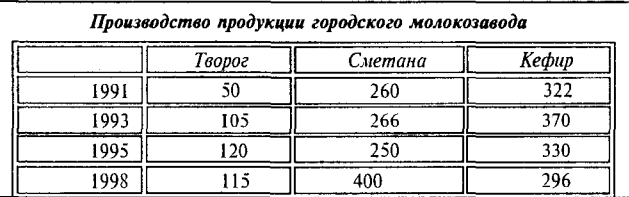

Рис. 5.31. Образец таблицы для вычисления в Word

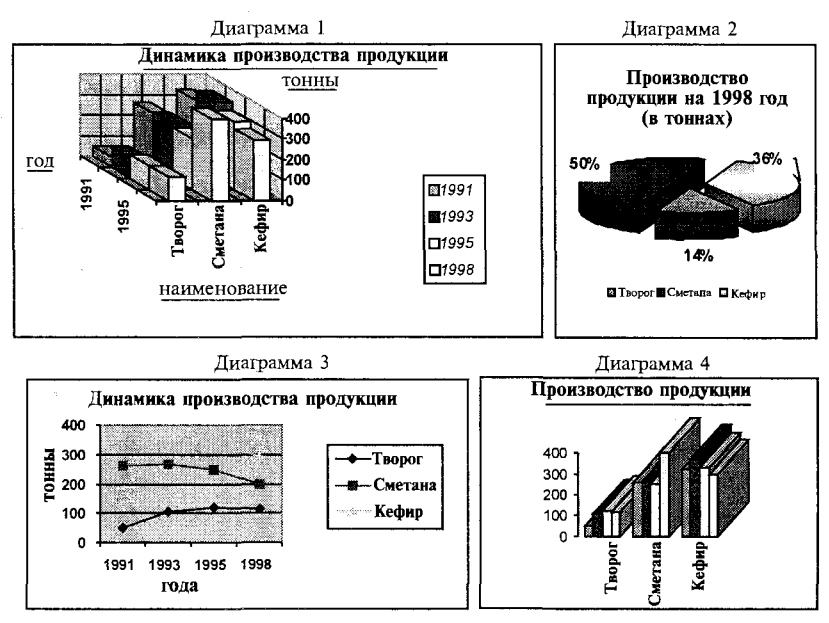

Рис. 5.32. Типы диаграмм

2. По данным таблицы постройте четыре диаграммы в соответствии с образцом, представленным на рис. 5.32.

3. Справа от таблицы добавьте пустой столбец с заголовком «Итого за год», в котором с помощью формул подсчитайте, сколько всего продукции было произведено за каждый указанный в таблице год.

4. Внизу таблицы добавьте пустую строку с заголовком «Итого», в которой подсчитайте, сколько тонн каждого продукта было произведено за все указанные в таблице годы.

### Методика выполнения работы

1. Чтобы вставить в документ таблицу, выберите команду Таблица  $\rightarrow$  Добавить. При запросе ее размерности введите требуемое количество строк и столбцов.

2. Вид таблицы достигается установкой на нее автоформата. Для этого выделите таблицу и выберите команду Таблица  $\rightarrow$  Автоформат.

3. Не снимая выделения таблицы, произведите ее обрамление снаружи и внутри.

4. Заполните таблицу данными.

5. При выполнении работы установите предлагаемый формат: на заголовок - полужирный курсив и на таблицу: шрифт - курсив, выравнивание - по центру вертикали и горизонтали.

6. Для того чтобы создать диаграмму, выделите таблицу и выберите команду Вставка  $\rightarrow$  Объект  $\rightarrow$  Диаграмма Microsoft Graph. На экране должна появиться таблица данных и диаграмма. Если в этой таблице данные будут не совпадать с теми, которые записаны в вашей таблице, то просто их удалите и скопируйте свои, можно скопировать сразу всю таблицу.

7. Щелкая мышью по диаграмме, выделяя каждый ее элемент (стены, ряды, оси значений, оси категорий, линии сетки, легенды, элементы внутри легенды и т. д.) и вызывая правой кнопкой мыши контекстное меню выделенных элементов, настройте их отдельно согласно образцам (см. Обработка числовой информации в таблицах. Построение диаграмм).

8. Справа в таблице добавьте еще столбец с заголовком «Итого за год», в котором с помощью формул подсчитайте, сколько всего продукции было произведено за каждый указанный в таблице год. Для этого см. выше Добавление и удаление строк и столбцов в таблице и Обработка числовой информации в таблицах. Построение диаграмм.

9. Внизу таблицы добавьте пустую строку с заголовком «Итого», в которой подсчитайте, сколько тонн каждого продукта было произведено за все указанные в таблице годы.

### Задания для самостоятельной работы

#### Задание № 1

1. Откройте любой текстовый файл из своей папки.

2. Сохраните его под другим именем.

3. При сохранении документа установите пароли на открытие файла и на его редактирование. Закройте свой документ и попробуйте его открыть.

4. На один из абзацев установите скрытый шрифт.

5. Отработайте различные способы быстрого выделения фрагментов текста, т. е. абзац, строку, слово, предложение, несколько строк и весь документ.

6. Один из абзацев заключите в рамку.

7. При установке рамки измените ее тип, например на двойную рамку.

1. Откройте любой текстовый файл из своей папки.

2. Отработайте различные способы копирования, перемещения и удаления фрагментов текста с помощью мыши и клавиатуры.

3. Создайте следующие элементы Автозамены и используйте их при наборе и редактировании текста:

при вводе текста первая буква в предложении заменяется на заглавную, сделайте так, чтобы это не происходило после таких словосочетаний, как: см., рис., таб., лаб., т. д., т. е.;

при вводе кавычек " ", чтобы они не заменялись на «\_».

4. Проверьте, как работает режим Автозамены.

5. Создайте три элемента автотекста при вводе, в которых будут находиться часто повторяющиеся выражения, и на свободном месте вашего документа вставьте их.

6. С помощью режимов поиска и замены найдите курсивное начертание текста и замените на курсивное начертание с цветом шрифта синий.

7. Найдите синонимы, антонимы и значение слова Прежде, а также еще для любых двух слов, у которых есть антонимы.

8. С помощью режима вставки символов выполните следующее:

определите, как с клавиатуры можно ввести длинное тире (-).

наберите указанное выражение, присвоив каждому вставленному символу не используемую комбинацию клавиш:

 $\Sigma(\alpha \pm \beta)*\varphi/\eta$ 

### Залание № 3

1. Создайте текстовый документ и скопируйте в него текст из справочной системы на тему Создание разных колонтитулов для четных и нечетных страниц.

2. Отформатируйте текст таким образом, чтобы он превратился в один однородный абзац, кроме заголовка и последнего предложения, удалив при этом символы конца абзаца.

3. Создайте и примените на заголовок свой стиль символа, а на текст - свой стиль абзаца. Стили должны быть отличными от существующих.

4. Представьте данный абзац в 5-колонный текст с разделителями, уменьшив до минимума расстояние между колонками.

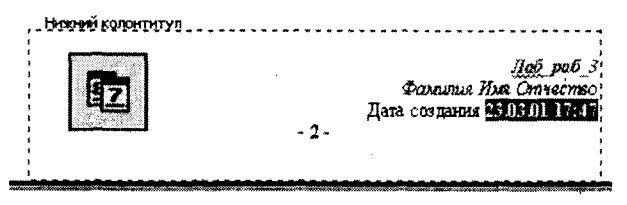

Рис. 5.33. Образец нижнего колонтитула

5. Создайте нижний колонтитул на всех страницах, кроме первой, в который вставьте из автотекста колонтитула номера страниц, дату создания документа и рисунок, вырезанный из панели инструментов колонтитула. Произвести форматирование вставленной информации в соответствии с образцом, представленным на рис. 5.33.

#### Задание № 4

С помощью редактора формул наберите следующие выражения:

1. 
$$
df = \begin{bmatrix} df_1 \\ df_2 \\ \vdots \\ df_m \end{bmatrix} = \begin{bmatrix} \frac{\partial f_1}{\partial x_1} dx_1 + \frac{\partial f_1}{\partial x_2} dx_2 + \dots + \frac{\partial f_1}{\partial x_n} dx_n \\ \frac{\partial f_2}{\partial x_1} dx_1 + \frac{\partial f_2}{\partial x_2} dx_2 + \dots + \frac{\partial f_2}{\partial x_n} dx_n \\ \vdots \\ \frac{\partial f_m}{\partial x_1} dx_1 + \frac{\partial f_m}{\partial x_2} dx_2 + \dots + \frac{\partial f_m}{\partial x_n} dx_n \end{bmatrix}
$$

2. 
$$
\lim_{x \to 0+0} \ln y = \lim_{x \to 0+0} \frac{\ln x}{\frac{1}{x}} \left( \frac{\infty}{\infty} \right) = \lim_{x \to 0+0} \frac{1}{x \left( -(x)^{-2} \frac{1}{\cos^2 x} \right)}
$$

3. 
$$
f(x) = \begin{cases} \frac{x+4}{x^2-16} & \text{IPu } x < 0\\ \frac{\sin x}{x^2-9} & \text{IPu } x > 0\\ \frac{\sin(x-2)}{x^2-4} & \text{IPu } x = 0 \end{cases}
$$

### Залание № 5

1. Создайте рисунок по образцу, представленному на рис. 5.34.

2. Создайте надписи и заголовок.

3. Все элементы рисунка должны быть сгруппированы.

4. При создании рисунка используйте копирование, свободное вращение (для поворота нижней половины гиперболоида после копирования) и рисование дуг.

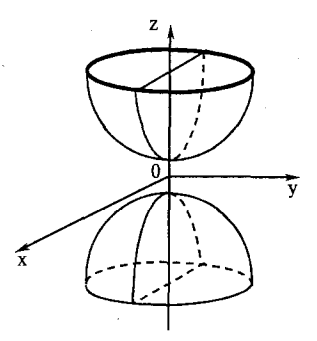

Рис. 5.34. Двухполюсный гиперболоид

### Залание № 6

Создайте в документе таблицу в строгом соответствии с образцом, представленным на рис. 5.35. Таблица должна содержать такие же размеры, фоновые узоры, цвета, начертание шрифта, обрамление и т. д.

### Залание № 7

Создайте новый документ и добавьте в него следующие многоуровневые списки. Вид списков должен быть в соответствии с образцом, представленным на рис. 5.36.

|                                                   |                              |        |               |               |             |         |                       |                         |                |                                                                    |              |               |         |         |                              | Образец таблицы         |        |                          |
|---------------------------------------------------|------------------------------|--------|---------------|---------------|-------------|---------|-----------------------|-------------------------|----------------|--------------------------------------------------------------------|--------------|---------------|---------|---------|------------------------------|-------------------------|--------|--------------------------|
|                                                   |                              |        |               |               |             |         |                       |                         |                | Сведения об успеваемости студентов экономического факультета СурГУ |              |               |         |         |                              |                         |        | Ë<br>33                  |
| $\frac{\mathcal{N}^2}{\mathfrak{n}/\mathfrak{n}}$ | дисциплина<br>Учебная        | Fpynna | Средний болл  | Всего сдавало | Отлично     | Xopouro | рительно<br>Удовлетво | Неудовлетво<br>рительно | Неявки         | тисциплиза<br>Учебная                                              | Средний балл | Всего сдавало | Отпично | Xopouro | <b>Удовлетво</b><br>рительно | Неудовлетво<br>рительно | Неявки | Ë<br>ù<br>$\overline{a}$ |
| $\mathbf{1}$                                      |                              |        | $371$ $ 3.88$ | 32            | 12          | 10      | 6                     | $\overline{3}$          |                |                                                                    | 4.4          | 32            | 12      | 10      | 6                            | 3                       | Ŧ.     |                          |
| $\overline{2}$                                    |                              | 372    | 13.52         | 27            | 7           | 9       | 6                     | 3                       | $\overline{2}$ |                                                                    | 3.4          | 20            | 6       |         | 5                            | 2                       | 0      |                          |
| $\overline{\mathbf{3}}$                           | Экономическая<br>информатика | 373    | 13.43         | 28            | $\tilde{g}$ | 8       | 3                     | 5                       | 3              | Экономическая<br>информатика                                       | 3.9          | 23            | 9       | 8       | 3                            | 5                       | 5      |                          |
| $\overline{4}$                                    |                              | 374    | 3.52          | 29            | 8           | 8       | 8                     | 3                       | $\overline{2}$ |                                                                    | 3.5          | 29            | 8       | 4       | 6                            |                         | 4      | Ė<br>$\frac{4}{3}$       |
|                                                   | Итого                        |        |               | 116           | 36          | 35      | 23                    | 14                      | 8              | Итого                                                              |              | 116           | 36      | 35      | 20                           | 13                      | 10     |                          |
|                                                   |                              |        |               |               |             |         |                       |                         | CM             |                                                                    |              | $0,8$ CM      |         |         |                              |                         |        |                          |

Рис. 5.35. Образец таблицы

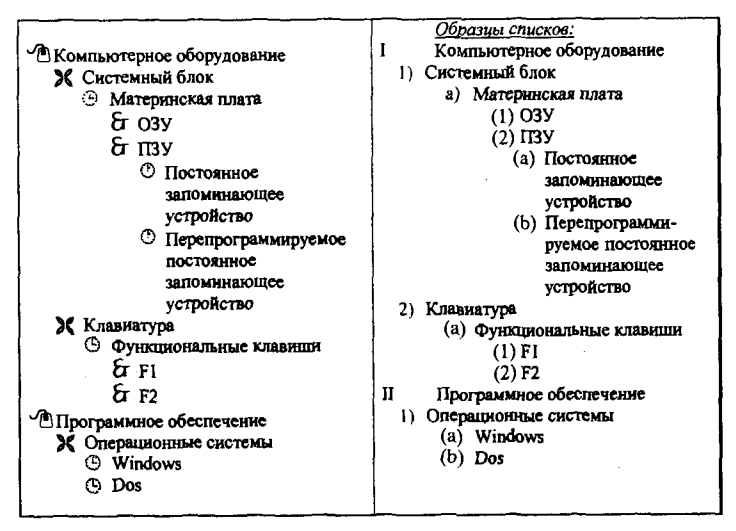

Рис. 5.36. Образец многоуровневых списков

|      | Творог | Сметана | Кефир | за год |
|------|--------|---------|-------|--------|
| 1991 | 50     | 260     | 322   |        |
| 1993 | 05     | 266     | 370   |        |
| 1995 | 20     | 250     | 330   |        |
| 1998 |        | 400     | 296   |        |

Рис. 5.37. Образец таблицы для вычислений

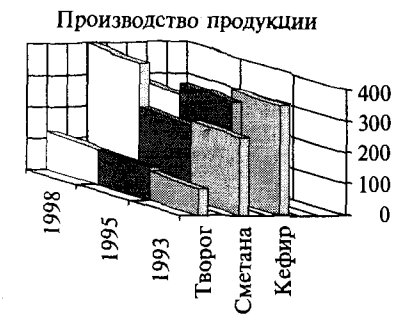

Рис. 5.38. Образец диаграммы

#### Залание № 8

1. Создайте две таблицы, как показано в образце на рис. 5.37. В пустых ячейках второй таблицы с помощью формул подсчитайте. сколько всего продукции было произведено за каждый указанный в первой таблице год.

2. По результатам таблицы постройте диаграмму в точном соответствии с образном. представленным на рис. 5.38.

#### Контрольные вопросы

1. Что нужно сделать, чтобы быстро выделить с помощью мыши слово, строку, несколько строк. предложение, абзан. весь документ?

2. Как установить интервал между символами в тексте, например не равный 1,2 пт.?

3. Какие вы знаете способы копирования фрагментов текста и рисунков?

4. Чем отличается перетаскивание объекта левой кнопкой мыши от перетаскивания правой?

5. Как установить или убрать обрамление текста, обрамление с определенных сторон, а также создать свой стиль рамки?

6. Что нужно сделать, чтобы установить рамку на страницу, соблюдая стандартные параметры: 0,5 см до верхнего, нижнего и правого краев, 2 см от рамки до левого края?

7. Что нужно слелать, чтобы изменить цвет и узор вылеления текста?

8. Можно ли установить пароль на открытие файла и его редактирование?

9. Как можно выделить и скопировать текст, используя клавиши клавиатуры (не заходя в меню)?

10. Где и как можно применить эффекты шрифта — нижний индекс, скрытый  $m$ e $kcm$ ?

11. Как отменить автоматическую проверку орфографии и грамматики?

12. Может ли режим поиска и замены слов заменять и удалять буквы в словах, различается ли регистр при этом, что для этого нужно сделать?

13. Как, используя режим поиска и замены, найти слова (символы), напечатанные, например курсивом размера 12 пт., определенным цветом и изменить у них начертание, например на обычное полужирное, подчеркнутое, размер 16 пт., цвет-синий?

14. Что нужно сделать, чтобы найти антоним указанного слова?

15. Можно ли присвоить символу комбинацию клавиш и как это сделать?

16. Какими способами можно установить нумерацию страниц и в каком месте странины?

17. Что нужно сделать, чтобы установить колонтитул только на первой странице?

18. Может ли колонтитул размещаться в центре страницы?

19. Как создать нижний колонтитул и как его убрать?

20. Какую информацию можно занести в колонтитул, например, можно ли занести таблицу?

21. Какими способами можно разделить текст на колонки и сколько колонок можно созлать в тексте?

22. Как можно изменить ширину колонок и установить между ними разделители?

23. После создания рисунка в графическом редакторе, например в Microsoft Paint, какими способами можно вставить его в свой документ?

24. Чем отличается стиль абзаца от стиля шрифта и как его определить в списке стилей на панели инструментов, а также как создать свой стиль?

25. Как можно отключить в редакторе формул курсивное начертание символов стил *математический!* 

26. Что нужно сделать, чтобы изменить шрифт в формуле с установленного по умолчанию Times New Roman на какой-нибуль другой и увеличить размеры символов и индексов?

27. Для чего в редакторе формул предназначен стиль *Текст* и какие еще стили существуют в редакторе формул?

28. Какими способами можно установить пробел в редакторе формул?

29. Что необходимо сделать, чтобы изменить формат линии при рисовании, например установить стрелку, и как изменить ее тип и размер?

30. Как сгруппировать элементы рисунка в единое целое и повернуть изображение?

31. В каких случаях и для чего применяется сетка в таблице и при рисовании, можно ли показать ее на экране?

32. Что нужно сделать, чтобы добавить в документ таблицу, и какого рода информацию можно в нее занести?

33. Как добавить в конец таблицы дополнительный столбец или строку?

34. Как изменить ширину у нескольких столбцов и высоту у нескольких строк одновременно?

35. Как перенести или скопировать информацию из одной ячейки в другую?

36. Что нужно сделать, чтобы произвести выравнивание информации внутри ячеек таблицы по вертикали и горизонтали?

37. Какими способами можно установить многоуровневый список?

38. Как изменить цвет маркера или номера элемента списка и что нужно сделать, чтобы добавить маркер из таблицы символов?

39. Что происходит при преобразовании таблицы в текст и обратно?

40. Что нужно сделать, чтобы изменить ориентацию текста в таблице?

41. Как изменить расстояние между столбцами в таблице?

42. Что необходимо сделать, чтобы изменить место положения легенды у диаграммы и убрать у нее обрамление?

43. Можно ли прямо в диаграмме изменить значение какого-нибудь параметра?

44. Как изменить цвет и узор для любого ряда данных в диаграмме? Что называется подписями данных и как их установить?

45. Какой по умолчанию устанавливается фон области диаграммы и как его изменить?

46. Если в таблице показаны формулы, как просмотреть их значения и наоборот, как посмотреть формулы, если показаны значения?

47. Какую ссылку в формулах таблицы нужно написать, если необходимо выделить всю строку или столбец?

48. Как в формуле обратиться к ячейкам другой таблицы?

49. При изменении исходных данных в таблице будет ли автоматически пересчитываться результат?

# Глава 6

# Табличный процессор Excel

Табличными процессорами называются прикладные программы, предназначенные для работы с электронными таблицами. В настоящее Excel, таких программ: Lotus  $1 - 2 - 3$ . время известно много QuattroPro, SuperCalc, Multiplan, Суперплан, АБАК и т. д.

Электронная таблица представляет собой прямоугольную матрицу, состоящую из ячеек, каждая из которых имеет свой номер. Рассмотрим структуру электронных таблиц на примере работы с электронной таблицей Excel.

Программа Microsoft Excel предназначена для работы с таблицами данных, преимущественно числовыми.

При формировании таблицы выполняется ввод, редактирование и форматирование текстовых, числовых данных, а также формула (рис. 6.1).

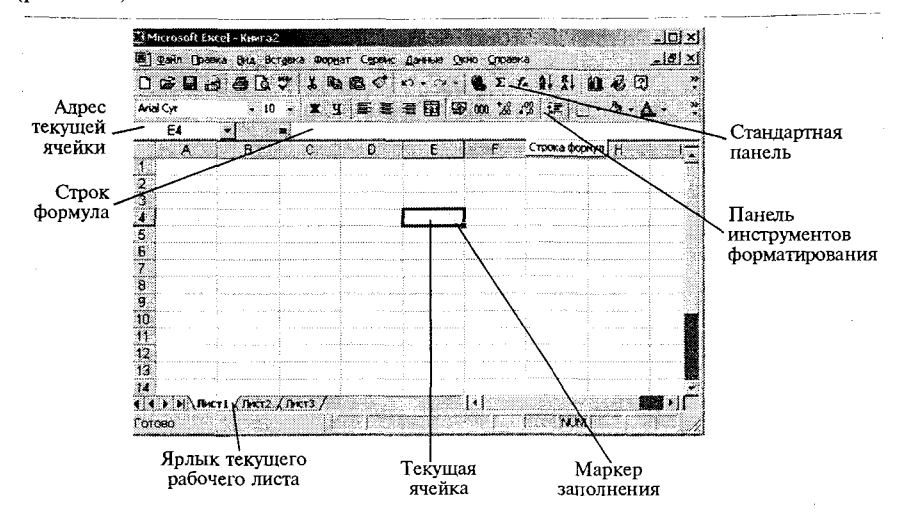

Рис. 6.1. Окно программы Excel
Документ Excel называется рабочей книгой. Рабочая книга представляет собой набор рабочих листов, каждый из которых имеет табличную структуру и может содержать одну или несколько таблиц.

В окне документа в программе Excel отображается только текущий рабочий лист, с которым и ведется работа. Каждый рабочий лист имеет название, которое отображается на ярлыке листа, расположенного в его нижней части. С помощью ярлыков можно переключаться к другим рабочим листам, входящим в ту же книгу.

Для переименования рабочего листа нало дважды шелкнуть на его ярлычке и выбрать команду *Переименовать*.

Для выделения нескольких смежных рабочих листов необходимо выделить первый рабочий лист и, зажав на клавиатуре клавишу Shift, выделить последний лист. Для выделения нескольких несмежных рабочих листов выделить первый рабочий лист и, зажав Ctrl на клавиатуре, выделить следующий лист.

## *6.1. Ячейки и их адресация*

Электронные таблицы состоят из столбцов и строк. Столбцы озаглавлены буквами латинского алфавита и их двухбуквенными комбинациями (A, B, C, ..., AA, ... IV). Строки озаглавлены цифрами (1,2,3...). Всего рабочий лист может содержать до 256 столбцов и до 65536 строк.

Место пересечения столбца и строки называется ячейкой. Каждая ячейка имеет свой уникальный адрес, состоящий из имени столбца и номера строки, например А28, Р45 и т.п.

Формат указания адреса ячейки называется ссылкой. Одна из ячеек всегда является активной и выделяется рамкой активной ячейки. Эта рамка в программе Excel играет роль курсора. Операции ввода и редактирования всегда проводятся в активной ячейке. Адрес и содержимое текущей ячейки выводятся в строке ввода электронной таблицы. Переместить рамку активной ячейки можно при помощи клавиш управления курсором или мышью. Данные в ячейке могут быть основными, т. е. не зависящими от других значений ячеек в таблице, и производными, т. е. определяемыми по значениям других ячеек при помовычислений.

Диапазон (блок) ячеек. В электронных таблицах можно работать как с отдельными ячейками, так и с группой ячеек, которые образуют блок. В качестве блока может рассматриваться строка или часть строки, столбец или часть столбца, а также прямоугольник, состоящий из нескольких строк, столбцов или их частей. Адрес блока ячеек задается

указанием ссылок первой и последней его ячеек, между которыми ставится разделительный символ, например двоеточие <: > или две точки <..>. Каждая команда табличного процессора требует указания блока ячеек, в отношении которого она будет выполнена.

Блок используемых ячеек можно выделить двумя путями: непосредственно набором с клавиатуры начального и конечного адресов ячеек, формирующих диапазон, либо выделением соответствующей части таблицы с помощью клавиш управления курсором.

## 6.2. Вычисления в Excel

Вычисления в электронных таблицах Excel осуществляются при помощи формул. Формула может содержать числовые константы, ссылки на ячейки и функции Excel, соединенные знаками математических операций.

Ссылки на ячейки можно задать разными способами. По умолчанию ссылки на ячейку в формулах рассматриваются как относительные.

Относительные ссылки - это ссылки, которые при копировании формулы изменяются автоматически в соответствии с относительным расположением исходной ячейки и создаваемой копией (Н4).

Абсолютные ссылки - это ссылки, которые при копировании не изменяются (\$H\$4).

Смешанные ссылки - это ссылки, которые сочетают в себе и относительную и абсолютную адресацию (\$Н4, Н\$4).

Для изменения способа адресации при редактировании формулы надо выделить ссылку на ячейку и нажать клавишу <F4>.

Функции в Excel предназначены для вычисления базовых величин, необходимых при проведении сложных финансовых, статистических, математических и т. д. расчетов. Методика использования функций требует соблюдения определенной технологии.

1. На рабочем листе в отдельных ячейках осуществляется подготовка значений основных аргументов функции.

2. Осуществляется вызов Мастера функции с помощью команды Вставка  $\rightarrow$  Функция или нажатием одноименной кнопки на панели инструментов Стандартная <f,>.

3. Выполняется выбор категории функции. В списке Функция содержится полный перечень доступных функций выбранной категории. В нижней части окна приведен краткий синтаксис и справка о назначении выбираемой функции. Кнопка Справка вызывает экран справки для встроенной функции, на которой установлен курсор. Кнопка Отмена прекращает работу Мастера функций. Кнопка Готово переносит в строку формулы синтаксическую конструкцию выбранной встроенной функции. При нажатии на кнопку <Далее > осуществляется переход к работе с диалоговым окном выбранной функции.

4. Выполняется выбор в списке требуемой функции, в результате выбора появляется диалоговое окно для ввода аргументов. Для каждой функции существует регламентированный по составу и формату значений перечень аргументов.

5. В поле ввода диалогового окна можно вводить как ссылки на адреса ячеек, содержащих собственно значения аргументов, так и сами значения аргументов.

6. Если аргумент является результатом расчета другой встроенной функции Excel, возможно организовать вычисление вложенной, встроенной функции путем вызова Мастера функции одноименной кнопкой, расположенной перед полем ввода аргументов.

7. Для отказа от работы со встроенной функцией нажимается кнопка Отмена.

8. Завершение ввода аргументов и запуск расчета значения встроенной функции выполняется нажатием кнопки Готово.

9. Формула начинается со знака = (равно). Далее следует имя функции, а в круглых скобках указываются аргументы в последовательности, соответствующей синтаксису функции. В качестве разделителей аргументов используется выбранный при настройке Windows разделитель, обычно это точка с запятой (;) или запятая (,).

Например, в ячейку С13 введена формула:

 $=$   $\frac{1}{2}$ OXO $\frac{1}{2}$ (B16; B17; 0.08; 47.727; 100; 2; 0).

Отдельные аргументы функции могут быть как константами, так и ссылками на адреса ячеек.

Подбор параметров Excel. Вычислительные возможности Excel позволяют решать как прямые, так и обратные задачи. Выполнять исследование области допустимых значений аргументов, подбирать значение аргументов под заданное значение функции.

Для подбора параметров используется команда Сервис -> Подбор параметра. В диалоговом окне задается требуемое значение функции: в поле Изменение значения ячейки указывается адрес ячейки, содержащей значение одного из аргументов функции. Excel решает и обратную задачу: подбор значения аргумента для заданного значения функции. В случае успешного завершения подбора выводится окно, в котором указан результат - текущее значение функции для подобранного значения аргумента, новое значение аргумента функции содержится в соответствующей ячейке.

При нажатии кнопки *ОК* подобранное значение аргумента сохраняется в ячейке аргумента, при нажатии кнопки Отмена происходит восстановление значения аргумента. При неуспешном завершении подбора параметра выдается соответствующее сообщение о невозможности подбора аргументов.

## *6.3. Диспетчер сценариев в Excel*

Для вариантных финансовых расчетов, основанных на задании различных значений аргументов функции, целесообразно воспользоваться сценарным подходом, реализованным средствами Excel.

Диспетчер сценариев используется для создания списка значений для подстановки в изменяемые ячейки листа. Каждый сценарий является набором предположений, который можно использовать для прогнозирования результатов пересчета листа. Используя диспетчер сценариев, можно: создавать несколько сценариев, в каждом из которых содержится до 32 значений подстановки в ячейки листа; присваивать имена, сохранять и выполнять сценарии листа; создавать итоговые отчеты по сценариям; объединять сценарии; защищать сценарии от изменений; скрывать сценарии; автоматически отслеживать изменения сценария.

Сценарий — именованная совокупность значений изменяемых ячеек. Для ячеек, являющихся аргументами функций, можно задавать различные значения. Команда Сервис  $\rightarrow$  Сценарий вызывает диалоговое окно Диспетчер сценариев для ячеек текущего рабочего листа.

В окне *Сценарии* представлен список сценариев текущего рабочего листа. Возможно объединение сценариев, находящихся в открытых книгах или на других листах текущей рабочей книги при нажатии кнопки Объединить. Для создания нового сценария следует нажать кнопку <Добавить>, при этом появляется новое диалоговое окно.

В поле Название сценария вводится имя нового сценария - последовательность символов, максимальная длина имени не более 255 знаков.

В окне Примечание можно записать поясняющий сценарий текст. По умолчанию сюда заносится имя пользователя и дата создания сценария. Имя пользователя можно изменить с помощью команды *Сервис* -» *Параметры,* вкладк *Общие,* пол *Имя пользователя.* 

С помощью переключателя Запретить изменения реализуется защита значений изменяемых ячеек от редактирования. Переключатель Скрыть позволяет не показывать имя сценария в списке. При нажатии на <*ОК*> появляется диалоговое окно для ввода значений изменяемых ячеек.

Для просмотра результатов подстановки значений изменяемых ячеек по определенному сценарию в диалоговом окне Диспетчера *сценариев* следует выбрать из списка *имя сценария* и нажать кнопку *Вывести.* 

Excel выполняет подстановку значений изменяемых ячеек сценария и производит расчет значения функции. Все изменения будут отражены на рабочем листе в ячейках, содержащих формулы и имеющих ссылки на изменяемые ячейки сценария, новые результаты выводятся.

Кнопка Закрыть обеспечивает выход из окна *Диспетчера сценари*ев, при этом в изменяемых ячейках сохраняются значения последнего участвовавшего в просмотре сценария. Кнопка Отчет предназначена для подготовки отчетов по сценариям, при ее нажатии появляется диалоговое окно для выбора типа итогового отчета.

В поле Ячейки результата указывается адрес ячеек, значения которых зависят от изменяемых ячеек сценариев.

Формируется два вида отчетов:

итоги сценария - табличный отчет, содержащий для каждого сценария состав изменяемых ячеек и значение выбранных результатных ячеек:

свободная таблица результатов подстановки значений в изменяемые ячейки и вычисления результатов подстановки.

## *6.4. Информационная технология бизнес-анализа Excel*

Задачи бизнес-анализа требуют применения информационной технологии выполнения сортировки, фильтрации и консолидации данных в электронных таблицах, формирования разнообразных итогов и сводок, а также выполнение экономических расчетов в таблицах для данных, удовлетворяющих заданным условиям.

Списки в Excel. Для решения задач обработки всевозможных прайс-листов компьютерных фирм в Excel необходимо представить электронную таблицу в виде списка, или базы данных.

Списки в Excel — это таблицы, строки которых содержат однородную информацию. В Excel список называют базой данных (БД), при этом строки таблицы — это записи базы данных, а столбцы — поля записей.

Чтобы превратить таблицу Excel в список или базу данных, необходимо присвоить столбцам однострочные имена, которые будут ис-220

пользоваться как имена полей записей базы данных. Следует иметь в виду, что строка имен полей может состоять из нескольких строк заголовка, размещенных в одной строке таблицы Excel.

При создании списка на рабочем листе Excel необходимо выполнить следующие правила.

1. На одном рабочем листе не следует помещать более одного списка, так как некоторые операции, например фильтрация, работают в определенный момент только с одним списком.

2. Следует отделять список от других данных рабочего стола хотя бы одним свободным столбцом или одной свободной строкой. Это поможет Excel автоматически выделять список при выполнении фильтрации или при сортировке данных.

3. Список может занимать весь рабочий лист: 65536 строк, 256 столбцов.

4. Имена полей списка должны располагаться в первой строке таблицы. Excel использует эти имена при создании отчетов, в поиске и сортировке данных.

5. Для имен полей следует использовать форматирование заголовков столбцов, - включая тип данных, шрифт, формат, выравнивание, рамку и стиль прописных букв, - отличное от того, которое использовалось для данных списка.

6. Чтобы отделить имена полей от данных, следует поместить рамку по нижнему краю ячеек строки с именами столбцов. Нельзя использовать пустые строки или пунктирные линии.

7. Каждый столбец списка должен содержать во всех строках однотипные данные.

8. Не следует вводить дополнительные пробелы в начале ячеек данных, поскольку они влияют на сортировку и поиск.

Сортировка списков в Excel в заданном порядке выполняется с помощью команды Сортировка, которая находится в меню Данные, предварительно выделив весь список с заголовками столбцов, кроме итоговых строк таблицы, если они присутствуют. Включение заголовков столбцов в область выделения облегчает настройку сортировки, т. к. эти имена можно использовать в качестве ключей сортировки. В противном случае ключами сортировки будут стандартные имена столбиов таблицы Excel.

В диалоговом окне, которое открывается командой Сортировка, можно задать до трех ключей с указанием порядка сортировки. Сортировка выполняется сначала по первому ключу, затем в строках с совпадающим значением первого ключа - по второму ключу, наконец, в строках с одинаковыми значениями первого и второго ключа - по третьему ключу.

Пользовательский порядок сортировки по возрастанию или по убыванию можно задать по заданному ключу. Чтобы применить пользовательский порядок сортировки, надо выбрать кнопку Параметры... в диалоговом окне *Сортировка*. Этот режим позволяет установить порядок сортировки по первому ключу — обычный или определяемый пользователем, задать учет кодировки строчных и прописных букв (учет регистра символов), а также направление сортировки - по возрастанию или убыванию.

Задать пользовательский порядок сортировки можно также по вкладке *Списки* диалогового окна Параметры, которое открывается по команде *Параметры* в меню Сервис.

Фильтрация списков в Excel. Для выбора в списке части информации с некоторым условием необходимо использовать фильтр. Имеются две разновидности этой команды, задаваемые параметрами Авто*фильтр* и *Усиленный (Расширенный) фильтр.* 

Автофильтр. Для использования автофильтра надо выделить вначале область списка или весь список, причем обязательно с заголовками столбцов. При этом имена столбцов списка Excel преобразует в имена полей записей базы данных.

По команде Данные → Фильтр → Автофильтр в строке заголовков таблицы появляются кнопки с раскрывающимися списками значений.

Автофильтр предполагает использование критериев поиска типа сравнение. Существует два типа сравнения:

по точному или шаблонному значению; по условию отбора.

Точное значение для сравнения выбирается из раскрывающегося списка для указанного поля. Excel в Microsoft Office 97 формирует при выполнении команды Данные -> Фильтр -> Автофильтр списки значений полей, в которых может находиться до 999 элементов (в отличие от Excel 7.0, когда список содержал до 250 элементов).

При выборе сравнения по условию задается критерий отбора, состоящий из двух частей, связанных между собой логической связкой либо И, либо ИЛИ.

Каждая часть условия включает:

оператор отношения (=,  $\leq$ ,  $\leq$ ,  $\leq$ ,  $\leq$ ,  $\leq$ );

значение, которое может выбираться из списка или содержать шаблонные символы: «\*», «?».

Можно задать условия для отбора нескольких столбцов независимо друг от друга, фильтрация выполняется по всем условиям одновремен-222

но. Все записи, не прошедшие через фильтр, будут скрыты. Отфильтрованные записи можно выделить и скопировать в другое место, очистить содержимое, удалить и т. д.

Усиленный фильтр. Меню Данные  $\rightarrow$  Фильтр  $\rightarrow$  Усиленный фильтр обеспечивает использование двух типов критериев для фильтрации записей списка:

критерий сравнения: вычисляемый критерий.

Обычно критерий фильтрации формируется в нескольких столбцах и тогда его называют множественным критерием соответствующего типа.

Важной особенностью этого режима является необходимость формирования заранее, до выполнения самой команды фильтрации, специального блока (области) для задания сложных поисковых условий, называемых интервалом критериев.

Технология использования усиленного фильтра включает два этапа:

формирование интервала критериев (т. е. создание образца фильтрации);

фильтрация записей списка.

На первом этапе формирования интервала критериев для усиленного фильтра определяем интервал критериев, который содержит строку имен столбцов и произвольное число строк для задания поисковых условий.

Критерий сравнения формируется при соблюдении следующих требований:

состав столбцов интервала критериев определяется столбцами, по которым задаются условия фильтрации записей, причем порядок их следования безразличен;

метки критериев должны точно совпадать с названиями столбцов исходного списка;

ниже меток располагаются критерии сравнения типа: точное значение; значение, формируемое с помощью операторов сравнения, и шаблон значения, включающий символы \* и либо (или).

### Правила формирования множественного критерия:

если критерии (условия) указываются в каждом столбце, то они считаются связанными условием «и»;

если условия записаны в нескольких строках, то они считаются связанными условием «или».

Вычисляемый критерий представляет собой формулу, записанную в строке условий интервала критериев, которая возвращает логическое значение Истина или Ложь. Формула строится с использованием адресов ячеек, встроенных функций, констант различных типов (число, текст, дата, логическая константа), операторов отношения.

На втором этапе фильтрации записей списка после подготовки интервала критериев курсор устанавливается в список и выполняется команда Данные -> Фильтр -> Усиленный фильтр. Интервалы списка и критериев включают все строки, в том числе и строку наименования столбцов.

Для сложных условий фильтрация может выполняться постепенно, т. е. копируется первый результат фильтрации, к нему применяется следующий и т. д.

Для снятия действия условий фильтрации выполняется команда Данные — Фильтр — Показать все.

Форма данных. Excel позволяет работать с отдельными записями списка с помощью простой экранной формы. Выполнять основные операции обработки записей списка (просмотр, поиск или фильтрация по критериям, создание новых и удаление уже существующих записей списка).

При установке курсора в область списка и выполнении команды Данные  $\rightarrow \Phi$ орма на экран выводится форма, в составе которой имена полей - название столбцов списка. Для просмотра записей используется полоска прокрутки или кнопки <Далее>, <Назад>, выводится индикатор номера записи. При просмотре записей возможно их редактирование. Поля, не содержащие формул, доступны для редактирования, а вычисляемые или защищенные поля не редактируются.

Структурирование и группировка даиных для формирования итогов в Excel. После того как список отсортирован, можно применить команду Итоги из меню Данные для создания промежуточных и общих итогов в списке. По данной команде открывается диалоговое окно Промежуточные итоги. В нем задаются поле, при каждом изменении значения которого будут вычисляться итоговые значения, и операция, которая будет применять к значениям полей, отмеченных в списке Добавить итоги по.

Создание промежуточных итогов основано на предварительной сортировке записей списка, при этом важен порядок сортировки - состав и подчиненность ключей сортировки. Если сортировка была выполнена по полям: поле 1, поле 2, поле 3, - т. е. поле 1 является самым старшим в сортировке, поле 2 определяет порядок сортировки 224

строк списка при одинаковых значениях поля 1, а поле 3 задает порядок сортировки при одинаковых значениях и поля 1, и поля 2, - то и подведение итогов имеет свой жесткий порядок: поле 1, поле 2, поле 3 или — поле 1, поле 2, или поле 1.

Если таблица уже содержит итоговые строки, в нее можно добавить новые итоговые значения, рассчитанные с помощью другой функции. Для этого в окне Промежуточные итоги следует снять флажок Заменить текущие итоги и задать нужное поле и функцию (операцию). Два других флажка позволяют размещать итоги под или над строками данных и выводить каждую группу значений данных на отдельном листе.

Если промежуточные итоги больше не нужны, то список можно привести в исходное состояние, для этого достаточно щелкнуть на кнопке Отмена, но отмена срабатывает лишь в том случае, если после форматирования итогов не было других изменений списка, в противном случае следует щелкнуть по кнопке Убрать все, которая возвращает список в исходное состояние.

Команда Итоги в меню Данные позволяет выполнять следующие действия:

по отдельному полю списка, используемому в качестве поля группировки, можно осуществлять формирование итогов различных видов операций (функций);

для одинаковых значений поля группировки можно формировать итоги по одному или нескольким полям списка, при этом вид операции определяет, какие поля могут использоваться для подведения итогов. Так, для операций Сумма, Среднее, Максимальное, Минимальное и т. п. могут выбираться поля только числового типа. Для операции Количество значений - поля любого типа (числовые, текстовые, латы).

Консолидация данных. Другим способом получения итоговой информации является консолидация - агрегирование согласно выбранной функции обработки данных, представленных в исходных областях-источниках. Результат консолидации находится в области назначения. Области-источники могут находиться на различных листах или рабочих книгах. В консолидации может участвовать до 255 областей-источников, а сами источники могут быть закрыты во время консолидации.

Для консолидации данных курсор устанавливается в область местоназначения. Выполняется команда Данные -> Консолидация, выбирается вариант и задаются условия консолидации.

Существуют следующие варианты консолидации:

консолидация по расположению для одинаково организованных источников (фиксированное расположение);

консолидация по категориям для различающихся по расположению данных;

консолидация внешних данных.

При консолидации по расположению все источники имеют одинаковое расположение данных источников, что позволяет использовать ссылки на файлы и ячейки для консолидирования таблицы (метки категорий данных в выделяемые области-источники не включаются). Данные имеют одинаковую структуру, фиксированное расположение ячеек и могут быть консолидированы с определенной функцией обработки (максимальное, минимальное, среднее значение и т. п.) по их расположению.

При консолидации по категориям области-источники содержат однотипные данные, но организованные в различных областях-источниках неодинаково. Для консолидации данных по категориям используются метки строк и столбцов либо как строк, так и столбцов, которые должны совпадать (метки включаются в выделенные области-источники). Метки и консолидируемые данные должны находиться в непосредственной близости друг с другом.

При консолидации внешних данных следует нажать кнопку Пролистать, в диалоговом окне Пролистать выбрать файл, содержащий области-источники для добавления к списку, а затем добавить ссылку на ячейку или указать имя блока ячеек.

Если консолидируются данные по категориям, указывается тип меток в верхней строке и левом столбце.

Переключатель Создавать Связи с Исходными Данными создает при консолидации связи области назначения к областям-источникам.

## 6.5. Сортировка данных

В Microsoft Excel предусмотрен следующий порядок для сортировки данных по возрастанию: числа, текст, логические значения, значения ошибки, пустые ячейки. Для сортировки по убыванию используется обратная очередность, за исключением пустых ячеек, которые всегда помещаются в конец отсортированного списка.

226

# 6.6. Работа с диаграммами

Диаграмма создается с помощью Мастера диаграмм, вызываемого командой Вставка - Диаграмма или соответствующей кнопкой на стандартной панели инструментов. При выборе опции На этом листе создается внедренная диаграмма. При выборе опции На новом листе автоматически добавится новый лист, на котором будет размещена создаваемая диаграмма.

Обычно перед вызовом Мастера диаграмм выделяется интервал ячеек - область данных для построения диаграммы. Мастер диаграмм осуществляет построение новой диаграммы в интерактивном режиме за несколько шагов:

Шаг 1. Указание блока ячеек с исходными данными для построения диаграммы. Блок ячеек может включать как сами данные, так и дополнительную информацию, которая используется в качестве названий исходных данных (легенд), указаний меток по оси Х. Блок ячеек может содержать несмежные ячейки одного рабочего листа (выделяются при нажатии клавиши Ctrl).

Шаг 2. Выбор типа диаграмм. Excel позволяет построить диаграммы 14 стандартных типов.

Шаг 3. Выбор формата диаграммы указанного типа (можно просмотреть результаты выбора, нажав клавишу Просмотр результатов).

Шаг 4. Задание параметров диаграммы: расположение данных; способ использования первой строки или столбца (метки осей, текст легенды, название диаграммы).

Если блок ячеек для построения диаграммы содержит несколько строк или столбцов, можно различным образом определить понятие ряда. Ряд может соответствовать данным одного столбца или одной строки. Если интервал включает не только числовые данные, следует указать, сколько строк (ряды в строках) или столбцов (ряды в столбцах) отводятся для меток оси Х и соответственно, сколько столбцов (ряды в строках) или строк (ряды в столбцах) используются при формировании легенды.

Шаг 5. Добавление легенды, ввод названия диаграммы и подписей к осям диаграммы.

Диаграмма может и не содержать легенд, если они не вошли в интервал выделения, но легенду можно добавить при редактировании рядов диаграммы.

Редактирование диаграмм. Созданные диаграммы можно корректировать вплоть до изменения состава и способа представления исходных данных, на основании которых построена диаграмма. Редактирование осуществляется как с помощью Мастера диаграмм, так и с помощью команд меню и инструментов панели Диаграмма.

Использование Мастера диаграмм. Данный вид корректировки диаграмм обеспечивает изменение:

исходного интервала ячеек, на основании которого построена диаграмма:

ориентации рядов;

числа строк и столбцов, отводимых для меток оси  $X$  и названия легенды в диаграмме.

Предварительно следует выделить объект диаграммы. Далее нажатием кнопки «Мастер диаграмм» запускается режим корректировки, состоящий из нескольких шагов:

Шаг 1. Корректировка интервала ячеек для диаграммы.

Шаг 2. Корректировка ориентации в рядах, определение меток оси  $X$  и легенд.

Работа с диаграммами при помощи команд меню. При активизации диаграммы происходит изменение состава режимов главного меню, появляются специальные режимы, содержащие команды корректировки диаграмм. Вместо меню Данные появляется меню Диаграмма, которая содержит следующие команды:

команда «Тип диаграммы» используется для изменения типа диаграммы для отдельной последовательности данных, группы или всей диаграммы в целом;

команда «Исходные данные» используется для добавления или изменения выделенного ряда данных или отдельного элемента диаграммы;

команда «Параметры диаграммы» используется для изменения стандартных параметров выбранного типа диаграмм. Изменения могут затрагивать такие элементы, как сетка, оси, подписи данных и заголовок диаграммы;

команда «Размещение» позволяет выбрать расположение выделенных объектов на листе;

команда «Добавить данные» позволяет сделать добавление выделенного ряда данных или точек на диаграмму;

команда «Линия тренда» (меню Вставка) позволяет добавить или изменить линию тренда на диаграммах различных типов.

228

Алгоритм изменения диапазона ячеек, используемого для создания диаграммы:

выберите изменяемую диаграмму;

выберите команду Исходные данные в меню Диаграмма, а затем выберите вкладку Диапазон данных;

убедитесь, что выделена полностью вся ссылка в поле Диапазон данных:

на рабочем листе выберите ячейки, содержащие данные, которые должны появиться в диаграмме:

чтобы название столбца или строки для новых данных появилось в диаграмме, в выбираемые ячейки нужно включить те, которые содержат это название.

## 6.7. Настройка параметров печати

Печать готового документа на принтере является заключительным этапом работы с электронными таблицами. Шелчок на кнопке Печать на панели инструментов Стандартная осуществляет автоматическую печать рабочего листа с параметрами настройки принтера, заданными по умолчанию. По умолчанию область печати совпадает с заполненной частью рабочего листа и представляет собой прямоугольник, примыкающий к верхнему левому углу рабочего листа. Если эти параметры надо изменить, то используется команда Файл - Печать, которая открывает диалоговое окно Печать.

Задание области печатн. Если часть данных не нужно выводить на печать, то можно задать область печати. Область печати - это заданный диапазон ячеек, который выдается на печать вместо рабочего листа.

## Практическая работа

## Работа № 1. Редактирование рабочей книги

Цель работы: создание и сохранение электронной таблицы (рабочей книги). Изучение способов работы с данными в ячейке (форматирование содержимого ячеек, выбор диапазона ячеек и работа с ними, редактирование содержимого ячеек). Изучение возможностей автозаполнения.

### Методика выполнения работы

1. Создайте новую рабочую книгу (кнопка Создать на стандартной панели инструментов или меню Файл команда Создать.).

2. Переименуйте текущий рабочий лист (дважды щелкните на ярлыке текущего рабочего листа и переименуйте его).

3. Добавьте еще один рабочий лист в рабочую книгу (щелкните правой кнопкой мыши на ярлыке листа и в контекстном меню выберите команду Добавить).

4. Сохраните созданный вами файл под именем book.xls в своем каталоге (меню Файл команда Сохранить).

5. Создайте таблицу по предложенному образцу (табл. 6.1). Для этого нужно выполнить следующие действия:

- в ячейку А1 ввести заголовок таблицы «Экзаменационная ведо-MOCTL»:
- в ячейку  $A3$  ввести «№ п/п»:
- в ячейку ВЗ ввести «Фамилия, имя, отчество»;
- в ячейку С3 ввести «№ зачетной книжки»;
- в ячейку D3 ввести «Оценка»:
- в ячейку ЕЗ ввести «Фамилия экзаменатора».

Пример выполнения пятого пункта задания.

Таблица 6.1

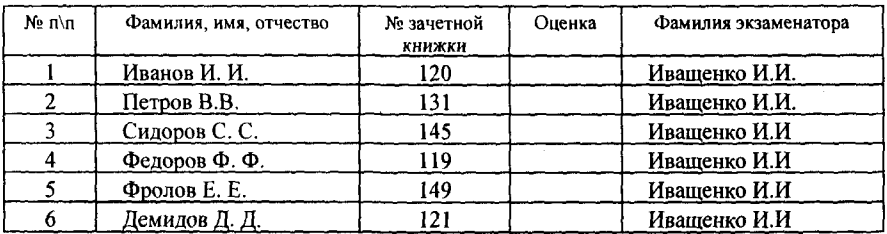

6. Отформатируйте ячейки шапки таблицы:

выделите блок ячеек (АЗ:ЕЗ);

выполните из меню Формат команду Ячейки и перейдите ко вкладке Выравнивание;

в диалоговом окне Выравнивание выберите опции: Горизонтальное - по центру; Вертикальное - по верхнему краю; переключатель -Переносить по словам, а по вкладке Шрифт измените начертание букв и размер шрифта).

7. Измените ширину столбцов, в которые не поместились введенные данные. Для этого можно перетащить границы между строками и столбцами или навести указатель мыши на границу между заголовками столбцов, дважды шелкнуть основной кнопкой мыши. Для более точной настройки надо выбрать команду Строка (Столбец) из меню Формат и активизировать подходящую команду из открывающегося меню.

8. Обрамите таблицу (Панель инструментов - кнопка Обрамле $true$ ).

9. Присвойте каждому студенту свой порядковый номер, используя маркер заполнения. Для этого:

сделайте текущей первую ячейку столбца «№ п\п» и введите в нее цифру 1;

затем заполните цифрой 2 следующую ячейку этого столбца;

выделите блок, состоящий из двух заполненных ячеек;

установите указатель мыши на правый нижний угол выделенного блока. Указатель мыши станет черным крестиком - это маркер заполнения. Перетащите маркер заполнения при нажатой правой кнопке мыши вниз:

или выберите команду Правка  $\rightarrow$  Заполнить  $\rightarrow$  Прогрессия.

10. Заполните столбец «Фамилия экзаменатора». Воспользуйтесь методом автозавершения, который состоит в том, что Excel «угадывает» слово, которое собирается вводить пользователь, или заполните ячейки с помощью маркера заполнения.

11. Скопируйте таблицу на другой рабочий лист при помощи буфера обмена. Для этого следует:

выделить таблицу или диапазон ячеек;

правой клавишей мыши вызвать контекстное меню;

выполнить команду Копировать;

затем перейти на другой лист;

установить курсор в первую ячейку предполагаемой таблицы;

выполнить команду Вставить из контекстного меню.

12. Добавьте в новую таблицу одну строку и один столбец. Для этого нужно:

выделить диапазон ячеек по столбцу;

щелкнуть правой кнопкой мыши и в открывшемся контекстном меню выбрать команду Добавить ячейки;

то же самое повторить для строки.

13. Внесите в таблицу ряд изменений:

очистите колонку с фамилией экзаменатора; озаглавьте эту колонку «Подпись экзаменатора».

14. Отсортируйте в новой таблице столбцы 2 и 3 по возрастанию (меню Данные команда Сортировка или на Стандартной панели инструментов кнопка Сортировать по возрастанию (Сортировать по убыванию)).

15. Распечатайте созланный документ (Файл -> Печать).

## Работа № 2. Построение диаграмм

Задание. На основе данных, приведенных в табл. 6.2, постройте несколько типов диаграмм, наглядно показывающих итоги сессии.

| Таблица 6.2 |  |
|-------------|--|
|-------------|--|

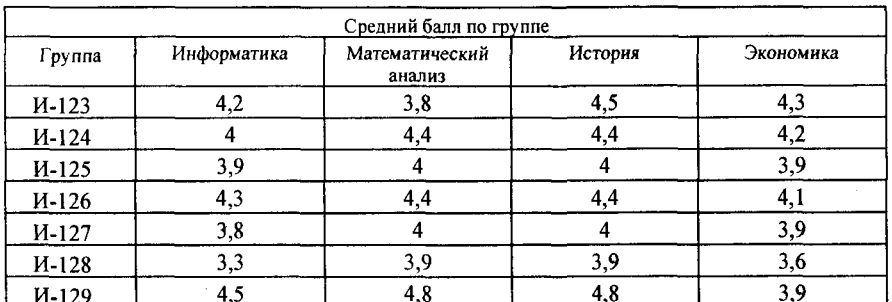

#### Методика выполнения работы

1. На листе 1 создайте таблицу «Сведения о результатах сдачи сессии на факультете», внесите в нее данные.

2. Постройте диаграмму для всех групп и всех предметов на отдельном листе типа Столбчатая или График. Для этого следует:

выделить всю таблицу;

выполнить команду меню Вставка - Диаграмма;

или воспользоваться кнопкой Мастер диаграмм на стандартной панели инструментов.

3. На третьем шаге построения диаграммы внесите название диаграммы, обозначения осей, добавьте легенду. 232

4. Постройте диаграммы и сравните результаты сдачи по предметам: информатика, математический анализ и экономика:

выделите столбцы «Группа», «Информатика», «Математический анализ» и, удерживая клавищу Ctrl, выделите столбец «Экономика»;

выберите тип диаграммы График.

5. Измените результаты сдачи сессии и проверьте, как это отразилось на построенных диаграммах.

6. Отчет о работе представьте в виде диаграмм на отдельных листах рабочей книги.

# Работа № 3. Формулы в Ехсе!

Цель работы: создание и использование простых формул в Excel.

Задание № 1. Торговая фирма имеет в своем ассортименте следующий товар: телевизоры стоимостью \$300, видеомагнитофоны стоимостью \$320, музыкальные центры стоимостью \$550, видеокамеры стоимостью \$700, видеоплееры стоимостью \$198, аудиоплееры стоимостью \$40. В январе было продано телевизоров - 10, видеомагнитофонов — 5, музыкальных центров — 6, видеокамер — 2, видеоплееров - 7, аудиоплееров - 4. Используя возможности Excel, найти сумму выручки от продаж в рублях и долларах.

## Методика выполнення работы

1. Создайте таблицу, внесите в нее исходные данные задачи.

2. Для подсчета выручки от продажи в долларах в ячейки столбца внесите соответствующие формулы. В формулах использована относительная адресация ячеек. Формула вводится лишь в одну ячейку, а остальные формулы в столбце получены при помощи автозаполнения.

3. Подсчитайте выручку от продажи в рублях. В формулах использована смешанная и абсолютная адресация ячеек. Для введения абсолютного и смешанного адреса необходимо после введения ссылки нажать клавишу F4 и выбрать из предлагаемых вариантов нужный.

4. Подсчитайте сумму выручки от продажи всех видов товаров. Выделить столбец и нажать кнопку Автосумма на стандартной панели инструментов или установить курсор в последнюю ячейку столбца Е в строку «Итого сумма выручки» и воспользоваться кнопкой Вставка функции, расположенной также на стандартной панели, в окне Мастера функций следует выбрать СУММ из категории Математические.

Таблица 6.3

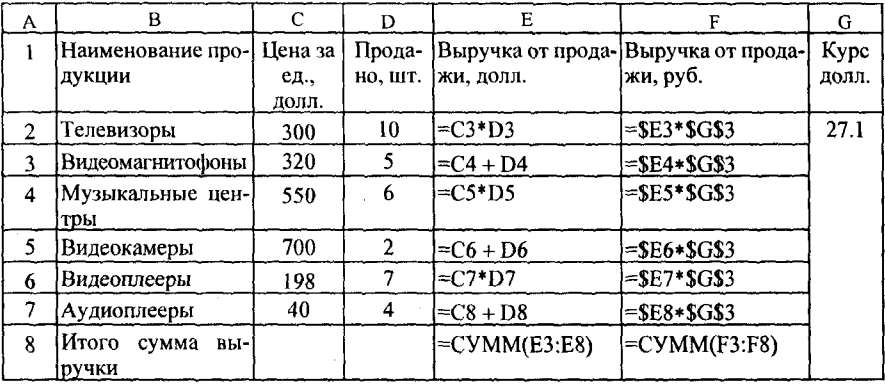

### Задание № 2.

1. Изучите создание и использование простых формул, используя тематику финансового и банковского менеджмента.

2. Сопоставьте доходность акции по уровню дивидендов за 1999 г. по отдельным эмитентам. Исходные данные задачи представлены в табл. № 6.4:

(NA) - номинал акции;

(СР) — цена продажи;

(Div) — дивиденды, объявленные в расчете на год.

Таблица 6.4

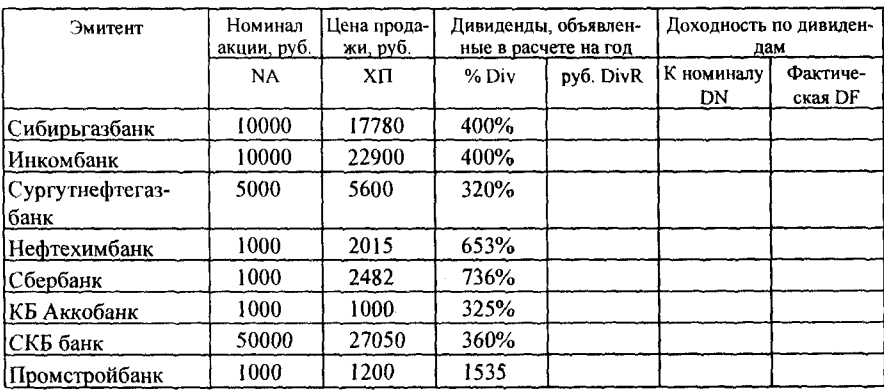

3. Визуально проанализируйте полученные результаты.

### Методика выполнения работы

1. В соответствующие столбцы введите формулы для расчета выхолных показателей:

 $DivR(i) = NA(i)*Div(i);$  $DN(i) = Div(i)$ ;  $DF(i) = DivR(i)/CP(i)$ ,

где  $i = [1, N]$ , N — число рассматриваемых эмитентов.

2. На основании исходного документа «Доходность акций по отдельным дивидендам» рассчитайте следующие значения:

средняя цена продажи акций по всем эмитентам (выделить столбец «Цена продажи» без заголовка, вызвать из стандартной панели Мастер функций  $\rightarrow$  категория Статистическая  $\rightarrow$  функция  $= CP3HA$ <sup>u</sup>:

максимальная цена продажи акций по всем эмитентам (выделить столбец «Цена продажи» без заголовка, вызвать из стандартной панели Мастер функций  $\rightarrow$  категория Статистическая  $\rightarrow$ функция = MAKC:

минимальная цена продажи акций (выделить столбец «Цена продажи» без заголовка, вызвать из стандартной панели Мастер функций -> категория *Статистическая*  $\rightarrow$  функция = МИН;

максимальная фактическая доходность акций по уровню дивидендов (выделить столбец «Фактическая доходность» без заголовка, вызвать Мастер функций  $\rightarrow$  категория Статистическая  $\rightarrow$  функция = MAKC:

минимальная фактическая доходность акций по уровню дивидендов (выделить столбец «Фактическая доходность» без заголовка, вызвать Мастер функций  $\rightarrow$  категория Статистическая  $\rightarrow$  функция = MAKC:

3. Результаты расчетов оформите в виде табл. 6.5.

Таблица 6.5

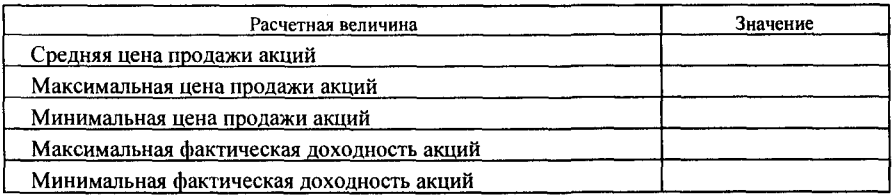

4. В исходной таблице отсортируйте записи в порядке возрастания фактической доходности по дивидендам (выделить таблицу без заголовков и строки «Среднее значение», выполните команду Сортировка меню Данные).

5. Выполните фильтрацию таблицы, выбрав из нее только тех эмитентов, фактическая доходность которых больше средней по таблице. Алгоритм фильтрации следующий:

выделить данные таблицы с прилегающей одной строкой заголовка;

выполнить команду Фильтр - Автофильтр меню Данные;

в заголовке столбца «Фактическая доходность» нажать кнопку раскрывающегося списка и выбрать Условие;

в окне пользовательского автофильтра задать условие > «среднее значение».

6. Результаты фильтрации поместите на новый рабочий лист, включив в него следующие графы:

эмитент; номинал акции: цена продажи; доходность по дивидендам фактическая.

7. Постройте на отдельном рабочем листе Excel круговую диаграмму, отражающую фактическую доходность по дивидендам каждого эмитента в виде соответствующего сектора (выделить столбцы «Эмитент» и «Фактическая доходность», выполнить команду меню Вставка  $\rightarrow$  *Диаграмма*). На графике показать значения доходности, вывести легенду и название графика «Анализ фактической доходности акций по уровню дивидендов».

8. Постройте на новом рабочем листе Excel смешанную диаграмму, в которой представьте в виде гистограмм значения номиналов и цены продажи акций каждого эмитента, а их фактическую доходность покажите в виде линейного графика на той же диаграмме. Выведите легенду и название графика «Анализ доходности акций различных эмитен*тов»*. Алгоритм построения смешанного графика следующий:

выделить столбцы «Эмитент», «Номинал акции» и «Цена продажи» ;

выполнить команду меню Вставка -> Диаграмма -> тип диаграм- *Гистограмма;* 

для добавления линейного графика «Фактическая доходность по дивидендам» правой клавишей мыши активизировать меню Диаграмма  $\rightarrow$  Исходные данные  $\rightarrow$  во вкладке Ряд, выбрать кнопку Добавить, в поле Имя ввести название ряда «Доходность», в поле Значения ввести числовой интервал, соответствующий фактической доходности по дивидендам:

на полученной диаграмме курсор мыши установить на столбец, соответствующий значению «Доходность», правой клавишей мыши активизировать контекстное меню, выбрать команду Тип диаграммы, где выбрать тип диаграммы - График;

9. Подготовьте результаты расчетов и диаграммы к выводу на печать (меню Файл команда Печать).

## Работа № 4. Сортировка данных в списке

### Задание.

1. Выполнить сортировку данных табл. 6.6 по возрастанию кода предмета, даты проведения занятия, номера группы.

2. Выполнить сортировку данных табл. 6.6 по возрастанию, используя сочетания признаков: код предмета и дата проведения занятия; код предмета и номер группы; номер группы и дата проведения занятия, а также сочетание всех трех признаков.

### Методика выполнения работы

1. Создайте новую рабочую книгу (меню Файл команда Создать) и сохраните ее под именем SORT.XLS в рабочем каталоге (меню Файл команда Сохранить как)

2. Сформируйте таблицу результатов занятий.

Таблица 6.6

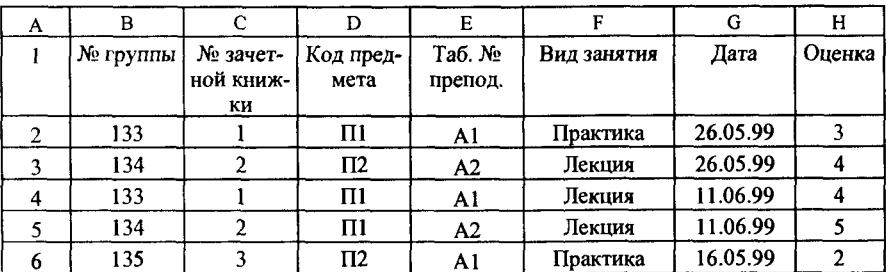

*Продолжение табл. 6.6* 

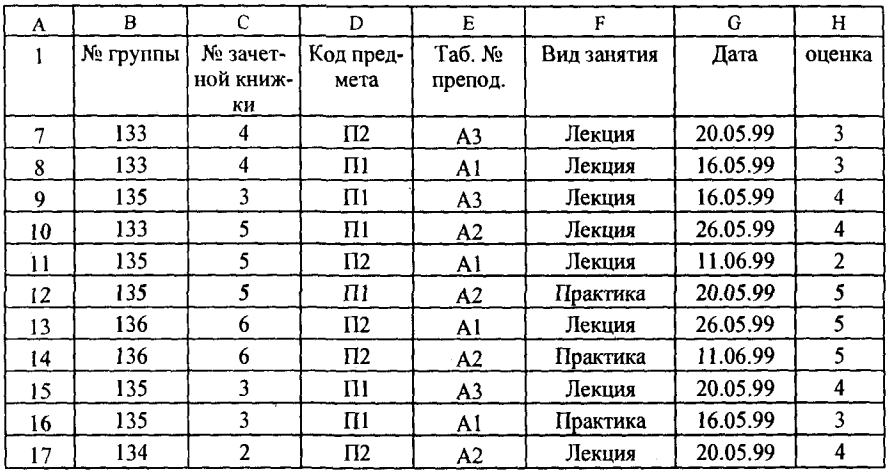

3. Отформатируйте шапку таблицы следующим образом: шрифт Times New Roman;

размер шрифта 12 пт., курсив;

выравнивание по горизонтали — По значению;

выравнивание по вертикали — *По верхнему краю*;

установите ключ «Переносить по словам» (выделить соответствующие ячейки и выполнить команду Формат - Ячейки).

4. Выполните сортировку по столбцу «Код предмета», расположив коды предметов по возрастанию. Для этого нужно:

выделить таблицу с одной строкой заголовка;

выполнить команду меню Данные  $\rightarrow$  Сортировка;

 окн *Сортировка диапазона* в строк *Сортировать по* «коду предмета»).

5. Результат сортировки скопируйте на Лист 2:

выделите всю таблицу, выполнить команду *Правка* -> Копировать; затем на Листе 2 установите курсор в ячейку А1 и выполните команд *Правка* -» *Вставить.* 

6. Переименуйте Лист 2, дав ему имя — Сортировка:

указатель мыши установите на ярлычке Лист 2; правой клавишей мыши вызовите контекстное меню; выполните команду *Переименовать*.

7. Выполните сортировку по столбцу «Дата», расположив данные по возрастанию. Для этого следует:

установить курсор в любую ячейку поля «Дата» и ввести команду Сортировка из меню Данные. При этом должна выделиться вся область списка, а в окне Сортировка Диапазона в строке Сортировать по - столбец G. Если этого не произошло, то предварительно выделите весь список, а затем выполните указанную команду.

8. Выполните сортировку по сочетанию признаков «Дата», «№ группы», «Код предмета». Для этого следует выделить всю таблицу и в диалоговом окне Сортировка установить:

в строке *Сортировать по* — поле «Дата» по возрастанию;

в строке Затем — поле « $N_e$  группы», по возрастанию;

в следующей строке Затем - поле «Код предмета» по возрастанию:

установите флажок Строка меток столбцов.

результат сортировки скопировать на Лист 3 и переименовать его в Сортировка 2.

## Работа № 5. Фильтрация записей

Цель работы: ознакомиться со способом фильтрации записей списка, автофильтрации, работой с формой данных.

#### Методика выполнения работы

1. Создайте новую рабочую книгу с названием «Фильтрация».

2. Скопируйте в новую рабочую книгу таблицу, созданную в работе № 4 (табл. 6.6).

3. Переименуйте Лист1, присвоив ему имя «Автофильтр №1».

4. Чтобы применить Автофильтрацию, установите курсор в область списка и выполните команду Данные -> Фильтр -> Автофильтр.

5. Сформируйте условия отбора - для преподавателя А1 выбрать сведения о сдаче экзамена на положительную оценку, вид занятий -Лекция. Для этого выполните следующие действия:

в столбце Таб № препод. нажмите кнопку Фильтр, из списка условий отбора выберите А1;

в столбце Оценка нажмите кнопку Фильтр, из списка условий отбора выберите *Условие* и в диалоговом окне сформируйте условие отбора  $>2$ :

в столбце Вид занятий нажмите кнопку Фильтр, из списка условий отбора выберите Лекция.

6. Результат фильтрации скопируйте на новый лист, присвоив ему им — *«Автофильтр №2».* 

7. На листе «Автофильтр №1» результат автофильтрации отмените, установив указатель мыши в область списка и выполнив команду *Данные* -> *Фильтр* -> *Автофильтр.* 

8. Сформулируйте выборку — для группы 133 получите сведения о сдаче экзамена по предмету  $\Pi$ 1 на оценки 3 и 4.

9. Результат сохраните на новом листе, присвоив ему имя «Авто*фильтр №3».* 

10. Скопируйте исходную таблицу на новый рабочий лист, переименовав его в «Форма данных».

11. Установите курсор в область списка и выполните команду Дан*ные -> Форма.* 

12. В окне Форма данных просмотрите записи списка и внесите необходимые изменения по своему усмотрению с помощью кнопок *<Предыдущая>* и *<Следующая>.* 

13. С помощью кнопки <Создать> добавьте новые записи.

14. В окне Форма данных сформируйте условия отбора записей. Для этого нажмите кнопку <Критерии>, название которой поменяется на <Правка>. В пустых строках имен полей списка введите критерии:

в строку Таб. № препод. введите А1;

в строку вид занятия введите Лекция;

в строку *оценка* введите условие > 2.

15. Просмотрите отобранные записи нажатием на кнопку <*Предыдущая>* ил *<Следующая>.* 

16. По аналогии сформулируйте условия отбора записей, указанные в пункте 8.

## *Работа № 6. Создание базы данных*

Цель работы: создание базы данных средствами Excel. Сортировка данных, выборка по различным критериям, поиск записи. Автоматическое подведение итогов.

### Методика выполнения работы

1. Создайте таблицу по предложенному образцу (табл. 6.7).

Таблица 6.7

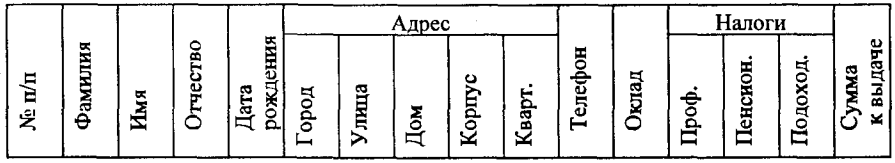

2. Для ячеек «Дата рождения» установите формат Дата (Формат — Ячейка — Число).

3. Для ячеек «Дом», «Квартира» установите числовой формат.

4. Для ячеек «Телефон» установите формат Номер телефона (Формат  $\rightarrow$  Ячейка — Дополнительный  $\rightarrow$  Номер телефона).

5. Для ячеек «Оклад», «Налоги», «Сумма к выдаче» установите Денежный формат.

6. В ячейку столбца «Налоги профсоюзные» внесите формулу для полсчета налогов.

7. В ячейку столбца «Налоги пенсионные» внесите соответствующую формулу.

8. В ячейку столбца «Налоги подоходные» внесите формулу «12 % от оклада за вычетом минимальной заработной платы и пенсионного налога». Минимальную заработную плату принять равной 140 руб.

9. Внесите первую запись. Начиная со второй записи, заполните таблицу, используя команду меню Данные  $\rightarrow \Phi$ орма. Перед использованием команды выделите первую запись таблицы и прилегающую к ней строку заголовка. Таблица должна содержать не менее 20 записей.

10. Выполните сортировку данных по фамилии (Данные  $\rightarrow$  Сортировка), результат сортировки сохраните на Листе 2.

11. Отсортируйте исходные данные по возрастанию окладов, результат сохраните на Листе 3.

12. Получите список людей, проживающих, например, по улице Мира (Данные  $\rightarrow$  Фильтр  $\rightarrow$  Автофильтр), результат сохраните на Листе 4.

13. Получите список людей, телефоны которых начинаются на цифру, большую 3, результат сохраните на Листе 5.

## Работа № 7. Использование логических функций

#### Залание № 1.

1. Подсчитайте количество отличных, хороших и т.д. оценок на основании зачетной ведомости, представленной табл. 8.

2. Произведите расчет, используя операцию «Присвоение имени блоку ячеек».

#### Метолика выполнения работы

1. На новом листе рабочей книги создайте таблицу по образцу табл. 8.

2. Заполните данными столбцы: первый, второй, третий и четвертый.

Таблица 6.8

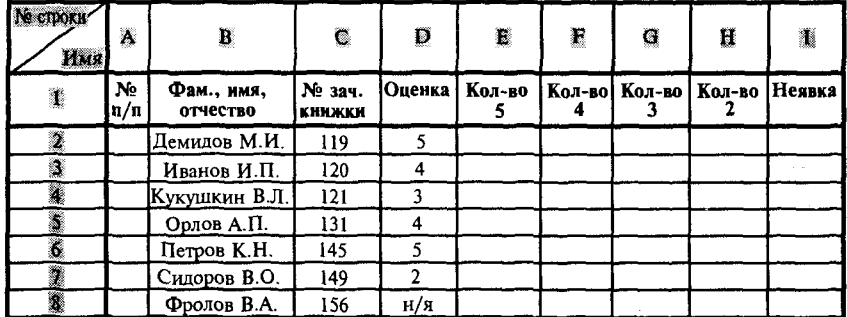

3. В шестой, седьмой, восьмой, девятый и десятый столбцы введите формулы, для этого воспользуйтесь Мастером функций из панели инструментов Стандартная:

установите курсор в первую ячейку столбца отличных оценок (D2) и активизируйте Мастер функций;

в первом диалоговом окне выберите категорию функции и название функции;

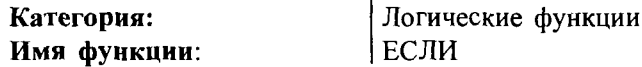

шелкните на кнопке  $\leq$ Готово>;

во втором диалоговом окне установите курсор в поле Логическое выражение и щелкните мышью в рабочей области Excel на ячейке D2 (Оценка «5»);

с клавиатуры введите < = 5 >:

в поле Значение если истина введите<1>;

в поле Значение если ложь введите< 0>;

нажмите кнопку < Готово>:

методом протягивания скопируйте формулу по столбцу «Кол-во 5».

4. С помощью Мастера функций аналогичным способом введите формулы в столбцы «Кол-во 4», «Кол-во 3» и т. д., изменяя соответстзначение поля Логическое выражение, соответственно венно на  $\alpha$ D2 = 4»,  $\alpha$ D2 = 3» и т. л.

5. Чтобы подсчитать сумму всех пятерок, четверок и т. д. и результаты представить в виде отдельной таблицы, нужно по каждому столбцу «Кол-во оценок» задать имена блокам соответствующих ячеек. Для этого выполните следующие действия:

выделите блок ячеек E2:E8 столбца «Количество 5»:

выполните команду меню Вставка  $\rightarrow$  Имя  $\rightarrow$  Присвоить;

в диалоговом окне Присвоение имени в строке Имя введите слово Отлично и щелкните на кнопке Добавить:

далее выделите ячейки F2:F8 столбца «Количество 4» и выполните команду Вставка  $\rightarrow$  Имя  $\rightarrow$  Присвоить:

в диалоговом окне Присвоение имени в строке Имя введите слово Xopouio;

аналогичные действия выполните с остальными столбцами табл. 8, создав имена блоков ячеек: Удовлетворительно, Неудовлетворительно. Неявка.

6. Создайте таблицу Итоги сессии (табл.6.9).

Таблица 6.9

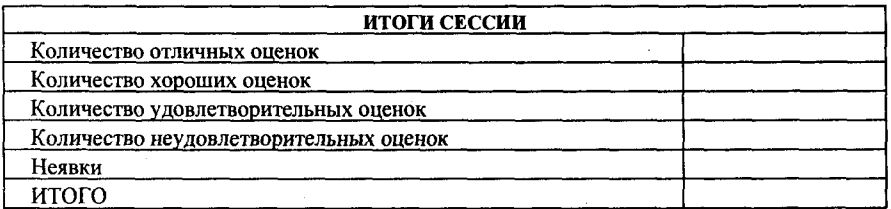

7. Введите формулу подсчета количества полученных оценок определенного вида, используя имена блоков ячеек с помощью Мастера функций:

установите курсор в ячейку подсчета количества отличных оценок; щелкните по кнопке Мастера функций на панели инструментов Стандартная;

в первом диалоговом окне выберите категорию функции Математические, имя функции Сумм и щелкните на кнопке <OK>;

во втором диалоговом окне установите курсор в строку Число1 и введите команду Вставка  $\rightarrow$  Имя  $\rightarrow$  Вставить:

в диалоговом окне Вставка имени выберите имя блока ячеек Отлично и щелкните на кнопке <OK>;

повторите аналогичные действия для подсчета количества других оценок.

8. Посчитайте количество всех полученных оценок, используя кнопку Автосумма на стандартной панели инструментов.

Задание № 2. Определить, в какой из заданных интервалов попадает зарплата каждого сотрудника НИИ, представленная в табл. 6.10.

#### Методика выполнения работы

1. Создайте новую рабочую книгу.

2. Создайте таблицу из восьми столбцов, в которой содержатся сведения о семи сотрудниках НИИ: № п/п, Ф.И.О., ежемесячная зарплата (табл. 6.10).

3. Создайте таблицу, содержащую четыре интервала числовых значений зарплат:  $1000 - 2000$ ,  $2000 - 3000$ ,  $3000 - 4000$ ,  $4000 - 6000$ (табл. 6.11).

4. Чтобы определить, попадает ли значение зарплаты из столбца С в заданный интервал, нужно использовать логическую функцию ЕСЛИ с заданием сложного условия И (рис. 6.2). Для этого необходимо выполнить следующее:

установить курсор в ячейку D2;

щелкнуть на значке Вставка функции Стандартной панели инструментов;

в окне Мастера функций выбрать Категорию функции Логические, в окне Вид функции - выбрать функцию ЕСЛИ, нажать кнопку <ОК>;

в адресной строке рабочего окна в раскрывающемся списке выбрать функцию И;

установить курсор в поле Логическое 1;

на рабочем поле Excel щелкнуть на ячейке С2;

с клавиатуры ввести >:

на рабочем поле Excel щелкнуть на ячейке A10;

установить курсор в поле Логическое 2;

на рабочем поле Excel щелкнуть на ячейке С2;

с клавиатуры ввести <:

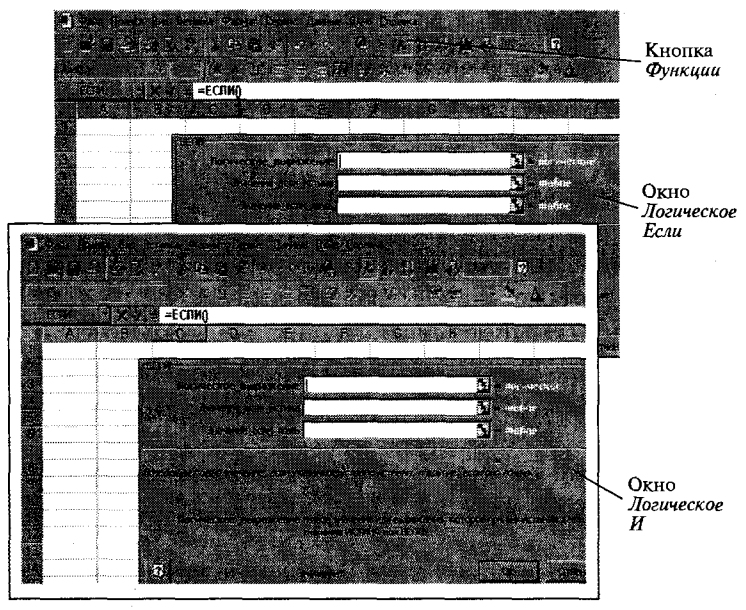

Рис. 6.2. Использование логических функций

на рабочем поле Excel щелкнуть на ячейке B10;

не закрывая окно Функции И, щелкнуть на слове Если в адресной строке рабочего окна - откроется окно функции Если;

в поле Значение если истина с клавиатуры ввести <1>;

в поле Значение если ложь с клавиатуры ввести <0>;

нажать кнопку <OK>.

Пример выполнения практической работы.

Таблица 6.10

| М строки | 纂     | B                    | Ø,       | B        | E        | 蠶        | Ø.               | 驜        |
|----------|-------|----------------------|----------|----------|----------|----------|------------------|----------|
| Имя      |       |                      |          |          |          |          |                  |          |
| Gorona   |       |                      |          |          |          |          |                  |          |
| I        | N°¤/n | $\Phi$ . <i>H.O.</i> | Зарплата | 1ин      | 2m       | Зин      | 4ин              | Проверка |
| Ø        |       | Кузнецов             | 5896     | 0        | 0        | 0        |                  |          |
| Ø        | 2     | Свиридов             | 3990     | $\Omega$ | $\theta$ |          | 0                |          |
| Ł        | 3     | Молотов              | 2098     | $\theta$ |          | $\theta$ | $\theta$         |          |
| ß        | 4     | Иванов               | 1980     |          | $\bf{0}$ | 0        | $\boldsymbol{0}$ |          |
| Q        | ٢     | Петров               | 2346     | 0        |          | 0        | $\theta$         |          |
| 罬        |       | итого                |          |          | 2        |          |                  | 5        |
|          |       |                      |          |          |          |          |                  |          |

ЕСЛИ(И(С2>А10);С2=<В10);1;0)

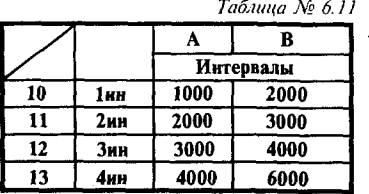

5. Формулу из ячейки D2 операцией автозаполнения скопировать по столбцу D, ссылки на ячейки A10 и B10 нужно слелать абсолютными.

6. Аналогичным образом введите формулы в столбцы Е, F, G.

7. Для подсчета числа попаданий в каждый интервал выполните следующие действия:

выделите блок D2:D6:

нажмите кнопку Автосумма на Стандартной панели инструментов; повторите это действие для каждого столбца.

8. Значения столбца *Проверка* получите, используя операцию Ав*тосумма* для значений блоков строк D2:G2, D3:G3 и т. д.

.<br>9. Значение ячейки *Итого* столбца *Проверка* должно совпадать с количеством сотрудников.

## *Задания для самостоятельной работы*

**Залание** № 1

Продукцией городского молочного завода являются молоко, кефир и сметана. На производства 1 т молока, кефира и сметаны требуется соответственно 1010, 1020 и 9450 кг молока.

Прибыль от реализации 1 т молока, кефира и сметаны соответственно равны 300, 220 и 1360 руб. Было изготовлено молока 123 т, кефира 342 т, сметаны 256 т.

Требуется:

а) при помощи электронной таблицы рассчитать:

прибыль от реализации каждого вида изделий,

общую прибыль,

долю (в процентах) прибыльности каждого вида изделий от общей суммы,

расход молока (сырья);

б) построить диаграмму по расходу сырья для каждого вида изделия.

### Запание № 2.

На книжную базу поступили 3 наименования книг: словари, книги по кулинарии и пособия по вязанию. Они были распределены по трем магазинам: «Книжный мир», «Дом книги» и «Глобус». 246

В «Книжный мир» поступило словарей — 10400 экземпляров, кулинарных книг — 23650 экземпляров, пособий по вязанию — 1500 экземпляров; в «Дом книги» — 10300 словарей, 22950 кулинарных книг и 1990 пособий по вязанию; в «Глобус» соответственно 9100, 23320 и 2500 экземпляров.

В первом магазине было продано словарей — 8945 экземпляров, кулинарных книг — 19865 экземпляров, пособий по вязанию — 873 экземпляра; во втором магазине было продано словарей — 9300 экземпляров, кулинарных книг  $-$  21900 экземпляров, пособий по вязанию — 1020 экземпляра; в третьем магазине соответственно было продано 8530, 18100 и 2010 экземпляров.

Требуется:

а) при помощи электронной таблицы рассчитать:

общее количество книг каждого наименования поступивших на книжную базу;

процент продажи каждого наименования книг в каждом магазине; количество книг, оставшихся после реализации;

б) построить диаграмму по распределению книг в магазинах.

#### Задание № 3

На предприятии работники имеют следующие оклады: начальник отдела — 1000 руб., инженер 1кат. — 860 руб., инженер — 687 руб., техник — 315 руб., лаборант — 224 руб. Предприятие имеет два филиала: в средней полосе и в условиях крайнего севера. Все работники получают надбавку 10% от оклада за вредный характер работы, 25% от оклада ежемесячной премии. Со всех работников удерживают 20% подоходный налог, 3% профсоюзный взнос и 1% в пенсионный фонд. Работники филиала, расположенного в средней полосе, получают 15% районного коэффициента, работники филиала, расположенного в районе крайнего севера, имеют 70% районный коэффициент и 50% северной надбавки от начислений.

Расчет заработной платы должен быть произведен для каждого филиала в отдельности. Результатом должны быть две таблицы.

Требуется:

а) при помощи электронной таблицы рассчитать суммы к получению каждой категории работников;

б) построить две диаграммы, отражающие отношение районного коэффициента (районной и северной надбавки) и зарплаты для всех сотрудников обоих филиалов.

### Задание № 4

Производственная единица изготавливает изделия трех видов: П1, П2 и П3. Затраты на изготовление единицы продукций П1, П2 и П3 составляют 7, 15 и 10 (руб.) соответственно.

Прибыль от реализации одного изделия данного вида соответственно равна 20, 16 и 25 (руб.). План производства изделий  $\Pi$ 1—200482 шт.,  $\Pi$ 2—43292 шт.,  $\Pi$ 3—1463012 шт. В январе было изготовлено П1— 135672 шт., П2— 60712 шт., П3— 1456732 шт.

Требуется:

а) при помощи электронной таблицы рассчитать в рублях и долларах (курс доллара — величина изменяющаяся):

плановые затраты на производство;

прибыль от реализации каждого вида изделий;

прибыль, полученную предприятием в январе;

процент выполнения плана в январе по каждому виду изделия.

б) построить диаграмму по прибыли каждого вида изделия.

### **Задани № 5**

Кондитерская фабрика для производства трех видов карамели А, В и С использует три вида сырья: сахарный песок, патоку и фруктовое пюре.

Нормы расхода сырья на 1 т карамели соответственно равны (т):

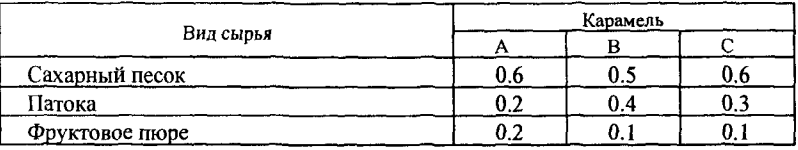

Общее количество сырья каждого вида, которое может быть использовано фабрикой, соответственно равно 1500, 900 и 300 тонн. За месяц фабрика изготовила карамели вида А — 820, В — 900, С — 400 (т).

Требуется:

а) при помощи электронной таблицы рассчитать:

расход сырья каждого вида;

количество оставшегося сырья;

количество карамели вида А, на производство которого хватит оставшегося сахара.

б) построить диаграмму по расходу сырья каждого вида для производства карамели А, В, С.

Фирма «Новый путь» совершила закупку новых автомобилей: ВАЗ-21093, ГАЗ-31029 и ВАЗ-2106. Автомобилей марки ВАЗ-21093 было закуплено 35 штук по цене 2000\$; автомобилей марки ВАЗ-2106 — было закуплено 21 (шт.) по цене 1600\$; автомобилей марки  $\Gamma$ АЗ-31029 — было закуплено 10 (шт.) по цене 2100\$.

На машины были поставлена сигнализация и врезаны люки. После чего они были проданы по цене  $BA3-21093-45000$  руб; ВАЗ-2106—39000 руб. и ГАЗ-31029—48000 руб.

Требуется:

а) при помощи электронной таблицы рассчитать: сумму затрат на покупку каждой марки автомобилей; общую сумму затрат на покупку всех автомобилей;

полученную после продажи машин прибыль;

б) построить диаграмму по объему продаж автомобилей всех марок.

## Задание № 7

Часовой завод изготовил в январе часы вида А— 150 шт., вида В — 230 шт., вида С — 180 шт. В феврале производство продукции выросло: вида А на 5%, вида В на 3%, С на 2 %. В марте рост составил соответственно 1,5; 1,6 и 2%. Затраты на изготовление каждого вида часов составляют А — 85 руб., В — 73 руб., С — 84 руб. Продажная стоимость каждого вида изделий составляет соответственно 120 руб., 100 руб. и 110 руб.

Требуется:

а) при помощи электронной таблицы рассчитать в рублях и долларах:

какое количество часов изготовлено в каждый месяц;

прибыль от реализации каждого вида изделий в рублях и долларах;

ежемесячные затраты на производство каждого вида изделий;

б) построить диаграмму по прибыли каждого вида изделия.

## Залание № 8

На предприятии работники имеют следующие оклады: начальник отдела — 1000 р., инженер 1кат. — 860 руб., инженер — 687 руб., техник — 315 руб., лаборант — 224 руб.

Все работники получают надбавку 10% от оклада за вредный характер работы. Все работники получают 50 % премии в том месяце, когда выполняется план.

При невыполнении плана из зарплаты вычитают 10 % от начислений. Со всех работников удерживают 12 % подоходный налог, 3% профсоюзный взнос и 1% к пенсии. Все удержания производятся от начислений.

Требуется:

а) при помощи электронной таблицы рассчитать суммы к получению каждой категории работников по месяцам;

б) построить две диаграммы, отражающие отношение зарплаты всех работников в различные месяцы.

### Залание № 9

Производственная единица изготавливает изделия трех видов А, В и С. Затраты на изготовление единицы продукций А, В и С составляют 5, 10 и 11 (руб.) соответственно.

Прибыль от реализации одного изделия данного вида соответственно равны 10, 14 и 12 (руб.). План производства изделий А—148265, В—543292, С—463012. Было изготовлено А—135672, В—608712, С—456732.

Требуется:

а) при помощи электронной таблицы рассчитать: прибыль от реализации каждого вида изделий; общую прибыль;

процент выполнения плана по каждому виду изделия;

б) построить диаграмму, отражающую прибыль от реализации каждого вида изделий;

в) распечатать документ.

### Задание № 10

Годовой доход семьи из четырех человек составляет в среднем 150000 денежных единиц. Основные затраты состоят из: коммунальные услуги — 13700 (ден. ед.); плата за телефон — 9600 (ден. ед.); питание — 64000 (ден. ед.); плата за детские учреждения — 5800 (ден. ед.). Остальная сумма тратится, исходя из нужд и потребностей семьи.

Требуется:

- а) представить данные в виде таблицы;
- ) рассчитать:

среднемесячный доход семьи;

сумму основных затрат; оставшуюся сумму;

долю каждой строки расходов (в процентах) от общей суммы. Рассчитать все те же показатели в долларах, для докризисной ситуации, считая курс равным 6 р. за доллар, и в послекризисный период, исходя из того, что курс можно изменить несколько раз в течение дня, а результаты расчета должны выполниться автоматически.

### Залание № 11

1. В новой рабочей книге создать таблицу (табл. 12).

2. Посчитать количество отличных, хороших, удовлетворительных и неудовлетворительных оценок по двум предметам и вывести результат в отдельную строку «Всего».

3. Посчитать процент всех оценок в сумме по двум предметам. Вывести процент в отдельную строку (расчет процента: числитель меньше, чем знаменатель; затем находим в панели инструментов форматирования кнопку с изображением %).

Отредактировать таблицу: задать границы, цвет ячеек, размер столбцов и строк и т. д.

*Таблица №12* 

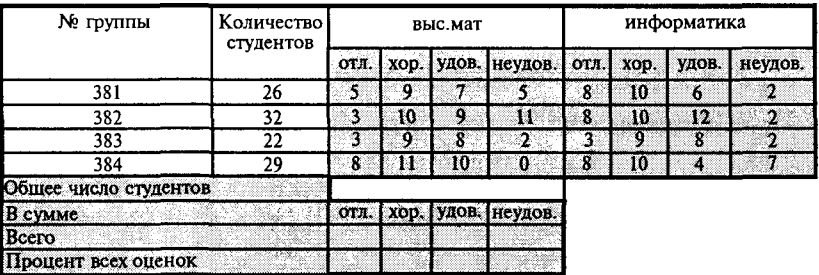

### **Задани № 12**

Определите, какая сумма окажется на счете, если вклад размером 900 тыс. руб. положен под 9% годовых на 19 лет, а проценты начисляются ежеквартально.

### **Залание** № 13

Взносы на сберегательный счет составляют 200 тыс. руб. в начале каждого года. Определите, сколько будет на счете через семь лет при ставке процента 10%.
#### Залание № 14

Предполагается, что в течение первых двух лет на счет откладывается по 800 тыс. руб. в конце каждого года, а в следующие три года — по 850 тыс. руб. в конце каждого года. Определить будущую стоимость этих вложений к концу пятого года, если ставка процента 11%.

#### Залание № 15

Рассчитайте будущую стоимость облигации номиналом 100 тыс. руб. выпущенной на семь лет, если в первые три года проценты начисляются по ставке 17%, а остальные четыре года — по ставке 22% годовых.

#### Задание №16

Определите текущую стоимость обязательных ежемесячных платежей размером 120 тыс. руб. в течение четырех лет, если годовая процентная ставка — 14%.

#### Задание № 17

Допустим, рассматривается проект стоимости 100 млн. руб.; ожидается, что ежемесячные доходы по проекту составят 16, 25, 36, 49 млн. руб. за четыре месяца. Определите чистую текущую стоимость проекта, если годовая норма процента 195.

#### Задание № 18

Для покупки компании была взята ссуда 97 млн. руб. под 13% годовых. Доходы от приобретения составили 15, 18, 29, 50 млн. руб. за четыре года и были реинвестированы под 15% годовых. Найдите модифицированную внутреннюю скорость оборота инвестиции.

#### Задание № 19

Допустим, проект стоимостью 9 млн. руб. будет в течение следующих трех лет приносить доходы — 4,4; 3,2; 5,9 млн. руб. ежегодно, а на четвертый год предполагается убыток в 1, 6 млн. руб. Оцени-252

те целесообразность принятия проекта, если рыночная норма процента 13%.

#### Залание № 20

Рассчитайте, какая сумма окажется на счете, если 27 тыс. руб. положены на 33 года под 13,5% годовых. Проценты начисляются каждые три года.

#### Контрольные вопросы

1. Назначение электронной таблицы.

2. Как называется документ в программе Excel? Из чего он состоит?

3. Особенности типового интерфейса табличных процессоров.

4. Какие типы данных могут содержать электронные таблицы?

5. Какие данные называют зависимыми, а какие независимыми?

6. По какому признаку программа определяет, что введенные данные являются не значением, а формулой?

7. Что в Excel используется в формулах в качестве операндов?

8. Что такое формула в электронной таблице и ее типы? Приведите примеры.

9. Что такое функция в электронной таблице и ее типы? Приведите примеры.

10. Поясните, для чего используются абсолютные и относительные адреса ячеек?

11. Что такое автозаполнение?

12. Приоритет выполнения операций в арифметических формулах Excel.

13. Как можно «размножить» содержимое ячейки?

14. Как посмотреть и отредактировать формулу, содержащуюся в ячейке?

15. Какой тип адресации используется в Excel по умолчанию?

16. В чем состоит удобство применения относительной и абсолютной адресации при заполнении формул?

17. Что такое диапазон, как его выделить?

18. Как защитить содержимое ячеек электронной таблицы от несанкционированного доступа и внести изменения?

19. Укажите, какие вы знаете типы диаграмм, используемых для интерпретации данных электронной таблицы. Поясните, когда следует или не следует использовать кажлый из них.

20. Какие способы объединения нескольких исходных электронных таблиц в одну вам известны?

21. Какие особенности печати документов в Excel?

22. Как использовать электронную таблицу для моделирования по типу решения задачи «Что будет, если...».

23. Как выделить смежные и несмежные блоки ячеек?

24. Какие вы знаете команды для работы с базами данных?

25. Что такое консолидация таблиц?

26. Что такое макросы и для чего они используются?

27. Какие вы знаете форматы данных?

28. Какие вы знаете типы аргументов функции?

- 29. Что такое Мастер функции?
- 30. Что такое Мастер диаграмм?
- 31. Какие вы знаете методы обработки и анализа данных в Excel?
- 32. Как осуществляется сортировка списков?
- 33. Как осуществляется фильтрация списков?
- 34. В каких случаях используют структурирование и группировку данных?
- 35. Как формируются итоги в списках по заданным критериям?

# Глава 7

## Система управления данных Access

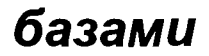

## 7.1. Теоретическая часть

База данных - это реализованная с помощью компьютера информационная модель, отражающая состояние объектов и их отношения. Информационной моделью (или структурой данных) называют совокупность взаимосвязанных данных. Базы данных, соответственно типам информационных структур, делят на три класса: табличные (реляционные), сетевые, иерархические.

С понятием базы данных тесно связано понятие системы управления базой данных (СУБД). Это комплекс программных средств, предназначенных для создания структуры новой базы, ее наполнения содержимым, редактирования содержимого и отбора отображаемых данных в соответствии с заданным критерием, упорядочения, оформления и последующей выдачи на устройства вывода или передачи по каналам связи.

В мире существует множество систем управления базами данных: dBase, Paradox, FoxPro, Clipper, Oracle и т. д. Несмотря на то что они могут по-разному работать с разными объектами и предоставляют пользователю различные функции и средства, большинство СУБД опираются на единый устоявшийся комплекс основных понятий. Это дает возможность рассмотреть одну систему и обобщить ее понятия, приемы и методы на весь класс СУБД. В качестве такой системы мы выбрали СУБД Microsoft Access.

Реляционная база данных. База данных, созданная в СУБД Access, является реляционной базой данных. Основным объектом этой базы являются взаимосвязанные двумерные таблицы, состоящие из однотипных строк-записей. Каждая строка, в свою очередь, составлена из полей и называется записью. Если записей в таблице нет, то это

значит, что структура базы данных образована только набором полей. Изменив состав полей базовой таблицы, мы изменяем структуру базы данных и, соответственно, получаем новую базу данных.

Для однозначного определения каждой записи таблица должна иметь уникальный ключ (первичный ключ). Этот ключ может состоять из одного или нескольких полей. По значению ключа отыскивается единственная запись.

Связи между таблицами базы данных дают возможность совместно использовать данные из разных таблиц. В нормализованной реляционной базе данных связи характеризуются отношениями типа один-к-одному (1:1) или один-ко-многим (1:∞). Связь каждой пары таблиц обеспечивается одинаковыми полями в них - ключом связи. Ключом связи всегда является уникальный ключ главной таблицы в связи. В подчиненной таблице он называется внешним ключом.

Схема данных. В СУБД Access процесс создания реляционной базы данных включает создание схемы данных. Схема данных наглядно отображает таблицы и связи между ними и обеспечивает использование связей при обработке данных. В схеме данных устанавливаются параметры обеспечения связной целостности в базе данных.

Поскольку СУБД Access является одним из приложений Windows, входящих в интегрированную систему Office, интерфейс окна программы и его основные компоненты - меню, панели инструментов, справочная система, а также приемы работы с клавиатурой и мышью используются в работе аналогично другим приложениям (Word, Excel). Общий вид окна программы приведен на рис. 7.1.

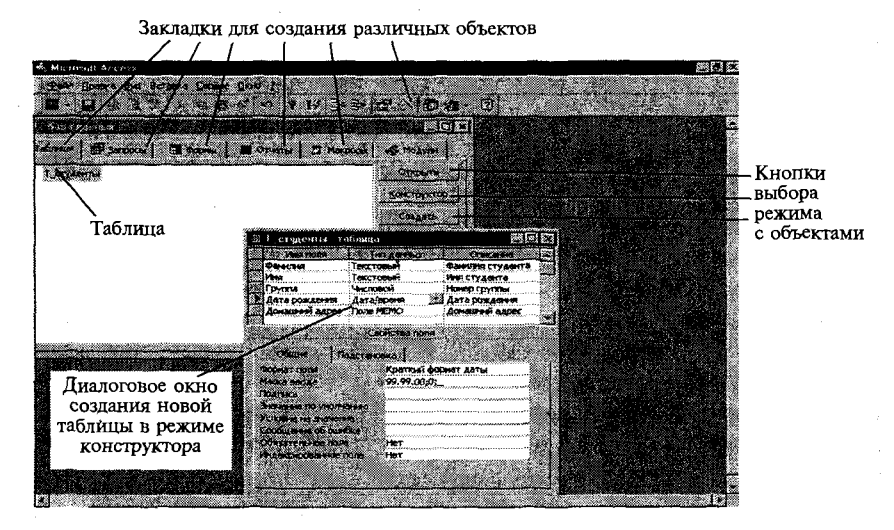

Рис. 7.1. Окно СУБД Microsoft Access

Поля базы данных не просто определяют структуру базы - они еще определяют групповые свойства данных, записываемых в ячейки, принадлежащие каждому из полей.

Основные свойства полей таблиц баз данных СУБД Microsoft Access:

имя поля — определяет, как следует обращаться к данным этого поля при автоматических операциях с базой (по умолчанию имена полей используются в качестве заголовков столбцов таблиц);

тип поля - определяет тип данных, которые могут содержаться в данном поле;

размер поля — определяет предельную длину (в символах) данных, которые могут размещаться в данном поле;

формат поля - определяет способ форматирования данных в ячейках, принадлежащих полю;

маска ввода - определяет форму, в которой вводятся данные в поле (средство автоматизации ввода данных);

подпись — определяет заголовок столбца таблицы для данного поля (если подпись не указана, то в качестве заголовка столбца используется свойство Имя поля);

значение по умолчанию - то значение, которое вводится в ячейки поля автоматически (средство автоматизации ввода данных);

условие на значение - ограничение, используемое для проверки правильности ввода данных;

сообщение об ошибке - текстовое сообщение, которое выдается автоматически при попытке ввода в поле ошибочных данных;

обязательное поле - свойство, определяющее обязательность заполнения данного поля при наполнении базы;

пустые строки - свойство, разрешающее ввод пустых строковых данных (в основном это касается текстовых данных);

индексированное поле - если поле обладает этим свойством, все операции, связанные с поиском или сортировкой записей по значению, хранящемуся в данном поле, существенно ускоряются. По этому полю также проверяются значения записей на наличие повторов.

Свойства полей различаются в зависимости от типа данных. Базы данных Microsoft Access работают со следующими типами данных:

текстовый - тип данных, используемый для хранения обычного неформатированного текста ограниченного размера (до 255 символов);

поле Мемо - специальный тип для хранения больших объемов текста (до 65 535 символов). Физически в поле хранится указатель на другое место базы данных, в котором хранится непосредственно текст, но для пользователя такое разделение незаметно;

числовой - тип данных для хранения действительных чисел;

дата/время - тип данных для хранения календарной даты и текушего времени:

денежный - тип данных для хранения денежных сумм;

счетчик - специальный тип данных для хранения уникальных (не повторяющихся в поле) натуральных чисел с автоматическим наращиванием;

логический - тип для хранения логических данных (могут принимать только два значения, например, Да или Нет);

поле объекта OLE - специальный тип данных, предназначенный для хранения объектов OLE, например мультимедийных;

гиперссылка - специальное поле для хранения адресов URL Web-объектов Интернета. При щелчке на ссылке автоматически происходит запуск броузера и воспроизведение объекта в его окне.

Перед созданием базы данных должна быть определена логическая структура базы - состав таблиц, их структура и межтабличные связи.

Объектами базы данных помимо таблиц являются также запросы, формы, отчеты, макросы и модули, создание которых существенно упрощает работу пользователя с массивами данных.

Запросы обеспечивают быстрый и эффективный доступ к данным из одной или нескольких связанных таблиц. Результатом выполнения запроса является таблица, которая может быть использована наряду с другими таблицами базы данных при обработке данных. Запросы позволяют исключить несанкционированный доступ к конфиденциальной информации, содержащейся в основных таблицах. При работе с запросами данные можно упорядочивать, фильтровать, объединять и производить с ними необходимые итоговые вычисления. Запрос может формироваться с помощью QBE - запросов по образцу или с помощью инструкции SQL - языка структурированных запросов.

Формы служат для организации внесения информации в таблицы различными пользователями, их использование позволяет легко авто-.<br>матизировать ввод данных и исключить ошибки ввода. Формы могут также использоваться для просмотра запросов и таблиц на экране.

Отчет формируется для создания бумажного документа, т.е. для распечатки данных.

Для реализации практических задач пользователя разработчику приходится использовать средства программирования: язык макрокоманд и язык Visual Basic for Applications (VBA). Макросы и модули, созданные программистом, оперируют запросами, формами и отчетами и объединяют разрозненные действия в единую задачу пользователя.

В окне базы данных Access наряду со списком объектов представлены ярлыки для быстрого запуска Мастеров или Конструкторов создания нового объекта.

Мастера Access позволяют автоматизировать процесс создания таблиц базы данных, форм, запросов, отчетов и страниц доступа к данным.

Размещение базы данных. Все таблицы базы данных, а также другие объекты Access — формы, запросы, отчеты, макросы и модули, построенные для этой базы, и внедренные объекты - могут размещаться на диске в одном файле базы данных формата .mdb. Это упрощает технологию ведения базы данных и приложения пользователя. Обеспечивается высокая компактность размещения всех объектов базы данных на диске и эффективность обработки данных.

Приложение базы данных, которое создается программой VBA, может быть скомпилировано и сохранено в файле приложения формата .mde. При этом исходные программы на VBA удаляются, а база данных сжимается, что значительно сокращает размер файла. После компиляции объекты базы данных не могут быть изменены.

При работе с базой данных коллективного пользования в сети с файловым сервером Access предоставляет возможность записать в отдельный файл от базы данных на сервере те объекты, которые составляют приложение пользователя. Этот файл размещается на всех компьютерах пользователей, работающих с общей базой данных. Приложение можно модифицировать в соответствии с потребностями пользователя.

В Access включены средства разработки проекта — приложения, обеспечивающего работу с базой данных, размещенной на SQL - сервере. Проект размещается в файле .adp на компьютере пользователя. При создании проекта пользователь может создать базу данных на SQL - сервере или использовать уже существующую.

## Практическая работа

## Работа № 1. Создание объектов базы данных

- Цель работы: разработка информационной модели базы данных. Создание объектов базы данных.
- Задание: Требуется создать базу данных, содержащую сведения о студентах. Из общего списка студентов необходимо выбрать студентов, обучающихся в определенной группе. Разработать специальную форму для ввода данных в таблицу. Организовать соответствующий отчет для вывода на печать списка студентов.

#### Методика выполнения работы

Определим логическую структуру создаваемой базы данных. Поскольку почти все поля базы данных являются уникальными, создаем одну сводную таблицу, состоящую из записей, в которые входят поля *Фамилия, Имя, Группа, Дата рождения* и *Домашний адрес.* 

1. Загрузите Microsoft Access.

2. В появившемся окне Microsoft Access выберите переключатель Новая база данных. Нажмите кнопку <ОК>.

3. В ниспадающем списке Папка окна Файл новой базы данных установите свой сетевой диск и свой каталог. В наборном поле *Имя фай*ла введите имя создаваемой базы данных Student. Нажмите кнопку *Создать.* 

4. Откроется окно базы данных. Оно является основным окном базы и позволяет открывать, добавлять и удалять любые объекты базы данных.

#### *Создание структуры новой таблицы*

5. В появившемся окне Student: База данных выберите объект Таблицы и нажмите кнопку Создать.

6. В появившемся окне *Новая таблица* выберите режим работы *Конструктор.* Нажмите кнопку <ОК>.

7. В первой строке в столбце *Имя поля* введите: Фамилия. Нажмите клавишу вправо ->.

8. Щелкните на появившейся стрелке раскрывающегося списка ячейки *Тип данных* и выберите пункт Текстовый.

9. В нижней части экрана, в Свойствах поля, на вкладке Общие, в строке Размер поля установите 20.

10. В строке Обязательное поле при помощи кнопки раскрывающегося меню укажите Да.

11. Установите курсор в первой строке в столбце Описание. Введите: *Фамилия студента.* 

12. Во второй строке в столбце Имя поля введите: Имя. Установите тип данных — текстовый.

13. В поле *Описание* введите: Имя студента. Установите Размер *поля* — 10.

14. В третьей строке в столбце Имя поля введите: Группа. Установите тип ланных — *числовой*.

15. В раскрывающемся списке Размер поля выберите Целое.

16. В поле *Описание* введите: *Номер группы*.

17. В четвертой строке в столбце *Имя поля* введите: Дата рожде*ния.* 

18. Установите тип данных *Дата/время*. Установить курсор в наборном поле Формат поля.

19. В раскрывающемся списке Формат поля установите - Крат*кий формат даты.* 

20. Установите курсор в поле Маска ввода, находящееся в нижней части экрана, и щелкните мышью на кнопке с тремя точками. На запрос подтвердите сохранение таблицы под именем *Таблица 1* и создание ключевого поля.

21. В появившемся диалоговом окне Создание масок ввода выберите Краткий формат даты. Нажмите кнопку Далее.

22. В следующем окне можно выбрать знак заполнителя для отображения в поле. Нажмите кнопку Готово.

23. Обратите внимание, что в первой строке Microsoft Access автоматически добавил дополнительное ключевое поле Код, которое играет роль уникального идентификатора записей, и установил для него Tun *данных Счетчик.* 

24. В шестой строке в столбце Имя поля введите: Домашний адрес.

25. Установите тип данных *Поле MEMO*. В поле *Описание* введите: *Домашний адрес.* 

26. Закройте текущее окно Таблица 1: таблица с сохранением изменений.

#### *Заполнение таблицы*

27. В окне Student: База данных выберите объект Таблицы, установите курсор на названии *Таблица 1* и нажмите кнопку Открыть.

28. В поле Фамилия введите свою фамилию, в поле Имя введите свое имя и в поле *Группа* введите номер своей группы.

29. Переместите курсор в поле Дата рождения и введите дату своего рождения в формате ДД.ММ.ГГ, например 12.05.79. Примечание: вводить следует только числа, а остальное Microsoft Access подставит автоматически по заданной маске.

30. Переместите курсор в поле Домашний адрес и введите свой домашний адрес.

31. Подобным образом введите еще 7 записей. В поле Группа в любых двух строках введите № группы — 271 группу, в остальных — 272. Если потребуется изменить ширину столбца, то это можно сделать при помощи мыши аналогично работе в Excel.

32. Обратите внимание, что в поле Код цифры изменяются автоматически по мере ввода новых строк, каждый раз увеличиваясь на 1.

33. Нажмите на значок закрытия текущего окна *Таблица 1: таблица.* 

34. В окне Student: База данных установите курсор мыши на слово Таблица 1 и правой кнопкой мыши вызовите контекстное меню.

35. Выберите команду Предварительный просмотр. Если потребуется, измените масштаб для более удобного просмотра созданной таблицы с помощью пиктограммы с лупой или ниспадающего списка масштабов. Закройте окно просмотра.

36. В окне Student: База данных снова установите курсор на слове *Таблица 1* и вызовите контекстное меню.

37. Выберите команду Переименовать. Введите новое имя табли- *Т Студенты.* 

#### *Создание запросов*

38. В окне Student: База данных выберите объект Запросы. Нажмите кнопку Создать.

39. В появившемся окне Новый запрос выберите Конструктор. Нажмите кнопку <OK>.

40. В окне Добавление таблицы выберите объект Таблицы Т Студенты. Нажмите кнопки Добавить и Закрыть.

41. Перед Вами окажется окно Конструктора запросов с заголовком Запрос 1: запрос на выборку. В его верхней части отображаются списки полей таблицы, к которым обращается запрос. Нижняя область содержит бланк выбора полей таблиц, условий отбора и режимов сортировки. Указывается также название таблицы, которой принадлежит выбранное поле.

42. Поочередно щелкните два раза левой кнопкой мыши на следующих полях: Код, Фамилия, Имя, Группа, Дата рождения, Домаш*ний адрес.* 

43. Установите курсор в нижней части окна в столбце Фамилия в поле Сортировка. В раскрывающемся списке этого поля установите *По возрастанию.* 

44. Нажмите на значок закрытия текущего окна «Запрос 1: запрос на выборку. Подтвердите сохранение структуры запроса.

45. В наборном поле *Имя запроса* в окне Сохранение введите имя запроса *Список всех студентов*. Нажмите кнопку <*ОК*>.

46. Откройте и просмотрите запрос «Список всех студентов». Обратите внимание, что в записях фамилии расположены в алфавитном порядке. Закройте запрос.

47. Установите курсор на запрос «Список всех студентов». 262

48. Нажмите клавишу <Ctrl>, и ухватившись за значок запроса, переместите курсор мыши в сторону. Отпустите кнопку. Возникнет новы ярлы *Копия Список всех студентов.* 

49. Установите курсор на новый ярлык и переименуйте его в *Список студентов 271 группы.* 

50. Откройт запро *Список студентов 271 группы.* 

51. В меню Вид выберите режим работы Конструктор.

52. В столбце *Группа* в строке Условие отбора введите 271.

53. Нажмите на значок закрытия текушего окна, подтвердите сохранение макета Список студентов 271 группы: запрос на выборку.

54. Откройте запрос *Список студентов 271 группы*. Просмотрите содержимое запроса. Закройте текущее окно.

55. В исходной таблице в одной из записей измените номер группы на номер 271. Закройте таблицу.

56. Вновь откройте запрос Список студентов 271 группы. Убедитесь, что содержание запроса изменилось.

#### *Создание формы при помощи Мастера форм*

57. В окне Student: База данных выберите объект Формы, нажмите кнопк *Создать.* 

58. В окне Новая форма выберите *Мастер форм*, а в качестве источника данных с помощью кнопки раскрывающегося списка выберите таблицу *Т Студенты*. Нажмите кнопку <ОК>.

59. Мастер форм позволяет сберечь время и быстро сконструировать привлекательную форму для записей любой таблицы.

60. В первом окне *Мастера форм*, показанного на рис. 7.2, в списке Таблицы и запросы указана выбранная таблица Т Студенты.

61. Щелкните на кнопке >>, чтобы добавить в список Выбранные *поля*: все поля таблицы.

62. Выделите пункт *Код* и щелчком на кнопке < уберите это поле обратно в левый список. Содержимое этого поля генерируется автоматически, а его значение несущественно для пользователя, поэтому не следует включать его в форму.

63. Щелкните на кнопке Далее.

64. В следующем окне диалога выберите для формы стиль *В один столбец* и щелкните на кнопке Далее.

65. В списке третьего окна выберите понравившийся Вам стиль оформления и снова щелкните на кнопке Далее.

66. В последнем окне *Мастера* щелкните на кнопке Готово, не изменяя никаких параметров. Мастер сгенерирует форму и откроет ее в режиме просмотра данных.

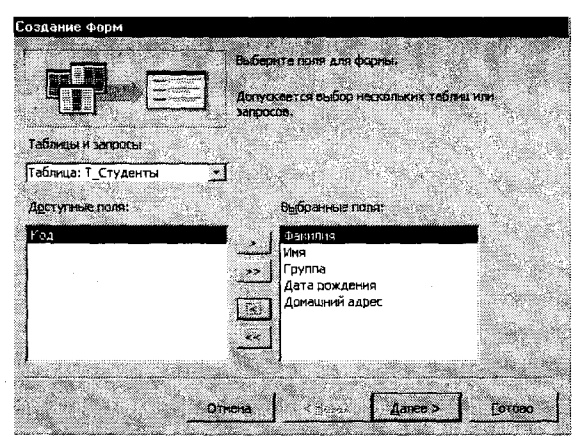

Рис. 7.2. Мастер форм

67. Окно формы содержит названия полей и области отображения данных исходной таблицы. В нижней части формы расположены кнопки перемещения по записям.

68. Щелкните несколько раз на кнопке Следующая запись, чтобы добраться до пустой строки, и введите запись еще об одном человеке.

#### Создание формы при помощи Конструктора

Недостатком форм, создаваемых Мастером, является то, что они однообразны и не содержат пояснительных надписей, а также не имеют элементов управления. Чтобы приукрасить форму, расположить поля более удобным способом, следует воспользоваться Конструктором форм, который позволяет создавать новые формы и редактировать имеющиеся.

69. Выберите вкладку Формы. Установите режим Конструктор форм (команда меню Вид — Конструктор).

В окне Конструктора форм появится разметочная сетка, вертикальная и горизонтальная линейки, позволяющие позиционировать объекты. Изменение позиции объекта происходит при помощи методов, обычных для WINDOWS.

70. Одним щелчком выделите подпись Фамилия, установите курсор внутри объекта и измените подпись на Фамилия студента.

71. Щелкните на объекте Фамилия студента правой кнопкой мыши, в контекстном меню выберите команду Свойства, откроется окно свойств Надпись: Фамилия надпись (рис. 7.3). Во вкладке Макет установите цвет фона — голубой, размер шрифта — 12, оформление приподнятое и другие свойства по своему желанию. Если текст

| <b>Line and Service Of</b>                                                                                    |                                                                           | 5% (m) 23<br>$\cdot$ 1 $\cdot$ 1 $\cdot$ 2 $\cdot$ 1 $\cdot$ 3 $\cdot$ 1 $\cdot$ 3 $\cdot$ 1 $\cdot$ 5 $\cdot$ 1 $\cdot$ 5 $\cdot$ 1 $\cdot$ 7 $\cdot$ 2 $\cdot$ 2 $\cdot$ 1 $\cdot$ 3 $\cdot$ 1 $\cdot$ 1 $\cdot$ 1 $\cdot$ 1 $\cdot$ 1 $\cdot$ 1 $\cdot$ 1 $\cdot$ 1 $\cdot$ 1 $\cdot$ 1 $\cdot$ 1 $\cdot$ 1 $\cdot$ 1 $\cdot$ 1 $\cdot$                                                         | ie i te<br>НКол                                                |
|----------------------------------------------------------------------------------------------------|---------------------------------------------------------------------------|----------------------------------------------------------------------------------------------------|----------------------------------------------------------------|
| ● Заголовок формы<br><b>€</b> Область данных<br><b>Second Line Street of the</b><br>Фаминия сгудент?<br>1 has | <b>Almand I was a committed</b><br><b>Феклигия</b><br>$+$ $+$ $+$ $+$ $+$ |                                                                                                    | Фаминия<br>Vina<br>ll'pyrma<br>Дата рождения<br>Домашний адрес |
| <b>Loymua</b><br>Дата рождения<br>Домашний адрес Домашний адрес<br><b>Гонизчание формы</b>                    | Epyrma<br>Дата рождени<br><u> Katalina katika mata ka</u>                 | <b>В Надпись: Фамилия Надпись</b><br>Maket   Данные   События   другие   Все<br>Прагись  Фаминя студента<br>Вывод на жран положении и Да<br>Pear BEBOAS<br><b>B</b> cer ae<br>.0.099cm<br>От левого края<br>10.21ตร<br>OT BEDSHEED KONNER COMPANY<br>2,61904<br>0.476cm<br>$B0$ $B1$ $B2$ $B3$<br>- -<br>Типтраницы , , , , , , , , , , , , , , , Сплошная<br>Ширина границы получили и в 3 пункта |                                                                |

Рис. 7.3. Свойства объектов Формы

не будет помещаться в рамку, при помощи маркеров измените гранины объекта.

72. Измените внешний вид других объектов формы.

#### Создание элементов управления

При открытии конструктора на экране появляется Панель элемен-

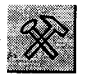

тов. Если ее нет щелкните на кнопке Панель элементов ли инструментов. С помощью кнопок Панели элементов в форму можно добавлять различные объекты. Элементы управления форм и отчетов сходны между собой, поэтому такая же панель имеется в Конструкторе отчетов.

73. Поместите указатель мыши на угол области формы.

74. Перетащите этот угол вправо вниз, чтобы увеличить форму.

75. С помощью команды Правка - Выделить все выделите все элементы формы.

76. Нажмите клавишу Ctrl и, не отпуская ее, нажатием клавиш со стрелками переместите элементы формы вниз и вправо, так чтобы они были отцентрированы относительно новых границ формы.

77. Шелкните на кнопке Надпись

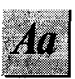

Панели элементов.

78. Растяните рамку надписи в верхней части формы на ширину области ланных.

79. Введите надпись, которая будет являться заголовком формы: *Список студентов.* 

80. Находясь в области заголовка, вызовите контекстное меню и выберите команду Свойства.

81. Во вкладке *Макет* установите следующие параметры: ширина границы — 3 пункта, цвет фона — розовый, размер шрифта 14, курсив — Да, от левого края — 3 см.

82. Щелкните на кнопке Рисунок

83. Внизу формы растяните рамку рисунка.

84. В открывшемся окне выбора файла найдите папку с рисунками Windows, выберите любой понравившийся Вам рисунок и щелкните на кнопке <ОК>. По умолчанию рисунки вставляются в форме урезания рисунка рамкой элемента.

85. Чтобы изменить режим размещения, щелкните на рисунке правой кнопкой мыши и в контекстном меню выберите команду *Свойства.* 

86. В списке Установка размеров открывшегося окна параметров выберите пункт Вписать в рамку.

87. Закройте окно параметров.

88. Шелкните на кнопке Кнопка **Панели элементов.** 

89. Перенесите указатель мыши в область формы и щелкните левой кнопкой мыши внизу формы.

90. В открывшемся окне Создание кнопок (рис. 7.4) выберите категорию действия Переходы по записям, в качестве Действия выберите — Следующая запись. Нажмите кнопку Далее.

91. Во втором окне *Мастера создания кнопок* выберите рисунок на кнопку, например Стрелка вправо (синяя). Нажмите кнопку *Далее.* 

92. В третьем окне *Мастера создания кнопок* выберите название кнопки — Следующая запись. Нажмите кнопку Готово.

93. Используя пункты 88-92, создайте кнопки *Предыдущая за-*<br>пись, Найти запись, Выход из формы. *пись, Найти запись, Выход из формы.* 

94. Установите режим работы с формой (команда меню 2006) — Ре*жим формы).* 

95. Проверьте действие кнопок.

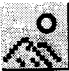

*Панели элементов.* 

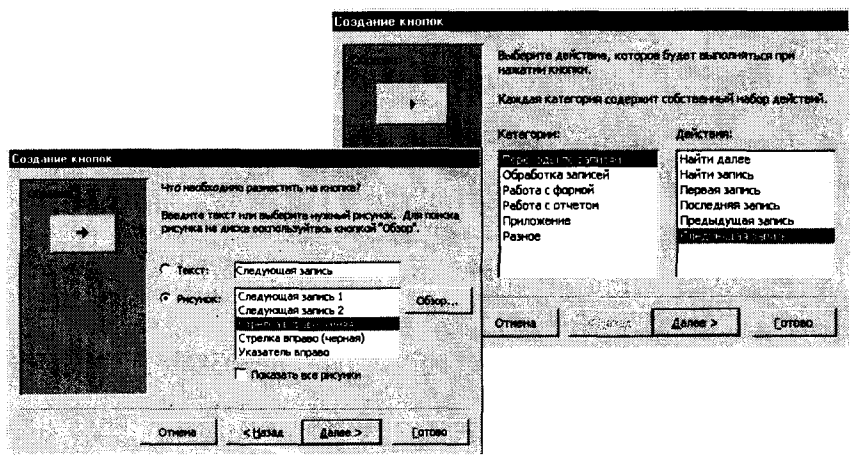

Рис. 7.4. Мастер создания кнопок

#### Создание отчетов

96. В окне Student: База данных выберите объект Отчеты и нажмите кнопку Создать.

97. В окне Новый отчет выберите режим Конструктор, а в качестве источника данных выберите таблицу Т Студенты. Нажмите кнопку < $OK$ .

Окно конструктора отчетов состоит из трех областей: Верхний колонтитул, Нижний колонтитул и Область данных. Появляется также небольшое окно со списком полей источника записей (Таблицы Т Студенты). Если на экране отсутствует Панель элементов, выведите ее на экран, щелкнув на кнопке Панель элементов панели инструментов.

98. На панели элементов нажмите пиктограмму Надпись

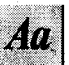

99. Щелкните мышью в области Верхний колонтитул и введите надпись Список студентов  $\rightarrow$  <Enter>.

100. В области надписи правой кнопкой мыши откройте контекстное меню и выберите команду Свойства.

101. В открывшемся окне параметров во вкладке Макет выберите размер шрифта - 16. Закройте окно параметров.

102. В области надписи снова откройте контекстное меню, выберите команду Размер - по размеру данных, Цвет текста - розовый.

103. Аналогично Верхнему колонтитулу оформите в Нижнем колонтитуле надпись Инженерно-физический факультет.

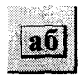

104. Шелкните мышью на пиктограмме Поле в ментов

105. Затем щелкните мышью в первой строке первого столбца Области данных. Access создаст элемент управления типа поле (Свободный), а также Поле № для надписи

106. Щелкните на элементе Поле № и удалите элемент клавишей  $<$ Delete $>$ .

107. На элементе Свободный откройте контекстное меню, выберите команду Свойства, на вкладке Данные в строке Данные наберите = 1.

108. В строке Сумма с накоплением при помощи кнопки выбора установите Для всего. Закройте окно свойств.

109. Поместите указатель мыши на пункт Фамилия окна Т Студенты, нажмите кнопку мыши и перетащите этот пункт в область формы. Access снова создаст элемент управления типа поле справа, а также поле для надписи — слева. Удалите поле для надписи.

110. Проделайте аналогичную операцию для пунктов Имя, Группа, Дата рождения.

111. Оформите новые элементы области данных разными шрифтами, фонами и т. д. по своему выбору.

112. Если поля в Области данных не умещаются, увеличьте Область данных до нужных размеров. Выравнивание полей по горизонтали или вертикали производится после их выделения мышью при нажатой клавише <Shift> с помощью контекстного меню.

113. Закройте текущее окно Конструктора. Дайте название отчету О Список студентов  $\rightarrow$  ОК.

114. В окне STUDENT: База данных выберите объект Отчеты, откройте отчет О Список студентов.

115. Если это потребуется, отредактируйте отчет «О Список студентов», используя режим Конструктор так, чтобы список студентов занимал минимальный размер и все данные были внесены в отчет полностью.

116. Закройте отчет. Закройте базу данных.

# Работа № 2. Организация связей между таблицами

Задание: К созданной ранее базе данных требуется добавить еще две таблицы. Таблицы должны содержать сведения о преподавателях и предметах, которые изучаются на первом и втором курсах. Один и тот же предмет могут вести несколько преподавателей. Ор-

ганизуем две таблицы, связанные между собой связью типа один (предмет) ко многим (преподавателям), чтобы при вводе данных использовать Список подстановки для автоматизации ввода данных.

#### Методика выполнения работы

1. Откройте базу данных «Student».

2. В режиме Конструктора создайте в базе данных новую таблицу, состоящую из двух столбцов: Название предмета (тип данныхтекстовый, размер поля - 20) и Семестр (тип данных-числовой, размер поля — байт).

3. Закройте текущее окно, задав макету имя Т Предметы и подтвердив создание ключевого поля. Access автоматически добавит к созданным Вами двум полям еще одно поле Код с типом данных Счетчик, определив это поле как ключевое.

4. Откройте внось созданную таблицу. Обратите внимание на созданное новое поле со значком. Заполните таблицу, указав в ней названия трех предметов, изучаемых Вами на первых двух курсах. Поле Код заполняется автоматически. Закройте таблицу Т Предметы.

5. Создайте еще одну таблицу в режиме Конструктора. Назовите ее Т Преподаватели.

6. Создайте поля: Фамилия (тип данных - текстовый, размер поля - 20, описание - Фамилия преподавателя), Имя (тип данных текстовый, размер поля - 20). Отчество (тип данных - текстовый, размер поля — 20), Код предмета (тип данных — числовой, размер поля - длинное целое, описание - Предмет, который ведет преподаватель).

7. Нажмите на значок закрытия текущего окна Т Преподаватели: таблица. Откажитесь от создания ключевого поля.

8. Откройте таблицу для заполнения.

9. Занесите в таблицу имена, отчества и фамилии 5 преподавателей, ведущих предметы, перечисленные в таблице Т Предметы. Разные преподаватели могут вести один и тот же предмет. В столбце  $Koo$ предмета проставьте цифры, соответствующие кодам предметов из таблицы Т Предметы.

10. Нажмите на значок закрытия текущего окна Т Преподаватели: таблица.

Схема данных Панели инструмен-11. Нажмите на кнопку  $moe$ .

12. В открывшемся окне Добавление таблицы во вкладке Таблицы установите курсор на Т Предметы и нажмите кнопку Добавить.

13. Установите курсор на *Т Преподаватели* и снова нажмите кнопку Добавить. Закройте окно Добавление таблицы.

14. В окне *Схема данных* Вы видите две небольшие таблицы *Т Предметы* и *Т Преподаватели*. Для создания связи между этими таблицами выполните следующие действия:

15. Поместите указатель мыши на пункт Код таблицы *Т Предметы.* 

16. Нажмите кнопку мыши и перетащите указатель на поле  $K$ од *предмета* таблицы *Т Преподаватели*.

17. В открывшемся окне диалога установите флажок "Обеспечение целостности данных" и щелкните на кнопке Создать. Между двумя<br>таблицами в окне Схема данных появится линия связи типа таблицами в окне *Схема данных* появится линия связи типа "один-ко-многим".

18. Закройте текущее окно, подтвердив сохранение.

#### *Список подстановки*

При заполнении таблицы *Т Преподаватели* в поле *Код предмета* приходится заносить не название предмета, а его Код. Это очень неудобно, так как список предметов может быть расширен и трудно будет удержать в памяти все коды. Access позволяет автоматизировать операцию ввода данных с помощью Списка подстановки, создание которого обеспечивается наличием связи между двумя таблицами.

19. Откройте таблицу *Т Преподаватели* в режиме Конструктора.

20. В столбце *Тип данных* для поля Код предмета выберите пункт *Мастер подстановок.* 

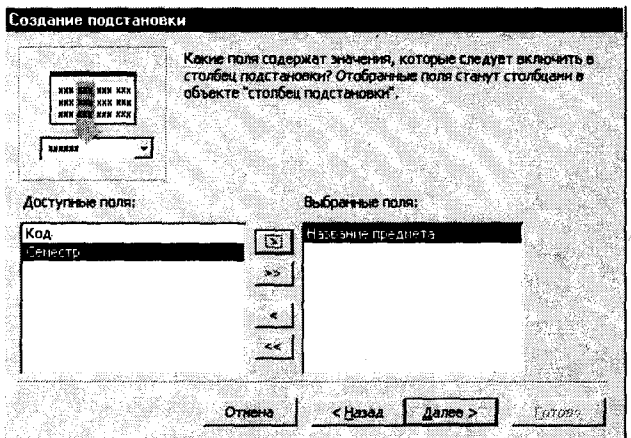

Рис. 7.5. Окно Мастера подстановок

21. В первом окне *Мастера* оставьте выбранным положение переключател *Объект «столбец подстановки» будет использовать значение из таблицы или запроса* и щелкните на кнопке Далее.

22. Три положения переключателя второго окна *Мастера* выводят на экран список таблиц, запросов или объединяют эти два списка. Выберите таблицу *Т Предметы* на роль источника подстановки. Щелкните на кнопке *Лалее*.

23. Третье окно *Мастера* (рис. 7.5) предлагает выбрать из таблицы *Т Предметы* поля, участвующие в подстановке. Этот список обязан содержать то поле, содержание которого должно отображаться вместо численного значения, помещаемого из поля Код.

24. Выберите поле. Щелкните на кнопке Далее.

25. Следующее окно *Мастера* продемонстрирует столбец таблицы — источника.

26. В поле последнего окна введите название *Предмет*, которое заменит имя столбца Код предмета и щелкните на кнопке Готово.

27. В появившемся окне диалога щелчком на кнопке Да подтвердите необходимость сохранения построенной структуры.

28. Находясь в окне *Т Преподаватели: таблица*, перейдите в режим таблицы (меню Вид — Режим таблицы).

Теперь в четвертом столбце вместо чисел стоят названия предметов, соответствующие этим числам. Access автоматически ищет соответствующую запись в таблице *Т Предметы* и выводит в ячейку таблицы *Т Преподаватели* текст поля Название предмета из выбранного списк *Мастера подстановок.* 

29. Введите еще одну запись в таблицу *Т Преподаватели*. При вводе данных в столбец *Предмет* используйте список Мастера подста*новок.* 

30. Закройте текущее окно.

## *Задания для самостоятельной работы*

#### Задание№ 1

Для созданной в предыдущих работах базы данных создать формы ввода данных в таблицы *Т Предметы* и *Т Преподаватели* с элементами управления: переход по записям, поиск записи, выход из формы.

#### Задание № 2

Создать запрос на основе двух таблиц, содержащий сведения о предмете и преподавателях, которые этот предмет ведут.

#### Задание № 3

Создать отчет на основе двух таблиц *Т преподаватели* и *Т предметы.* 

#### Задание № 4

1. Создать базу данных, предназначенную для автоматизированного заполнения «Личной карточки студента» (рис. 7.6). Кроме основной таблицы *Т студенты*, содержащей сведения о студентах, предусмотреть создание таблиц *Т города* и *Т специальности*, связанные с таблицей *Т студенты* связью типа один ко многим.

2. Создать Списки подстановки в таблице *Т Студенты*.

3. Создать формы для ввода данных, запросы по специальностям, группам, месту рождения.

4. Сформировать отчеты, используя *Мастер отчетов*, в которых сгруппировать данные по специальностям, фамилиям студентов.

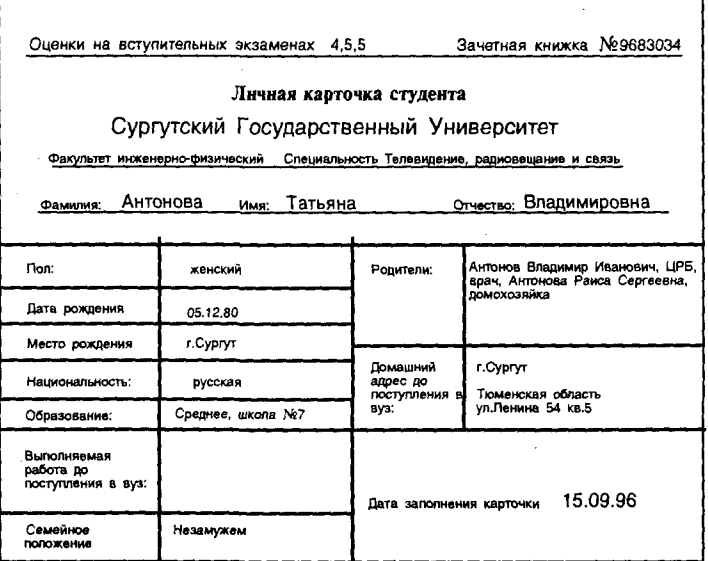

Рис. 7.6. Исходные данные для самостоятельной работы № 4

1. Какую базу данных называют реляционной?

2. Из каких основных объектов состоит база данных?

3. Какую информацию содержит таблица, в которой нет ни одной записи?

4. Приведите примеры использования различных типов полей в таблицах.

5. Какое поле можно считать уникальным?

6. Какой параметр определяет длину поля?

7. Как запретить ввод пустых полей?

8. Поле какого типа является ключевым в большинстве таблиц?

9. Назовите три основные свойства запросов, используемых пользователями при работе с большими базами данных.

10. Какие операции закрывают базу данных?

11. Как с помощью Мастера отчетов сгруппировать записи по дате?

12. Как назначить сортировку в алфавитном порядке при создании отчетов по одному полю, но двум полям?

13. Для чего создаются межтабличные связи при объединении таблиц и создании схемы ланных?

14. Какова роль флажков «Обеспечение целостности данных», «Каскадное обновление связанных полей» и «Каскадное удаление связанных записей» в диалоговом окне «Связи»?

# Глава 8

# Математический процессор **MathCad**

## 8.1. Общие сведения о программе

Одним из последних достижений в области инструментальных средств для решения прикладных задач является MathCad - физико-математический пакет с включенной в последнюю версию системой искусственного интеллекта SmartMath (разработка NASA), которая позволяет выполнять математические вычисления не только в числовой, но и в аналитической форме.

Пакет прикладных программ MathCad предназначен для:

проведения расчетов с действительными и комплексными числами; решения линейных и нелинейных уравнений и систем уравнений; упрощения, развертывания и группировки выражений;

транспонирования, инвертирования (обращения) матриц и нахождения детерминанта (определителя);

построения двумерных и трехмерных графиков;

оформления научно-технических текстов, содержащих сложные формулы;

дифференцирования и интегрирования, аналитического и численного:

проведения статистических расчетов и анализа данных.

Графическая среда MathCad позволяет записывать математические формулы в привычном виде, гибко и выразительно представлять данные графически. На рис. 8.1 представлено основное окно программы MathCad.

Документ MathCad состоит из областей различного типа. Текстовые области создаются нажатием кнопки с буквой А на панели инструментов. Математические области возникают, если щелкнуть MЫ-274

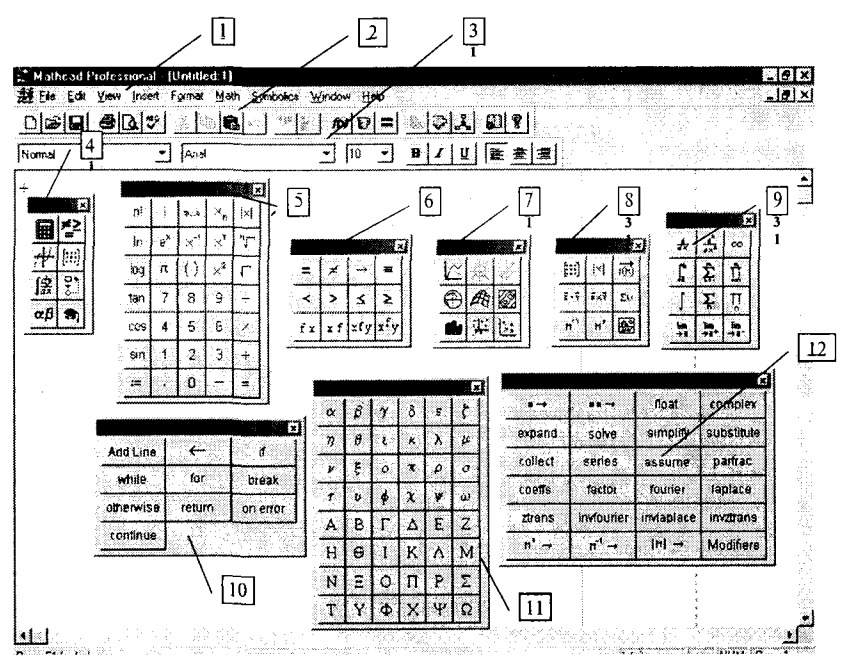

Рис. 8.1. Рабочее окно программы MathCad:

 $I$  — строка меню; 2 — панель инструментов Стандартная; 3 — панель инструментов Форматирование; 4 — панель управления Математическая; 5 — панель управления Арифметическая; 6 — панель управления Вычисление: 7 - панель управления Графическая; 8 - панель управления Матрица; 9 — панель управления Исчисление; 10 — панель управления Программирование; 11 — панель управления Графический алфавит, 12 - панель управления Аналитические вычисления

шью на свободном месте рабочего окна (появляется красный крестик — визир, фиксирующий место ввода формулы). Области на экране легко можно перетаскивать мышью или перемещать командами Cut и *Insert* меню Edit.

Большинство математических формул записывается в рабочем документе MathCad так же, как на листе бумаги. Знаки арифметических операций вводятся с помощью клавиш +, -, ., .

Для ввода скобок, определяющих порядок выполнения арифметических операций, используется клавиша <Space> (пробел).

В большинстве случаев система тут же выдает ответ после нажатия символа «=» с клавиатуры или с 1-й палитры операторов. В среде MathCad знак «=» означает числовой, а знак «->» символьный вывод значения переменной, функции, выражения.

Если последовательно вводить

 $27/5 + 11 = B$  результате получится  $27/(5 + 11) = 1,6875$ .

А если вводить  $27/5$ <пробел> + 11= в результате получится  $27/5$  +  $+11 = 16.4$ .

При вводе более сложных операций используют кнопки палитр операторов MathCad, находящиеся на экране слева. Для перехода от одной палитры операторов к другой надо щелкнуть на цифре над палитрой.

Стандартные математические функции, такие как cos, sin, arcsin, log, exp, можно вводить посимвольно или вставлять из прокручивающегося списка. Чтобы вызвать прокручивающийся список встроенных функций MathCad, следует выбрать пункт Insert Function из меню Math.

Для редактирования выражения надо щелкнуть мышью правее элемента выражения, подлежащего изменению, а затем нажать клавишу <Backspace> и ввести нужный элемент. Для немедленного пересчета значения выражения следует щелкнуть мышью в стороне от выражения. Все вычисления могут производиться с высокой точностью - число значащих цифр задается из меню системы и практически не ограничено.

В математическом процессоре MathCad заложен последовательный принцип расчетов - значения всех переменных, которые используются в математическом выражении, должны быть определены заранее.

Символ определения «:=» (который можно ввести с 1-й палитры операторов или нажав клавишу «:») позволяет определять переменные и функции:

 $a = 5(a - 8) \cdot (a + 3) = -24.$ 

Важно следить за тем, чтобы все переменные и функции были определены левее и/или выше тех выражений, где они используются.

MathCad позволяет строить 7 видов двумерных и трехмерных графиков. На каждом из двумерных графиков может одновременно находиться до 16 различных кривых, имеющих по 6 атрибутов. Можно создавать собственные библиотеки графических элементов, размещать в рабочем документе MathCad произвольные графические изображения.

Для построения графика надо определить с помощью кнопки «m...n» диапазон независимой переменной, а затем создать область графика с помощью кнопки внизу 1-й палитры. После этого вводятся выражения, откладываемые по осям Х и Y (в средние поля ввода на соответствующих осях). Для каждой оси может быть введено несколько выражений.

Документ MathCad, на котором совмещены текст, графика и формулы, выглядит как страница научной статьи или учебника, при этом 276

формулы являются «живыми» - стоит внести изменения в любую из них, как MathCad пересчитает результаты, перерисует графики и т. д. Можно анимировать график, записав его эволюцию при изменяющихся значениях параметров, а затем произвести мультипликацию со звуковым сопровождением.

Документы MathCad могут быть особым образом «сшиты» в электронные книги. При этом они, сохраняя все свои свойства, оказываются организованными в структуру, обладающую гипертекстовыми ссылками, навигацией, контекстным поиском, открывающимися окнами ит. л.

Доступ к таким электронным книгам может осуществляться по локальным и глобальным сетям - MathCad имеет средства для выхода в Internet и загрузки документов с помощью Интернет-протокола.

В системе имеются разнообразные способы ввода числовых данных с клавиатуры, из других приложений, например электронных таблиц, с использованием технологии OLE или DDE или буфера обмена, непосредственно из файлов, с использованием разнообразных функций файлового доступа.

# Практическая работа

# Работа № 1. Решение системы уравнений

Задание: решив систему уравнений

$$
\begin{cases} 7x_1 - x_2 - 4x_3 = 2 \\ -6x_1 + 6x_2 + x_2 = 1 \\ -4x_1 + x_2 + 5x_3 = 2, \end{cases}
$$
 (1)

найти значения  $x_1$ ,  $x_2$ ,  $x_3$ .

#### Методика выполнення работы

В начале работы требуется обозначить переменные. Примите следующие обозначения:

А - матрица коэффициентов системы;

- В вектор свободных членов;
- X вектор результатов решения.

1. Выведите на экран панели инструментов, необходимые для работы. Для этого:

выполните команду  $F10 \rightarrow View \rightarrow Math \; Palette$  - для вывода панели 1 (рис. 8.2);

щелкните левой кнопкой мыши на четвертой слева пиктограмме этой панели для вывода на экран панели 2 - Matrix or *Vector.* 

2. Задайте матрицу А коэффициентов системы:

в левом верхнем углу рабочего поля окна документа щелкните левой кнопкой мыши

наберите прописными буквами ORIGIN: = 1, чтобы начать индексацию результатов решения системы с номера 1;

шелкните левой кнопкой «мыши» в рабочей области окна в месте расположения матрицы;

введите с клавиатуры имя матрицы А;

щелкните мышью на пиктограмме с изображением стилизованной матрицы на панели 2;

задайте размер матрицы А 3x3; нажмите кнопку <OK>.

 $A:=\begin{bmatrix} \bullet & \bullet & \bullet \\ \bullet & \bullet & \bullet \\ \bullet & \bullet & \bullet \end{bmatrix}$ На экране появится заготовка для матрицы:

Введите значения элементов матрицы: мышью установите курсор на верхнем левом черном прямоугольнике матрицы и введите значение 7;

нажмите клавишу <Tab>. Курсор переместится на одну ячейку вправо; последовательно введите значения:

 $7 -1 -4$ -6 6 1  $-4$  1 1

нажмите <*Enter>*:

3. Установите курсор в рабочей области окна под матрицей А и, последовательно выполняя пункты задания № 2, введите с клавиатуры имя матрицы В:

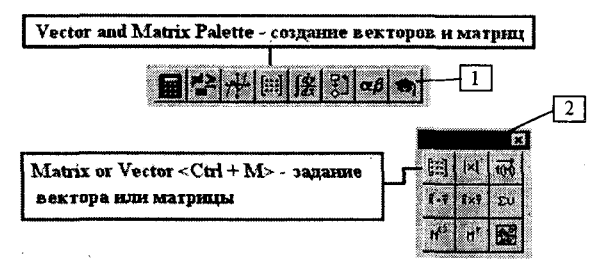

Рис. 8.2. Панели инструментов пакета MathCad, используемые при работе с матрицами

```
нажмите <Ctrl> + <M> и задайте размер матрицы B - 3x1;
введите матрицу В: \left|1\right|
```
нажмите <Enter>.

4. Создайте обратную матрицу  $A^{-1}$ :

введите с клавиатуры А. Нажмите <Shift> + <6> и введите -1. Наберите знак "="; нажмите <Enter>.

5. Для нахождения корней системы линейных уравнений требуется вычислить определитель det. В изучаемом пакете вычисление определителя осуществляется записью следующего выражения: det: = |A|. Наберите его, используя соответствующую пиктограмму панели инструментов 2. Выведите на экран полученное значение det = <Enter>. Появится запись det = 105. Если значение определителя det не равно нулю, то есть матрина коэффициентов А невырождена, задача имеет однозначное решение во всех случаях и для любого вектора В найдется единственный вектор Х, удовлетворяющий заданной системе уравнений (1).

6. Чтобы найти вектор Х, выполните следующее:

введите с клавиатуры Х:А^-1; нажмите два раза клавишу вправо - и наберите \*В; нажмите клавишу <Enter>. На экране появится X:=А-1-В

7. Введите с клавиатуры X= и нажмите клавишу <*Enter>*. На экране появится результат решения - матрица 3х1. Убедитесь, что все компоненты вектора Х равны единице.

8. Чтобы вывести на экран значения  $X_1$ ,  $X_2$ ,  $X_3$ , выполните следуюшее:

введите с клавиатуры X[1= нажмите <*Enter>*. На экране появится  $X$ 1 = значение первого корня;

введите с клавиатуры XI2= нажмите <*Enter*>. На экране появится Х2= значение второго корня;

так же получите и значения третьего корня.

## Работа № 2. Построение графиков функций

Цель работы: освоить построение графиков функций в декартовой системе координат.

Задание: требуется построить графики функций  $f(x) := \frac{4}{x}$  и  $g(x) := \frac{1}{x}$ 

при изменении  $x$  от  $-10$  до  $+10$  с шагом 0,5.

#### Методика выполнения работы

1. Выведите на экран панели инструментов, необходимые для работы:

для вывода панели 1 выполните команду  $F10 \rightarrow View \rightarrow Math$ Palette:

щелчком мыши на третьей слева пиктограмме панели 1 выведите на экран панель  $3$  — Math Palette (Графика) для работы с графиками:

щелчком мыши на первой пиктограмме панели 1 выведите на экран панель 4 — Arithmetic Palette (Счет), предназначенную для набора различных математических формул (рис. 8.3).

2. Установите курсор на рабочем поле и введите с клавиатуры:  $f(x)$ :-4/х. Нажмите клавишу <Enter>. На экране появится:  $f(x)$ := - -4.

3. Формирование вектора значений: введите с клавиатуры: x:-10; 10. Нажмите клавишу <*Enter>*. На экране появится:  $x: = -10..10$ . При такой записи шаг изменения аргумента берется по умолчанию равным 1. Если такая точность не устраивает пользователя, то указывается первое (минимальное) значение аргумента, затем через запятую - второе значение аргумента, равное первому значению плюс шаг, а затем после нажатия клавиши точка с запятой (;) верхний предел диапазона изменения аргумента х. Так, для задания шага изменения аргумента равного 0.5, необходимо набрать  $x = -10, -9.5; 10$ . 280

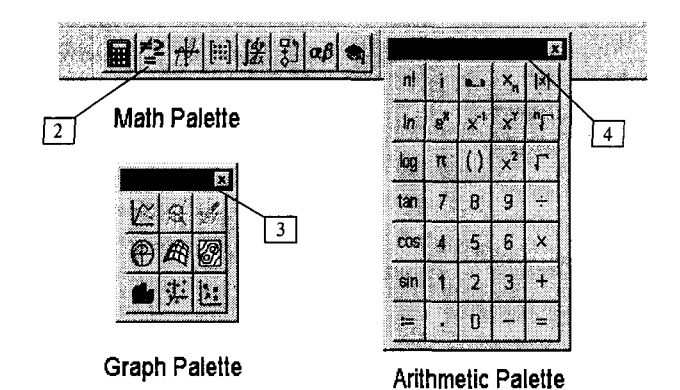

Рис. 8.3. Панели инструментов, используемые при построении графиков функций

4. Построение графика начинается с вывола на экран дисплея заготовки графика - двух вложенных прямоугольников с черными квадратиками у левой и нижней сторон (рис. 8.4):

щелкните мышью в рабочей области экрана в предполагаемой точке расположения верхнего левого угла рисуемого графика;

щелкните на кнопке Графики панели инструментов 3 Graph Palette (или выберите команду Graph, X-Y Plot в меню Insert, или нажмите  $\le$ Shift>+ $\le$ 2>).

5. Заполните заготовку графика именем функции и именем аргумента:

щелчком мыши установите курсор в точку Функция  $f(x)$  — черный квадратик у левой стороны прямоугольника;

наберите  $f(x)$ ;

щелчком мыши установите курсор в точку Аргумент X - черный квадратик у нижней стороны прямоугольника:

наберите  $x$ :

нажмите клавишу <*Enter>*. График появится на экране (рис. 8.5).

6. Для оформления графика координатными осями выполните следующее:

дважды щелкните мышью на графике - появится диалоговое окно Formatting Currently Selected X-Y Plot;

выберите вкладку  $X-Y$  Axes (рис. 8.6);

в поле выбора Axes Style нажмите кнопку Crossed для представления графика с изображением осей координат;

в поле X-Axis уберите флажок Auto Grid, в поле ввода Number of Grids введите число 5, что означает разметку оси X;

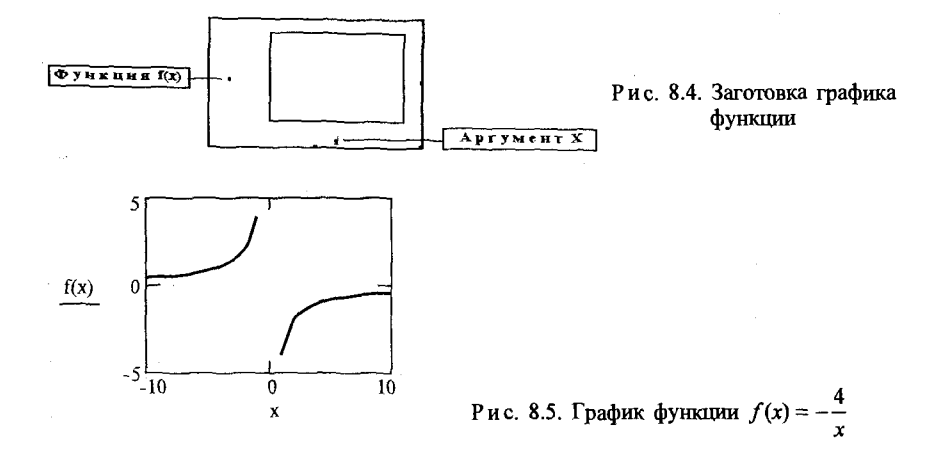

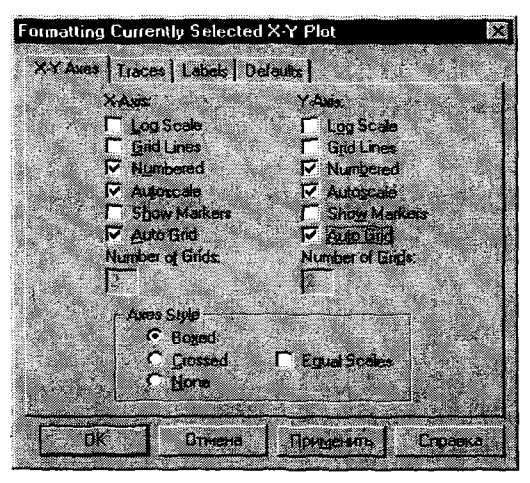

Рис. 8.6. Вкладка диалогового окна форматирования графика редактирование осей

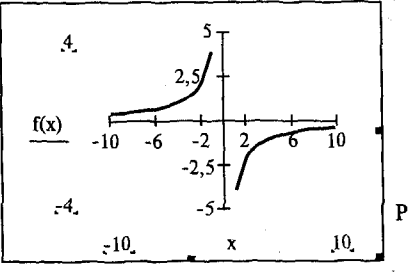

P и с. 8.7. График функции  $f(x) = -\frac{4}{x}$  после редактирования осей координат

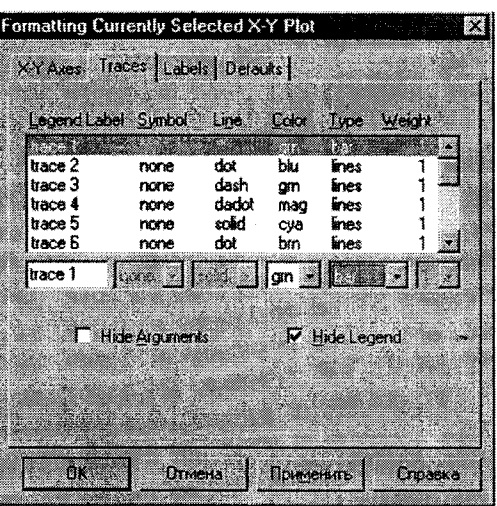

Рис. 8.8. Вкладка диалогового окна форматирования графика изменения вида графика

в поле *Y-Axis* уберите флажок Auto Grid, в поле ввода Number of Grids ввелите число 4.

7. Измененный график появится на экране (рис. 8.7).

8. Чтобы модернизировать график, выполните следующие шаги:

установите курсор на графике и двумя щелчками мыши вызовите диалоговое окно Formatting Currently Selected X-Y Plot;

в диалоговом окне выберите вкладку Traces (рис. 8.8);

в однострочном поле Color установите цвет grn (зеленый);

в однострочном поле Туре установите bar (прямоугольник);

нажмите клавишу < ОК>. Новое представление графика изображено на рис. 8.9.

9. Чтобы добавить новый график к существующему:

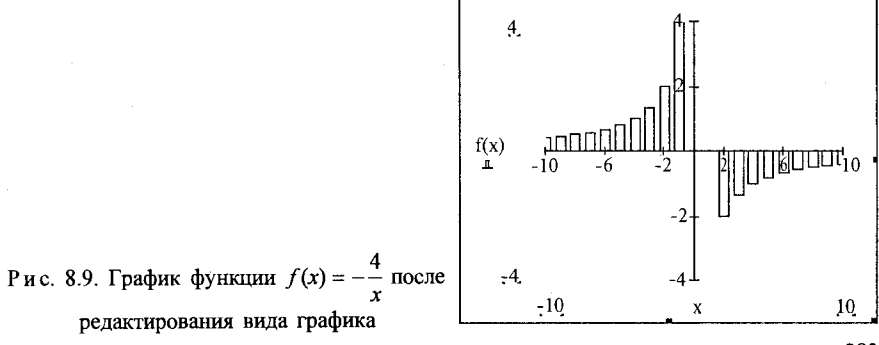

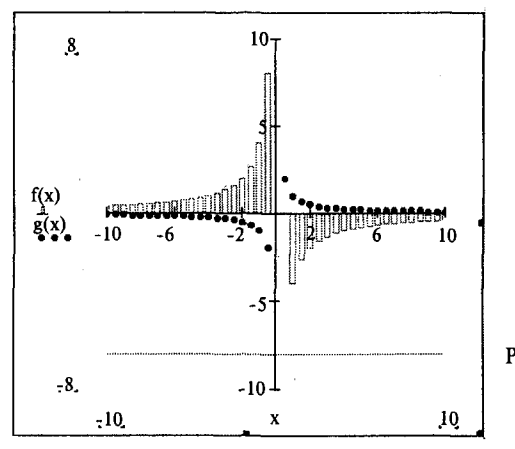

Рис. 8.10. График функции  $f(x) = -\frac{4}{x}$  $H g(x) = \frac{1}{x}$ 

установите курсор на рабочем поле в строке справа от функции  $f(x);$ 

введите с клавиатуры:  $g(x):(1/x)$ ;

нажмите клавишу <*Enter*>. На экране появится:  $g(x) := \frac{1}{x}$ ;

выделите график;

шелкните мышью на графике функции. Установите курсор справа or  $f(x)$ ;

наберите на клавиатуре запятую. Курсор перейдет на следующую строку;

наберите на клавиатуре  $g(x)$ . Нажмите клавишу <*Enter>*;

измените цену леления на оси X, изменив строку  $x = -10.10$  на  $x:=-10,-9.5..10;$ 

линию графика  $g(x)$  изобразите по своему усмотрению, используя диалоговое окно Formatting Currently Selected X-Y Plot. На рис. 8.10 выбран точечный график (*Type* — points, *Weight* -3) голубого цвета  $(blue).$ 

## Работа № 3. Решение нелинейных уравнений

- Цель работы: поиск корня нелинейного уравнения с помощью функции Root.
- **3 а д а н и е:** определить значение корня уравнения  $x + \lg(x) + \ln(x/10)$ = 11.1 с точностью  $10^{-3}$ , если известно, что  $x \in [10;11]$ .
- 284

#### Методика выполнения работы

Многие уравнения не имеют аналитических решений. Они могут решаться численными методами с заданной погрешностью. Для простейших уравнений вида  $F(x) = 0$  решение находится с помощью функции root (Выражение, Имя переменной). Функция root возвращает значение переменной, при котором выражение становится равным нулю, T. e.  $F(x) = 0$ .

Для решения уравнения надо сначала задать начальное значение переменной. Функция всегда имеет несколько решений, поэтому выбор решения определяется начальным значением переменной.

Введем условные обозначения:

 $f(x)$  — функция, приравниваемая к 0;

 $TOL$  — точность вычисления:

 $x$  — начальное значение переменной:

 $x1$  — приближенное решение функции  $f(x)$ .

1. Выведите на экран панели инструментов, необходимые для работы:

для вывода панели 1 (рис. 8.3) выполните команду  $F10 \rightarrow V$ іеw  $\rightarrow$ Math Palette:

щелчком мыши на первой пиктограмме панели 1 выведите на экран панель 4 — Arithmetic Palette (Счет), предназначенную для набора различных математических формул.

2. Задание вида функции и условий:

в рабочей области экрана с клавиатуры введите функцию  $f(x)$ : =  $x + \lg(x) + \ln(x/10) - 11.1$ ;

в рабочей области экрана введите точность TOL: =  $10^{-3}$  и начальное значение переменной  $x = 10$ ;

функции, которые не заданы в MathCad в явном виде, необходимо выразить через другие функции, например  $lg(x) = ln(x)/ln(10)$ .

3. Решение нелинейного уравнения с помощью функции root.

В рабочей области экрана наберите  $x! := root(f(x),x)$ . Нажмите  $<$ *Enter* $>$ .

4. Вывод на экран значения х1:

наберите  $x1 =$  <*Enter*>. На экране появится приближенное значение x1. По умолчанию количество знаков после запятой равно 3;<br>если требуемая точность превышает  $10^{-2}$ , необходимо изменить

вывода результата экран командой формат на  $F10 \rightarrow$ Format $\rightarrow$ Number $\rightarrow$ Displayed Precision.

#### Задание № 1

Решите соответствующую Вашему варианту систему линейных уравнений:

- 1.  $12x_1 20x_2 + 5x_3 = 5$  $3x_1 + 2x_2 + 5x_3 = 4$  $2x_1 - 8x_2 + 5x_3 = 5$
- 3.  $12x_1 2x_2 + 1x_3 = 5$  $3x_1 + 2x_2 + 2x_3 = 6$  $6x_1 - 2x_2 + 3x_3 = 5$
- 5.  $8x_1 3x_2 + 5.6x_3 = 5$  $3x_1 - 2x_2 + 2.5x_3 = 6$  $6x_1 - 2x_2 + 3.8x_3 = 5$
- 2.  $20x_1 2x_2 + 4x_3 = 3$  $30x_1 + 2x_2 + 5x_3 = 4$  $2x_1 - 6x_2 + 5x_3 = 5$
- 4.  $7x_1 3x_2 + 1.6x_3 = 5$  $3x_1 - 20x_2 + 2.5x_3 = 6$  $16x_1 - 2x_2 + 3x_3 = 5$
- 6.  $-8.5x_1 7x_2 + 5.2x_3 = 5$  $-9x_1-2x_2 + 5.5x_3 = 6$  $-6x_1 + 7x_2 + 2.8x_3 = 8$

#### Залание № 2

Построить график функции:

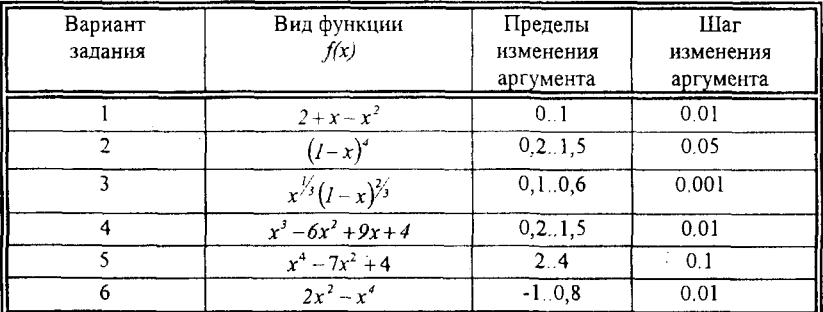

#### Задание № 3

Определить корень нелинейного уравнения:

1. 
$$
x + 0.323 - \frac{e^x}{2} = 0
$$

с точностью  $\varepsilon = 10^{-5}$ , если  $x_0 = 0.8$ .

2.  $lg(x) + \sqrt[3]{x} = 1,56$ с точностью  $\varepsilon = 10^{-3}$ , если  $x_0 = 2$ . 3.  $x \cdot e^x = 4.28$ с точностью  $\varepsilon = 10^{-6}$ , если  $x_0 = 1.2$ . 4.  $x + x^2 + \sqrt{x} = 4.75$ с точностью  $\varepsilon = 10^{-3}$ , если  $x_0 = 1.5$ . 5.  $x - \sqrt[3]{x} = 0.109$ с точностью  $\varepsilon = 10^{-4}$ , если  $x_0 = 1,1$ . 6.  $x^2 + x = 3.3$ с точностью  $\varepsilon = 10^{-6}$ , если  $x_0 = 1.4$ .
# Глава 9

# Векторный редактор CorelDraw 9

CorelDraw — на сегодняшний день самый популярный графический редактор, работающий с векторной графикой.

В настоящее время в эксплуатации находится версия 9.0 этой программы. Для учебно-методических целей эта версия представляет особый интерес, поскольку имеет русскоязычный аналог. На примере этой популярной программы мы рассмотрим основные приемы создания и редактирования графических образов.

#### 9.1. Главное окно, элементы интерфейса

Интерфейс программы CorelDraw выполнен в традициях, ставших стандартом для приложений в операционных системах Windows.

После того как графический редактор CorelDraw запущен, на экране появится рабочее окно программы (рис. 9.1).

Основные элементы управления программы сосредоточены в строке меню, стандартной Панели инструментов, Панели свойств и Панели инструментов Графика. Основную же часть окна составляет рабочая область, где в центре представлена рабочая страница - это не более чем ориентир, создавать объекты можно как на странице, так и вне ее, но при выводе на печать будет напечатано только то, что находится внутри рабочей страницы.

Заголовок, кнопки управления, строка меню, расположенные в верхней части окна, а также полосы прокрутки и строка состояния аналогичны таким же элементам любого приложения Windows.

В правой части окна расположена палитра цветов, с помощью которой вы можете задавать цвет элементам изображения. Сверху и сле-288

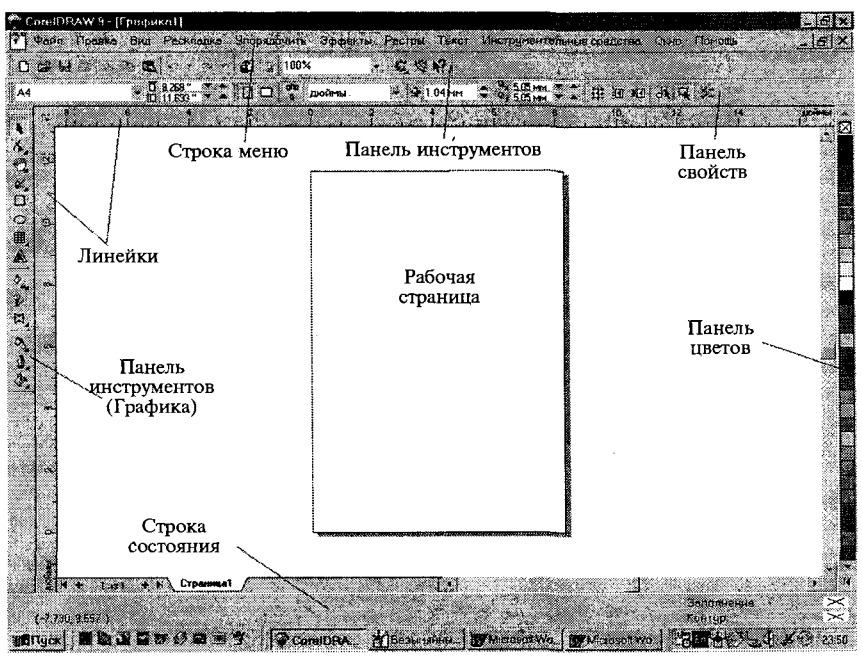

Рис. 9.1. Основное окно программы CorelDraw

ва в окне расположены измерительные линейки, предназначенные для точного позиционирования объектов и определения их размеров.

На стандартной панели инструментов содержатся инструменты, которые можно встретить во многих других программах Windows: (New (Создать), Open (Открыть), Save (Сохранить) и т. д.), а также инструменты, которые присущи только приложениям CorelDraw: Import (Импортировать), Export (Экспортировать), Application Launcher (Кнопка запуска приложений), What's this? (Справочная система).

Панель свойств, расположенная по умолчанию непосредственно под стандартной панелью инструментов, обладает уникальными интерактивными свойствами. Состав ее элементов управления динамически меняется в зависимости от типа выбранного объекта. Так, например, при выборе текста на Панели свойств появляются элементы управления свойствами текста, при выборе линии - элементы управления свойствами линии. Каждый тип объектов имеет на Панели свойств присущий только ему комплект элементов управления.

Особенностью интерфейса CorelDraw является наличие таких элементов, как прикрепленные панели, которые обладают свойствами

«приклеиваться» при перетаскивании «мышью» к одной из сторон рабочего поля. Прикрепленные панели - это особого вида диалоговые окна, которые служат для настройки действия основных инструментов. При желании палитры можно «открепить» и сделать «плавающими», благодаря чему удается очень быстро получить доступ к содержащимся в них элементам управления. Одним из наиболее значительных их преимуществ перед диалоговыми окнами является то, что Стыкуемую панель можно оставить открытой и вернуться к работе над страницей.

Панель инструментов Графика по умолчанию расположена вдоль левого края окна и содержит все основные инструменты, применяемые для создания, рисования и манипулирования объектами, текстами и эффектами.

Если у вас возникает желание произвести настройку интерфейса и параметров CorelDraw, следует воспользоваться командой меню Инструментальные средства $\rightarrow$  Опции. Все настройки подразделяются на три основных раздела:

Рабочая область, содержит средства управления параметрами интерфейса:

Документ, позволяет управлять свойствами разрабатываемого документа;

Глобальное, управляет параметрами взаимодействия редактора с аппаратными устройствами и другими внешними компонентами.

Создание нового документа. Создание и сохранение документа происходит при помощи стандартных способов Windows.

После того как вы создали новый документ, необходимо настроить параметры страницы и рабочего окружения. По умолчанию страница нового документа имеет самый распространенный формат бумаги в нашей стране - А4 (210 х 297 мм) и вертикальную ориентацию (рис. 9.2).

Существует два способа настройки параметров страницы:

Способ А — воспользуйтесь командой меню Макет → Параметры страницы. В диалоговом окне Параметры страницы можно выбрать 19 стандартных форматов, установите свой формат, укажите ориентацию (книжная, альбомная).

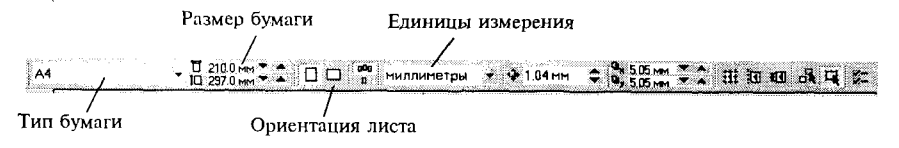

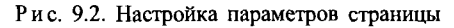

Способ Б — на Панели свойств выбираем из списка Тип, формат бумаги, здесь же будет показан размер бумаги, из списка Единицы измерения выбирают миллиметры или другую удобную для вас единицу. Для изменения ориентации рабочей страницы щелкните на одной из кнопок Книжная или Альбомная.

# 9.2. Приемы создания простейших объектов

Наше знакомство с редактором CorelDRAW начнем с создания простейших геометрических объектов: прямоугольников, эллипсов, многоугольников, спиралей, прямых и кривых линий.

Прямоугольник, квадрат, эллипс, окружность. Выберите инструмент Прямоугольник или Эллипс на Панели инструментов Графика и методом протягивания на рабочей странице создайте прямоугольник или эллипс. В процессе протягивания в строке состояния отображаются точные координаты начальной и конечной точек, а также центра прямоугольника или эллипса и его размеры по ширине и высоте. Координаты, удовлетворяющие вашим условиям, можно задать на Панели свойств.

Если в процессе построения прямоугольника или эллипса удерживать клавишу <Ctrl>, будет нарисован квадрат или окружность. Прием рисования фигуры «от центра» выполняется при нажатой клавише <Shift>. При работе с прямоугольником можно изменить форму его углов, т. е. скруглить их, воспользовавшись элементами управления параметров скругления углов, расположенных на Панели свойств  $(pnc. 9.3)$ .

Эллипсы могут принимать вид дуг и секторов, элементы управления распложены также на Панели свойств, необходимо нажать на соответствующую кнопку Сектор или Дуга. При этом можно задать величину углов наклона начала и конца сектора или дуги (рис. 9.4).

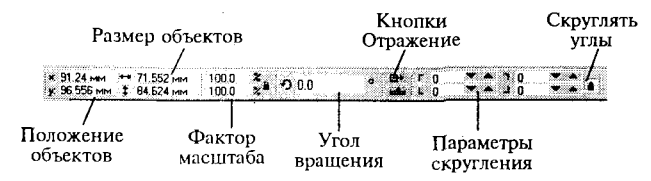

Рис. 9.3. Панель свойств для задания параметров прямоугольника

**Многоугольник, спираль, звезда, клетки.** Инструмен *Много*угольник предназначен для создания многоугольников с различным числом сторон. Данный инструмент содержит Вспомогательную панель, с помощью которой можно создать спирали, звезды и клетки. При построении данных фигур можно также использовать клавиши <*Ctrl>* и <Shift>, что позволяет создавать правильной формы фигуры. Перед созданием многоугольника или после этой операции Вы можете изменить внешний вид объекта с помощью управляющих элементов, расположенных на *Панели свойств*, задав любое число вершин или сторон многоугольника (рис. 9.5).

Для создания звезды используют кнопку-переключатель Много*угольник/Звезда*, при ее нажатии будет создаваться звезда, повторное нажатие вернет вас к созданию многоугольника.

Используя инструменты Спираль и Миллиметровка, можно создать соответствующие фигуры, т. е. спираль и клетки миллиметровки. Рисуются эти объекты точно так же, как и описанные выше. Перед созданием спирали или клетки можно настроить параметры создаваемого объекта. Для клетки задается количество ячеек по горизонтали и по вертикали (рис. 9.6).

Чтобы задать число витков спирали, воспользуйтесь элементом управлени *Обороты Спирали* (рис. 9.7).

Обычные спирали создаются при нажатой кнопке Симметричная Спираль, а логарифмические спирали при нажатой кнопке *Логарифми*ческая. С помощью ползунка Фактор Раскрытия Спирали, мы можем изменить расстояние между соседними витками спирали, т. е. спираль будет расширяться с каждым витком.

Рисование линий. Все имеющиеся в CorelDraw инструменты рисования линий, по сути, предназначены для создания кривых, соединяющих точки, причем эти кривые представляют собой векторные фигуры, а точки — узлы. Мы можем создавать замкнутые и незамкнутые кривые, соединительные линии и динамически привязанные к объектам или формам — все будет зависеть от того, какой инструмент вы выберите.

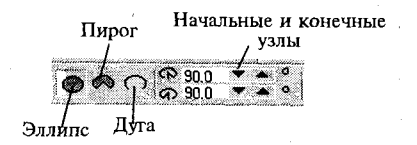

Числ точе Многоугольник/ на многоугольнике **/ /**  <u> Харидович († 1888)</u> Острота многоутольника

Рис. 9.4. Панель свойств для задания параметров эллипса

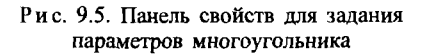

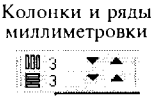

#### Рис. 9.6. Задание параметров клетки

Линию можно наделить рядом свойств, таких как цвет, толщина или узоры. Линии могут быть прямыми или кривыми и содержать один или более узлов. Если начальная и конечная точки линии совпадут, то она становится замкнутым контуром. Инструменты для рисования линий подразделяются на пять основных типов, сгруппированных на Вспомогательной панели инструментов (рис. 9.8):

- 1- инструмент Свободного Рисования;
- 2 инструмент Безье;
- 3 инструмент Артистических Носителей;
- 4 инструмент Размерность;
- 5 инструмент Строки Соединителя;
- 6 интерактивный инструмент Соединителя.

В зависимости от того, какой инструмент выбран, изменяется вид Панели свойств.

Для создания обычных прямых или кривых линий выберите инструмент Свободного Рисования, данный инструмент действует подобно карандашу:

кривую линию рисуют протягиванием «мыши»;

прямую - щелчками в начальной и конечной точках;

при нажатой клавише <Ctrl> для прямой линии можно задать фиксированный угол наклона (с шагом 15°);

воспользовавшись Панелью свойств, можно задать тип линии, ее толщину, форму линии на концевых точках соответствующими переключателями;

для незамкнутых линий можно воспользоваться кнопкой Авто-Закрывать Кривую, позволяющей превращать линию в замкнутый контур, соединив конечные точки (рис. 9.9).

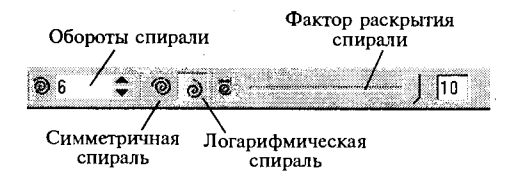

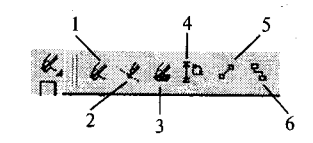

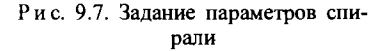

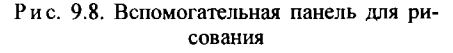

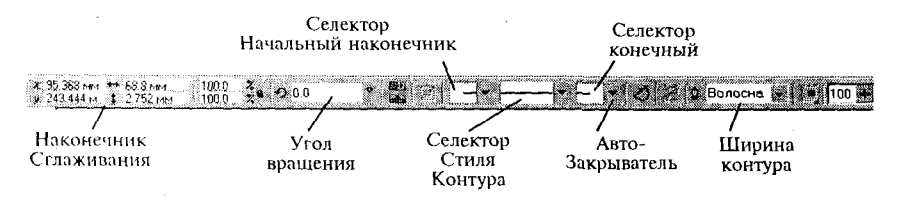

Рис. 9.9. Панель свойств для рисования линий

Инструмент Безье обеспечивает максимально возможную степень контроля над формой кривой в процессе рисования. Для линии, создаваемой с помощью инструмента Безье, приемы рисования те же, линии создаются щелчками в опорных точках. Для рисования кривых необходимо после щелчка слегка протянуть мышь от опорной точки. На экране появится пунктирная линия, длина и направление которой меняются с передвижением мыши. Эта пунктирная линия называется манипулятором кривизны. Внешний вид кривой Безье определяется длиной и наклоном манипулятора кривизны, а также координатами опорных точек.

Выбрав инструмент Артистических Носителей, можно создавать жирные кривые линии переменной толщины. Отличие данных линий от описанных выше в том, что этот инструмент создает форму с закрытым контуром. Выбрав данный инструмент, вы получаете доступ к пяти разным режимам рисования и другим параметрам, представленным на Панели свойств (рис. 9.10):

нажав кнопку Предустановка на Панели свойств, вы выбираете работу с заготовками:

в Предустановленном штриховом списке вы можете применить к создаваемой линии готовую векторную фигуру, здесь содержится комплект из 23 разных стилей пера;

с помощью параметров, расположенных на Панели свойств, можно изменять ширину создаваемого объекта, а также установить степень сглаживания;

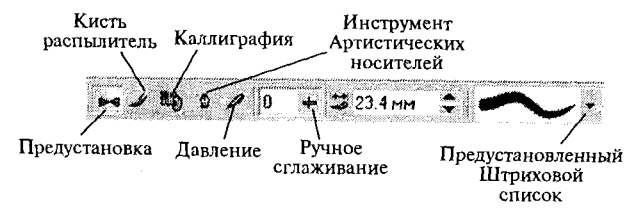

Рис. 9.10. Панель свойств для настройки параметров рисования жирных кривых линий

нажав кнопку Кисть, вы можете «нарисовать» линию или применить разнообразные стили мазков кистью к уже имеющейся линии:

при выборе режима Распылитель графическое изображение располагается вдоль создаваемой или готовой кривой, объекты распыляются по всей длине кривой; их размер, расстояние между ними, частота и количество поворотов определяются с помощью Панели свойств, здесь же выбираются различные стили данного режима;

режим Каллиграфия позволяет создавать линию, толщина которой зависит от наклона, при этом угол наклона устанавливается на Панели свойств с помощью управляющих элементов;

нажав кнопку Давление, чувствительное к нажиму, вы можете нарисовать линию с толшиной, зависящей от степени нажима. В местах сильного нажима толшина линии будет больше, а в местах слабого меньше. Чаще всего данный режим выбирают, если есть графический планшет и специальное перо, применяемое для ввода.

Чтобы создать размерные линии, воспользуйтесь инструментом Размерность на вспомогательной панели, при этом на Панели свойств отобразится шесть разных режимов проставления размеров, каждый из которых соответствует конкретным целям. До начала рисования можно указать тип размерных линий: расставляемые автоматически, вертикальные, горизонтальные, наклонные, выносные и угловые (рис. 9.11). Процедура рисования размерной линии состоит из трех этапов:

первым щелчком кнопки мыши вы указываете точку, от которой измеряется расстояние;

вторым - конечную точку, до которой измеряется расстояние;

третьим - точку местоположения надписи с размером.

На Панели свойств также расположены группы различных раскрывающихся меню, полей ввода текста и командных кнопок, с помощью которых вы можете управлять внешним видом и свойствами размерных линий (рис. 9.11):

раскрывающийся список Стиль Размерности позволяет выбрать формат представления результатов измерения: Десятичный; Дробный; Инженерный; Архитектурный;

раскрывающийся список Точность Измерения позволяет настраивать формат отображения чисел при заданных единицах измерения;

единицы измерения для размерных линий могут быть выбраны в раскрывающемся списке Единицы Измерения с помощью кнопки По-

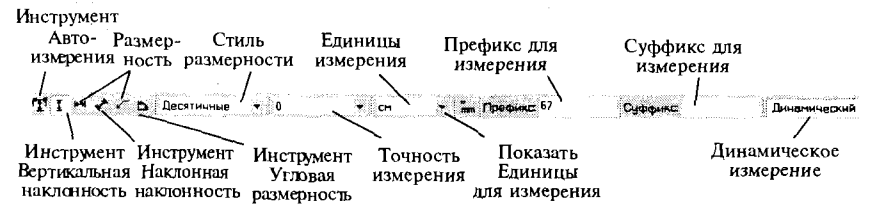

Рис. 9.11. Панель свойств для управления внешним вилом и свойствами размерных линий

казать Единицы для Измерения, можно скрывать или отображать единицы измерения на размерных линиях;

в полях Префикс и Суффикс для Измерения, при необходимости, проставляют текстовые или цифровые данные. В поле Префикс текст предшествует, а в поле  $Cy\phi\phi u$ кс следует за размерным числом;

кнопка Динамическое Измерение включает или отключает режим динамического представления размещения данных во время выбора опорных точек;

раскрывающееся меню Позиция текста открывает доступ к кнопкам выбора стиля размещения надписей на размерных линиях.

В CorelDraw существует три способа соединения линий и объектов.

Первый способ заключается в рисовании линий между фигурами вручную.

Второй способ основан на использовании инструмента Строки Соединителя, который находится на вспомогательной панели. В данном случае соединительная линия будет связывать объекты между ближайшими точками привязки.

Третий способ наиболее эффективный и заключается в использовании интерактивного инструмента Соединитель, который позволяет создавать динамические соединения между объектами с помощью комбинаций вертикальных и горизонтальных линий. Связанные таким образом объекты можно изменять и перемещать по странице, не нарушая при этом соединения.

# 9.3. Преобразование объектов

Различные приемы работы с контурами объектов. Все создаваемые в CorelDraw объекты имеют одинаковый вид и толщину контура. Но иногда для создания иллюстраций требуется применить отличающиеся друг от друга контуры. Для этих целей используется специ-296

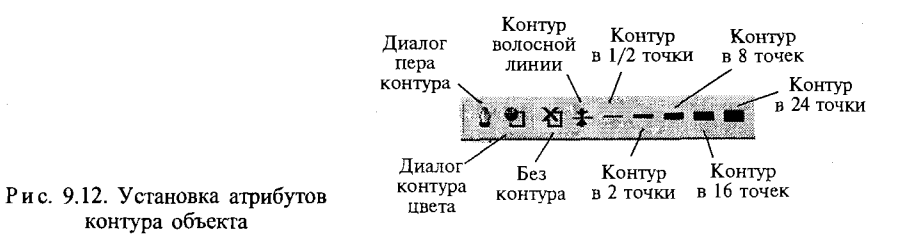

альный инструмент Диалог пера контура, расположенный на вспомогательной панели инструмента Контур и предназначенный для установки различных атрибутов контура объекта (рис. 9.12).

С помощью элементов управления можно изменить толщину контура, а также открыть диалоговые окна Перо контура и Цвет контура (рис. 9.13).

Но для того, чтобы точно откорректировать все свойства контура объекта, нужно воспользоваться набором соответствующих параметров в диалоговом окне Перо Контура:

изменить Цвет абриса выделенного объекта можно, выбрав нужный цвет на пиктограмме цветовой палитры;

в поле Ширина расположено число, означающие толщину контура. Рядом в раскрывающемся списке, выбираются единицы измерения;

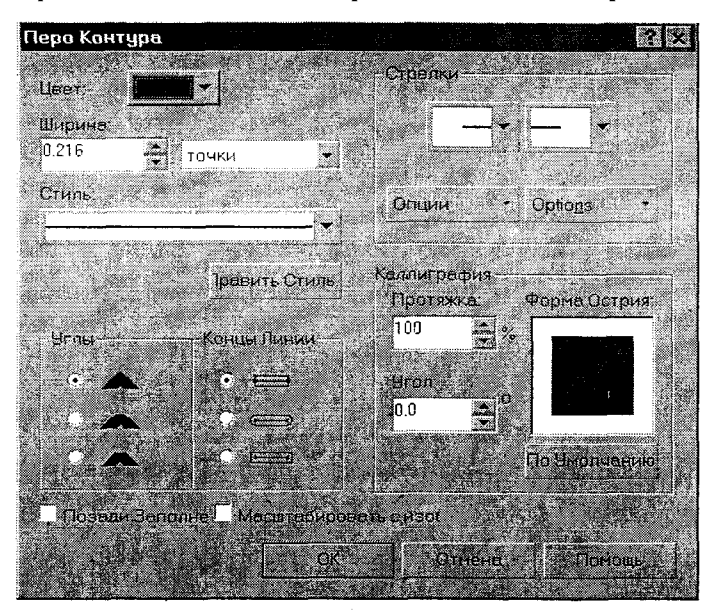

Рис. 9.13. Диалоговое окно Перо контура

в списке Стиль можно выбрать стиль контура: непрерывная линия или прерывистая;

переключатели Углы и Концы линий позволяют выбрать один из вариантов углов и окончания линий:

флажок Позади заполнения располагает контур под заливкой, если же он не установлен, контур будет расположен над заливкой. При расположении под заливкой половина контура не видна, это особенно часто применяется при работе с текстом;

если установлен флажок *Масштабировать с изображением*, то при изменении размеров объекта пропорционально будет меняться и толщина контура;

в группе полей Стрелки выбираются наконечники, которые расположатся на начале и конце линии;

командная кнопка Options может быть использована как для создания новых стилей наконечников, так и для редактирования уже существующих;

группа полей Каллиграфия определяет наклон и форму пера формирующего контура.

Простейшие операцни по изменению размера и формы объектов. Как правило, перед тем как сделать что-либо в CorelDraw, необходимо создать объект, а прежде чем сделать что-либо с этим объектом, его необходимо выделить. Объект можно выделить с помощью инструмента Указания, выбранного на панели инструментов Графика. При этом вокруг объекта появляется восемь маркеров выделения независимо от формы или размера объекта. Эти маркеры позволяют не только увидеть выделенный в данный момент объект, но и изменить его размер.

Группу объектов выделяют щелчками левой клавиши мыши при нажатой клавише <Shift>. При этом в Строке состояния выводится информация о выделенных объектах. Повторное нажатие клавиши <Shift> на контуре одного из выделенных объектов отменяет выделение данного объекта. Об этом можно также узнать из Строки со*стояния.* 

Изменение размера объекта производится после его выделения при помощи перетаскивания соответствующих маркеров.

Чтобы переместить объект, его необходимо выделить с помощью инструмента Указания и мышью перетащить на новое место. Если при этом удерживать клавишу <Ctrl>, движение будет происходить только по вертикали или горизонтали.

Чтобы зеркально отразить объект, необходимо один из маркеров выделения перетащить на другую сторону объекта, пока зеркальное отражение объекта не примет требуемую форму или положение. С по-298

мощью угловых маркеров выделения можно отражать объект относительно вертикальной, горизонтальной или наклонной оси, выполняя при этом масштабирование. С помощью клавиши <Ctrl> можно сделать размер отражаемого изображения равным размеру оригинала. С помощью клавиши <Shift> можно отразить объект относительно центральной точки.

Для поворота объекта его необходимо выделить и затем щелкнуть на нем, что приведет к появлению маркеров поворота и скоса в виде стрелок. Стрелки по углам служат для вращения объекта, стрелки по сторонам объекта используются для его деформации. При этом все эти перемещения будут происходить вокруг центра вращения. Нажатие клавиши <Ctrl> приводит к повороту или скосу объекта на углы, кратные 15°.

Для задания точных значений параметров преобразований лучше открыть прикрепленную панель преобразований < Alt+F7> (рис. 9.14). Эта панель предоставляет более интуитивный способ размещения, поворота и т. д. Все параметры преобразования, включая дополнительные параметры некоторых функций, устанавливаются в одном месте. В верхней части панели расположены пять кнопок инструментов пре-

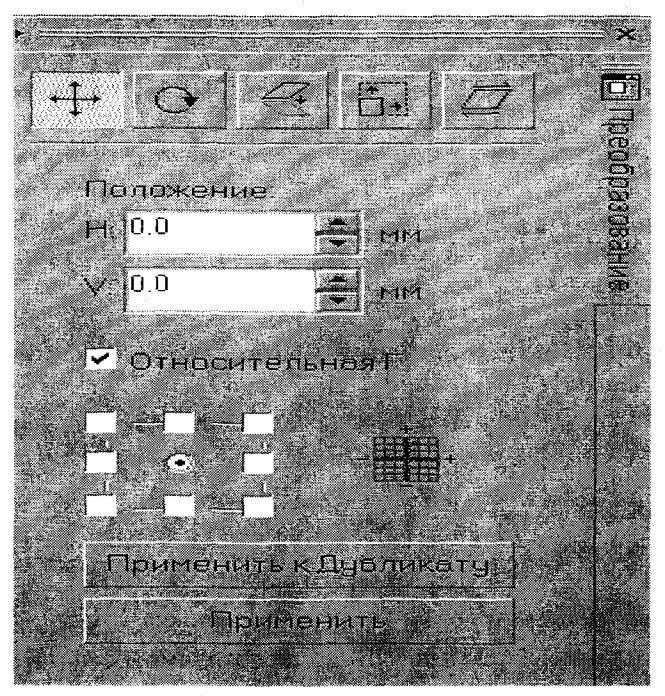

Рис. 9.14. Окно Панель преобразования

образования: Положение, Вращать, Масштабировать и Отражать, Размер и Наклонить.

Существует два способа размещения объекта или группы объектов с помощью Панели преобразований - относительно текущего объекта и относительно системы координат, связанной с документом.

Чтобы переместить объект по первому способу, необходимо установить флажок Относительное положение и ввести значение горизонтального и вертикального перемещения объектов. Для ввода расстояний можно воспользоваться кнопками приращения.

Чтобы переместить объект в определенное место на странице, необходимо сбросить флажок Относительное положение и ввести горизонтальную и вертикальную координаты нового положения выбранной якорной точки относительно линеек. Эти якорные точки используются для установки положения преобразованного объекта по отношению к исходному объекту.

Поворот объекта задается только двумя параметрами; углом поворота и центром вращения. Угол вводится в поле Угол, в диапазоне от  $-360^{\circ}$  до 360°, с точностью до 0.001°.

Центр вращения можно задать несколькими способами:

установите флажок Относительный Центр и щелкните на центральной якорной точке. Координаты центра Н и V будут установлены равными 0.0. Чтобы изменить положение центра вращения, введите координаты центра в поле Центр;

сбросьте флажок Относительный Центр. Введите горизонтальную и вертикальную координаты центра поворота. Щелкните на кнопке Применить или Применить к дубликату, чтобы повернуть объект вокруг этой точки на указанный угол;

поворот объекта можно произвести относительно одной из якорных точек, угловой или серединной. После чего щелкнуть на кнопке Применить;

третий инструмент Панели преобразований «Масштабировать» и «Отразить» предназначен для выполнения двух действий.

При масштабировании объекта устанавливаются такие параметры, как Масштаб, включающий поля ввода Н и V, якорная точка и флажок Непропорциональная. Кнопки отражения позволяют отразить объект по горизонтали, по вертикали или относительно обеих осей сразу. В поле Масштаб можно указать проценты масштабирования, что приведет к созданию отраженного масштабированного изображения. Якорные точки определяют, в каком месте по отношению к исходному объекту будет создан преобразованный объект. 300

Инструмент Размер Панели преобразований позволяет точно установить общие размеры объекта, группы объектов. При выделении объекта в полях Размера Н и V указываются его размеры. Если установить флажок Непропорциональная, можно ввести независимые значения для высоты и ширины объекта. Когда этот флажок сброшен, достаточно установить только ширину или только высоту - при преобразовании будут сохранены пропорции объекта. Якорные точки определяют размешение нового объекта.

Инструментом Наклон или Скос вдоль горизонтальной оси можно привязать с помощью якорной точки к верху, низу или центру исходного объекта. Наклон, вдоль вертикальной оси, можно привязать к левому краю, правому краю или центру исходного объекта.

Порядок объектов. Каждый объект в CorelDraw имеет свое место среди других объектов, это значит, что объект может находиться впереди или позади остальных объектов документа. Второй создаваемый объект помещается на первый, даже если они не пересекаются по горизонтали или вертикали. Третий объект рисуется перед вторым и т. д. Независимо от того, как тщательно спланирован документ, иногда приходится изменить порядок некоторых объектов.

Для работы над упорядочиванием объектов существует команда меню Упорядочить - Порядок. Даже существует выбор из семи команд изменения порядка объектов: Вперед помещает выделенный объект(ы) перед всеми остальными объектами; Назад помещает выделенный объект(ы) позади всех остальных объектов: Вперед один (Назад один) перемещает объект(ы) на одну позицию вперед либо на одну позицию назад в порядке объектов; Вперед на (Назад) помещает выделенный объект(ы) перед или за объектом, указываемым после выбора команды; Обратный порядок обращает порядок следования выделенных объектов.

Редактирование прямых и кривых линий. Для того чтобы получить достаточно сложный объект, возникает необходимость управлять формой уже нарисованных кривых. Как уже говорилось ранее, форма кривой определяется свойствами узлов. Каждый узел содержит хотя бы один маркер, который может быть размещен в любом месте. Изменяя положение маркера, вы можете управлять формой кривой Безье. Выделив любую часть кривой Безье, вы можете трансформировать или отредактировать ее, а также изменить характеристики прямой, кривой или узла.

Редактирование кривой Безье производят с помощью инструмента Форма, позволяющего преобразовать прямые линии в кривые, а узлы определить как узлы излома, гладкие или симметричные. Большинство изменений формы выполняется с помощью элементов управления, расположенных на *Панели свойств*; вы можете удалять, объединять или разъединять узлы, трансформировать прямые линии в кривые (и наоборот) и переключать состояние узлов. Кроме того, можно изменить порядок узлов или трансформировать выделенные узлы.

Однако, перед тем, как произвести какие-либо изменения с объектом, выделите его, далее выберите инструмент Форма, после чего открывается возможность модифицировать узловые точки объекта (рис. 9.15). Выберите один из узлов кривой и либо переместите его в нужное положение, либо воздействуйте на управляющие касательные. Обратите внимание, что на *Панели свойств* будут отображены допустимые операции для работы с прямыми линиями или узлами:

с помощью кнопок Добавить узел 1 или Удалить узел 1 можно добавлять новые узлы к кривой или удалять выделенные узлы;

если выделить два узла и щелкнуть на кнопке Соединить два узла 2, то выделенные узлы объединяются, в результате чего получится непрерывная кривая. Можно объединить только начальный и конечный узлы кривой, состоящей из одного сегмента. Если выделить один узел и щелкнуть на кнопке Разбить кривую 3, получится два совмещенных узла, и кривая будет разбита на два сегмента;

 помощь кнопо *Конвертировать кривую в линию 4* и *Конвертировать линию в кривую 5* можно преобразовать выделенные прямые кривые, и наоборот;

соединить узлы и сделать кривую замкнутой можно, выделив начальный и конечный узлы незамкнутой кривой Безье и щелкнув на кнопк *Авто-закрыватъ кривую 12;* 

используя кнопку Обратить направление кривой 9, можно изменить направление кривой на противоположное, в результате чего начальная точка станет конечной, и наоборот;

вычленения отдельной кривой из объекта, представляющего собой комбинацию кривых, позволят с помощью кнопки Извлечь подпуть *П;* 

щелкнув на кнопке Протянуть и масштабировать узлы 13, можно будет вытянуть или изменить масштаб кривой по вертикали или горизонтали;

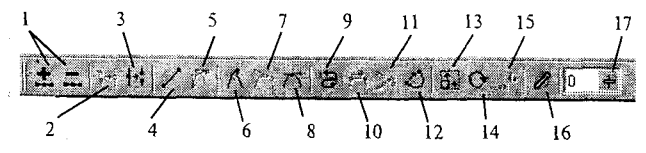

Рис. 9.15. Панель свойств при работе с инструментом Форма

если выделить несколько узлов простой или составной кривой и щелкнуть на кнопке Вращать и Наклонять 14, можно вращать выделенные узлы на угол до 360°;

выбрать стиль выравнивания узлов вам поможет кнопка Выровнять үзлы 15:

включение режима плавных преобразований осуществляется кнопкой-переключателем Эластичный режим 16;

с помощью кнопки Сгладить кривую 17 можно сгладить углы во всех выделенных узлах кривой Безье.

#### 9.4. Линейки, сетка, направляющие

Использование линеек. При работе над документами часто приходится использовать средства, позволяющие определить положение, ориентацию или измерить размер объектов на странице, в данном случае можно воспользоваться экранными линейками. Если на экране нет измерительных линеек, выберите команду Вид  $\rightarrow$  Линейки, линейки появятся на экране. Если дважды щелкнуть на любой из линеек, то можно настроить их в появившемся диалоговом окне. По умолчанию начало отсчета линеек «совмещено» с нижним левым углом рабочей области, нулевые координаты обеих линеек пересекаются в этом углу. При необходимости вы можете произвести перенос начала координат. Для этого щелкните на пиктограмме, находящейся на пересечении линеек в верхнем левом углу и перетащите ее на новое место. Точного размещения начала координат можно добиться, если следить за координатами указателя (отображаемых в скобках в Строке состояния).

Параметры направляющих. В CorelDraw существует возможность использовать для выравнивания объектов и разметки листа так называемые направляющие линии. Направляющие выглядят как горизонтальные, вертикальные и наклонные линии (представленные на экране пунктирной линией), которые размещаются на странице с целью визуального облегчения размещения объектов. Данные линии не являются частью рисунка, направляющие располагаются на отдельном слое, и их отображение можно включить и выключить.

Существует несколько способов создания, удаления и перемещения направляющих в документе, а именно с помощью перетаскивания, Панели свойств и диалогового окна параметров. При визуальном размещении направляющих следует включить их отображение в меню  $Bu$ д  $\rightarrow$  Направляющие.

Создание направляющих происходит путем их перетаскивания с линеек. Перетащите мышью вертикальную линейку вниз. На месте, где вы отпустите кнопку мыши, появится пунктирная линия - это и есть вертикальная направляющая. Горизонтальные направляющие создаются путем их перетаскивания с горизонтальной линейки.

Чтобы изменить положение направляющей, сначала выделите ее щелкнув на ней мышью, при этом у вас должен быть выбран инструмент Указания (выделенные направляющие отображаются красным цветом при стандартной установке цветов). После чего направляющую можно переместить вручную, просто перетащив мышью в новую позицию или ввести координату относительного начала отсчета экранных линеек в поле Положение объектов Панели свойств. Для горизонтальных направляющих вводится координата *Y*, а для вертикальных - координата X. Если выбрано несколько направляющих, вся группа центрируется относительно введенного значения.

Для выделения нескольких направляющих необходимо щелкнуть на каждой из них, удерживая клавишу <Shift>. Чтобы удалить направляющую, необходимо щелкнуть на ней и нажать клавишу <Delete>. Вы так же можете создавать наклонные направляющие линии, для этого дважды щелкните на направляющей, рядом с ее концами появятся стрелки, перетащите конец направляющей и ее наклон изменится.

Если вам необходимо разместить направляющие линии с высокой точностью, вы сможете сделать это с помощью диалогового окна Options, которое вызывается, если дважды щелкнуть правой кнопкой «мыши» на экранной линейке или командой меню Инструментальные средства  $\rightarrow$  Опции. CorelDraw открывает диалоговое окно параметров Options, здесь в категории Документ открываем подкатегорию Guidelines (Направляющие), которая позволяет создавать четыре вида направляющих: горизонтальные (Горизонталь), вертикальные (Вертикаль), наклонные (Отклоненный) и предустановленные (Установки).

Использование сетки. Координатная сетка являются еще одним визуальным вспомогательным средством, которую можно использовать для приблизительной оценки размера и ориентации объектов на странице, а также для выравнивания и точного размещения положения элементов дизайна, путем привязки к сетке.

Сетка делит страницу на прямоугольники, размер которых определяется частотой узлов сетки и масштабом, фактически она превращает страницу в некоторое подобие миллиметровой бумаги, но при этом линии сетки по умолчанию не видимы.

Существует несколько способов открытия страницы Сетка диалогового окна Options:

выберите команду меню Инструментальные средства -> Опции, в разделе Документ выберите пункт Сетка; 304

либо дважды щелкните на экранной линейке или нажмите клавиши <Ctrl+J> и выберите пункт Сетка раздела Документ.

На странице Сетка в области Частота и Промежутки задается количество невидимых линий сетки, приходящихся на единицу измерения, либо интервал между узлами сетки в горизонтальном или вертикальном направлении. Для этого устанавливают переключатель в положение Частота или Промежутки. В полях Горизонталь и Вертикаль вводится количество узлов сетки, приходящихся на единицу измерения (на миллиметр, сантиметр и т. д.), или расстояние между узлами сетки.

В диалоговом окне параметров сетки также определяется, будет ли CorelDraw отображать сетку на экране, это делается с помощью флажка Показать Сетку, после чего с помощью соответствующего переключателя можно выбрать способ отображения сетки: в виде линии -Показать Сетку как Линии или в виде точек - Показать Сетку как Точки. Для того чтобы пользоваться сеткой, не обязательно отображать ее на экране, так как способ отображения сетки не влияет на ее работу.

Привязка объектов. В CorelDraw вы можете сделать так, чтобы сетка, направляющие и объекты вели себя подобно магнитам. Вновь создаваемые объекты будут строго размещаться, притягиваясь к ним для точного позиционирования.

Привязку к сетке можно включить с помощью команды меню Вид → Привязать к сетке или кнопкой Привязка к сетке панели свойств, или с помощью комбинации клавиш < $Ctrl+Y>$ , либо щелкнув на флажке Привязка к сетке на странице Сетка диалогового окна параметров Options, после чего объекты будут строго размещаться по линиям сетки. При перетаскивании объекта он будет фиксироваться в любой точке пересечения с сеткой. Привязка к сетке работает, даже если сетка сокрыта.

Включить привязку к направляющим можно, щелкнув на кнопке Привязка к Направляющим на Панели свойств, или с помощью команды Вид  $\rightarrow$  Привязать к Руководящим Линиям, после чего можно выровнять объекты по направляющим.

Привязка к объектам включается щелчком на кнопке Привязка к Объектам, расположенной на панели свойств, или командой Вид  $\rightarrow$ Привязать к Объектам, затем можно выровнять объекты по так называемым точкам привязки (например эллипс имеет пять точек привязки, по одной на каждом конце большой и малой оси и в центре). Точное размещение этих точек зависит от типа объекта.

#### 9.5. Организация элементов рисунка

Группировка объектов. При создании сложных рисунков чаще всего приходится работать с группой объектов как с одним целым. Группировка - это способ связывания объектов, позволяющий обращаться с ними как с единым целым. К группе объектов можно применить эффект пошагового перехода в другую группу, а также эффект перспектива и др. Чтобы сгруппировать несколько объектов, нужно выполнить следующее:

выделить несколько объектов:

выполнить команду меню Упорядочить - Сгруппировать; либо щелкнуть на кнопке Сгруппировать Панели свойств; либо нажать комбинацию клавиш <Ctrl+G>.

В результате получится единая группа объектов с общим комплектом маркеров выделения. Этот факт будет отображен в Строке состояния.

Довольно часто используется прием группировки нескольких групп в главную, следует отметить, что каждая группа объектов будет расположена на соответствующем слое, о чем вы найдете сообщение в Строке состояния.

Для того чтобы разложить группу объектов на составляющие ее элементы, нужно выделить эту группу и далее выполнить следующее:

выполнить команду меню *Упорядочить* -> *Разгруппировать*; либо щелкнуть на кнопке Разгруппировать Панели свойств; либо нажать комбинацию клавиш <Ctrl+U>.

В данном случае происходит отмена команды Группировать первого уровня. Если же группа содержит вложенные группы, то они при этом будут сохранены.

Для того чтобы разгруппировать все выделенные отдельные группы, нужно будет еще раз выбрать команду Упорядочить -> Разгруппировать Все. Эта команда отменяет групповую взаимосвязь всех элементов группы независимо от того, являются они элементами вложенных групп или нет.

Выравнивание и распределение объектов. В процессе создания изображений часто приходится располагать объекты по одной линии или на равном расстоянии относительно друг друга. Решить эти задачи можно с помощью команд Выровнять и Распределить. Благодаря этим командам, вы одним-двумя щелчками можете выровнять объекты, а применив различные общие опорные точки, равномерно распределить их, при этом CorelDraw сам вычислит расстояние между объ-306

ектами, учитывая размеры объектов. Команды Выровнять и Распреде*лить* содержатся в одном диалоговом окне. Данные команды применимы только к группе объектов.

Команда Выровнять позволяет быстро, причем разными способами, выровнять объекты на странице. Для этого нажмите кнопку *Вы*ровнять на Панели свойств либо выберите меню Упорядочить  $\rightarrow$  Вы-<u>говнять и Распределить, после чего появится диалоговое окно Выров-</u> <sup>-</sup> нять и *Распределить* (рис. 9.16), открытое на вкладке *Выровнять*. В окне вы можете установить необходимые флажки выравнивания, которые действуют как переключатели. Выравнивать можно лишь в каком-то одном направлении:

при выравнивании объектов по вертикали вы можете установить один из флажков Слева, По центру или Справа;

при выравнивании по горизонтали необходимо установить один из флажков *Сверху, По центру* или *Снизу*;

если вы хотите выровнять объекты по краям страницы, установите флажок Край страницы в комбинации с одним из флажков выравнивания по вертикали Слева или Справа, либо в комбинации с одним из флажков выравнивания по горизонтали *Сверху* или *Снизу;* 

если необходимо выровнять один или несколько выделенных объектов по ближайшей к нему опорной точке страницы, установите флажок Выровнять по сетке в комбинации с каким-либо флажком выравнивания по вертикали или по горизонтали.

Команда Распределить позволяет автоматически разместить объекты через определенные интервалы. На вкладке *Распределить* диалого-

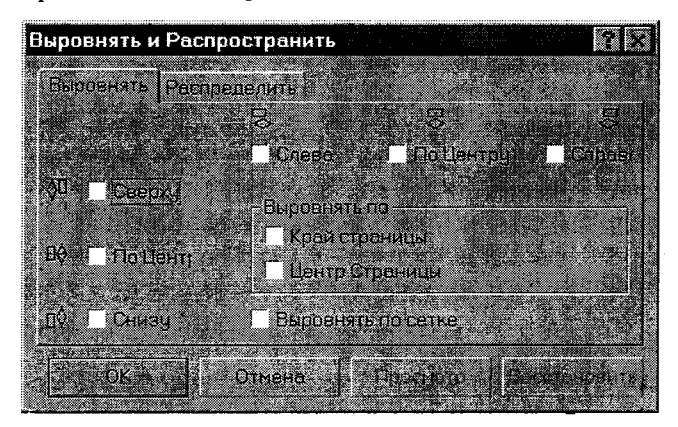

Рис. 9.16. Диалоговое окно Выровнять и Распределить

вого окна Выровнять и Распределить можно выбрать опции для равномерного распределения объектов с учетом их ширины и высоты либо для равномерного распределения центров объектов. Распределение объектов может выполняться относительно опорных точек выделенных объектов или краев страницы документа.

### 9.6. Копирование, дублирование и клонирование объектов

В CorelDraw существует возможность создавать множество копий, какого-либо объекта несколькими способами, не затрачивая на это практически никаких усилий.

Первый способ создания копий выделенного объекта:

команда меню Правка -> Копировать или нажатие клавиш  $\langle Ctrl+C \rangle$ , они аналогичны таким же командам во всех приложениях Windows:

можно создать копию, просто нажав клавишу <+>, расположенную на цифровой клавиатуре. Каждый раз при нажатии этой клавиши копия выделенного объекта (или объектов) будет размещаться точно на том же месте страницы, где и оригинал, но на слое, расположенном перед ним, при этом самая последняя копия автоматически становится выделенной.

Второй способ создания копий - с помощью команды Дублировать. При применении данной команды автоматически создается одна копия выделенного объекта, которая располагается в определенном смещении относительно объекта оригинала. Дублировать объекты вы можете при помощи команды меню Правка -> Дублировать либо нажать комбинацию клавиш  $\langle Ctrl+D\rangle$ .

Данная команда весьма удобна для создания копий, которые должны быть расположены в определенных местах или на определенном расстоянии друг от друга, так как здесь можно указать точное расположение копии относительно оригинала.

Проекции вектора смещения дубликата по горизонтальной или вертикальной оси указываются во вкладке Редактор диалогового окна Options, которое открывается командой меню Инструментальные Средства  $\rightarrow$  Опции либо нажатием клавиш <Ctrl+J>. После этого выбирают категорию Редактор в подкатегории Рабочее пространство. Выбирая различные параметры в соответствующих разделах, можно указать проекцию вектора смещения на вертикальную и на горизонтальную оси.

Создание клона — операция довольно простая. Термин «клон» используется для описания объектов, которые, будучи скопированными, сохраняют определенную взаимосвязь со своими исходными объектами - шаблонами. В клоне будут отражаться любые изменения, внесенные в объект - шаблон, в том числе и любые его преобразования. Для создания клона необходимо выделить объект и выбрать команду Правка → Клонировать. Для перемещения клона используют те же координаты вектора смещения, которые действуют и при применении команды Дублировать.

Работа со слоями. Объекты на страницах документа можно располагать в определенном порядке относительно друг друга. При этом документ рассматривается как бы состоящий из слоев. С помощью слоев можно упорядочить элементы рисунка на основании их взаимосвязи с документом и другими элементами рисунка. Свойства каждого слоя можно настраивать и таким образом управлять внешним видом документа. Параметры слоев определяют их видимое или невидимое состояние. С помощью прикрепленной панели Менеджер объектов осуществляется управление слоями, их параметрами и свойствами, а также порядок объектов на слоях документа. Чтобы получить доступ к прикрепленной панели Менеджер объектов, выберите команду меню Инструментальные средства  $\rightarrow$  Менеджер объектов (рис. 9.17).

Прикрепленная панель Менеджер объектов демонстрирует порядок следования объектов и слоев в очереди на каждой странице документа. Каждый объект рисунка изображается маленьким значком, сопровождаемым описанием свойств заливки и обводки этого объекта. Каждый раз, рисуя очередной объект на рабочей странице, вы как бы создаете новый слой на рисунке.

Сразу же под строкой заголовка окна Менеджер объектов располагаются три кнопки:

Новый слой - щелкнув на этой кнопке, вы добавляете новый слой в состав документа. Все слои именуются, начиная с установленного по умолчанию слоя Слой 1;

Показывать свойства объекта - включает и выключает описание свойств каждого из объектов, входящих в состав докумен-TOB;

Редактировать по слоям - включает и выключает режим доступа ко всем слоям документа. Выключение данного режима предохраняет от случайного воздействия на объекты того или иного слоя, если этот слой не выделен.

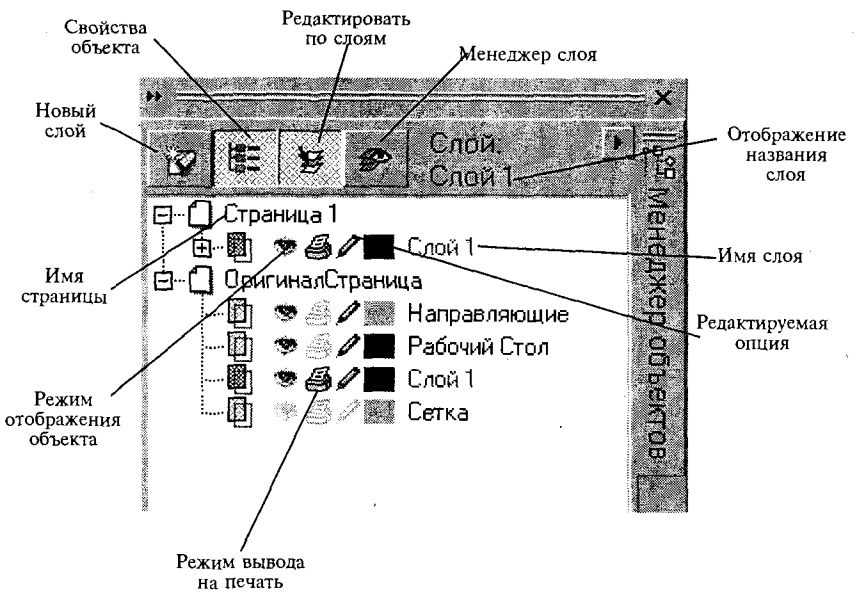

Рис. 9.17. Панель Менеджер объектов

Правее этих кнопок содержится сообщение о том, какой слой активен в ланный момент, эта информация очень важна, поскольку может предотвратить размешение объекта не на том слое.

Если вы будете работать над изображением, содержащим множество слоев, то необходимо в первую очередь выбрать нужный слой, на котором требуется выполнить те или иные действия. Для активизации слоя необходимо щелкнуть на его имени, после чего можно начать рисовать на этом слое или размещать на нем новые объекты.

Раздел отображения слоев окна Менеджер объектов начинается по умолчанию со значка Страница 1 и ниже следует значок Оригинал Страница, в данном случае показаны лишь слои. Если вы хотите видеть и объекты, шелкните на значке + рядом со значком Страница 1, появится несколько колонок, каждая из которых содержит определенный тип значка:

в первой колонке значок представлен в виде перекрывающихся прямоугольников и вызывает появление контекстного меню Слой. Это меню позволяет указать, должен ли данный слой быть видимым, печатаемым, редактируемым или он будет представлять собой главный слой. Здесь же можно удалить или переименовать слой; 310

вторая колонка содержит значки в виде глаза и определяет, будет ли данный слой видим или невидим. Для переключения состояния слоя необходимо щелкнуть на значке кнопкой мыши. Если сделать невидимым тот слой объектов, с которым не ведется работа в настоящий момент, то сокращается время на перерисовку экрана;

значок принтера в третьей колонке может быть установлен в активное или пассивное состояние, разрешая или запрещая печать определенных слоев объектов рисунка;

значок в виде карандаша в четвертой колонке используется для блокировки определенных слоев. Объекты, относящиеся к заблокированному слою, не могут быть выделены или отредактированы. Слой считается заблокированным, если значок карандаша изображается тусклым тоном;

значки в виде цветных прямоугольников в пятой колонке представляют цвета соответствующих слоев. Двойной щелчок на значке цветового образа позволяет заменить цвет слоя. Использование различных цветов для каждого из слоев может оказаться полезным при предварительном просмотре рисунков;

в шестой колонке приводятся названия слоев, при этом главные слои относятся ко всему документу. Слои Сетка, Направляющие и Рабочий стол являются главными слоями по умолчанию. Объекты, помещаемые на данных слоях, дублируются на всех страницах многостраничного документа.

#### *9.7. Разрезание объектов и изменение их формы*

Логические операции. В графическом редакторе CorelDraw имеется три команды для проведения логических операций над объектами, позволяющие создавать новые формы на основе уже существующих фигур, это *Слияние, Пересечение* и *Обрезать*. Для выполнения этих операций необходимо иметь как минимум два объекта - объект-источник и целевой объект, при этом контур одного объекта удаляется или добавляется к контуру другого объекта.

Все три операции выполняются с помощью кнопок Слияние, Пересечение и Обрезать, расположенных на *Панели свойств*, либо из соответствующих команд меню *Упорядочить* -> Формирование, расположенных на прикрепленной панели Формирование (рис. 9.18).

Чтобы произвести слияние, пересечение и обрезание одного объекта с другим, выполните следующие действия:

создав два объекта, выделите один из них, обозначив как исхолный:

выберите нужную логическую операцию на прикрепленной панели Формирование, щелкнув на кнопке Слияние. Пересечение или Обрезать:

установите необходимые флажки в поле Оставить, Исходные Объекты или Целевые Объекты и шелкните на команлной кнопке, расположенной в нижней части окна;

шелкните на целевом объекте, который вы хотите объединить, от-<br>сечь или пересечь с объектом-источником. В результате данных операций будет создана новая форма-объект.

В результате слияния объектов два или более перекрывающихся объекта объединяются в один. В ходе данной операции доминирующими становятся свойства целевого объекта, это значит, что вновь созданный объект облалает свойствами целевого объекта.

Обрезание объектов - одна из самых распространенных операций по изменению формы, новый объект создается из области, в которой объект-источник налагается на целевой объект. При этом внешний вид выделенных объектов, кажется, не меняется, однако, если передвинуть объекты, видно, что пропали части, скрытые под другими объектами.

При выполнении операции пересечения создается новый объект,<br>основанный на форме области, в которой объект-источник перекрывается целевым объектом, а оставшиеся части этих объектов уничтожаются. Объект, полученный в результате данной операции, сохраняет

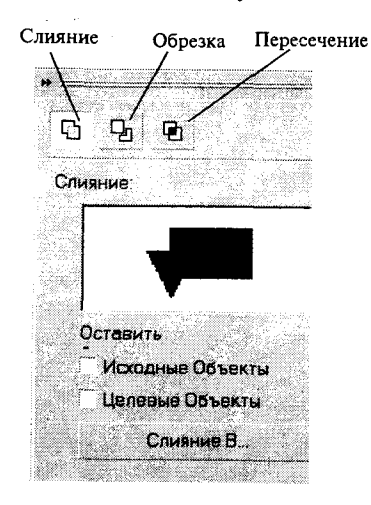

Рис. 9.18. Панель Формирование для выполнения логических операиий

контур и заливку объекта, выделенного послелним.

Способы удаления части объектов. Редактировать форму объектов можно также, используя инструменты Нож и Ластик, расположенные на Вспомогательной панели инструмента Форма, панели инструментов Графика. При выборе данных инструментов на Панели свойств появится ряд элементов управления, которые служат для изменения свойств.

Инструмент *Нож* предназначен для выполнения операции, являющейся разновидностью операции обрезания. Используя данный инструмент, можно выполнить две разные операции. Щелкнув в любых двух точках объекта, вы можете разрезать его по прямой, а перетащив указатель через объект, вы разрежете его по маршруту прохождения указателя. При разрезании объекта результат зависит от значений параметров, установленных на Панели свойств перед операцией разрезания. С помощью Панели свойств инструмента Нож можно управлять состоянием формы объекта и свойствами линии (рис. 9.19):

если кнопка Авто-Закрытие на Вырезку отжата, части объекта после разрезания превратятся в несколько объектов; если же кнопка будет нажата, то после разреза все части составят один объект:

кнопка Авто-Закрытие на Вырезку в нажатом состоянии автоматически замыкает линию разреза, и контур объекта будет замкнут, а если отжата данная кнопка, то новая линия не будет добавляться и контур останется разорванным.

Инструмент Ластик предназначен для удаления элементов объекта и применим как к контурам, так и к заливкам объектов. Он также является разновидностью операции обрезания и может находиться в двух состояниях: в первом случае контур, если он не пересекается инструментом, как бы выдавливается по границе области инструмента. а при пересечении разрывается; во втором случае в области действия инструмента свойства заливки меняются. Удалять части объекта можно двойными щелчками, а также перемещением или перетаскиванием, в ходе которого производится непрерывное удаление части объекта.

С помощью Панели свойств можно изменить толщину ластика, задать форму области стирания, прямоугольную или круглую. Если нажата кнопка Авто-Уменьшать на Стирание, сложность объектов уменьшается в результате изменения количества узлов, если кнопка отжата, сложность объектов не уменьшается.

Инструмент Свободного Преобразования позволяет выполнять операции по трансформации объекта (вращение, масштабирование, наклон и прочие). Панель свойств содержит множество средств для этого, соответствующие значения вводятся в поля. Принципы трансформации не отличаются от рассмотренных ранее для инструмента Указания.

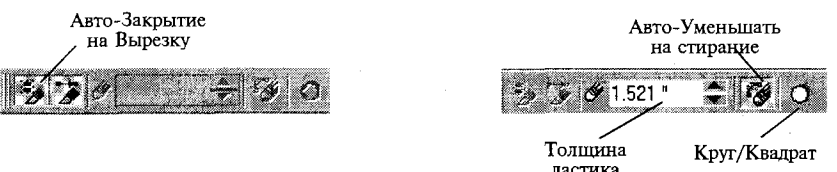

Рис. 9.19. Редактирование формы объектов с помощью инструмента Нож

# 9.8. Работа с текстом

В CorelDraw можно создавать текстовые объекты двух типов: художественный и простой.

Художественный текст представляет собой свободно размещаемые строки текста, простой текст отличается размешением символов внутри текстового блока. Оба указанных типа текста могут быть созданы с помощью одного и того же инструмента Текст.

Для создания художественного текста достаточно щелкнуть этим инструментом на рабочей странице, а для создания рамки простого текста необходимо перетащить указатель этого инструмента по странице. Во вкладке Текст диалогового окна Options расположены настройки, с помощью которых можно изменить параметры текста обоих типов, а также определить характер функционирования инструмента Текст.

Создание простого и художественного текста. Как уже говорилось выше, текст обоих типов создается с применением одного и того же инструмента Текст, разница заключается только в способе использования этого инструмента. Каждый тип текста обладает конкретными свойствами, которые можно изменять, для этого текст нужно выделить. Инструмент Текст применяется для выделения и редактирования символов и строк текста. Воспользовавшись инструментом Указания, вы можете выделить текстовые объекты для применения к ним команд преобразования, форматирования строк и рамок текста, использование цветной заливки и специальных эффектов, перемещения текста и изменения его расположения на странице. С помощью инструмента Форма можно форматировать, изменять форму и перемещать символы художественного текста, манипулировать оболочками, примененными к рамкам простого текста, и многое другое.

Чтобы создать объект художественного текста, выполните следующие действия:

на Панели инструментов Графика выберите инструмент Текст:

щелкните на том месте, с которого хотите начать ввод текста;

введите текст, не щелкая кнопкой мыши. Текст будет размещаться в одной строке до тех пор, пока вы не нажмете клавишу <Enter>, в результате чего произойдет переход на новую строку;

закончив ввод текста, щелкните на инструмент Указания - это можно сделать также комбинацией клавиш <Ctrl+Пробел>. 314

Чтобы создать простой текст, выполните следующие действия:

выберите инструмент Текст. Перетащите указатель по диагонали, тем самым определив область рамки простого текста. Когда размер рамки будет соответствовать вашим запросам, отпустите кнопку мыши:

в верхнем левом углу рамки появится курсор, теперь вы можете приступать к набору текста. Строки текста будут разрываться у правой границе рамки, если вы только не начнете новый абзац;

закончив ввод текста, щелкните на инструмент Указания.

Атрибуты художественного и простого текста. Что бы вы ни делали - оформляли заголовки с применением художественного текста или настраивали вид колонок в режиме простого текста, вам наверняка прилется воспользоваться Панелью свойств инструмента Текст (рис. 9.20). С помощью элементов управления, расположенных на Панели свойств, можно выбрать шрифт, его размер и стиль.

Выделив текст, можно также настроить общие свойства шаблона, такие как выравнивание, отступы и маркеры списка. Чтобы получить доступ к дополнительным параметрам редактирования и настройки шаблона, нужно войти в диалоговые окна Править текст и Форматировать текст. Для этого нужно выбрать команду меню Текст  $\rightarrow$ Форматировать Текст (комбинация клавиш < $Ctrl+T$ ) или Текст  $\rightarrow$ Править Текст (комбинация клавиш <Ctrl+Shift+T>). Данные элементы форматирования и редактирования очень похожи на те, которые применяются в стандартных приложениях Windows, поэтому мы не будем останавливаться на данном параграфе. Стоит только отметить, что при форматировании простого текста, диалоговое окно Форматировать текст содержит шесть вкладок: Шрифт, Выравнивание, Интервал, Вкладки, Рамки и колонки и Эффекты. Если же вы работаете с художественным текстом, диалоговое окно Форматировать текст содержит три вкладки: Шрифт, Выравнивание и Интервал. Содержимое этих трех вкладок одинаково для обоих типов выделенного текста.

Работа с рамками простого текста. Из-за того, что блок простого текста, как правило, имеет значительный размер, он часто занимает более одной страницы документа или размещается в нескольких рамках в пределах одной страницы. В этих случаях можно обеспечить автоматическое продолжение текста в очередной рамке или на следую-

 $\mathbf{F} = \mathbf{X} \cdot \mathbf{I} \cdot \mathbf{I} \cdot \mathbf{M} \cdot \mathbf{I} \cdot \mathbf{M} \cdot \mathbf{M} \cdot \mathbf{I} \cdot \mathbf{M} \cdot \mathbf{M$ • ААртистический Текс The AvantGarde Bk BT  $-24$ 

Рис. 9.20. Панель свойств инструмента Текст

щей странице. Рамками можно манипулировать, перемещая их по документу как любой графический объект. Кроме того, вы можете вставить в текст графический объект. Рамка простого текста имеет все элементы интерфейса, необходимые для связи абзацев на экране:

маркеры выделения и центральная точка предназначены для изменения формы и вращения рамки;

маркеры для изменения размеров рамки по вертикали представляют собой белые квадратики и называются метками перетекания текста; они используются для изменения масштаба рамки, стоит только отметить, что при перемещении маркеров изменяется не только форма рамки, но и интервалы между словами и буквами по горизонтали и интервалы между строками по вертикали;

если в нижней метке перетекания текста находится направленная вниз стрелка, это означает, что ниже границы рамки текст имеет продолжение; щелкните на этом маркере и переместите курсор в то место рисунка, где должна появиться рамка с продолжением. Если вы хотите, чтобы рамка нового абзаца была создана автоматически, просто шелкните кнопкой мыши:

чтобы вывести на экран связывающий указатель, нужно просто щелкнуть на одной из меток перетекания текста. Когда рамки связаны, между ними изображается соединительная линия. Эта линия носит чисто вспомогательный характер и не выводится на печать.

Размещение текста вдоль кривой. Одним из наиболее популярных свойств CorelDraw является возможность располагать редактируемый текст вдоль изогнутых объектов. Существует два способа привязки текста к кривой: первый заключается во вводе текста, вычерчивании кривой и их последующем соединении; второй - в создании контура и вводе текста уже непосредственно вдоль контура.

Художественный текст можно привязать практически к любому векторному объекту: кривой линии, прямоугольнику, эллипсу или многоугольнику. Контур такого объекта может быть как замкнутым, так и не замкнутым. Чтобы ввести текст вдоль кривой, выполните следуюшие лействия:

выберите инструмент Текст и поместите указатель в то место, с которого вы хотите начать ввод текста, и щелкните на нем;

введите текст.

После ввода текст, как и любой другой объект художественного текста можно отредактировать. Вы можете выделить символы с помо-316

щью инструмента Указания и изменить их свойства, например размер, шрифт, стиль и т. д.

Еще один способ расположения текста вдоль кривой связан с применением команды меню Текст  $\rightarrow$  Подогнать Текст под Путь (рис. 9.21). Но в этом случае вначале нужно будет создать объект и текст - каждый в отдельности - и только после этого объединить их по следующему алгоритму:

создайте объект или кривую, которая будет служить основой для расположения текста:

используя инструмент Указания в комбинации с клавишей <Shift>, выделите текст и кривую;

выберите в меню Текст  $\rightarrow$  Подогнать Текст под Путь;

в результате этих операций текст должен расположиться вдоль контура объекта.

При этом на Панели свойств появятся новые элементы управления, которые служат для настройки расположения текста вдоль кривой.

По умолчанию начало текста, располагаемого вдоль незамкнутой кривой, совпадает с начальной точкой этой кривой. Если текст расположен вдоль контура замкнутого объекта, то способ его расположения не зависит от формы и расположения указанного объекта. По умолчанию он центрируется по верхнему краю объекта в соответствии с его ориентацией на странице.

Элементы управления, предназначенные для настройки текста, расположенного вдоль кривой, содержатся на Панели свойств:

раскрывающийся список Текстовая Ориентация позволяет выравнивать и размещать символы текстовой строки вдоль кривой. Пиктограммы для четырех вариантов ориентации отображают результат применения к тексту соответствующих им опций;

выбор элемента в раскрывающемся списке Вертикальное размещение определяет, как текстовая строка будет располагаться относительно опорной линии. По умолчанию опорная линия текста выравнивается точно по контуру. Но вы можете назначить любой другой элемент;

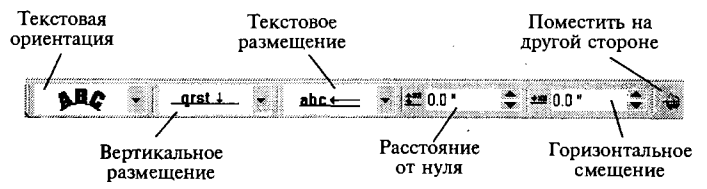

Рис. 9.21. Применение команды меню Текст → Подогнать текст под путь

элемент управления *Текстовое Размещение* определяет, как располагается или выравнивается текст относительно контура объекта. На незамкнутых кривых текст может располагаться справа, слева или по центру относительно опорной точки кривой. Также имеется четыре варианта настройки расположения текста вдоль замкнутой кривой. Вы можете разместить текст по верхней, левой, правой и нижней четверти замкнутого объекта;

поле Расстояние от Пути задает расстояния от кривой, на которой будет расположен текст. Указав в данном поле положительное значение, вы приподнимете текст над контуром, если же ввести отрицательное значение, то текст опустится ниже контура;

элемент управления *Горизонтальное смещение* отредактирует смещение текста. При положительном значении текст смещается от начальной точки незамкнутой кривой, а при отрицательном - к начальной точке:

с помощью кнопки — переключателя Поместить на другой стороне можно «отразить» строку текста относительно кривой.

Размещение текста в пределах замкнутой кривой. CorelDraw не только позволяет располагать текст вдоль контура объекта, но и дает возможность использовать практически любой графический объект в качестве контейнера для текста. Такие объекты-контейнеры работают так же, как рамки простого текста, их можно связывать и тем самым позволить тексту перетекать из объекта в объект. Более того, графические объекты можно отредактировать даже после того, как их заполнили текстом.

Текст можно ввести непосредственно в объект-контейнер с помощью инструмента *Текст*, выполнив следующие действия:

нарисуйте или импортируйте объект, который будет служить контейнером для текста;

выберите на панели инструментов *Инструмент Текст*;

поместите указатель на контур объекта, после чего щелкните на объекте-контейнере;

после того как появится символ ввода текста, вы можете приступить к вводу;

закончив ввод текста, вы можете его отформатировать или отредактировать как любой текст, содержащийся в рамке простого текста, воспользовавшись Панелью свойств либо диалоговым окном Редактиро*вать* и *Форматировать Текст.* 

# *9.9. Типы заливки CorelDraw*

Можно разработать отличный макет графического листа или нарисовать иллюстрацию, но без соответствующих цветовых заливок все графические объекты останутся не более чем голыми контурами. Заливкой можно оформить любой замкнутый контур, она доходит точно до его контуров, которыми этот объект представлен на странице. Corel DRAW предлагает несколько типов заливки, каждый из которых присущ только его специфическим свойствам и параметрам настройки.

**Однородная заливка.** При однородной заливке объект равномерно закрашивается одним цветом, применить ее можно несколькими способами. Первый способ заключается в использовании экранной цветовой палитры:

выделите объект, к которому вы хотите применить данную заливку;

выберите в текущей экранной палитре нужный цвет. Щелкните на образце цвета левой кнопкой мыши, и внутренняя часть объекта немедленно будет залита выбранным однородным цветом.

Второй способ применения однородной цветовой заливки:

щелкните на кнопке Инструмент Заполнения панели инструментов *Графика;* 

на появившейся вспомогательной панели щелкните на кнопке Диалог Заполнения Цветом, после чего откроется диалоговое окно Одно*родная заливка* (рис. 9.22);

для заполнения сплошным цветом можно выбрать цветовую модель в диалоговом окне Однородная заливка;

изменить цветовую модель можно, используя счетчики *CMYK*.

Градиентная заливка. Градиентная заливка позволяет имитировать объем предметов, она заливает объект несколькими цветами, плавно переходящими один в другой. При этом вы можете задать ряд параметров перетекания цветов, например стиль перетекания, интервал между цветами, интенсивность перетекания и расстояние перетекания.

Градиентные заливки могут быть линейными, радиальными, коническими и квадратными. По умолчанию все градиентные заливки перетекают от черного цвета к белому. Простейшая градиентная заливка создается путем замены этих двух базовых цветов, определенных по умолчанию, любыми другими цветами.

Чтобы применить к объекту градиентную заливку, нужно выполнить следующее:

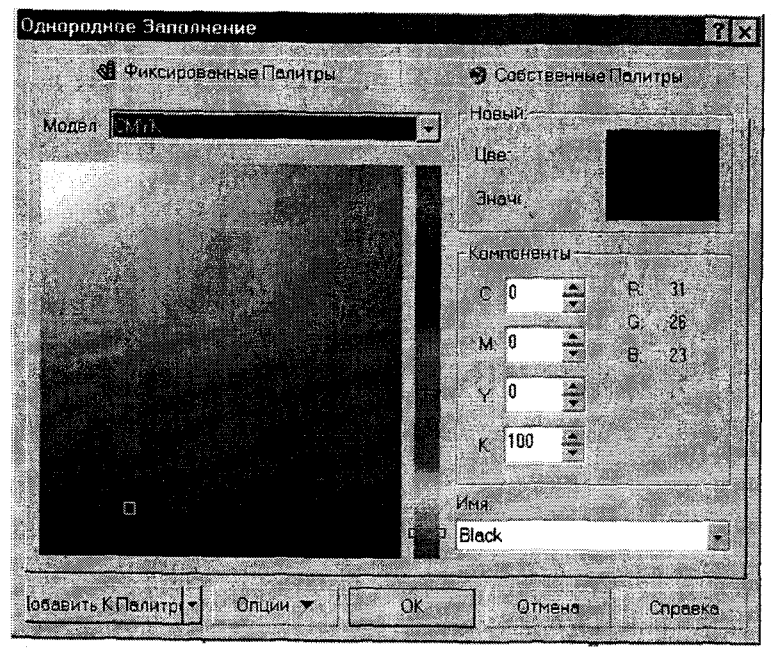

Рис. 9.22. Окно Однородная заливка для заполнения объектов цветом

выделите объект и нажмите клавишу <F11> - откроется диалоговое окно Заполнение Фонтаном (рис. 9.23);

либо щелкните на кнопке Диалог Фонтанного Заполнения, расположенной на вложенной панели инструмента Заполнение основной панели инструментов Графика;

в раскрывающемся списке *Тип* выберите элемент Линейный;

линейные градиентные заливки позволяют применять градиентный цвет в качестве однонаправленной заливки объекта, свойства которой определяются значением, указанным в поле ввода Угол;

в списке От укажите начальный цвет с одного края градиентной заливки; в поле К выбирается конечный цвет, расположенный на противоположном краю заливки.

При выборе стиля Радиальный пользователь получает возможность создать концентрическое перетекание нескольких цветов в пределах выделенного объекта.

Коническая заливка во многом напоминает радиальную и позволяет придать распределению цветов некоторую симметрию по отношению к объекту. При конических заливках два или более цветов плавно перетекают друг в друга, расходясь от центральной точки заливки и заполняя развернутый угол (180°).

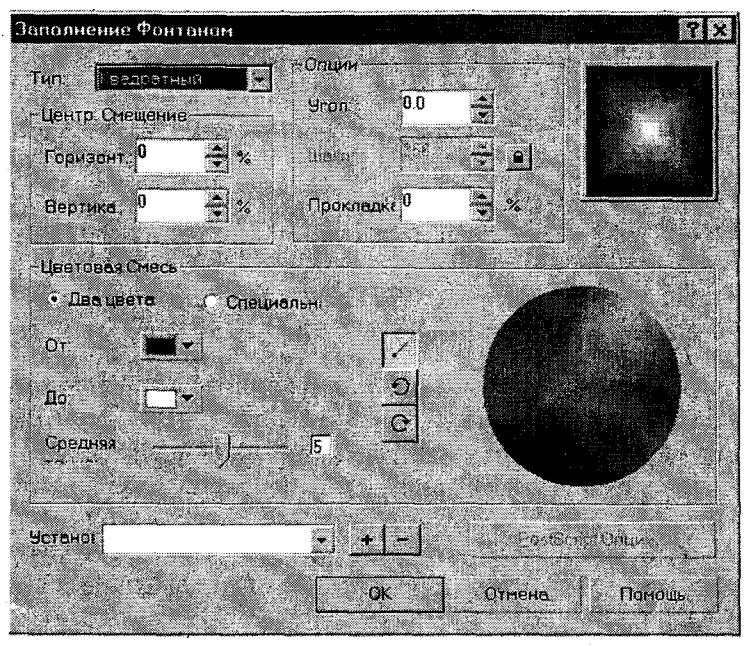

Рис. 9.23. Диалоговое окно применения градиентной заливки

Квадратная градиентная заливка также напоминает радиальную заливку и служит для создания плавного концентрического перетекания цветов в пределах 90-градусных квадрантов, и этот эффект зеркально переносится на каждый из трех остальных квадрантов (по 90°).

Если настройки по умолчанию не изменять, то градиентная заливка представляет собой плавное перетекание одного цвета в другой в пределах выделенного объекта. Но при желании можно подобрать другие значения параметров, изменив угол или смещение центра заливки, ее вид или интенсивность в диалоговом окне Заполнение Фонтаном.

Заливка объектов узором. Когда объект заливается узором, один и тот же рисунок повторяется несколько раз, сколько необходимо для заполнения всей области, занимаемой данным объектом.

Существует три типа заливки узором: заливка двухцветным узором, многоцветным узором и повторяющимся растровым узором. Каждый из этих типов применяется для конкретных целей и обладает уникальными, присущими только ему, свойствами.

Если вам нужно залить выделенный объект каким-либо узором с определенными параметрами цвета, размера и расположения отдельных мозаик по умолчанию, выполните следующие действия:

выделите объект, который хотите залить узором:

щелкните на кнопке Инструмент Заполнения панели инструментов Графика;

на вспомогательной панели выберите кнопку Диалог Модельного Заполнения - на экране откроется диалоговое окно Шаблонное Заполнение (рис. 9.24);

выберите один из типов заливки узором: 2-цвета, Полноцвет, Растровое:

в списке узоров выберите нужный узор и щелкните на кнопке < ОК>, чтобы подтвердить выбор и применить заливку к объекту.

Список узоров 2-цвета содержит подборку монохромных, т. е. черно-белых, узоров. Черный и белый цвета, т. е. цвета по умолчанию, можно заменить другими однородными цветами. Для этого достаточно выбрать нужные цвета в секторах цвета Спереди и Сзади.

Заливка полноцветным узором производится совершенно так же, как двухцветным, за исключением того, что изменить цветовую схему узора невозможно.

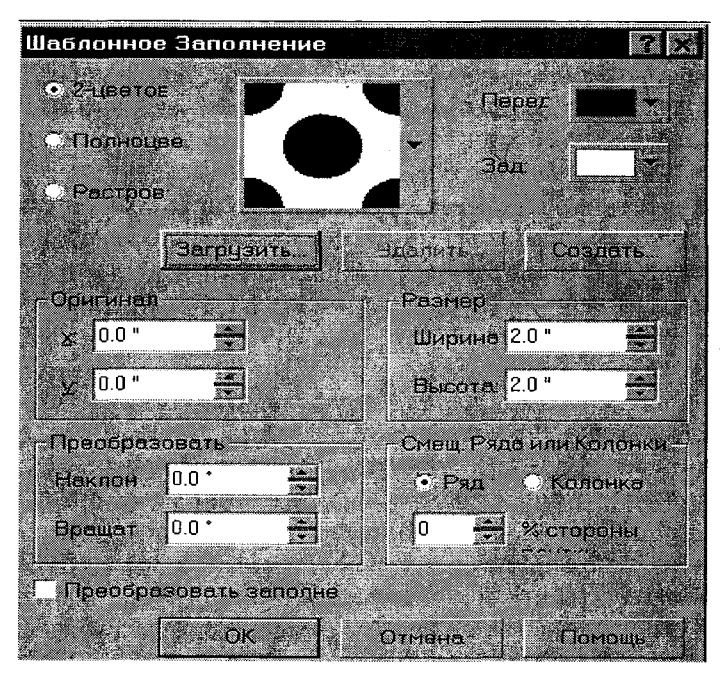

Рис. 9.24. Диалоговое окно Шаблонного заполнения для заливки объекта узором

Заливка объектов растровым узором производится так же, как заливка многоцветным узором. В CorelDraw предусмотрено огромное количество вариантов заливок этого типа, начиная с имитации текстур поверхности и заканчивая имитацией текстур материалов, которые характеризуются высокой степенью реалистичности окраски.

С помощью полей дополнительной настройки заполнения диалогового окна Заливка Узором можно существенно изменить внешний вид заливки: указать смещение исходной точки относительно начала координат; указать размеры выбранного узора; также можно указать параметры деформации узора по вертикали или по горизонтали в градусах; сместить ряды или колонки ячеек узора в диапазоне от 0 до 100%, а также автоматически применить к заливке все преобразования, применяемые к объекту.

Текстурные заливки объектов. В текстурных заливках используются фракталы, с помощью которых можно создавать как реалистичные, так и нереалистичные узоры, основываясь исключительно на математических категориях.

Чтобы применить к выделенному объекту текстурную заливку, выполните следующее:

щелкните на инструменте Заполнение, расположенном на панели инструментов Графика;

щелкните на кнопке Диалог Текстурного Заполнения. На экране появится диалоговое окно Заполнение Текстурой (рис. 9.25);

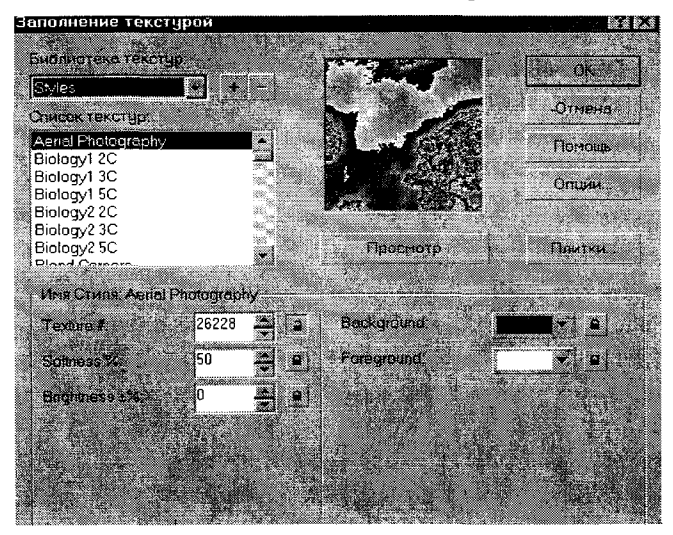

Рис. 9.25. Диалоговое окно Заполнение текстурой
в раскрывающемся списке Библиотека текстур выберите элемент Styles либо элемент, соответствующий одной из библиотек образцов Samples. Каждая из подборок образцов состоит из различных вариаций основных доступных стилей. В списке Styles представлен полный перечень текстур;

выбрав нужную библиотеку, просмотрите варианты в Списке текстур с помощью кнопок прокрутки;

в нижней части диалогового окна выводятся свойства выбранной вами текстуры. При желании их можно изменить с помощью раскрывающихся меню или путем ввода новых значений в поля ввода:

чтобы увидеть результаты изменений свойств текстуры, щелкните на кнопке Просмотр.

Текстурные заливки PostScript. Последними в перечне основных типов цветовых заливок идут текстурные заливки PostScript. В этом типе заливок используются векторные объекты и все преимущества языка PostScript, который применяется во многих технологиях вывода объектов на экран и печать. Диапазон узоров широк — от черно-белых до многоцветных. Способ изменения этих параметров очень напоминает метод настройки фрактальных текстурных заливок. Стили узоров PostScript варьируются, начиная с имитации трещинок и пузырьков и заканчивая сложными узорами, состоящими из повторяющихся символов.

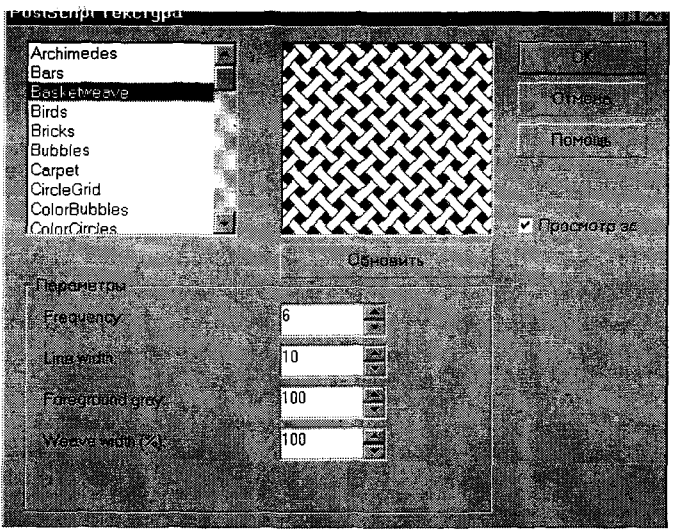

Рис. 9.26. Окно PostScript для заполнения объекта текстурой

Чтобы применить к объекту текстурную заливку PostScript, нужно: щелкнуть на инструменте Заполнение, расположенном на панели инструментов Графика:

щелкнуть на кнопке Диалог PostScript Заполнения. На экране появится диалоговое окно PostScript текстура (рис. 9.26);

если вы точно знаете название текстурной заливки PostScript, которую хотите применить, можете выбрать ее в списке, расположенном в левой части диалогового окна. Если вы хотите просмотреть, как будет выглядеть выбранная вами заливка, установите флажок Просмотр, после чего она отобразится в окне предварительного просмотра;

в нижней части диалогового окна отображаются параметры текстурной заливки PostScript. Их можно изменить и, щелкнув на кнопке Обновить, просмотреть результат применения новых настроек.

## 9.10. Дополнительные эффекты

Эффект огибающей. В CorelDraw предусмотрена возможность придавать векторным объектам любую форму - например, эффект огибающей. Термин огибающая означает гибкий ограничивающий прямоугольник, который можно применить к объекту и впоследствии деформировать практически неограниченное количество раз. Почти все эффекты огибающей создаются с помощью инструмента Интерактивной Огибающей, расположенного на вложенной панели инструмента Интерактивная Смесь (рис. 9.27).

По умолчанию, создаваемые огибающие имеют вид описанного вокруг объекта прямоугольника. У таких прямоугольных огибающих есть четыре угловых и четыре боковых управляющих маркера. Придание огибающей нужной формы обычно сводится к перетаскиванию этих маркеров в различных режимах редактирования. Эти режимы выбираются с помощью соответствующих кнопок, расположенных на панели свойств:

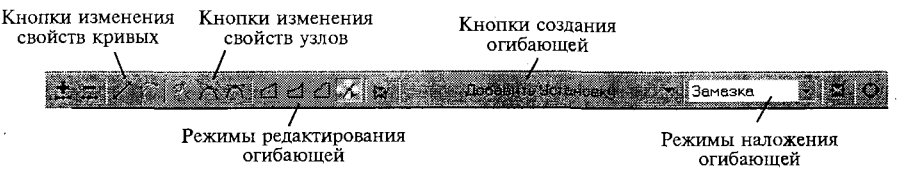

Рис. 9.27. Панель свойств для инструмента Интерактивная смесь

Режим прямой линии - в этом режиме стороны огибающей представляют собой отрезки прямых, при перетаскивании управляющих точек на какой-либо из сторон объекта маркеры управления перемещаются параллельно;

Режим простой дуги - стороны огибающей представляют собой кривые, точнее дуги, данный режим соединяет смежные узелки одной кривой;

Режим двойной дуги - сторона огибающей состоит из двух кривых, данный режим соединяет смежные узелки одной кривой;

Беспрепятственный режим - это самый гибкий режим редактирования, в этом режиме форму огибающей можно редактировать так же, как и любой объект, состоящий из кривых.

В первых трех режимах вы можете одновременно перемещать только один узел огибающей, а в беспрепятственном режиме - выделить несколько узлов и синхронно перетащить их. Когда вы редактируете огибающую объекта в беспрепятственном режиме, вы можете управлять кнопками изменения свойств узлов и изменения свойств кривых.

В случае необходимости форму объекта внутри огибающей можно изменить с помощью специальных Режимов отображения огибающей. Они определяют способ, которым форма огибающей накладывается на форму исходного объекта.

К Режимам отображения относятся:

Горизонталь - в данном режиме объект деформируется в соответствии с горизонтальной формой применяемой огибающей. При использовании этого режима сохраняются горизонтальные пропорции, в то время как объект растягивается по вертикали;

Оригинал - при выборе этого режима углы объекта накладываются на угловые управляющие точки огибающей. Внутренние углы и сегменты исходного объекта преобразовываются в кривые Безье, а их форма и положение усредняются по направлению к углам огибающей;

Замазка - этот режим чем-то похож на режим Оригинал, только при отображении результат получается более гладким и не таким искаженным;

Вертикаль - данный режим по своему действию аналогичен режиму Горизонталь, за одним исключением: в данном случае отображение выполняется в вертикальном направлении.

Кнопка Добавить установку позволяет создать одну из предопределенных огибающих, выбрав в списке заготовок.

Искажение объектов. CorelDraw позволяет различными способами искажать объекты. При этом объект искажается на векторном уровне, т. е. искажается только контур объекта, а все остальные его свойства не изменяются.

Эффекты искажения создаются с помощью инструмента Интерактивное Искажение, расположенного на вложенной панели инструмента Интерактивная Смесь (рис. 9.28).

Существует три типа эффекта искажения, каждый из которых может коренным образом изменить внешний вид объекта:

режим Искажение Поместить и Переместить позволяет управлять значением амплитуды эффекта глубины и ширины объекта. Значения амплитуды могут быть установлены в диапазоне от -200 до +200%. При отрицательных значениях амплитуды объект надувается как воздушный шар, а при положительных его стороны испытывают давление извне, и объект как бы выворачивается наизнанку;

режим Застежки-молния применяет к прямым линиям и кривым объектам зигзагообразное искажение. Линии и кривые искажаются в соответствии с различными значениями амплитуды и частоты - двух основных параметров этого эффекта. Амплитуда может принимать значение от 0 до 100% и ее увеличение может существенно изменить форму объекта, в то время как увеличение частоты приводит к усложнению искажения. Одновременное изменение этих параметров еще больше усиливает действие эффекта на контур объекта.

Можно также усложнить эффект искажения с помощью трех кнопок-переключателей, расположенных на Панели свойств:

при включении кнопки Произвольное искажение амплитуда и частота эффекта изменяются случайным образом;

при включении кнопки Гладкое искажение углы зубцов сглаживаются, как будто узлы, составляющие контур объекта, являются гладкими;

при включении кнопки Локальное искажение можно указать точку, относительно которой будет центрироваться эффект Застежки-молния:

режим Искажение Вихря позволяет закручивать кривые, составляющие объект. К объекту можно применить вращение в любом направлении - до

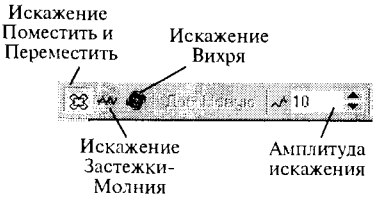

Рис. 9.28. Панель свойств инструмента Интерактивная смесь для искажения объекта

9 полных оборотов величиной 360°. Дополнительное вращение можно указать с помощью Панели свойств. При применении данного эффекта изменяются только кривые объекта, в то время как узлы остаются неподвижными.

Эффект перетекания позволяет плавно проследить перетекание одного объекта в другой через серию промежуточных форм. Вы можете создавать перетекания между объектами вдоль заданной траектории, с различной шириной контура, а также между открытой кривой с замкнутым объектом. Когла вы создаете эффект перетекания, генерируемые объекты становятся динамически связанной группой, поэтому при редактировании начала или конца группы объектов промежуточные формы также трансформируются и отражают ваши изменения.

Эффект перетекания можно вызвать с помощью инструмента Интерактивная смесь, расположенного на вложенной панели инструмента Интерактивная смесь (рис. 9.29).

Рассмотрим назначение элементов управления на Панели свойств:

поля ввода Положение объектов и Размер объектов со счетчиками предназначены для изменения позиции и размеров объектов, участвующих в эффекте. При изменении только ширины или высоты объектов другое измерение изменяется автоматически, чтобы сохранить исходные пропорции;

кнопки Число шагов смеси и соответствующие им два поля ввода предназначены для установки количества промежуточных объектов (верхняя кнопка и поле) либо расстояния между промежуточными объектами (нижняя кнопка и поле);

поле Направление смеси задает угол вращения промежуточных объектов;

кнопка Прямая смесь задает центр вращения;

для выбора цветов промежуточных объектов на цветовом колесе установлены три кнопки (Правая смесь, Смесь по часовой, Смесь против часовой);

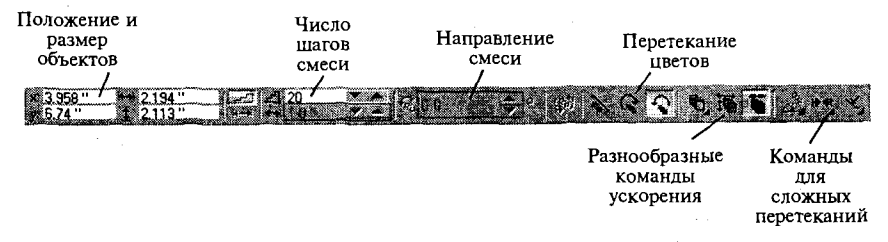

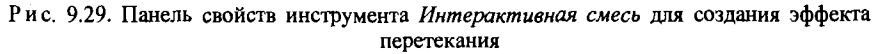

кнопка Объектное и Цветовое Ускорение позволяет раскрыть ползунковые регуляторы скорости изменения формы и цвета промежуточных объектов:

кнопка Ускорять определение размеров для смеси предназначена для связывания скорости изменения размеров промежуточных объектов с регулятором формы;

кнопка Связать ускорение смеси используется для установки одинаковой скорости изменения формы и цветов;

кнопка Разнообразные опции смеси открывает дополнительную панель с элементами управления;

кнопка *Начальные и конечные свойства объекта* открывает меню, содержащее команды для начала и конца перетекания;

кнопка Свойства пути открывает меню, содержащее команды, позволяющие указать путь перетекания, выделить его или заменить текуший путь другим.

Эффект подобия во многом похож на эффект перетекания одного объекта в другой и одного цвета в другой. В отличие от перетекания, подобие применяется к одному объекту, будь это текст или графика, и не располагается вдоль траектории. Подобие может применяться внутри, снаружи или к абсолютному центру объекта, действуя подобно концентрическим «стадиям» на топографической карте.

Эффект подобия можно вызвать с помощью инструмента Интерактивного оконтурирования, расположенного на вложенной панели инструмента Интерактивная смесь.

Рассмотрим назначение этих элементов управления на Панели *свойств* (рис. 9.30):

кнопка *К Центру* дает возможность создать объекты, вложенные друг в друга и в исходный объект. Количество шагов контура зависит от размера исходного объекта и от указанного расстояния между шагами;

кнопки Внутрь и Наружу создают контурные линии внутри исходного объекта, линии будут начинаться на контуре объекта и двигаться к центру либо вокруг него, при этом можно задать число шагов от 1 до 999;

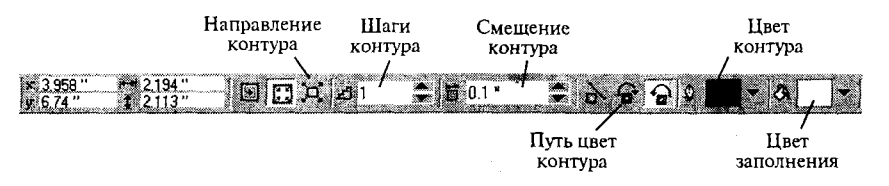

Рис. 9.30. Панель свойств инструмента *Интерактивное оконтурирование* 

эффект контура представляет выбор цветов, включающий в себя цвет контурных линий и цвет заливки. Эти цвета относятся к самому эффекту, а не к исходному объекту;

параметры Цвет контура и Цвет заливки определяют вид последнего контурного объекта, а остальные контурные объекты имеют промежуточные оттенки между цветами исходного объекта и последнего контура;

направление смешивания цветов выбирается кнопками: *Цвета линейного контура, Цвета контура по часовой стрелке, Против часовой стрелки.* 

Эффект выдавливания — это способ построения изображения трехмерных объектов. Выдавливаемые формы являются динамически связанными с исходным объектом, поэтому изображение можно впоследствии отредактировать.

В процессе применения эффекта выдавливания к объекту можно установить глубину, форму, направление и цвет выдавливания. Выдавливание применяется к любой форме, например прямоугольнику. Выдавливать можно также объекты художественного текста.

С помощью инструмента Интерактивного выдавливания свойства эффекта выдавливания задаются так же быстро, как и с помощью других интерактивных инструментов (рис. 9.31).

Сразу после применения эффекта выдавливания вокруг объекта появляется несколько управляющих маркеров и других элементов управления. При простом выдавливании с помощью этих маркеров можно определить позицию точки схода и глубину эффекта.

При нажатой кнопке Режим векторного вытеснения на Панели гвойств доступны следующие элементы управления:

опции, определяющие форму тела выдавливания, содержатся в раскрывающемся списке Тип выдавливания;

при выборе элемента Назад, установленного по умолчанию, тело выдавливания и точка схода располагаются за исходным объектом;

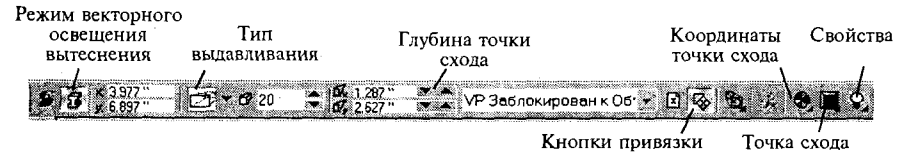

Рис. 9.31. Панель свойств инструмента Интерактивное выдавливание Рис . 9.31. Панел свойст инструмент *Интерактивное выдавливание* 

выбор положения точки схода задается в поле Координаты точки схода. Точка схода выдавливания - это точка, в которой пересекаются изображения параллельных прямых выдавливаемого объекта:

глубина выдавливаемой формы определяется как дробная часть линейных размеров исходного объекта, выраженная в процентах в пределах от 1 до 99%. Выбор низких значений приводит к созданию короткого, не глубокого выдавливания, при выборе высоких значений образуются длинные боковые поверхности тела выдавливания:

вращение выдавленного объекта задается вводом числовых значений углов поворота в полях ввода Вращение выдавливания;

для управления цветом выдавленной части объекта предусмотрено раскрывающее меню Цвет. На вспомогательной панели имеется три варианта установки цвета: заливка исходного объекта, однородная заливка, заливка переходным цветом. В полях От: и К: с помощью управляющих элементов выбирается цвет заливки;

при нажатии кнопки Скашивание на вспомогательной панели появляются элементы настройки скоса краев. Создавая скос, вы задаете значение глубины и угла скоса, указанные в полях ввода, расположенных на вспомогательной панели;

объект с выдавливанием можно осветить одновременно несколькими источниками света, чтобы получить доступ к нужным опциям при помощи кнопки Освещение.

Эффект падающей тени имитирует глубину с дополнительными возможностями перспективы тени, постепенное исчезновение тени и расстояния до тени. Форма результирующей тени зависит как от свойств заливки, так и от свойств контура объекта. Растровое изображение, представляющее тень, может иметь различные типы прозрачности, это значит, что сквозь него можно видеть другие объекты.

Управление падающими тенями осуществляется с помощью Панели свойств и вызывается Интерактивным инструментом тени. Интерактивные элементы управления данного инструмента состоят из двух маркеров и ползунка на соединяющей их линии.

Первый цветной маркер обозначает центр исходного объекта, а второй - отмечает внешний край отбрасываемой тени и отображает ее цвет. Рассмотрим влияние различных элементов управления, расположенных на Панели свойств, на падающие тени (рис. 9.32):

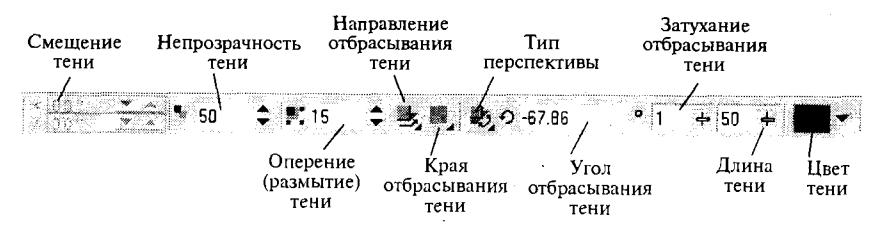

Рис. 9.32. Панель свойств инструмента Тени

параметр Непрозрачность отбрасывания тени определяет степень видимости объектов, расположенных за тенью, можно задать любое значение в диапазоне от 0 до 100%;

параметр Оперение отбрасывания тени определяет степень размывания краев тени, он принимает значения от 1 до 100%;

кнопка Направление оперения отбрасывания тени управляет положением тени относительно исходного объекта;

кнопка Края оперения отбрасывания тени становится доступной только при выборе направления размывания краев тени. Если в раскрывающемся меню по умолчанию выбран пункт Линейный, края тени равномерно размываются вдоль всего контура тени. При выборе других пунктов существенным фактором становится перспективное искажение тени:

кнопка Тип перспективы отбрасывания тени позволяет привязать тень к определенной точке исходного объекта;

параметр Угол отбрасывания тени становится доступным при выборе перспективного отбрасывания тени. Угол измеряется в градусах в диапазоне от 360 до -360°. Положительные значения соответствуют направлению вверх и вправо от объекта, а отрицательные - вниз и влево:

кнопка и поле ввода Затухание отбрасывания тени позволяют выбрать, как быстро или медленно тень исчезнет при удалении от исходного объекта.

Падающая тень может иметь любой однородный цвет, поддерживаемый CorelDraw, по умолчанию создаваемые тени имеют черный цвет, но можно применить к теням любой цвет, основанный на цветовой молели СМУК.

## Работа № 1. Создание функциональных схем

- Цель работы: освоить методы построения простейших графических объектов, способы их соединения, трансформации и преобразования.
- Задание: используя различные инструменты, расположенные на панели инструментов Графика, создайте предложенную схему, сорганизуйте рисунок (рис. 9.33).

#### Методика выполнения работы

1. Запустите программу CorelDraw (Пуск  $\rightarrow$  Программы  $\rightarrow$  Corel  $Draw \rightarrow CorelDraw$ ).

2. В открывшемся окне Добро Пожаловать в CorelDraw щелкните на кнопке Новая графика.

3. На Панели свойств, в списке форматов, задайте формат А4, в графе Единицы рисования выберите миллиметры.

4. Выберите на Панели инструментов инструмент Свободного Рисования и проведите кривую линию в виде дуги, координаты начальной точки х, у (80, 275) и конечной точки  $x, y$  (120, 275).

Созлайте 5. Художественный текст «Привет!». Для этого:

выберите инструмент Текст;

щелкните на свободном поле рабочей страницы и наберите слово «Привет!»;

на Панели свойств задайте в поле Список Шрифтов шрифт «Times New Roman Cyr», размер шрифта 36 пунктов, чтобы выбрать начертание шрифта, нажмите кнопку Жирный.

6. Расположите текст «Привет!» вдоль контура кривой:

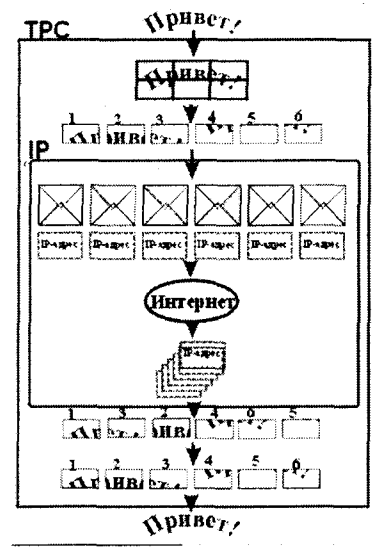

Рис. 9.33. Функциональная схема протокола ТСР/IР

выберите инструмент Указания и в комбинации с клавищей <Shift> выделите текст и кривую;

выберите в меню Текст элемент Подогнать Текст под Путь. В результате этих операций текст должен расположиться вдоль контура кривой.

7. Для того чтобы отделить текст от кривой:

выделите текстовый объект, воспользовавшись инструментом Указания, и выберите в меню Упорядочить - Разделить;

после чего выделите кривую и нажмите клавишу <Delete>.

8. Для того чтобы заключить текст «Привет!» в координатную сетку, создадим ее. Для этого:

выберите инструмент Миллиметровка;

на Панели свойств в полях Колонки и Ряды задайте количество колонок 3, количество рядов 2;

из начальной точки x,  $v$  (70, 265) методом протягивания создайте сетку, с конечной точкой х, у (130, 285) (размер сетки 60х20 мм).

9. Выделите сетку, выберите инструмент Контур и на Вспомогательной панели задайте сетке толщину Контур в 2 точки.

10. Для того чтобы скопировать текст «Привет!», выделите его и нажмите клавишу, расположенную на клавиатуре (либо воспользуйтесь буфером обмена Windows). Так как копия объекта будет точно совпадать с исходным объектом, несколько раз нажмите клавишу < $\downarrow$ > (можно использовать и другие клавиши перемещения), чтобы переместить новый объект немного ниже.

11. Выделите копию текстового объекта и выберите команду меню  $\exists \phi \phi$ екты  $\rightarrow$  Вставка клипа  $\rightarrow$  Поместить внутрь приемника. Поместите указатель выбора на объекте - сетка и щелкните мышью. После чего текст будет немедленно помещен внутрь контейнера - сетки.

12. Создайте копию полученного объекта (текст в сетке), выполнив действия, как в пункте 10.

13. Выделите копию объекта текст в сетке, выберите команду меню Упорядочить - Разгруппировать, отмените выделение. После этой операции вы можете разбить исходный объект на части.

14. Выделяя каждый прямоугольник сетки в отдельности, разнесите их по длине страницы - у вас получится 6 прямоугольников.

15. Распределите прямоугольники равномерно относительно центра. Для этого:

используя инструмент *Указание* в комбинации с клавишей <Shift>. выделите все прямоугольники;

нажмите кнопку Выровнять и Распределить на Панели свойств откроется диалоговое окно Выровнять и Распределить;

на вкладке *Выровнять* установите флажок По Центру выравнивания по горизонтали, на вкладке *Распределить* — флажок По Центру распределения объектов по горизонтали.

16. Выберите инструмент Прямоугольник и протягиванием нарисуйте прямоугольник с координатами положения начальной точки *х*, *у* (20, 200) и размерами объекта 24x20 мм.

17. Создайте на основе прямоугольника Конверт. Для этого:

выберите инструмент Свободного Рисования, поместив указатель в верхний левый угол прямоугольника;

щелчком мыши обозначьте начальную точку прямой;

методом протягивания нарисуйте линию, удерживая при этом нажатой клавишу <*Ctrl>*, следующая точка будет чуть ниже центра прямоугольника;

выберите правый верхний угол, обозначьте точку и соедините две линии в центре фигуры — вы создали верхнюю часть конверта;

по этому же алгоритму создайте нижнюю часть конверта.

18. Сгруппируйте объект Конверт, состоящий из прямоугольника и прямых линий, командой Сгруппировать на Панели свойств.

19. Выделите Конверт, выбрав инструмент Контур, и на Вложенной панели задайте объекту толщину контура в 2 точки.

20. Методом копирования создайте 6 объектов в виде конверта и разместите их в одну линию.

21. Выделите все 6 конвертов и распределите их по странице, повторив пункт 16.

22. Выбрав инструмент Прямоугольник, создайте новый Прямо*угольник* с координатами положения *х*, *у* (20, 175) и размерами объекта  $24x15$  мм, как в пункте 16.

23. Выберите инструмент Текст и на свободном поле рабочей страницы наберите текст «IP—адрес». На Панели свойств задайте шрифт «Times New Roman Cyr», размер шрифта 16 пунктов.

24. Выделите текстовый объект и поместите его внутрь Прямо*угольника.* 

25. Выделит объек в вид *Прямоугольника,* н *Панели свойств*  нажмите кнопку Сгруппировать.

26. Выделите Прямоугольник, выберите инструмент Контур и на вложенной панели задайте объекту толщину контура в 2 точки.

27. Методом копирования создайте 6 объектов в виде *Прямоуголь*ника и разместите в одну линию.

28. Выделите все 6 *Прямоугольников* и распределите их по странице, повторив пункт 15.

29. Выделите группу Конвертов и группу Прямоугольников, использу инструмен *Указания* и клавиш *<Shift>.* 

30. На *Панели свойств* нажмите кнопку Выровнять и Распределить, на вкладке Выровнять установите флажок Справа страницы выравнивания по горизонтали.

31. Нарисуйте эллипс:

выберите инструмент Эллипс;

протягиванием нарисуйте эллипс с параметрами ширины и длины 50 и 20 мм соответственно и координатами центра *х*, *у* (100, 135).

32. Используя приемы, описанные в пункте 5, наберите текст «Ин*тернет»*, установите размер шрифта 30 пунктов, нажмите кнопку *Жирный.* 

34. Поместите текст внутрь эллипса.

33. Задайте контур эллипсу:

выделите эллипс;

выберите инструмент Контур;

на вложенной панели выберите Диалог Пера Контура;

в открывшемся диалоговом окне в поле Ширина задайте толщину контура в 3 точки.

34. Выделите группу Прямоугольников с надписью «IP-адрес» нажмит кнопк *Разгруппировать* н *Панели свойств.* 

35. Выберите один из Прямоугольников с надписью «IP-адрес» и создайте его копию, как было описано в пункте 10.

36. Поместите эту копию чуть ниже эллипса.

37. Создайте 5 дубликатов Прямоугольника с надписью «IP-адрес»:

выделите инструментом Указания Прямоугольник и нажмите сочетание клавиш <Ctrl+D>.

38. Присвойте дубликатам значение заполнения белым цветом щелчком левой кнопки мыши на белом цвете в палитре цветов.

39. Выделите группу объектов, представленную в виде разложенных клеток текст в сетке и создайте две копии данного объекта. Поместите первую копию в точку с координатами *х*, *у* (35, 70) и соответственно вторую копию в точку с координатами *х*, *у* (35, 45).

40. В первой копии поменяйте местами соседние блоки, последовательно выделяя каждый из блоков и перемещая их на новое место (можно использовать клавиши перемещения <<-> < >>).

41. Распределите обе копии относительно правой стороны страницы:

нажмите на *Панели свойств* кнопку Выровнять и Распределить;

на вкладке Выровнять установите флажок Справа выравнивания по горизонтали.

42. Выделите текстовый объект «Привет!», создайте его копию и поместите ее в конце рабочей страницы.

43. Для того чтобы выровнять все полученные объекты относительно центра страницы, первоначально нужно сгруппировать группы объектов в виде Прямоугольников, Конвертов, разложенных клеток текст в сетки и их копий:

выделите последовательно каждую из групп на странице, нажимая при этом кнопку Сгруппировать, расположенную на Панели *свойств;* 

выделите последовательно все объекты на странице, используя при этом инструмент Указания и клавишу <Shift> — в Строке состояния должна появиться запись «выделено 9 объектов»;

нажмите кнопку Выровнять и Распределить и на вкладке Выровнять установите флажок для горизонтального выравнивания;

нажмите кнопку <OK>.

44. Для того чтобы нарисовать завершающие рамки:

выберите инструмент Прямоугольник и нарисуйте первую рамку с координатами верхней точки *х*,  $y$  (810, 270) и нижней точки *х*,  $y$ (195, 25);

вторая рамка будет иметь соответственно координаты x,  $\gamma$  (15, 210)  *х, у* (190, 80).

45. Выделите последовательно рамки, выберите для каждой инструмент Контур и задайте на Вспомогательной панели толщину Кон*тур в 2 точки.* 

46. Для соединения блоков схемы выберите инструмент Свободного Рисования и создайте линии соединения между объектами, удерживая при этом нажатой клавишу <Ctrl>.

47. Задайте вновь созданным линиям соединения наконечники в виде стрелок. Для этого:

выделите последовательно линии соединения;

задайте на *Панели свойств* толщину контура 3 точки, а в поле Селектор Конечный Наконечник — наконечник в виде стрелки.

48. Впишите оставшиеся надписи и обозначения, воспользовавшись инструментом *Текст*, и ваша схема будет готова.

## *Работа № 2. Комплексный чертеж технической детали*

- Цель работы: ознакомиться с различными способами создания моделей чертежа, позволяющими определить размер и положение объектов на странице.
- Задание: используя линейку, сетку и направляющие, задайте положение предложенного объекта на странице, постройте упрощенный чертеж детали (рис. 9.34) и нанесите необходимые размеры, воспользовавшись различными инструментами панели Графика.

## Методика выполнения работы

1. Запустите программу CorelDraw (Пуск -> Программы -> *CorelDraw).* 

2. В открывшемся окне Добро пожаловать в CorelDraw щелкните на кнопке *Новая графика*.

3. На Панели свойств в списке форматов задайте формат А4, в графе Единицы рисования выберите миллиметры.

4. Для оценки размера и ориентации объекта на странице следует создать координатную сетку:

нажмите клавиши «Ctrl+J» — откроется диалоговое окно Options;

выберите пункт Сетка раздела Документ и дважды щелкните на пункте Сетка;

на вкладке Сетка установите переключатель Промежутки;

в поле *Промежутки* счетчиками выставите значение 5 по горизонтали и вертикали;

установите флажки Показать Сетку и Показать Сетку как Точки  *Привязка к Сетке;* 

перейдите к разделу Guidelines (Направляющие) и установите флажо *Показать Направляющие;* 

щелчком на кнопке <OK> закройте окно.

5. Для задания габаритов чертежа следует задать направляющие линии:

установите указатель мыши на вертикальную измерительную линейку и протягиванием перетащите направляющую линию на область чертежа;

 *Панели свойств* счетчиком  $x$  выставьте значение 40 мм:

следующие линии выставите в положение  $x = 65$  мм,  $x = 80$  мм,  $x = 110$  мм,  $x = 155$  мм,  $x = 180$  мм;

горизонтальные направляющие выставьте в положение  $y = 110$  мм,  $v = 130$  мм,  $v = 140$  мм,  $v = 180$  мм.

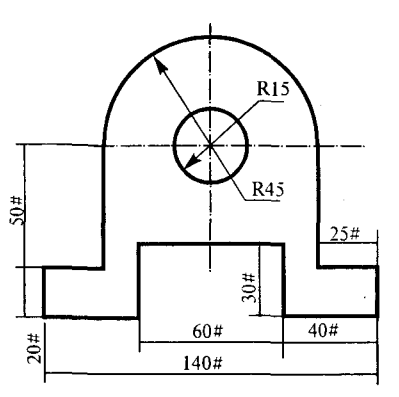

Рис. 9.34. Чертеж детали

6. Прежде чем начать рисовать, задайте толщину контуров:

выберите на *Панели инструментов* инструмент Контур; на Вспомогательной панели выберите значение Контур в 2 Точки.

7. Создание окружности:

на *Панели инструментов* выберите инструмент Эллипс;

на *Панели свойств* задайте координаты центра *х*, *у* (110, 180);

удерживая нажатыми клавиши <Ctrl> и <Shift>, нарисуйте окружность размером 30x30 мм.

8. Создание дуги:

выберите инструмент Эллипс;

удерживая нажатыми клавиши <Ctrl> и <Shift>, нарисуйте окружность размером 90x90 мм, с координатами центра *х*, *у* (110, 180);

на *Панели свойств* нажмите кнопку Дуга; в поле Начальные и ко*нечные углы* установите значение 180 и 0; нажмите кнопку-переключател *По часовой / Против часовой дуги и пирога.* 

9. Для того чтобы показать осевые линии:

выберите инструмент Свободного рисования;

на *Панели свойств* раскрывающейся кнопкой Селектор Стиля Контура задайте вид осевой линии, штрих пунктир; кнопкой Ширина Контура установите ширину линий 0,5 точек;

проведите горизонтальную линию из точки с координатами *х*, у (50, 180) к точке *х*, *у* (165, 180) и вертикальную линию из точки *х*, *у* (ПО, 230) к точк *х, у* (ПО, 130).

10. Создайте нижнюю часть изображения, состоящую из прямых линий. Точкой отсчета для построения будем считать точку пересечения дуги и горизонтальной осевой линии с левой стороны:

выберите инструмент Свободного Рисования;

щелкните левой кнопкой мыши в начальной точке с координатами *х*, *у* (65, 180), переведите указатель мыши к точке с координатами (65, 130), щелкните мышью — вы построите прямую линию между двумя точками;

для того чтобы построить второй отрезок, будем считать конечную точку первой линии начальной для второй, - переведите указатель мыши от точки *х*, *у* (65, 130) к точке с координатами *х*, *у* (40, 130);

для построения третьего отрезка переведите указатель мыши от точк *х, у* (40, 130) к точк *х, у* (40, ПО);

четвертый отрезок будет иметь координаты:  $x, y$  (40, 110) —  $x, y$ (80, ПО), пятый: *х, у* (80, 110) — *х, у* (80, 140) и шестой: *х, у* (80, 140) *— х,у(П0,* 140);

последняя точка есть точка пересечения осевой линии и шестой линии, построенной вами.

11. Для того чтобы облегчить построения, создадим копию нижней части изображения, состоящей из прямых линий. Для этого:

выделите инструментом Указания полученные прямые линии;

нажмите клавиши <*Alt+F7>*, появится прикрепляемая панель *Пре*образований; нажмите кнопку Масштабировать и Отразить на пане- *Преобразований;* 

далее нажмите кнопку Отразить по вертикали и установите якорную точку справа и посередине;

затем нажмите кнопку *Применить к Дубликату*, ваша деталь примет законченный вид.

12. Для отображения выносных и размерных линий на чертеже выберите на *Панели свойств* инструмент Контур, на Вспомогательной *панели* выберите значение Контур в 1/2 Точки.

13. Выберите инструмент Размерность, прежде чем начать наносить размерные линии и размерные числа задайте на *Панели свойств* следующие параметры:

нажмите кнопку инструмент Вертикальная Размерность;

в списках Стиль Размерности выбираем Десятичные, Точность *Измерения* — 0, *Единицы Измерения* — мм; 340

с помощью раскрывающейся кнопки Позиция Текста задайте первую позицию.

14. Для рисования выносных и размерной линий, состоящих из 2 сегментов, щелкните мышью в трех точках:

поместите указатель мыши в положение начальной точки выносной линии, щелкните мышью;

переместите указатель туда, где ваша размерная линия должна закончиться, и щелкните мышью;

выберите положение центра размещения размерного числа, щелкните мышью еще раз;

на *Панели свойств* в поле размерного числа *Префикс*: введите размерное число.

15. Нанеся все вертикальные размеры, нажмите на *Панели свойств* кнопку инструмент Горизонтальная Размерность и нанесите все горизонтальные размеры.

16. Для того чтобы показать угловые размеры диаметров окружностей и дуг на чертеже, воспользуйтесь кнопкой *Инструмент Вызов*, расположенной на Панели свойств:

щелкая мышью в трех точках, задаем положение выносных линий;

далее на *Панели свойств* задайте параметры текста, в списке *Шрифтов* выберите шрифт Times New Roman Cyr, в списке Размер *Шрифта* 16 пунктов.

17. Для того чтобы задать стрелки на концах выносных линий угловых размеров:

выделите выносную линию;

выберите инструмент Контур на Вспомогательной панели, нажмите кнопку Диалог Пера Контура;

в открывшемся диалоговом окне *Перо Контура* в поле Стрелки задайте Левый Наконечник в виде стрелки и нажмите кнопку <OK>.

18. Чтобы очистить чертеж от лишних линий:

нажмите клавиши <Ctrl+J>, выберите пункт Сетка раздела Доку*мент;* 

на вкладке *Сетка* снимите флажки Показать Сетку и Привязка  *Сетке;* 

Перейдите к разделу Guidelines (Направляющие) и снимите флажок *Показать Направляющие;* 

щелчком на кнопке <OK> закройте окно. Ваш чертеж готов.

## *Работа № 3. Создание фирменного знака*

Цель работы: обработка различных приемов размещения текста и его редактирования. Изучение приемов организации стилей и цветов, а также эффектов преобразования объектов (типы заливки, создания глубины, средства трехмерного моделирования текстовообъекта).

Задание: создать фирменный знак, согласно рис. 9.35.

#### Методика выполнения работы

1. Запустите программу CorelDraw (Пуск → Программы → *CorelDraw).* 

2. В открывшемся окне Добро Пожаловать в CorelDraw щелкните кнопк *Новая графика.* 

3. На *Панели свойств*, в списке форматов, задайте формат А4, в графе *Единицы рисования* выберите миллиметры.

4. Создайте фигуру многоугольник. Для этого:

выберите на *Панели инструментов* инструмент Многоугольник;

на *Панели свойств* в поле Число Точек на Многоугольнике задайте число 14:

нажмите кнопку-переключатель Многоугольник/Звезда. Методом протягивания, удерживая клавиши <Ctrl> и <Shift>, создайте звезду размером 130х130 мм;

с помощью ползунка *Острота Многоугольника* задайте число, равное 4:

расположите данную фигуру в центре рабочей страницы.

5. Чтобы создать контур звезды, выполните следующее:

выберите инструмент Указания и выделите звезду;

выберите инструмент Интерактивное Оконтурирование, на Панели свойств нажмите кнопку Внутрь;

для выбора направления распространения объекта в поле Шаги Контура установите количество шагов, равное 10, а в поле Смещение Контура задайте расстояние, равное 1.04 мм.

6. Для установки цвета контура и заливки внутреннего объекта на Панели свойств кнопкой Цвет Заполнения выберите цвет Blue Electric, а в палитре цветов выберите цвет Blue (синий), подтвердите выбор нажатием левой кнопки мыши.

7. Выберите инструмент Эллипс и, удерживая нажатыми клавиши <Ctrl> и <Shift>, на свободном месте рабочей страницы нарисуйте окружность размером 85x85 мм.

8. Для придания объема окружности:

выделите объект;

выберите инструмент Интерактивного *Выдавливания;* 

щелчком мыши выделите маркер и переместите его в центр фигуры — вокруг маркера появится рамка, показывающая направление и размер выдавливания;

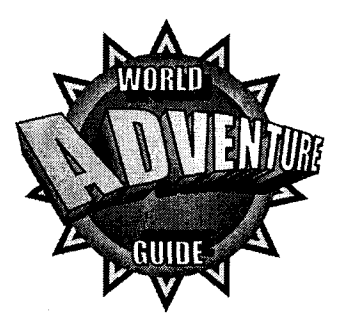

Рис. 9.35. Фирменный знак

на *Панели свойств* щелкните на кнопке Тип Выдавливания;

в открывшемся списке выберите третий вариант;

в поле Глубина установите значение 20 мм;

щелкните на кнопке *Цвет*, в открывшемся списке нажмите кнопку *Использовать Оттенение Цвета;* 

кнопками От: и В: задайте в раскрывающихся цветовых палитрах начальный Pink (бледно-розовый) и конечный Purple (фиолетовый) цвета перехода:

нажмите на *Панели свойств* кнопку Скашивание;

в открывшемся окне поставьте флажок напротив Использовать *Скос;* 

в поле Скосить Угол установите значение 45°;

в поле Глубина Скоса установите значение, близкое к 45 мм.

9. Выберите инструмент Указания и, выделив окружность, перенесите ее на звезду.

10. Выровняйте многоугольник и звезду по центру страницы. Для этого:

при нажатой клавише <Shift> выделите последовательно окружность и звезду;

на Панели свойств нажмите кнопку Выровнять и Распреде*лить;* 

на вкладке Выровнять в поле Выровнять по поставьте флажок *Центр Страницы.* 

11. Выберите инструмент Текст и на свободном поле рабочей страницы наберите текст «World», установите шрифт Impact, размер шриф-— 40 мм.

12. Присвойте тексту белый цвет. Для этого:

выделив текст, выберите инструмент Контур на Вспомогательной *панели;* 

задайте толщину Контур в 2 точки;

выберите в палитре цветов цвет White (белый), нажав левую кнопку мыши.

13. Чтобы создать для заголовка тень, выполните следующее:

выберите на Панели инструментов интерактивный инструмент *Тени;* 

выделите заголовок «World» шелчком мыши:

поместите курсор мыши в центр заголовка;

нажмите левую кнопку мыши и, удерживая ее, переместите курсор вправо и вниз;

отпустите кнопку — под заголовком появится тень;

на *Панели свойств* в поле *Непрозрачность Отбрасываемой Тени* установите значение 100:

в поле Оперение Отбрасываемой Тени установите значение 5;

в поле *Тип Перспективы Отбрасывания Тени* установите Плоское.

14. Выделите текстовый объект и поместите его в верхнюю часть окружности.

15. Создайте текст «GUIDE», повторив действия в пп. 11—13, только для создания тени переместите курсор мыши вправо вверх.

16. Созданный текстовый объект выделите и переместите вниз окружности.

17. Для создания текста «ADVENTURE» выполните следующее:

выберите инструмент Свободное Рисование и на свободном месте рабочей страницы создайте изогнутую линию длиной 130 мм;

выберите инструмент Текст, шрифт Impact, размер шрифта 80 пунктов и напишите текст «ADVENTURE».

18. Чтобы расположить текст вдоль нарисованной кривой:

используя инструмент Указания и нажатую клавишу <Shift>, выделите последовательно кривую и текст;

в строке меню выберите команду *Текст -> Подогнать Текст под Путь;* 

выделите инструментом *Указание* кривую линию и нажмите клави- *«Delete».* 

344

19. Чтобы применить перспективу к тексту:

выделите текст и выберите команду меню Эффекты  $\rightarrow$  Добавить *Перспективу* — заголовок будет заключен в пунктирную сетку, по краям которой будут расположены маркеры;

подведите указатель мыши к левому верхнему маркеру и переместите его выше;

затем подведите указатель к правому верхнему маркеру и переместите его немного правее и ниже;

правый нижний маркер можно немного приподнять вверх.

20. Для заполнения заголовка цветом:

выделите текстовый объект, выберите инструмент Заполнение;

на Вспомогательной панели нажмите кнопку Диалог фонтанного *заполнения;* 

в открывшемся диалоговом окне Заполнение фонтаном в поле *Цветовая смесь* поставьт флажо *Два цвета;* 

кнопкой *От:* задайте в раскрывающейся палитре начальный цвет заполнения 20% Black (светло-серый), кнопкой До: конечный цвет заполнения White (белый);

нажмите кнопку <OK>.

21. Для придания объема текстовому объекту выполните следующее:

выделите объект, выберите инструмент Интерактивного Выдавли*вания;* 

щелчком мыши выделите крайний левый маркер и переместите его левее и ниже текстового объекта.

22. Чтобы оттенить заголовок цветом:

на *Панели свойств* щелкните на кнопке Цвет;

в открывшемся списке нажмите кнопку Использовать Оттенение *Цвета;* 

кнопками От: и В: задайте в раскрывающихся цветовых палитрах начальный Ice Blue (ярко-голубой) и конечный Blue (синий) цвета перехода.

23. Выделите полученный текстовый объект и перенесите его в центр рисунка — фирменный знак создан.

#### Задание № 1

Составьте структурную схему. С помощью простейших графиче-<br>ских примитивов создайте элементы схемы и разместите на них над-<br>писи. Примените к объектам различные способы преобразования: пе-<br>ремещение, вращение или искажение водки контура, нарисуйте соединительные линии со стрелками, выровняйте все объекты друг относительно друга.

#### Задание № 2

Постройте график амплитудно-фазовой зависимости у от t в виде синусоиды, используя при этом различные способы рисования кривых<br>и прямых линий. Особое внимание уделите редактированию формы произвольных кривых. При создании графика задайте различные типы линии, ее толщину и форму наконечников.

#### Задание № 3

Постройте упрощенный чертеж детали. Для размещения чертежа с высокой точностью установите Сетку и Направляющие линии. При ните к объекту способ преобразования в виде зеркального отображените к объекту способ преобразования в виде зеркального отображения. Проставьте на чертеже размерные линии.

#### Залание № 4

Создайте рекламное объявление предприятия, занимающегося авиаперевозками. При создании иллюстрации можно использовать готовые символы из библиотеки символов CorelDraw. Объявление должно быть контрастным, поэтому используйте только один цвет - черный. При создании текста объявления используйте различные типы<br>шрифтов, при необходимости отформатируйте и отредактируйте текст, а также примените такие дополнительные эффекты, как перспектива, тень или выдавливание.

#### Задание № 5

Создайте визитную карточку. Для создания логотипа фирмы можно воспользоваться готовым символом из библиотеки символов CorelDraw или подготовить иллюстрацию с помощью простейших 346

графических примитивов. Текст с надписью названия фирмы разместите вдоль кривой и добавьте эффект выдавливания или тени. Для задания фона визитной карточки воспользуйтесь линейной градиентной заливкой.

#### Задание № 6

Создайте художественный плакат, рекламирующий здоровый образ жизни. Основной упор сделайте на работу с цветом, используя такие типы заливок, как градиентные, текстурные или заливку узором. Для более эффектного оформления иллюстраций воспользуйтесь такими дополнительными эффектами, как перетекания, выдавливание, оконтурирования, перспектива или тень. Данные эффекты можно применить и к текстовому блоку или расположить текст вдоль прямой, или поместить его в оболочку, которую можно также трансформировать.

### Контрольные вопросы

1. Назовите простейшие объекты векторной графики. Какими свойствами они облалают?

2. В результате каких операций можно получить сложный объект?

3. Какие операции можно провести над группой объектов?

4. С помощью каких операций можно модифицировать (изменить) форму простейших объектов?

5. В чем принципиальное отличие простого и художественного текста? Дайте краткие характеристики типов текста.

6. В чем заключается смысл динамической связи объектов и текста?

7. Какие типы заливки CorelDraw Вы знаете? Назовите их параметры и эффекты, создаваемые с их помощью.

8. Как можно осуществить просмотр и выбор цвета в CorelDraw?

9. Назовите основные средства преобразования и управления позиционированием объектов.

10. С помощью каких средств можно определить положение и измерить размер объектов на странице?

## $\Gamma$ naba 10

## Поддержка сети в операционных cucmemax Unix u Windows NT

Компьютерные сети относятся к распределенным (или децентрализованным) вычислительным системам, основным признаком которых является наличие нескольких центров обработки данных.

Сетевая операционная система (ОС) имеет в своем составе средства передачи сообщений между компьютерами по линиям связи, которые совершенно не нужны в автономной ОС. На основе этих сообщений сетевая ОС поддерживает разделение ресурсов компьютера между удаленными пользователями, подключенными к сети.

Прцедура взаимодействия компьютеров может быть описана в виде набора правил взаимодействия, которые определяют последовательность и формат сообщений, которыми обмениваются компьютеры. Такие правила называются протоколами.

В настоящее время в сетях используется большое количество наборов (стеков) коммуникационных протоколов. Наиболее популярными являются стеки: TCP/IP, IPX/SPX, NetBios/SMB.

Для поддержки функций передачи сообщений сетевые ОС содержат специальные программные компоненты, реализующие популярные коммуникационные протоколы, такие как TCP, IP, Ethernet и другие.

Концепция вычислительных сетей является логическим результатом эволюции компьютерной технологии. Прообразом компьютерной сети были интерактивные многотерминальные системы разделения времени. Каждый пользователь получал в свое распоряжение терминал, с помощью которого он мог вести диалог с компьютером (мэйнфреймом). И хотя вычислительная мощность оставалась полностью централизованной, некоторые функции - такие как ввод и вывод данных - стали распределенными.

Алфавитно-цифровой терминал — последовательное устройство, и операционная система производит обмен данными с терминалом через последовательный интерфейс, называемый терминальной линией.

Для эмуляции многотерминальной системы в работе используется клиент-серверная технология. В качестве эмулятора терминала выступает клиентское приложение TELNET, работающее под управлением ОС Windows NT. Связь осуществляется с удаленным компьютером, на котором запущен сервер TELNET, работающий под управлением ОС Unix. В ОС Windows NT подобный сервер отсутствует, поскольку Windows NT не рассчитана на поддержку многотерминального режима. Для ОС Unix многотерминальный режим является основным.

Для выполнения лабораторных работ необходимо наличие:

1. OC Windows NT версии 4.0 с установленными компонентами:

протоколы ТСР/IР; приложение TELNET; Microsoft Internet Information Server (IIS); Служба DNS.

2. ОС Unix с установленным сервером TELNET.

3. Наличия двух или более сетевых сегментов с разными адресами сетей.

## 10.1. Файлы и файловая система Unix

Файлы в Unix играют ключевую роль, что не всегда справедливо для других операционных систем. Файлы в Unix определяют привилегии пользователей, поскольку права пользователя в большинстве случаев контролируются с помощью прав доступа к файлам.

Файлы обеспечивают доступ к периферийным устройствам: дискам, накопителям на магнитной ленте, CD-ROM, принтерам, терминалам, сетевым адаптерам и даже памяти. Для приложений Unix доступ к дисковому файлу «неотличим» от доступа, скажем, к принтеру.

Файлы организованы в виде древовидной структуры. Каждый файл имеет имя, определяющее его расположение в дереве. Корнем этого дерева является корневой каталог «/». Полное имя начинается с «/» и не содержит идентификатора устройства. Однако единое дерево, каким его видит пользователь, составлено из нескольких отдельных файловых систем.

Имя файла является атрибутом файловой системы, а не набором некоторых данных на диске. Набор данных на диске не имеет имени как такового. Каждый файл имеет связанные с ним метаданные, храня-

щиеся в индексных дескрипторах — *inode*, содержащие все характеристики файла. В частности метаданные содержат указатели на дисковые блоки хранения данных файла. Имя файла в файловой системе является указателем на его метаданные, в то время как метаданные не содержат указателя на имя файла (рис. 10.1).

В операционной системе Unix существуют 6 типов файлов:

```
обычный файл;
каталог:
специальный файл устройства:
FIFO (или именованный канал (named pipe));
связь (link);
сокет.
```
Каталог - это файл, содержащий имена находящихся в нем файлов, а также указатели на метаданные. Каталоги определяют положение файла в дереве файловой системы. Каталог, по существу, это таблица, каждая запись которой соответствует файлу.

Специальный файл устройства обеспечивает доступ к физическому устройству.

 $FIFO$  (анл. «first input — first output», буквально «первым пришел — первым вышел») — способ организации данных, используется для связи между процессами.

Связь - это тип файла, который позволяет файлу иметь несколько имен. Имена жестко связаны с метаданными и, соответственно, с данными файла. Это жесткая связь (hard link). Жесткие связи указывают на один и тот же дескриптор inode. Жесткие связи абсолютно равноправны. Жесткая связь не принадлежит к особому типу файла. Особым типом файла является символическая связь, позволяющая косвенно адресовать файл. В отличие от жесткой связи, символическая связь адресует файл, который в свою очередь ссылается на другой файл. В результате последний файл адресуется символической связью косвенно (рис. 10.2).

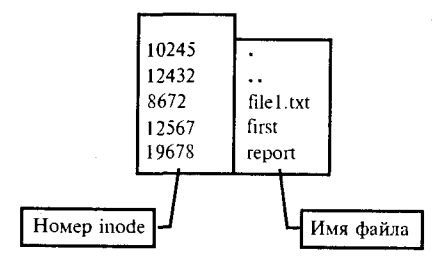

Рис. 10.1. Структура каталога в ОС Unix

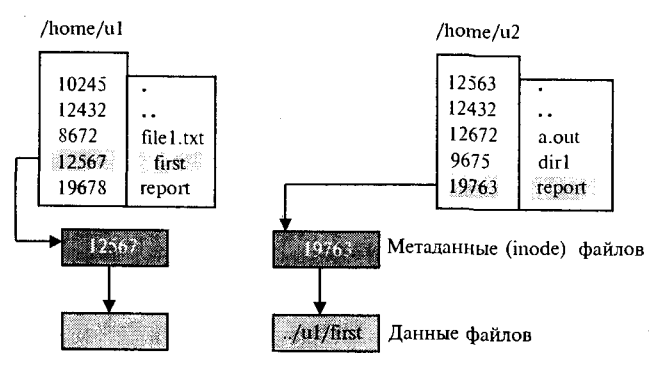

Рис. 10.2. Жесткая и символические связи в Unux

Сокет - это тип файлов, которые используются для связи между процессами. Интерфейс сокетов используется для доступа к сети TCP/IP.

Структура файловой системы:

/ — корневой каталог:

/bin — наиболее часто употребляемые команды и утилиты общего пользования:

/dev — специальные файлы устройств, являющиеся интерфейсом доступа к периферийным устройствам;

/etc - системные конфигурационные файлы и многие утилиты администрирования;

/lib — библиотечные файлы языка С и других языков;

/lost+found - потерянные файлы;

/mnt - временное монтирование;

/home — общеупотребительный каталог для домашних каталогов;

/usr — подкаталоги различных сервисных подсистем — системы печати, электронной почты и т. д.;

/tmp — временные файлы.

## 10.2. Владельцы файлов

Файлы в Unix имеют двух владельцев: пользователя (user owner) и группу (group owner). Важной особенностью является то, что владелец-пользователь может не являться членом группы, владеющей файлом. Это дает большую гибкость в организации доступа к файлам. В Unix существуют следующие классы доступа к файлу, в каждом из которых установлены соответствующие права доступа:

u - для владельца-пользователя файла;

g — для членов группы, являющейся владельцем файла;

о - для остальных пользователей (кроме суперпользователя).

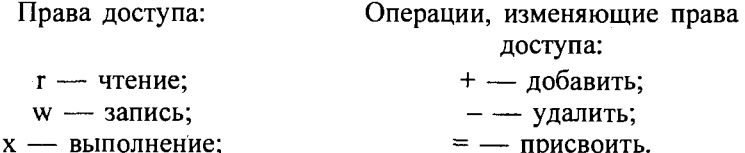

Права доступа для каталогов не столь очевидны. Это в первую очередь связано с тем, что система трактует операции чтения и записи для каталогов отлично от остальных файлов. Право чтения каталогов позволяет получить только имена файлов (и только). Чтобы получить дополнительную информацию о файлах каталога, необходимо добавить право на выполнение.

Полная информация о файле выглядит следующим образом:

 $- r w - r - 1 u$  group 1734 Aug 23 14:14 readme;

«1» в первой позиции первой колонки свидетельствует о символической связи:

позиции со 2 по 10 первой колонки - права доступа для 3 базовых классов пользователей;

вторая колонка - количество жестких связей;

третья и четвертая колонки - имя владельца-пользователя и владельца-группы;

пятая колонка - размер;

шестая и седьмая колонки - дата и время создания;

восьмая колонка - имя файла.

Права «r» и «x» независимы друг от друга, право «x» для каталога не требует наличия права «r», и наоборот. Комбинацией этих двух прав можно добиться интересных эффектов, например создания «темных» каталогов, файлы которых доступны только в случае, если пользователь заранее знает их имена. Данный прием используется при создании общедоступных архивов в сети (FTP-серверов), когда некоторые разделы архива могут использоваться только «посвященными», знающими о наличии того или иного файла в каталоге. Для превращения каталога в «темный» необходимо убрать право на чтение и добавить право на выполнение.

## 10.3. Служба FTP

FTP (англ. File Transfer Protocol — протокол передачи файлов) это протокол и одноименная утилита, используемые при передаче файлов между двумя компьютерами в сети ТСР/IР. FTP был одним из первых протоколов прикладного уровня сетей ТСР/IР. Хотя служба WWW заменила большинство его функций, FTP до сих пор является единственным методом копирования файлов с компьютера-клиента на сервер Интернета.

FTP, как и TELNET, относятся к так называемым инфраструктурным сервисам. Это программные средства, возникшие в операционной системе Unix, которые стали средствами сетевого взаимодействия и в настоящее время поставляемые как часть операционной системы.

# 10.4. Другие утилиты инфраструктурных сервисов<br>cemu TCP/IP

Ping. Утилита проверяет соединение с удаленным компьютером путем посылки к этому компьютеру эхо-пакетов и прослушиванием эхо-ответов.

Ipconfig. Получение информации об адресах компьютера и серве-DOB DNS.

ПР-маршрутизация. Маршрутизация - это процесс, при помощи которого данные, передаваемые с компьютера в сети, направляются узлу-адресату, если последний находится в разных с исходным компьютером сетях.

Маршрутизатор - это устройство, единственной целью которого является распределение сетевого трафика, то есть компьютерных сигналов, передаваемых посредством линии передачи данных. Маршрутизатор может быть как отдельным устройством, так и службой на компьютере (компьютер-маршрутизатор) с ОС Windows NT Server. На рис. 10.3 показано подключение компьютера-маршрутизатора к двум разным сетевым сегментам.

Маршрутизатор переправляет или ретранслирует пакеты, основанные на коммуникационных путях, описанных в его таблице маршрутизации. Таблицы маршрутизации содержат только список путей к сетям, но не к отдельным узлам.

Когда с какого-либо узла приходят данные, маршрутизатор проверяет таблицу маршрутизации. Если удаленный узел-адресат (или сетевой сегмент) не указан в таблице маршрутизации, то данные отправляются на шлюз по умолчанию (Default Gateway).

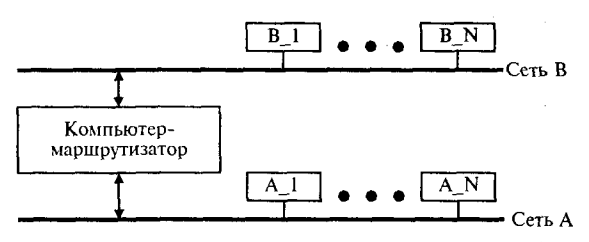

Рис. 10.3. Программная маршрутизация в локальных сетях

Tracert. Утилита проверки маршрутизации и измерения времени прохождения пакетов.

Синтаксис команды:

- tracert [-d] [-h количество ретрансляций] [-j список систем] [-w тайм-аут] <имя системы>.
- -d не переводить IP-адреса в имена систем;
- -h максимальное количество ретрансляций («хопов») при поиске системы:
- р свободный выбор пути среди систем в указанном списке;
- -w ожидать каждый ответ указанное число миллисекунд;

имя системы - имя системы, поиск пути к которой произволится.

Route. Манипуляция таблицей сетевых маршрутов.

Синтаксис команлы:

route [-f] [-p] [command [destination] [MASK netmask] [gateway] [METRIC metric]];

- -f очищает таблицу маршрутов от всех записей маршрутизатора;
- -р когда этот параметр используется с командой route add, маршрут становится постоянным и появляется после перезагрузки компьютера. По умолчанию при перезагрузке компьютера маршруты не сохраняются;

*command* — определяет одну из четырех команд:

 $print$  — печатает маршрут;

add - добавляет маршрут;

delete - удаляет маршрут;

*change* - модифицирует существующий маршрут;

 $d$ estination — адрес сети назначения;

MASK - в случае своего присутствия определяет, что следующий параметр должен быть интерпретирован как маска подсети;

netmask — определяет, если присутствует, маску подсети, которая должна быть ассоциирована с этим маршрутом;

gateway - указывает адрес компьютера-маршрутизатора; METRIC - определяет метрику маршрута до пункта назначения. Nslookup. Отражает информацию из сервера имен DNS. Синтаксис команды:

 $n$ slookup [-napamemp ...] [hostname  $-$  [server]].

Утилита может работать в одном из двух режимов - интерактивном или неинтерактивном.

В качестве первого аргумента введите с клавиатуры имя или IP-адрес компьютера, поиск которого необходим. В качестве второго апгумента введите имя или IP-адрес сервера имен DNS. Если вы вводите «-» вместо имени компьютера, *nslookup* запускается в интерактивном режиме (т.е. для того, чтобы в интерактивном режиме определить IP-адреса интересующих вас компьютеров, введите nslookup -).

Сервер имен DNS (Domain Name System). Распределенная база данных соответствий доменных имен и IP-адресов узлов. Является статической (таблицы соответствий заполняются вручную).

## Практическая работа

## Работа № 1. Файловая система ОС Unix

- Цель работы: освоить работу с приложением Windows NT TELNET, получить начальные сведения о файловой системе ОС Unix.
- Задание: подключиться к компьютеру, работающему под управлением ОС Unix (Unix-компьютеру) с помощью эмулятора терминала TELNET, работающего на компьютере с ОС Windows NT (Windows-компьютере). Изучить структуру файловой системы на Unix-компьютере.

#### Методика выполнения работы

1. Для связи с сервером TELNET на Unix-компьютере выберите приложение TELNET-клиент на Windows-компьютере.

2. В диалоговом окне Connect (рис. 10.4) установите связь с удаленным компьютером (пункт меню Connect, команда Remote System), задав в качестве параметра Host Name IP-адрес Unix-компьютера.

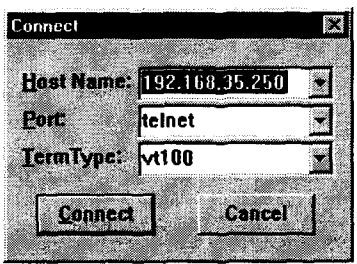

Рис. 10.4. Окно установления связи с удаленным компьютером

Свое регистрационное имя и пароль получите у преподавателя (в примере используется имя и).

3. На экране появится приглашение операционной системы к сеансу работы:

Linux release 5.1 Red Hat  $(Manhattan)$ Kernel 2.0.35 on an i586 login:  $\mathbf{u}$ Password: Nov  $10 \t 15:16:03$ from

login:  $Fri$ Last 212.96.201.129 Ju@Linux ul\$

2. С помощью команды рwd получите информацию об имени текущего каталога:

(u@Linux u]\$ pwd  $/$ home $/$ u

3. С помощью команды *cd* измените текущий каталог, перейдя в корень каталога home:

Ju@Linux ul\$ cd /home [u@Linux /home]\$

4. Командой *ls* просмотрите содержимое каталога home:

```
[u@Linux /home]$
                    1sftp httpd samba
                    \mathbf{u}[u@Linux /home]$
```
5. С помошью команды *cd* измените текуший каталог, перейдя в корневой каталог Unix-компьютера:

[u $\ell$ Linux /home]\$ cd / Ju@Linux /15

6. Командой *ls* просмотрите содержимое корневого каталога Unix -компьютера:

 $[u@Linux / | $ 1s$ bin etc lost+found net sbin var boot home misc proc tmp

dev lib mnt root usr [u@Linux /]\$

7. С помощью команды са перейдите обратно в свой рабочий каталог:

[u@Linux  $/$ l\$ cd /home/u Ju@Linux ul\$

8. С помощью команды mkdir создайте в рабочем каталоге свой каталог mycat:

[u@Linux u]\$ mkdir mycat [u@Linux u]\$

9. Командой *ls* убедитесь, что каталог создан.

10. Изучите возможности команды создания жестких и символических связей *ln* с помощью команды получения справки:

 $LN(1)$ 

тап  $\leq u$ мя команды>.

11. Пример представления справки - первая страница:

 $LN(1)$ 

**NAME** 

 $\ln$  — make links between files

**SYNOPSIS** 

In [options] source [dest] In [options] source... directory Options: [-bdfinsvF] [-S backup-suffix] [-V {numbered, existing, simple}] [--version-control={numbered,existing,simple}] [--backup] [--directory] [--force] [--interactive] [--no-dereference] [--symbolic] [--verbose] [--suf $fix=$ backup-suffix] [--help] [--version]

#### **DESCRIPTION**

This documentation is no longer being maintained and may be inaccurate or incomplete. The Texinfo documentation is now the authoritative source.

This manual page documents the GNU version of ln.

12. Выйдите из режима просмотра справки командой q.

11. Разорвите связь с сервером TELNET (пункт меню Connect, команда Disconnect).

## Работа № 2. Утилита FTP

Цель работы: изучить основные команды утилиты FTP.

Задание: скопировать файл с Windows-компьютера на Unix-компьютер при помощи утилиты FTP.

#### Методика выполнения работы

1. В домашнем каталоге службы FTP IIS создайте текстовый файл (<Ваше имя>.txt) с вашими регистрационными данными.

2. С помощью TELNET подключитесь к Unix-компьютеру.

3. Перейдите в ваш каталог mycat на Unix-компьютере с помощью команлы cd.

4. Введите команду *ftp*:

```
[u@Linux mycat]$ ftp
ftp
```
5. Подключитесь к FTP-серверу на Windows-компьютере с помощью команды ореп. После ввода этой команды в диалоговом режиме задайте IP-адрес Windows-компьютера с установленным на нем IIS, введите свое имя и пароль, которые получите у преподавателя (в примере адрес Windows-компьютера с IIS — 192.168.35.252, имя univer):

```
ftp> open
(to) 192.168.35.252
Connected to 192.168.35.252.
220 acer Microsoft FTP Service (Version 3.0).
Name (192.168.35.252:u): univer
331 Password required for univer.
Password:
230 User univer logged
                         in.
       system type is Windows NT.
Remote
ftp
```
6. Введите команду *ftp Help*, которая выведет список всех доступных команл FTP:

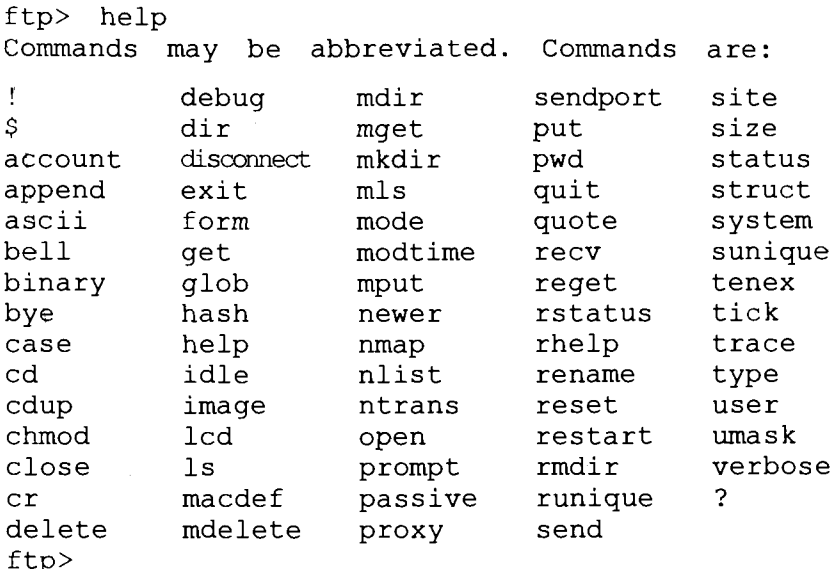

7. Скопируйте файл <Baule имя>.txt с Windows-компьютера в ваш каталог на Unix-компьютере, пользуясь командой *get* в интерактивном режиме (в примере используется файл stud.txt, который записывается на Unix-компьютере под именем stud1.txt):

```
ftp> get
(remote-file) stud.txt
(local-file) studl.txt
local: stud1.txt remote:
                         stud.txt
200 PORT command successful.
   Opening ASCII mode
150
                          data connection
                                            for
stud.txt(0 bytes).
226 Transfer complete.
ftp
```
8. Не выходя из сеанса FTP, просмотрите содержимое вашего каталога на Unix-компьютере с помощью команды /ls и убедитесь, что файл успешно скопирован:

 $ftp>$  $!1s$ stud.txt  $ftp$
9. Разорвите связь с FTP-сервером и закончите FTP-сеанс, набрав последовательно команды close и bve:

```
ftp> close
221
ftp> bye
[u@Linux mycat]$
```
10. Используя команду *cat <имя файла>*, просмотрите содержимое скопированного вами файла (в примере содержимое файла подчеркнуто):

[u@Linux mycat]\$ cat studl.txt I'm a student of the University.  $\sqrt{\frac{u\theta \text{Linux} - m\gamma c \text{at}}{s}}$ 

11. Разорвите связь с сервером TELNET.

# Работа № 3. Права доступа к файлам в ОС Unix

Цель работы: изучить права доступа к файлам и связи в Unix.

Задание: просмотреть и изменить права доступа к скопированному файлу. Создать жесткую и символическую связи для скопированного файла.

#### Методика выполнения работы

1. С помощью TELNET подключитесь к Unix-компьютеру.

2. Перейдите в ваш каталог на Unix-компьютере.

наличии 3. Убелитесь  $\mathbf{B}$ скопированного файла вами с Windows-компьютера.

4. Командой *cp stud1.txt stud2.txt* создайте копию вашего файла, а командой *ls* убедитесь в ее наличии:

```
[u@Linux mycat]$ cp studl.txt stud2.txt
[u@Linux mycat]$ ls
studl.txt stud2.txt
[u@Linux mycat]$
```
5. Командой ls - I просмотрите содержимое вашего каталога в подробном виде:

```
[u@Linux mycat]$ 1s -1
total<sub>2</sub>
```
 $-rw-rw-r--1$ u. u. 32 Dec 18 20:35 stud1.txt  $-rw-rw-r--1$  $11 11 -$ 32 Dec 18 20:39 stud2.txt [u@Linux mycat]\$

6. Командой *chmod u+x file* добавьте для владельца-пользователя файла stud2.txt право на выполнение файла:

fu@Linux mycatl\$ chmod u+x stud2.txt 7. Командой ls - J убедитесь в этом: [u@Linux mycat]\$  $ls -1$  $total<sub>2</sub>$  $-rw-rw-r- 1 \quad \text{ii}$  $32 -$ 18 20:35 stud1.txt  $11$ Dec. 32  $-rwxrw-r- 1 11<sup>1</sup>$  $11<sup>7</sup>$  $Dec$ 18 20:39 stud2.txt  $[u@Linux mycat]$ \$

8. Командой *ln* создайте жесткую связь для первого скопированного файла (в примере создается жесткая связь hard для файла stud1.txt):

```
ln stud1.txt
                               hard
[u@Linux
         mycat]$
[u@Linux mycat]$
```
9. Командой ls - убедитесь в существовании двух жестких связей для одного файла:

```
[u@Linux mycat]$ ls -1
total 3
                  u 32
                                   20:35stud1.txt
-rw-rw-r--2 uDec18
-rwxrw-r--1 -11 -32
                          Dec18
                                   20:39stud2.txt
                  1132
                                   20:35-rw-rw-r--\overline{2}11<sup>1</sup>\overline{11}Dec18hard
[u@Linux mycat]$
```
10. Командой *ln* -s создайте символическую связь для первого скопированного файла:

```
[u@Linux mycat]$ ln -s studl.txt symbol
11. Командой ls - l убедитесь в ее существовании:
[u@Linux mycat]$ 1s -1
total
         3
                       u 32
                                       18
                                            20:39hard
-rwxrw-r--\overline{2}Dec\mathbf{u}-<i>rw</i>-<i>rw</i>-<i>r</i>--132<sup>2</sup>18
                                            20:35studl.txt
                   \mathbf{u}\mathbf{u}Dec-rwxrw-r--2\mathbf{u}\mathbf{u}32<sup>2</sup>Dec18
                                            20:39stud2.txt
```
lrwxrwxrwx 1 u u 9 Dec 18 21:00 symbol->stud1.txt  $[u@Linux mycat]$ \$

12. Разорвите связь с сервером TELNET.

# Работа № 4. Утилиты инфраструктурных сервисов OC Windows NT

- Цель работы: изучить утилиты инфраструктурных сервисов в ОС Windows NT
- Задание: просмотреть пути прохождения пакетов в сети ТСР/IР, определить адреса компьютеров, просмотреть содержимое таблицы маршрутизации своего компьютера.

## Методика выполнения работы

1. Определите IP-адреса следующих компьютеров:

своего компьютера (K1);

компьютера-маршрутизатора (К2);

компьютера из другого физического сегмента (отличного от того, в котором установлен ваш) (КЗ).

2. Воспользуйтесь для этого командой *nslookup*, работающей в интерактивном режиме.

C:\>пslookup -DNS request timed out. timeout was 2 seconds. \*\*\* Can't find server name for address 192.168.35.254: Timed out \*\*\* Default servers are not available Default Server: UnKnown Address: 192.168.35.254

 $>$  K1.labinf Server: UnKnown Address: 192.168.35.254

Name: K1.labinf Address: 192.168.35.32  $>$  K2.labinf Server: UnKnown Address: 192,168,35,254

Name: K2.labinf Address: 192.168.35.254

 $>$  K3. labinf Server: UnKnown Address: 192.168.35.254

Name: K3.labinf  $\geq$ 

3. Просмотрите прохождение пакетов от вашего компьютера до компьютера-алресата, залав команлу:

ping IP-adpec.

Если вы получите в ответ сообщение:

Pinging 192.168.35.254 with 32 bytes of data: Destination host unreachable. Destination host unreachable. Destination host unreachable. Destination host unreachable.,

значит пакеты не доходят до адресата.

4. В случае успешного прохождения пакетов сообщение будет выглядеть следующим образом:

 $C:\rightarrow$ ping K2

Pinging K2.LABINF [192.168.35.254] with 32 bytes of data:

Reply from 192.168.35.254: bytes=32 time<10ms TTL=128 Reply from 192.168.35.254: bytes=32 time<10ms TTL=128 Reply from 192.168.35.254: bytes=32 time<10ms TTL=128 Reply from 192.168.35.254: bytes=32 time<10ms TTL=128

Здесь LABINF - это имя домена внутренней (интрасети) TCP/IP.

5. Определите IP и MAC-адреса (в примере MAC-адрес подчеркнут) вашего компьютера (К1) с помощью команды:

ipconfig /all.

Windows NT IP Configuration

Host Name . . . . . . . . . . . . K1.LABINF DNS Servers . . . . . . . . . 192.168.35.254 Node Type ......... Hybrid NetBIOS Scope ID . . . .: IP Routing Enabled ....: Yes WINS Proxy Enabled ...: No NetBIOS Resolution Uses DNS: No

Ethernet adapter DLKFET1:

Description . . . . . D-Link DFE-530TX PCI Fast Ethernet Adapter

Physical Address . . . . .: 00-50-BA-00-D3-45 DHCP Enabled . . . . . . . No IP Address . . . . . . . . . . . . 192.168.35.26 Subnet Mask . . . . . . . . . . 255.255.255.0 Default Gateway . . . . . . . . 192.168.35.254 Primary WINS Server...: 192.168.35.254

6. Просмотрите таблицу маршрутизации пакетов своего компьютекомандой:

*Route print.* 

```
C:\>route print 
Interface List 
0x1 ......................... MS TCP Loopback interface
0x2 ...00 a0 d2 12 4c e0 ..... NDIS 4.0 driver
------------------------------------
Active Routes: 
Network Destination Metmask Gateway Interface Metric
                         0.0.0.0 \begin{array}{|l} \n0.0.0.0 \n\end{array} 192.168.35.26 1
      0.0.0.0 0.0.0.0 0.0.0.0 192.168.35.254 192.168.35.26 1<br>127.0.0.0 255.0.0.0 127.0.0.1 127.0.0.1 1<br>192.168.35.0 255.255.255.0 192.168.35.26 192.168.35.26 1
                    192.168.35.0 255.255.255.0 192.168.35.26 192.168.35.26 1 
      192.168.35.26 255.255.255.255 127.0.0.1 127.0.0.1 1 
     192.168.35.255 255.255.255.255 192.168.35.26 192.168.35.26 1 
      \frac{212.96.201.0}{224.0.0.0} \quad \frac{255.255.255.0}{224.0.0.0} \quad \frac{192.168.35.254}{192.168.35.26} \quad \frac{192.168.35.26}{192.168.35.26} \quad \frac{1}{1}224.0.0.0 224.0.0.0 192.168.35.26 192.168.35.26 1 
    255.255.255.255 255.255.255.255 192.168.35.26 192.168.35.26 1
```
Подчеркнутая запись в таблице в этом примере соответствует маршруту прохождения пакетов из сети А, в которой находится ваш компьютер  $K1$ , в сеть  $B$ :

 $($ IP-адрес сети — 212.96.201.0 (первая колонка таблицы) через компьютер-маршрутизатор с IP-адресом в сети А 192.168.35.254 (третья колонка таблицы).

7. Просмотрите путь прохождения пакетов от вашего компьютера КІ из сети А до компьютера-маршрутизатора К2, который принадлежит одновременно двум сетям.

C:\TEMP>tracert flash

Tracing route to  $K2.LABINF$   $[192.168.35.254]$ over a maximum of 30 hops:

1 <10 ms <10 ms <10 ms K2 [192.168.35.254] Trace complete.

Из примера видно, что пакеты достигают пункта назначения за один проход.

8. Просмотрите путь прохождения пакетов от вашего компьютера из сети А до компьютера КЗ, который принадлежит сети В.

C:\TEMP>tracert 212.96.201.129

Tracing route to K3 [212.96.201.129] over a maximum of 30 hops:

1 <10 ms <10 ms 10 ms K2 [192.168.35.254]  $2 \times 10$  ms  $\lt 10$  ms  $\lt 10$  ms K3  $[212.96.201.129]$ 

Trace complete.

Из примера видно, что пакеты достигают пункта назначения за два прохода. Промежуточным узлом является компьютер-маршрутизатор К2.

## *Задания для самостоятельной работы*

1. В домашнем каталоге службы FTP IIS создайте текстовый файл example.c:

```
#include <stddef.h>
extern char **environ;
main(int \, arac, \, char \, 'arav[]){
```

```
int i:
printf("Num of parameters %s equal %d\n", argv[0], argc-1;
          for (i=1; i<argc; i++)printf("argv[%d] = %s\n", i, argv[i]);
          for
               (i=0; i<8; i++)if(environ[i]
                != NULL)
         printf("environ[%d]: %s\n", i, environ[i]);
\mathcal{E}
```
Это пример программы на языке С, которая выводит значения всех аргументов, переданных функции main(): число переданных параметров, сами параметры и значения первых десяти значений переменных окружения.

2. С помощью TELNET подключитесь к Unix-компьютеру.

3. Средствами FTP скопируйте файл example.c с Windows-компьютера в ваш каталог на Unix-компьютере.

4. Откомпилируйте программу на Unix-компьютере с помощью команды:

cc -o prog example.c

ргод - это имя исполняемого модуля.

5. Запустите программу на выполнение, передав ей на вход три текстовых параметра («один» «два» «три») и перенаправив («>») результат работы в текстовый файл prog.txt.

5. Просмотрите содержимое этого файла.

6. Удалите для владельца-пользователя файла prog право на выполнение.

7. Убедитесь в невозможности запуска программы ргод на выполнение.

8. В своем каталоге на Unix-компьютере создайте каталог dark.

9. Скопируйте в этот каталог файл prog.txt.

10. Просмотрите содержимое каталога dark.

11. «Превратите» этот каталог в «темный».

12. Убедитесь, что просмотреть содержимое каталога dark можно только, явно указав имя файла в этом каталоге (в примере - это файл prog.txt).

13. Средствами FTP (команда *put*) скопируйте файл prog.txt с Unix-компьютера на Windows-компьютер.

14. Отключитесь от Unix-компьютера.

15. Удалите из локальной таблицы маршрутизации вашего компьютера запись, указывающую на маршрут прохождения пакетов из сети А в сеть В (команда route delete).

16. Убедитесь, что пакеты не проходят из сети А в сеть В.

17. Добавьте запись о маршруте из сети А в сеть В в таблицу маршрутизации командой route add.

18. Убедитесь, что пакеты проходят из сети А в сеть В.

19. Командой *tracert* определите путь прохождения пакетов от вашего компьютера до компьютера с адресом www.microsoft.com. Для выполнения этого задания необходимо, чтобы ваша сеть имела выход во всемирную сеть Интернет.

### Контрольные вопросы

1. Какой главный признак распределенных вычислительных систем?

2. Сравните компьютерные сети и компьютерные системы разлеления времени.

3. В чем суть технологии клиент-сервер?

4. Чем файлы в ОС Unix отличаются от файлов в ОС MS DOS (Windows)?

5. Что в ОС Windows NT (95, 98) близко по сути к символическим связям в ОС Unix?

6. В каком каталоге находится ваш рабочий каталог в ОС Unix?

7. На что указывает жесткая связь в ОС Unix?

8. Как определить количество жестких связей файла?

9. Как определить символическую связь?

10. Как определить права доступа к файлу для владельца-пользователя?

11. В чем разница между службами Интернет FTP и WWW по отношению к операциям с файлами?

12. Перечислите основные утилиты инфраструктурных сервисов и укажите их назначение.

13. Почему нельзя скопировать файл с Unix-компьютера на Windows-компьютер с помощью программы Norton Commander?

14. Какое назначение компьютера-маршрутизатора?

15. Как проверить прохождение пакетов до компьютера К2?

16. Как просмотреть маршрут прохождения пакетов до компьютера К2?

Современное общество живет в период, характеризующийся небывалым ростом объема информационных потоков. Это относится как к экономике, так и к социальной сфере. Наибольший объем информации наблюдается в промышленности, торговле, финансово-банковской деятельности. В промышленности рост объема информации обусловлен увеличением объема производства, усложнением выпускаемой продукции, используемых материалов, технологического оборудования, расширением в результате концентрации и специализации производства внешних и внутренних связей экономических объектов. Рыночные отношения предъявляют повышенные требования к своевременности, достоверности, полноте информации, без которых немыслима эффективная маркетинговая, финансово-кредитная, инвестиционная леятельность.

К известным видам ресурсов - материальным, трудовым, энергетическим, финансовым — прибавился новый, ранее не учитываемый, - информационный. Только на основе своевременного пополнения, накопления, переработки информационного ресурса, т.е. владение достоверной информации, возможно рациональное управление любой сферой человеческой деятельности, правильное принятие решений. Особенно это актуально для сферы экономики. Применение современных ЭВМ дает возможность переложить трудоемкие операции на автоматические или автоматизированные устройства, которые могут работать со скоростью, превышающей скорость обработки информации человеком в миллионы раз.

Использование ЭВМ приводит к коренной перестройке технологии производства практически во всех отраслях промышленности, коммерческой и финансово-кредитной и, как следствие, к повышению производительности и улучшению условий труда людей. Именно поэтому современный специалист должен владеть теоретическими познаниями в области информатики и практическими навыками использования вычислительной техники, техники связи и других средств управления.

В условиях перехода от системы жесткого командного распределения ресурсов к рыночным отношениям интенсивно развиваются новые формы организации труда, производственных и межличностных отношений, растет потребность в разнообразной информации и, в частности, в оперативных сведениях коммерческого и правового характера. Все эти изменения требуют, чтобы будущие специалисты с высшим образованием (как профессионалы, так и неквалифицированные пользователи ЭВМ), являясь основными пользователями компьютерных информационных систем, были готовы к работе в новых условиях. владели основами информационной технологии, умели оценивать действия информационных систем, качество обработки, точность, полноту информации, закладываемой в основу принимаемых управленческих решений.

В середине 80-х годов началась разработка ЭВМ пятого поколения на базе сверхбольших интегральных схем (СБИС). Модели машин пятого поколения ориентированы на потоковую архитектуру, на реализацию интеллектуального человеко-машинного интерфейса, обеспечивающего не только системное решение задач, но и способность машины к логическому мышлению, к самообучению, ассоциативной обработке информации и получению логических выводов. Предполагается, что общение человека с ЭВМ будет осуществляться на естественном языке, в том числе и в речевой форме.

Развитие современной микропроцессорной вычислительной техники, интегральных сетей связи, новых информационных технологий привело к бурному подъему индустрии переработки информации, появлению новой науки - информатики. Информатика - наука о совокупности получения, передачи, обработки, хранения, представления и распространения информации во всех сферах человеческого общества. Основная задача информатики - создание материально-технической базы для удовлетворения информационных потребностей промышленной и деловой сфер, органов государственного управления и других областей человеческой деятельности.

Наука «информатика» охватывает как теоретический аспект - методологию информационной деятельности в условиях массовой компьютеризации, так и практический - информационную технологию эффективного применения комплекса технических средств для конкретного приложения.

Развитие прикладной информатики - технологии использования компьютерной техники для реализации конкретных приложений прошло три этапа: решение прямого счета (1-й этап), создание информационной поддержки принятия решений (2-й этап, предусматриваюший использование традиционных экономико-математических методов

и моделей для решения задач в различных областях науки и техники) и, наконец, современный (3-й этап) - поиск методов решения интеллектуальных задач с применением новых информационных и интеллектуальных технологий, созданием экспертных систем, использованием эвристических методов моделирования исследуемых ситуаций, баз данных и знаний, машинного вывода результатов исследований конкретных ситуаций.

Современная материально-техническая база информатики позволяет широко использовать автоматизированные рабочие места (АРМ) специалистов, работающих во всех сферах и на всех уровнях управленческой деятельности, создавать вычислительные системы, которые в пределах специализированной предметной области способны принимать решения на уровне эксперта — профессионала (экспертные системы), и информационно-коммуникационные сети, формируемые на базе ЭВМ и систем передачи данных.

Экспертные информационные системы, банки данных, базы знаний являются мощным средством накопления интеллекта в конкретных сферах человеческой деятельности, способствующим принятию профессионалом обоснованных управленческих решений.

Изменение структуры управления народным хозяйством в последние годы потребовало решения проблем информатизации общества. Информатизация, понимаемая как осуществление комплекса мер по обеспечению полного использования достоверных, исчерпывающих и своевременных знаний во всех значимых сферах человеческой деятельности, призвана обеспечить решение проблем экономической реформы и на этой базе существенно повысить жизненный уровень людей, совершенствовать структуру и ускорение процессов, определяющих научно-технический прогресс, совершенствовать общественные, производственные, правовые отношения.

Современный инженер, экономист, юрист, врач должен владеть знаниями в области информатики и практическими навыками использования вычислительной техники, систем связи и передачи информации, знать основы новых информационных технологий, именно достижению этих целей и служит предлагаемый читателю лабораторный практикум по информатике.

1. Острейковский В.А. Информатика: Учеб. для вузов. — М.: Высш. шк., 1999.

2. Информатика. Базовый курс. Под ред. *Симоновича С.В.* — СПб: «Питер», 1999.

3. Леонтьев В.П. Новейшая энциклопедия персонального компьютера 2000. — 2-е изд., перераб. и доп. — М.: ОЛМА-ПРЕСС, 2000.

4. Информатика: Учебник / Под ред. проф. Макаровой Н.В. - 2-е изд. - М.: Финансы и статистика, 1998.

5. Федоров А. Программная защита компьютеров и файлов. Компьютер Пресс, 2000, №7.

6. Могилев А.В., Пак Н.И., Хеннер Е.К. Информатика: Учеб. пособие для студ. / Под ред Е.К. Хеннера. - М.: «Академия», 1999.

7. Питер Нортон, Джон М. Гудмен. Работа на персональном компьютере. Самоучитель. — К.: Издательство «ДиаСофт», 1999.

8. Фигурнов В.Э. IBM PC для пользователя. — 7-е изд., перераб. и доп. — М.: Инфра-М, 1997.

9. *Бекаревич Ю.Б., Пушкина Н.В.* СУБД Access для Windows 95 в примерах. — СПб.: BHV, 1997.

10. Вычислительная техника и программирование: Учебн. для техн.вузов/ Под ред. *А.В. Петрова.* — М: Высш. шк., 1990.

11. Алексеев В.Е., Ваулин А.С., Петрова Г.Б. Вычислительная техника и программирование. Практикум по программированию: Практ.пособие/ Под ред. *А.В. Петрова.* — М.: Высш. шк., 1991.

12. Марченко А.И. Марченко Л.А. Программирование в среде Turbo Pascal 7.0 /Под ред. *Тарасенко В.П.* — М.: Бином Универсал, 1997.

13. *Епанешников А., Епанешников В.* Программирование в среде Turbo Pascal 7.0. 3-е изд. — М.: Диалог-МИФИ, 1996.

14. Овчаренко Е.К., Ильина О.П., Балыбердин Е.В. Финансово-экономические расчеты в Excel. — М.: Информационно-издательский дом «Филинъ», 1999.

15. Робачевский А.М. Операционная система UNIX. - СПб.: БХВ - Санкт-Петербург, 1999.

16. Олифер В.Г., Олифер Н.А. Компьютерные сети. Принципы, технологии, протоколы. — СПб.: Питер — Санкт-Петербург, 1999.

# Оглавление

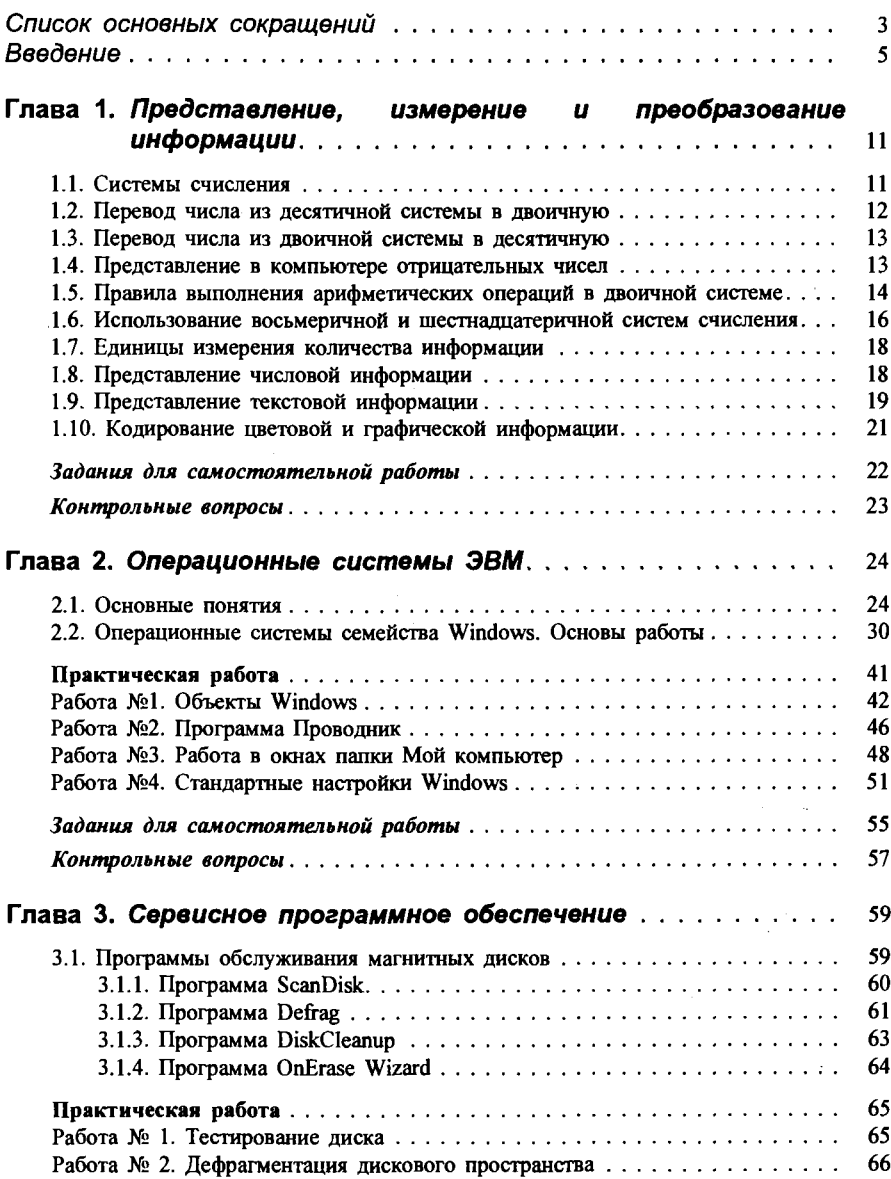

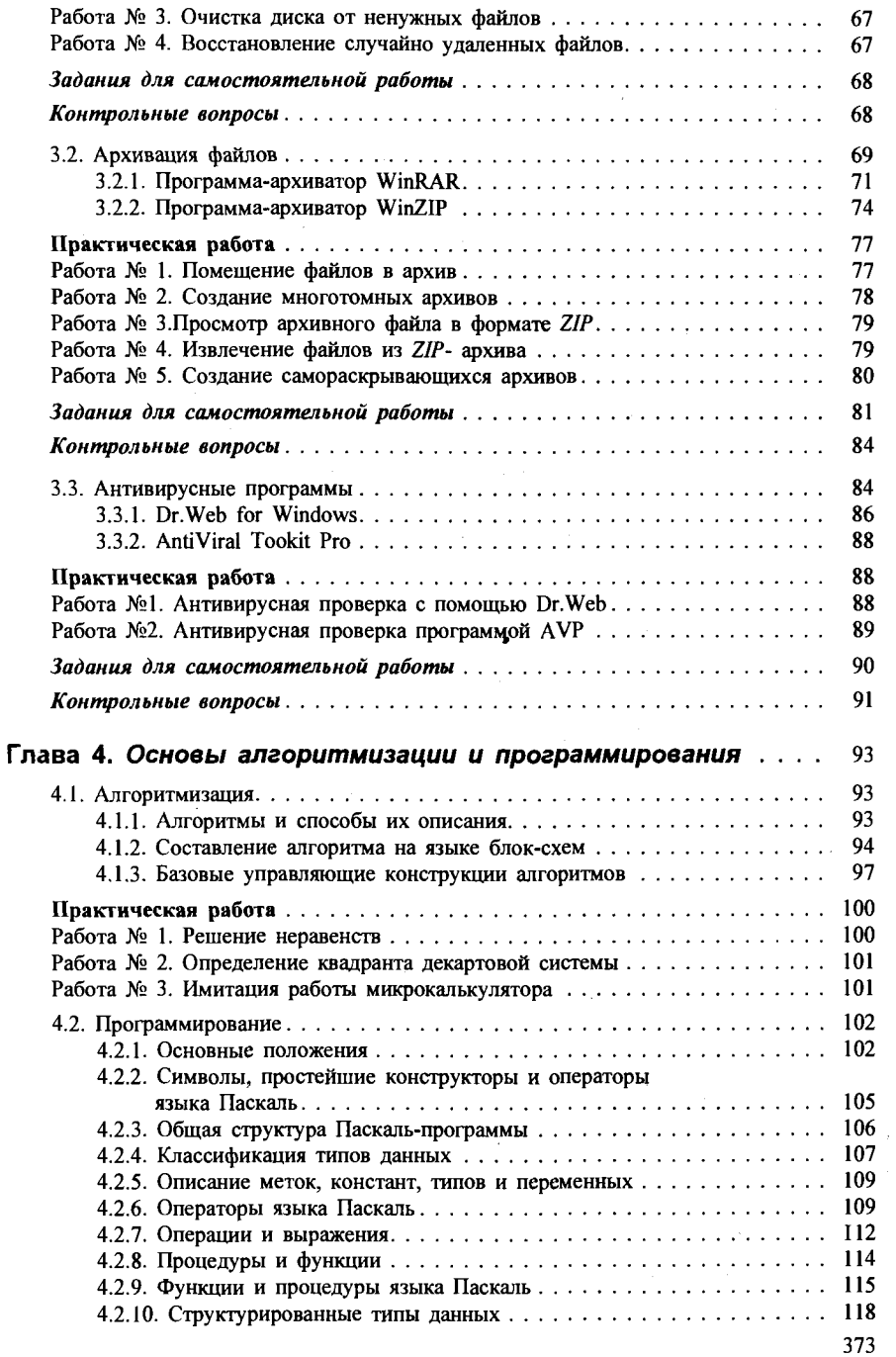

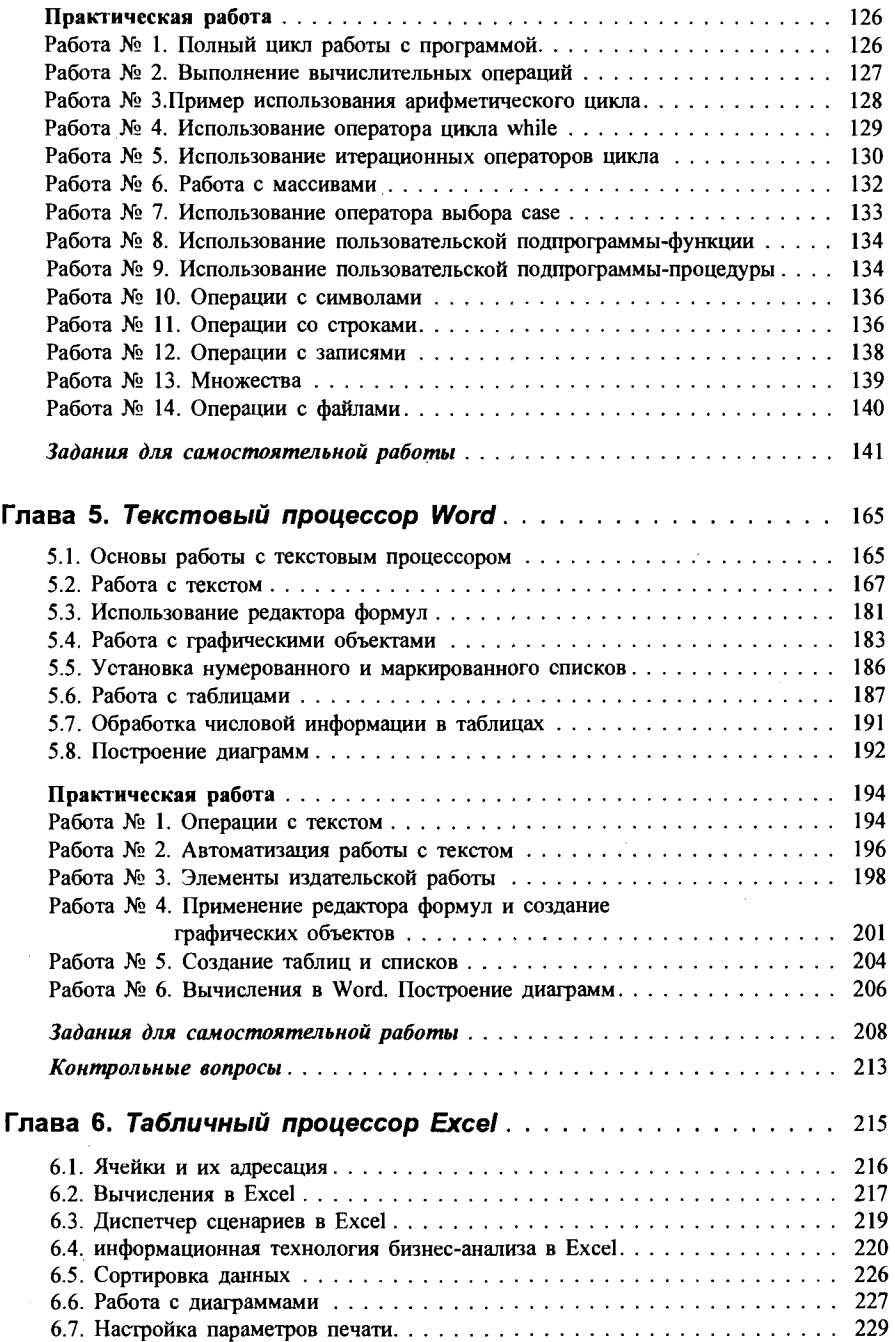

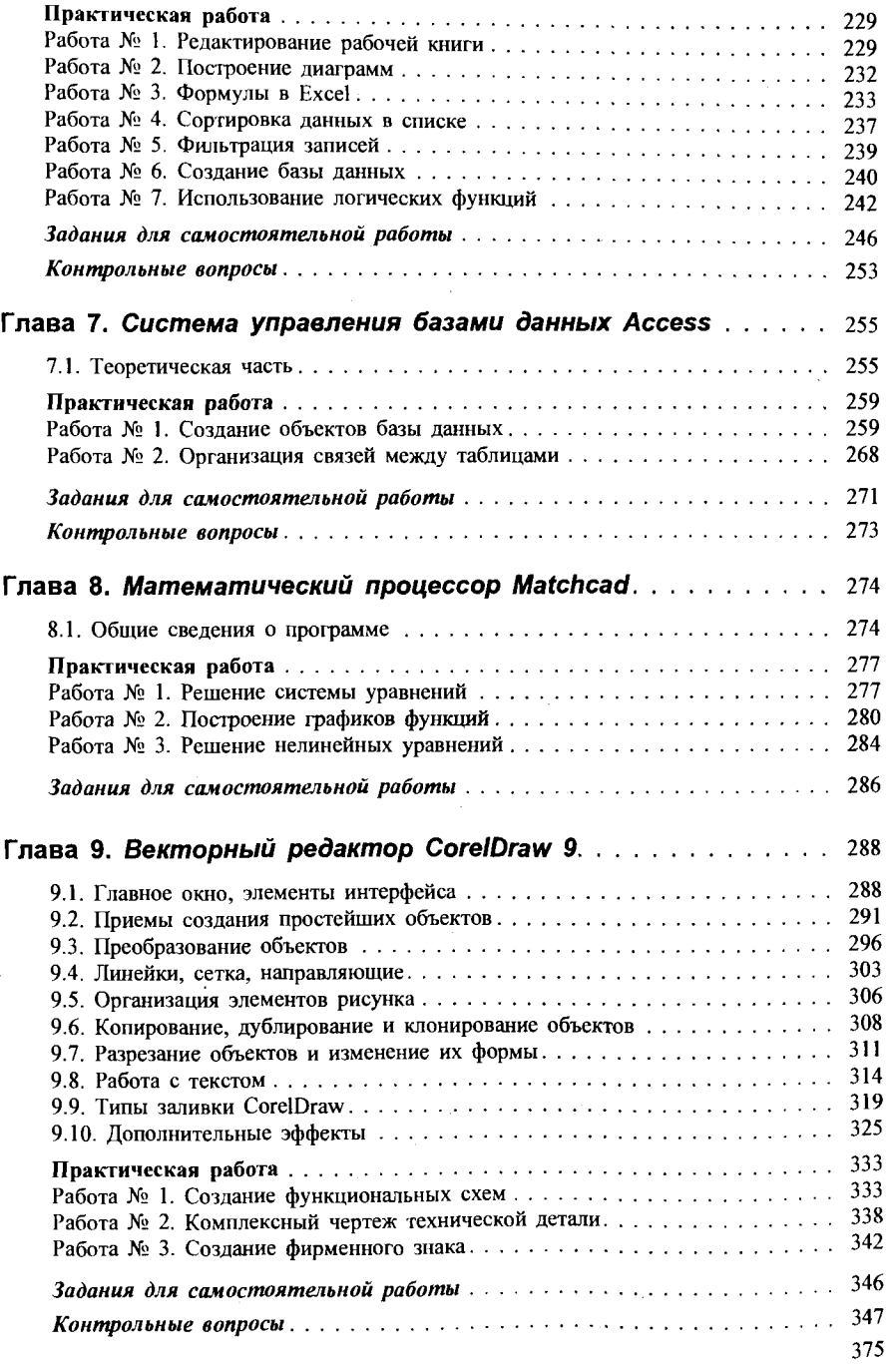

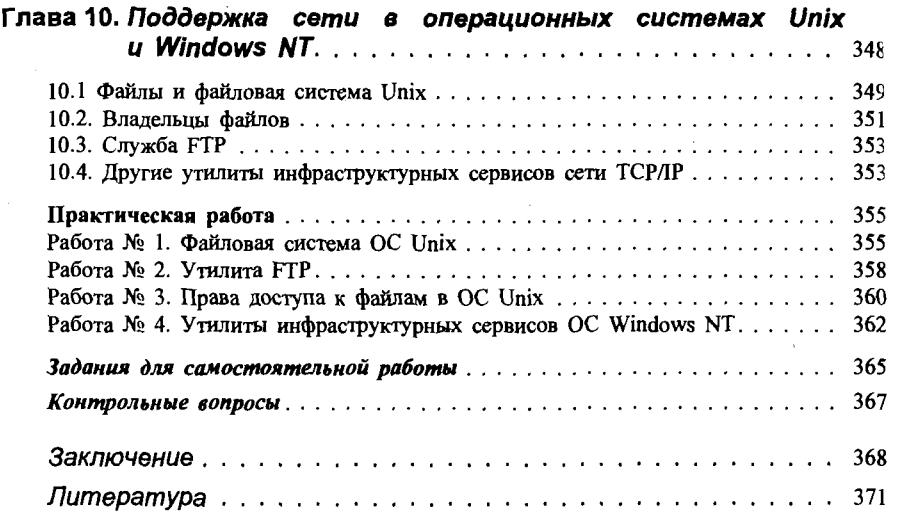

#### *Учебное издание*

Микшина Виктория Степановна, Еремеева Галина Алексеевна, Бушмелева Кия Иннокентьевна, Конник Сергей Игоревич, Мясинков Сергей Валерьевич, Назина Нина Борисовна, Острейковский Владислав Алексеевич, Чеховской Алексей Викторович, Шайторова Ирина Анатольевна, Алмазова Елена Геннадьевна

#### ЛАБОРАТОРНЫЙ ПРАКТИКУМ ПО ИНФОРМАТИКЕ

Редактор Л.А. Савина. Художественный редактор Ю.Э. Иванова. Технический редактор Л.А. Овчинникова. Корректор Н.Е. Жданова. Компьютерная верстка *А.В. Болотников*, О.М. Чернова

#### Лицензия ИД № 06236 от 09.11.01.

Изд. № ВТИ-155. Сдано в набор 19.02.02. Подп. в печать 04.06.02. Формат  $60\times88^{1/16}$ . Бум. газетн. Гарнитура «Таймс». Печать офсетная. Объе 23,03 усл. печ. л., 23,53 усл. кр.-отт., 20,61 уч.-изд. л. Тираж 8000 экз. Заказ Б-578.

ФГУП «Издательство «Высшая школа», 127994, Москва, ГСП-4, Неглинная ул., 29/14.

Тел.:  $(095)$  200-04-56. E-mail: info@v-shkola.ru http://www.v-shkola.ru

*Отдел реализации:* (095) 200-07-69, 200-59-39, факс: (095) 200-03-01. E-mail: sales@v-shkola.ru

*Отдел «Книга-почтой»:* (095) 200-33-36. E-mail: bookpost@v-shkola.ru

Набрано на персональных компьютерах издательства.

Отпечатано в ГУП «Идел-Пресс». 420066, г. Казань, ул. Декабристов, 2.